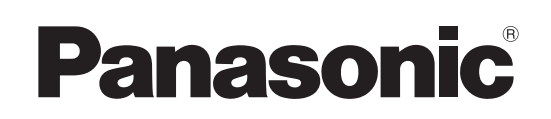

# **Mode d'emploi Enregistreur DVD** Modèle No. **DMR-EX83**

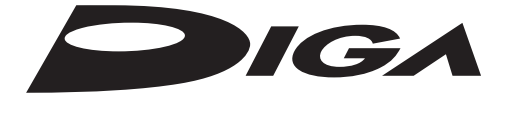

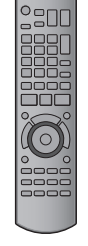

# *Cher client*

Nous vous remercions pour l'achat de cet appareil. Pour en obtenir les performances optimales et pour votre sécurité, veuillez lire attentivement les instructions de ce manuel.

Avant de connecter, d'utiliser ou de régler cet appareil, veuillez lire intégralement ce mode d'emploi. Puis conservez-le en lieu sûr en cas de besoin ultérieur.

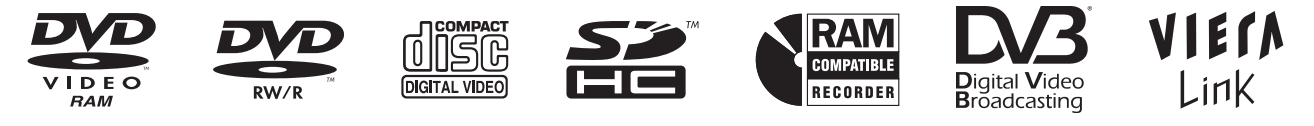

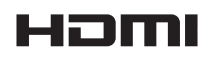

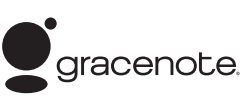

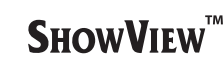

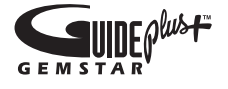

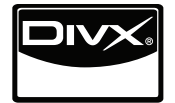

*Guide de démarrage rapide*

*Opérations de base*

ations de

**Mode d'emploi des fonctions DVB**

≥**DVB e les logos DVB sont des marques de commerce de DVB project.** ≥**Ce graveur de DVD permet de voir et d'enregistrer des chaînes gratuites, non des chaînes payantes ou chiffrées.** 

■ Guide TV pour les émissions numériques **Allemagne/Autriche/Italie/Espagne** ■ Guide TV pour les émissions analogiques **Allemagne/Autriche/France/Italie/Espagne/Suisse**

Le système GUIDE Plus+ est disponible dans les pays ci-dessus. (à compter de décembre 2009)

≥Le service peut ne pas être disponible dans certaines zones de ces pays. ≥Les zones ou le service disponibles peuvent changer.

### **À propos des descriptions figurant dans le présent mode d'emploi** ≥Les pages auxquelles vous devez vous

reporter sont indiquées par le signe<br>" $\Rightarrow$  00".

**Code de région pris en charge par cet appareil** Un code région est attribué aux enregistreurs DVD et DVD vidéo en fonction de l'endroit où ils sont vendus. ≥Le code de région de cet appareil est "**2**". ≥L'appareil peut lire les DVD-Vidéo dont l'étiquette de zone contient "**2**" ou "**ALL**". **Exemple: 2 ALL 3 5 2**

# **Web Site: http://www.panasonic-europe.com**

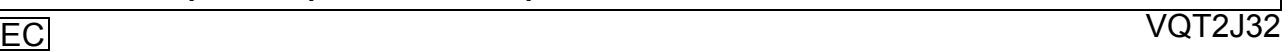

# **AVERTISSEMENT!**

**CET APPAREIL UTILISE UN LASER. L'UTILISATION DE COMMANDES OU DE RÉGLAGES OU L'EXÉCUTION DE PROCÉDURES AUTRES QUE CELLES SPÉCIFIÉES ICI PEUVENT PROVOQUER UNE EXPOSITION À DES RADIATIONS DANGEREUSES. NE PAS OUVRIR LES COUVERCLES NI ESSAYER DE RÉPARER SOI-MÊME. CONFIER TOUT TRAVAIL D'ENTRETIEN À UN PERSONNEL QUALIFIÉ.**

# **AVERTISSEMENT:**

**POUR RÉDUIRE LES RISQUES D'INCENDIE,** 

- **D'ÉLECTROCUTION OU DE DOMMAGES AU PRODUIT,** ≥**N'EXPOSEZ PAS CET APPAREIL À LA PLUIE, À L'HUMIDITÉ, À UNE CHUTE DE GOUTTES OU À DES ÉCLABOUSSURES ET NE PLACEZ AUCUN RÉCIPIENT CONTENANT UN LIQUIDE TEL QU'UN VASE AU-DESSUS.** ≥**N'UTILISEZ QUE LES ACCESSOIRES RECOMMANDÉS.**
- ≥**NE RETIREZ PAS LE COUVERCLE (OU L'ARRIÈRE): IL N'Y A AUCUNE PIÈCE RÉPARABLE PAR L'UTILISATEUR À L'INTÉRIEUR. CONFIEZ TOUTE INTERVENTION À UN PERSONNEL DE DÉPANNAGE QUALIFIÉ.**

# **AVERTISSEMENT!**

- ≥**NE PAS INSTALLER NI PLACER L'APPAREIL DANS UNE BIBLIOTHÈQUE, UN PLACARD RENFERMÉ NI AUCUN AUTRE ESPACE RÉDUIT DE FAÇON À ASSURER UNE BONNE VENTILATION. VÉRIFIER QU'AUCUN RIDEAU NI AUCUN AUTRE MATÉRIAU NE BLOQUE LA VENTILATION DE FAÇON À ÉVITER TOUT RISQUE DE CHOC ÉLECTRIQUE OU DE FEU DÛ À UNE SURCHAUFFE.**
- ≥**NE BOUCHEZ PAS LES OUVERTURES D'AÉRATION DE L'APPAREIL AVEC DES JOURNAUX, NAPPES, RIDEAUX OU OBJETS SIMILAIRES.**
- ≥**NE PLACEZ PAS DE SOURCES DE FLAMMES VIVES**
- **TELLES QUE BOUGIES ALLUMÉES SUR L'APPAREIL.** ≥**JETEZ LES PILES D'UNE MANIÈRE COMPATIBLE AVEC L'ENVIRONNEMENT.**

# **MISE EN GARDE**

Une batterie de remplacement inappropriée peut exploser. Ne remplacez qu'avec une batterie identique ou d'un type recommandé par le fabricant. L'élimination des batteries usées doit être faite conformément aux instructions du manufacturier.

CET APPAREIL EST DESTINÉ AUX CLIMATS TEMPÉRÉS.

Ce produit peut être perturbé par les ondes des téléphones mobiles pendant l'utilisation. Si vous constatez une telle interférence, éloignez le téléphone mobile du produit.

Veillez à ce que la prise de courant se trouve près de l'équipement et soit facilement accessible. Vous devez pouvoir débrancher et rebrancher facilement la fiche du cordon d'alimentation secteur. Pour isoler complètement cet appareil du secteur, débranchez le

cordon d'alimentation secteur de la prise de courant.

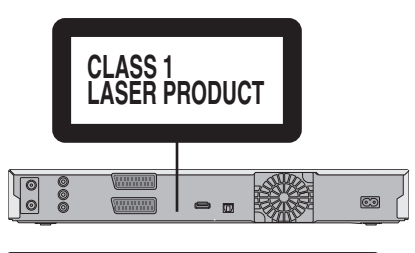

注意 ー打开时有可见及不可见激光辐射。避免光束照射<br>ー打开时有可见及不可见激光辐射。避免光束照射<br>ーここを開くと可視及び不可視レーザ光が出ます。<br>ビームを見たり、触れたりしないでください。 VQL1 注意 .<br>VOL1.17

(À l'intérieur de l'appareil)

# **Table des matières**

# **Commencer**

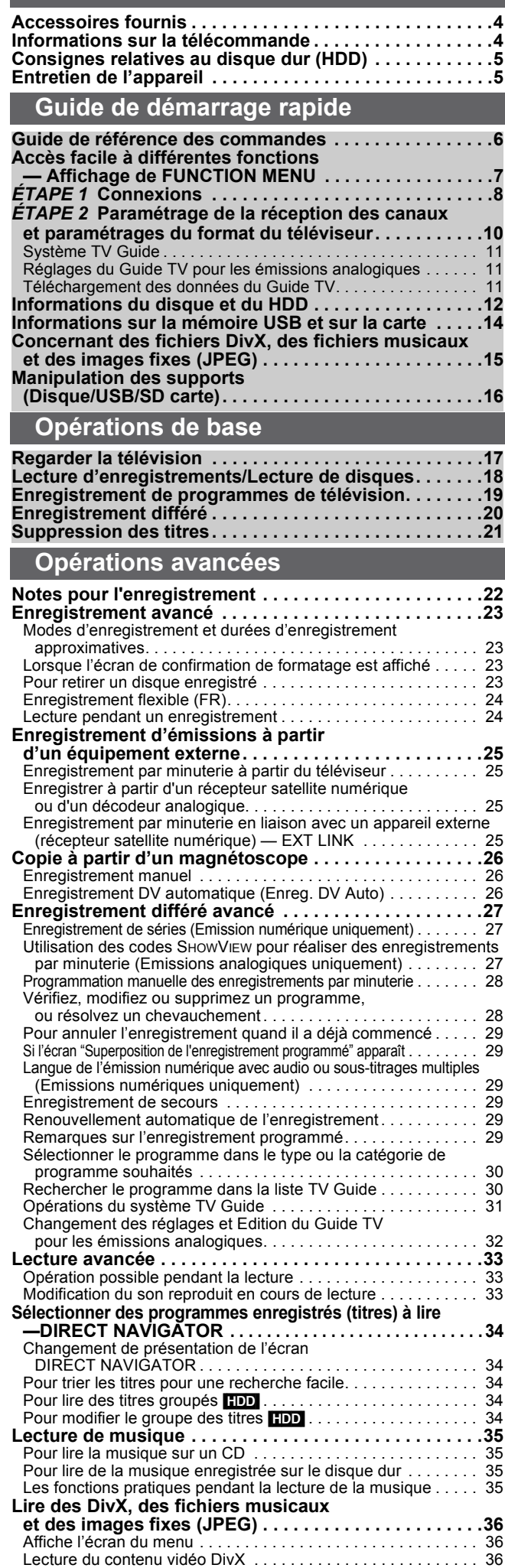

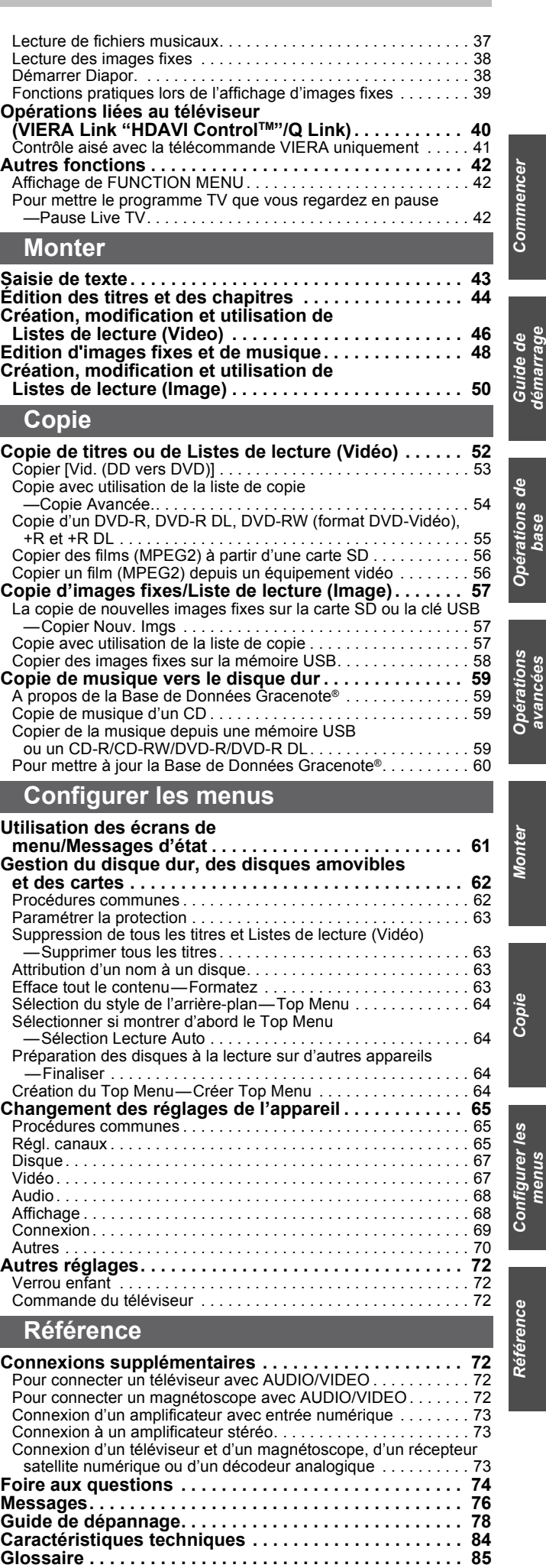

**Mesures de précaution. . . . . . . . . . . . . . . . . . . . . . . . . . 86 Index. . . . . . . . . . . . . . . . . . . . . . . . . . . .Couverture de dos** *rapide*

# **Accessoires fournis**

Contrôlez et identifiez les accessoires fournis. (Les numéros des produits corrects à compter de novembre 2009. Cela peut être soumis à des changements) ☑ ∏ ∏ ∏ ∏ (N2QAYB000464) **1 Télécommande 1 Cordon d'alimentation secteur 1 Câble coaxial RF 2 Piles** A utiliser uniquement avec cet pour la télécommande appareil. N'utilisez pas avec un autre appareil. Par ailleurs, n'utilisez pas les cordons d'autres appareils avec cet appareil.

# **Informations sur la télécommande**

### ∫ **Piles**

 $\bullet$ Insérez les pôles (+ et -) de telle sorte qu'ils correspondent à ceux de la télécommande.

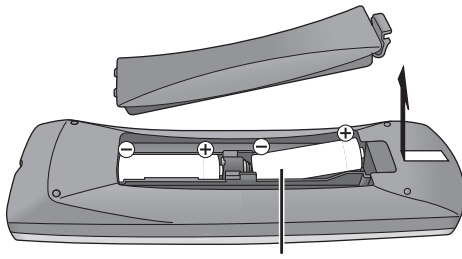

**R6/LR6, AA**

- ≥Utilisez des piles alcalines ou au manganèse.
- ≥Ne pas mélanger des piles usagées avec des piles neuves.
- ≥Ne pas utiliser différents types de piles en même temps.
- ≥Ne pas exposer la batterie à la chaleur et tenez-la éloignée de toute flamme.
- ≥Ne laissez pas de batterie(s) exposée(s) aux rayons directs du soleil de façon prolongée, dans une voiture aux portières et aux fenêtres fermées.
- ≥Ne pas démonter ou court-circuiter les piles.
- ≥Ne pas essayer de recharger des piles alcalines ou au manganèse.
- ≥Ne pas utiliser des piles dont le revêtement a été enlevé.

Une mauvaise manipulation des piles peut entraîner une fuite d'électrolyte dont le contact peut endommager des objets ou causer un incendie.

Retirez les piles si vous n'avez pas l'intention d'utiliser la télécommande pendant une période prolongée. Conservez-les dans un endroit frais et sombre.

Utilisation de la télécommande ( $\Rightarrow$  6)

∫ **Utilisation**

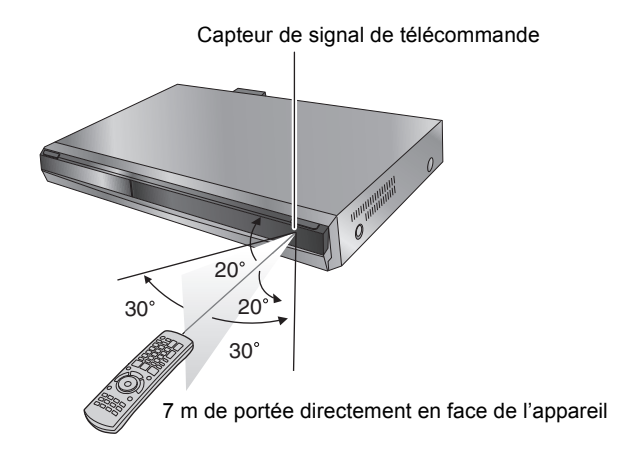

Les distances et les angles sont une approximation.

Commencer

# **Consignes relatives au disque dur (HDD)**

Le disque dur est un support d'enregistrement de haute précision qui tourne très vite, ce qui le rend plus sensible à des incidents éventuels. Adoptez, la règle consistant à copier vos enregistrements importants sur DVD, à titre de sauvegarde.

# ∫ **Le disque dur n'est pas conçu pour supporter les vibrations, les chocs ou la poussière**

Si l'environnement de fonctionnement et les manipulations auxquelles est soumis le disque dur sont incorrects, celui-ci peut en souffrir et la lecture et l'enregistrement peuvent devenir impossibles. Particulièrement lorsqu'il est en fonctionnement, ne soumettez pas l'appareil à des vibrations ou des chocs, ou bien prenez la peine de le débrancher auparavant de la prise de courant. Dans le cas d'une coupure de courant, il est possible que le contenu en cours d'enregistrement ou de lecture ne soit plus lisible.

# ∫ **Le disque dur est un support de stockage temporaire**

Le HDD n'est pas un support de stockage éternel pour le contenu enregistré. Utilisez le HDD comme un support de stockage temporaire pour un visionnage, une édition ou une copie unique. Nous vous conseillons de sauvegarder le contenu enregistré sur un disque ou de garder les données originales ou le CD d'où elles ont été copiées.

# ∫ **Dès que vous suspectez un problème de fonctionnement, sauvegardez immédiatement tout le contenu du disque dur sur HDD**

S'il y a un dysfonctionnement du HDD, il peut s'ensuivre des bruits inhabituels ou des problèmes d'image (parasites etc.). L'utilisation du disque dur dans ces conditions peut aggraver le problème, voire rendre le disque dur inutilisable. Dès que vous remarquez ce type de problème, sauvegardez tout le contenu sur un disque et contactez le service après vente. Le contenu enregistré (données) sur un HDD inutilisable est irrécupérable.

≥Lorsque l'appareil est allumé ou éteint, il peut se produire un son inattendu. Cela ne signifie pas qu'il y ait un problème dans l'appareil.

# ∫ **Précautions d'installation**

- ≥**Ne placez pas l'appareil dans un coffrage qui bloquerait largement les flux d'air du ventilateur en face arrière et des ouïes de ventilation sur les côtés.**
- ≥**Placez l'appareil sur une surface plane et non sujette à des vibrations ou chocs.**
- ≥**Ne pas placez sur un objet dégageant de la chaleur tel qu'un magnétoscope à cassettes etc.**
- ≥Ne placez pas l'appareil en un lieu exposé
- à des changements de température. ≥Placez l'appareil dans un lieu où il ne peut pas y avoir de phénomène de

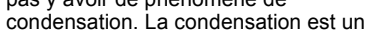

phénomène par lequel de l'humidité se forme sur une surface froide lorsqu'elle est soumise à brusque

changement de température. La condensation peut endommager les circuits internes de l'appareil.

### ≥**Conditions dans lesquelles la condensation peut se produire**

- .<br>– En cas de changement brusque de température (passage d'un endroit très chaud à un endroit très froid ou vice versa, ou exposition à un système de climatisation, ou lorsque de l'air froid souffle directement sur l'appareil). Lorsque le disque dur (qui chauffe lorsqu'il fonctionne) est exposé à de l'air froid, de la condensation peut se former à l'intérieur du disque, ou endommager les têtes de lecture du disque, etc.
- Lorsque la pièce est chargée d'humidité ou de vapeur d'eau. – En période de pluie.
- Dans une telle situation, **sans mettre l'appareil sous tension**,

laissez l'appareil s'adapter à la température ambiante et attendez 2–3 heures que la condensation ait disparu.

# ∫ **Durée d'enregistrement restant sur le disque dur**

Cet appareil enregistre en utilisant une technique de compression à débit variable (VBR) pour optimiser la place occupée par l'enregistrement en fonction de la complexité des images, ce qui signifie que la durée d'enregistrement possible indiquée ne peut être calculée exactement à l'avance et peut différer de la durée d'enregistrement réelle constatée par la suite.

Si la durée restante n'est pas suffisante, supprimez tous les titres non désirés pour créer assez d'espace avant de démarrer l'enregistrement. (La suppression d'une Liste de lecture (Vidéo) n'augmentera pas la durée d'enregistrement.)

### ∫ **Dédommagements relatifs aux contenus enregistrés**

Panasonic n'endosse aucune responsabilité dans les éventuels dommages directs ou indirects découlant d'un problème quelconque ayant entraîné la perte d'un enregistrement, et ne fournit aucune garantie sur les contenus au cas où l'enregistrement ou l'édition ne se déroulerait pas de façon satisfaisante. La proposition ci-dessus s'applique aussi au cas où une réparation quelconque de l'appareil aurait été effectuée (du disque dur ou d'autres composants de l'appareil).

# **Entretien de l'appareil**

**Les composants internes de cet appareil sont sensibles aux conditions ambiantes et plus particulièrement à la température, l'humidité et la poussière. La fumée de cigarette peut aussi être cause d'un mauvais fonctionnement ou d'une panne.**

- **Pour nettoyer cet appareil, essuyez-le avec un chiffon doux et sec.** ≥N'utilisez jamais d'alcool, de diluant à peinture ni de benzine pour nettoyer cet appareil.
- ≥Avant d'utiliser un chiffon traité chimiquement, lisez attentivement les instructions livrées avec le chiffon.

**Respectez les points suivants pour vous assure un plaisir d'écoute et de vue continu.**

De la poussière et des saletés peuvent adhérer à la lentille de l'appareil avec le temps, rendant impossible l'enregistrement et la lecture de disques. Utilisez le **nettoyeur pour lentille DVD** (non fourni) à peu près une fois par an, selon la fréquence d'utilisation et la propreté des lieux d'utilisation. Lisez attentivement les instructions d'utilisation du disque de nettoyage de lentille avant de l'utiliser.

Nettoyeur pour lentille DVD: RP-CL720E ≥Il est possible que ce nettoyeur pour lentille ne soit pas disponible à la vente dans votre région.

**Ne posez pas l'appareil sur un amplificateur ou sur un autre appareil susceptible de chauffer.** La chaleur peut en effet endommager l'appareil.

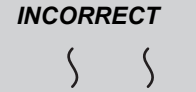

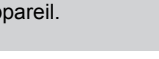

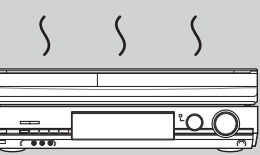

### Remarque

Prenez garde de ne pas gêner la prise d'air du ventilateur de refroidissement interne situé en face arrière.

**Avant de déplacer l'appareil, assurez-vous que son plateau à disque est vide. Dans le cas contraire, vous risqueriez d'endommager sérieusement le disque et l'appareil.**

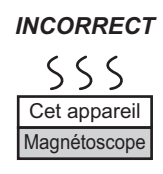

### ∫ **La fumée de cigarette etc. peut causer un mauvais fonctionnement ou une panne**

Une panne peut se produire si de la fumée de cigarette ou de l'insecticide, etc. pénètre dans l'appareil.

### ∫ **En cours de fonctionnement**

- ≥Ne déplacez pas l'appareil et ne le soumettez pas à des vibrations ou des chocs. (Le disque dur pourrait s'en trouver endommagé.)
- ≥Ne retirez pas le cordon d'alimentation de la prise de courant et si celle-ci comporte un coupe-circuit, ne l'actionnez pas. Lorsque l'appareil fonctionne, le disque dur tourne à haute vitesse.
- Un certain niveau de bruit ou de vibration est donc normal.

### ∫ **Lors d'un déplacement de l'appareil**

- $\scriptstyle\rm (1)$  Mettez l'appareil hors tension. (Patientez jusqu'à ce que la mention "BYE" disparaisse de l'écran.)
- 2 Débranchez le cordon d'alimentation de la prise de courant. 3 Ne déplacez l'appareil qu'une fois il s'est complètement arrêté (environ 2 minutes), pour éviter de le soumettre à des vibrations et à des chocs. (Même après l'extinction de l'appareil, le disque dur continue de fonctionner pendant un temps court.)

# Guide de référence des commandes

### **Télécommande**

### Les instructions qui figurent dans ce manuel font en général référence aux commandes de la télécommande.

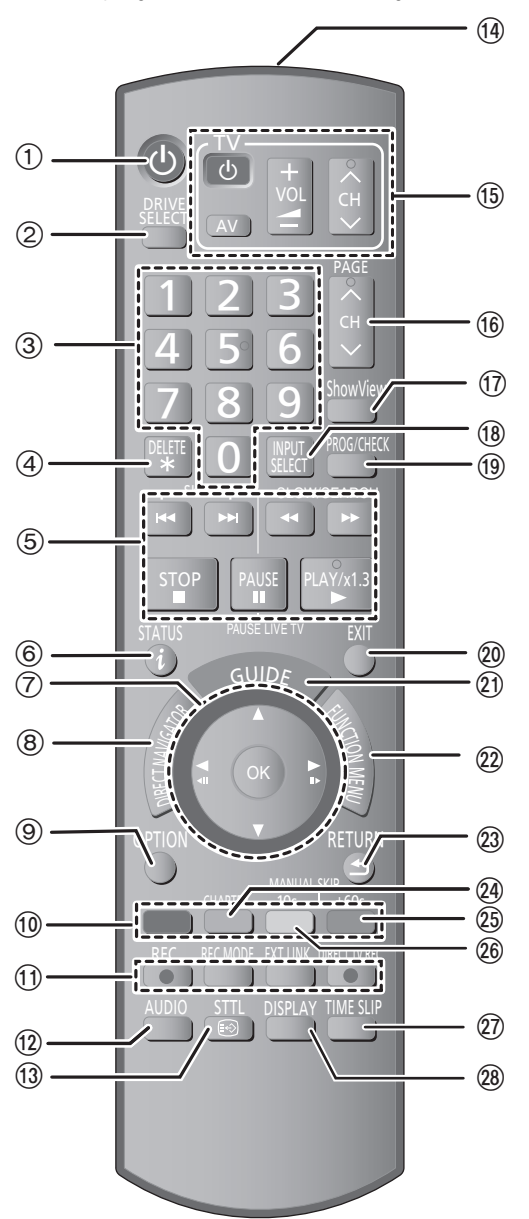

- $(1)$  Mise sous tension de l'appareil  $(4 10)$ Sélectionnez l'unité [HDD, DVD ou SD] (→ 18, 19) L'unité change chaque fois que vous appuyez sur [DRIVE SELECT].
	- 3 Sélection des canaux, des numéros de titre, etc./Saisie de chiffres 4 Pour effacer des titres enregistrés, des programmes d'enregistrement par
	- minuterie, des images fixes ou de la musique non désirés ( $\Rightarrow$  21, 28, 49) 5 Fonctions basiques d'enregistrement et de lecture
	- [PAUSE LIVE TV] Mettez en pause le programme télévisé que vous  $regardez (\Rightarrow 42)$
	- $\circledR$  Montre l'information du canal numérique ( $\Rightarrow$  17)/Information du programme à l'intérieur de l'écran TV Guide (→ 31)/Affichage des
	- messages d'état (⇔ 62)<br>⑦ Sélection/Activer, Image par image (⇔ 33)
	- $\circledR$  Affichage du DIRECT NAVIGATOR ( $\Leftrightarrow$  34, 44)<br>  $\circledR$  Affiche le menu OPTION ( $\Leftrightarrow$  31, 44) Affiche le menu OPTION  $(\Rightarrow 31, 44)$
	- En utilisant le boutonOPTION, vous pouvez accéder rapidement et facilement aux diverses fonctions (Diaporama, Paramètres de veille, etc.).
	- : Touches colorées
	- pour TV Guide les commandes ( $\Rightarrow$  31)
	- pour commuter l'écran DIRECT NAVIGATOR (➾ 34, 35, 38)
	- pour commuter VIDEO/listes de lecture  $(\Rightarrow 54)$
	- pour changer IMAGE/Listes de lecture (➾ 57)
	- Pour désactiver le programme de minuterie (➾ 28) pour afficher l'écran Informations série ( $\Rightarrow$  27)
	- pour sélectionner le type de caractère en entrant le texte  $(\Rightarrow 43)$
	- pour les réglages d'accords (⇔ 65)
	- ; Fonctions d'enregistrement
	- ≥[¥ REC] Démarrage de l'enregistrement (> 19)
	- ≥[REC MODE] Changement du mode d'enregistrement (> 19)
	- ≥[EXT LINK] Enregistrement par minuterie en liaison avec un appareil externe ( $\Rightarrow$  25)
	- ≥[¥ DIRECT TV REC] Enregistrement TV direct (> 40)
	- < Sélectionner l'audio (Pour la lecture et l'émission analogique) (> 33)  $@$  Afficher les sous-titres (Les sous-titres peuvent s'afficher si l'émission
	- numérique a des sous-titres.) ( $\Rightarrow$  17)
	-
	- Fonctionnement du téléviseur (⇒ 72)
	- $\textcircled{4}$  Transmission du signal de la télécommande<br>  $\textcircled{3}$  Fonctionnement du téléviseur ( $\Leftrightarrow$  72)<br>  $\textcircled{6}$  Sélection du canal/Change les pages du sys @ Sélection du canal/Change les pages du système TV Guide  $($   $\Rightarrow$  17, 31)
	- A Affichage de l'écran SHOWVIEW (> 27)
	- $\overline{18}$  Sélection de l'entrée (AV1, AV2, AV3 ou DV) ( $\Rightarrow$  25, 26)
	- Affichage de l'écran Enreg. programmé  $(\Rightarrow 28)$
	- $\overline{\textcircled{2}}$  Sortie de l'écran de menu<br>  $\overline{\textcircled{2}}$  Affiche l'écran TV Guide (
	- $\overset{\sim}{\textcircled{\scriptsize{2}}}$  Affiche l'écran TV Guide ( $\Leftrightarrow$  20, 31)<br> $\overset{\sim}{\textcircled{\scriptsize{2}}}$  Afficher FUNCTION MENU ( $\Leftrightarrow$  42)
	- Au moyen de FUNCTION MENU, vous pouvez accéder aux fonctions principales (Lecture, Enregistrement, etc.) rapidement et facilement. G Retour sur l'écran précédent Afficher FUNCTION MENU ( $\Rightarrow$  42)
	- $\overline{29}$  Création de chapitre ( $\Rightarrow$  33)
	- $\overline{\textcircled{2}}$  Saut d'approx. 1 minute vers l'avant ( $\Rightarrow$  33)
	-
	- $\overline{\textcircled{\tiny{20}}}$  Revenez environ 10 secondes en arrière ( $\Rightarrow$  33)<br> $\widehat{\textcircled{r}}$  Sautez la partie correspondant à la durée spécifi Sautez la partie correspondant à la durée spécifiée ( $\Rightarrow$  33)
	- Affichage du menu d'écran  $(\Rightarrow 61)$
	- Menu de visualisation d'un disque et changement multi-langues DVB ou sous-titres etc.

### **Afficheur de l'appareil**

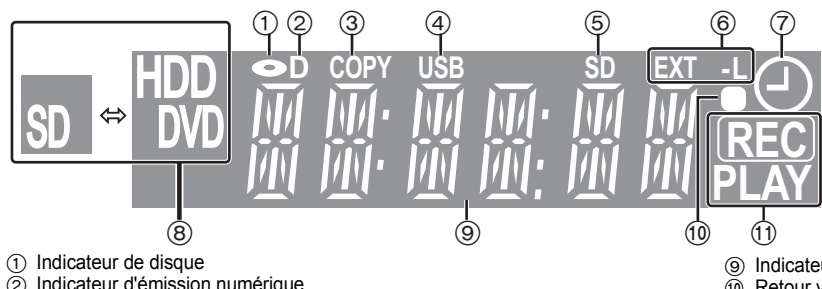

Indicateur d'émission numérique

- S'allume quand l'appareil reçoit une émission numérique.
- 3 Indicateur de copie<br>4 Indicateur de port L
- 4 Indicateur de port USB<br>
5 Indicateur du logement<br>
6 Enregistrements progra
- 5 Indicateur du logement carte SD
- 6 Enregistrements programmés liés avec indicateur d'équipement externe
- $\overline{\textcircled{7}}$  Indicateur d'enregistrement programmé<br> **(8)** Indicateur d'unité [HDD, DVD ou SD] ind Indicateur d'unité [HDD, DVD ou SD] indicator
- 

9 Indicateur section d'affichage principale

- (i) Retour visuel télécommande
- Il clignote en cas d'opération de la télécommande. ; Indicateur d'enregistrement/lecture
- 

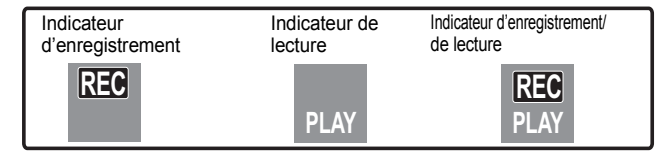

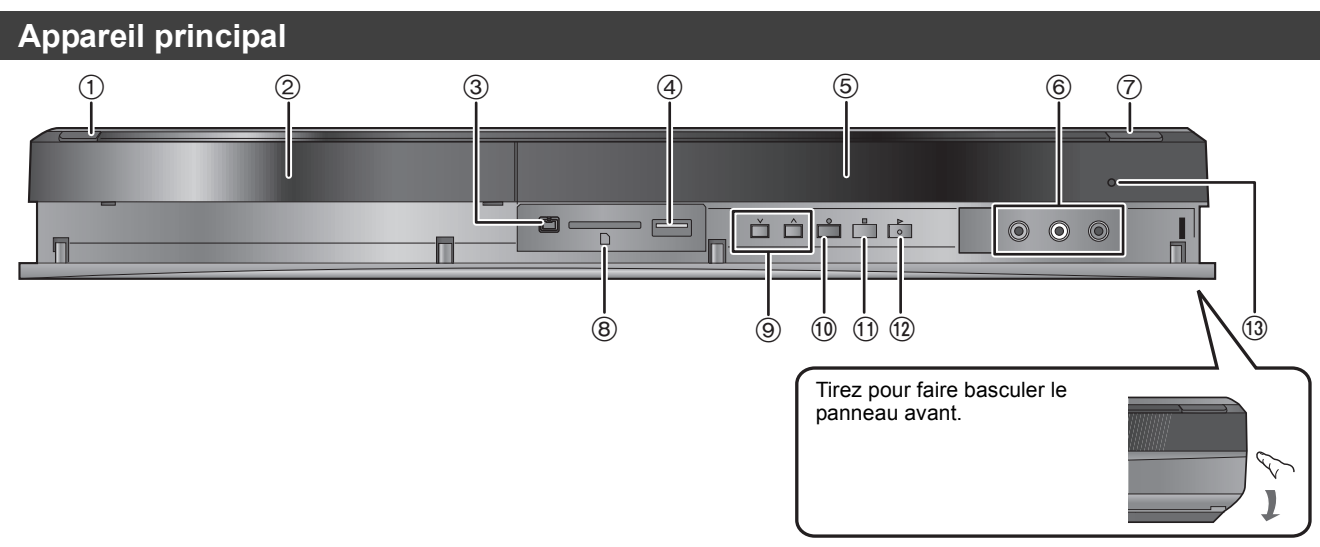

- 1 **Interrupteur de veille/marche (**Í**/I)** (> 10)
- Appuyer sur cet interrupteur pour commuter l'appareil du mode d'attente au mode de marche et vice versa. En mode d'attente, l'appareil continue de consommer une petite quantité de courant.  $(2)$  Plateau à disque ( $\Rightarrow$  16)
- ③ Connecteur pour caméscope numérique (DV) (➾ 26)
- ④ Port USB (➾ 16)
- 
- $\overline{6}$  Affichez ( $\Rightarrow$  6)<br>  $\overline{6}$  Connexion pou  $\overline{\textcircled{\circ}}$  Connexion pour magnétoscope, caméscope etc. ( $\Leftrightarrow$  26, 72)<br> $\overline{\textcirc}$  Ouvrez/fermez le plateau du disque ( $\Leftrightarrow$  16)
- $\overline{2}$  Ouvrez/fermez le plateau du disque ( $\Leftrightarrow$  16)<br>
(6) Emplacement de carte SD ( $\Leftrightarrow$  16)
- Emplacement de carte SD ( $\Leftrightarrow$  16)
- $\circledcirc$  Sélection des canaux ( $\Leftrightarrow$  17)
- $\overline{00}$  Lancement d'enregistrement ( $\Leftrightarrow$  19)/Spécification d'une durée pour arrêter l'enregistrement  $( \Rightarrow 19)$
- $(i)$  Stop ( $\Leftrightarrow$  18, 19, 33)
- $\overline{2}$  Démarrage de la lecture ( $\Rightarrow$  18)
- $\circled{1}$  Capteur de signal de télécommande ( $\Rightarrow$  4)

Connecteurs en face arrière ( $\Rightarrow$  8, 9, 72, 73)

# **Accès facile à différentes fonctions — Affichage de FUNCTION MENU**

"FUNCTION MENU" apparaît automatiquement quand vous allumez l'appareil. (Quand "Affichage de FUNCTION MENU" est paramétré sur "Oui" dans le menu Configuration)

Vous pouvez accéder la principale fonction rapidement et facilement.

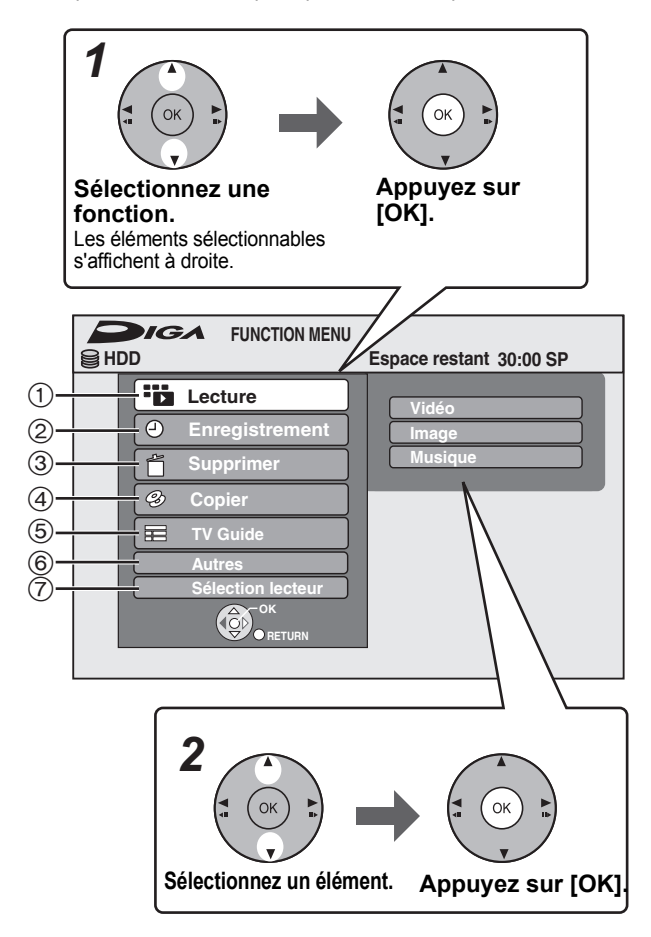

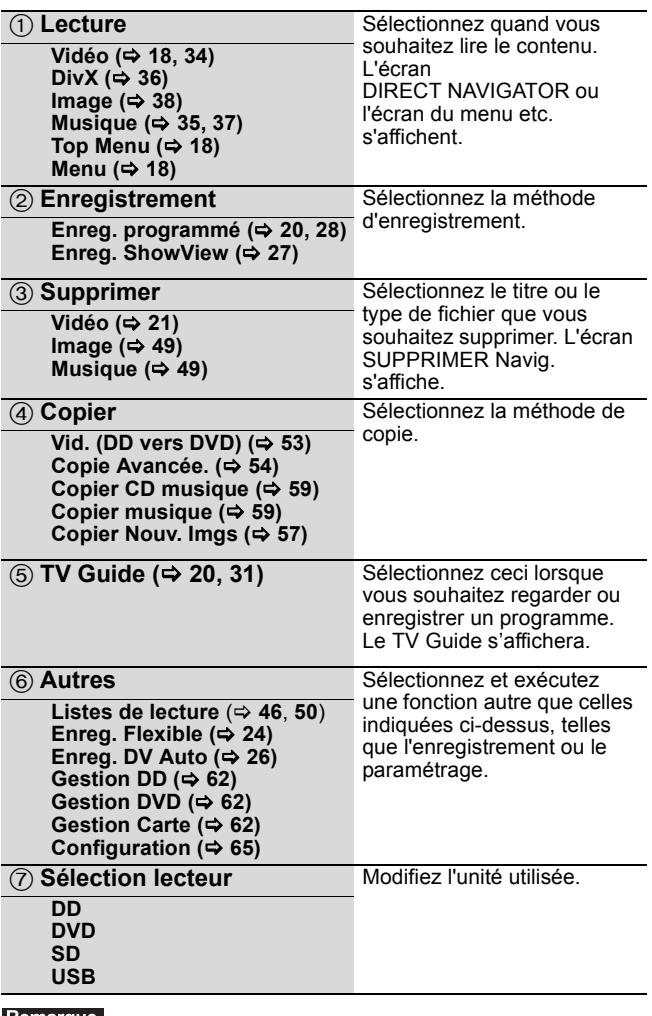

Si vous n'avez pas besoin d'afficher FUNCTION MENU lors de l'allumage de l'appareil, paramétrez "Affichage de FUNCTION MENU" sur "Non" dans le menu Configuration ( $\Leftrightarrow$  68).

# *ÉTAPE 1* **Connexions**

### **Utilisation d'un câble Péritel à 21 broches**

- ≥Vous pouvez utiliser plusieurs fonctions Q Link en connectant l'appareil à un téléviseur compatible Q Link (> 40). ≥Vous pouvez profiter d'un visionnage de haute qualité en connectant l'appareil à un téléviseur compatible RGB (> 86). **Réglage requis**
- "Sortie PERITEL" dans le menu Configuration ( $\Leftrightarrow$  69)
- ≥Avant d'effectuer les raccordements, mettez hors tension tous les appareils et lisez les modes d'emploi appropriés.
- ≥**Sélectionnez le modèle de connexion qui correspond à votre environnement parmi les modèles A–B. Renseignez-vous sur les connexions qui ne sont pas listées ci-dessous auprès de votre revendeur.**
- ≥**Voir "Connexions supplémentaires" (**> **72) pour un branchement utilisant d'autres connecteurs et un branchement à un autre appareil.**

**Lorsque vous ne comptez pas vous servir de l'appareil pendant un certain temps**

Pour économiser l'électricité, débranchez-le de la prise de courant. Cet appareil consomme un peu d'énergie, même lorsqu'il est éteint **[environ 0,3 W ("Power Save" est activé et "RF OUT ( Signal Aérien )" est réglé sur "Non".)]**

# **A Connexions au téléviseur**

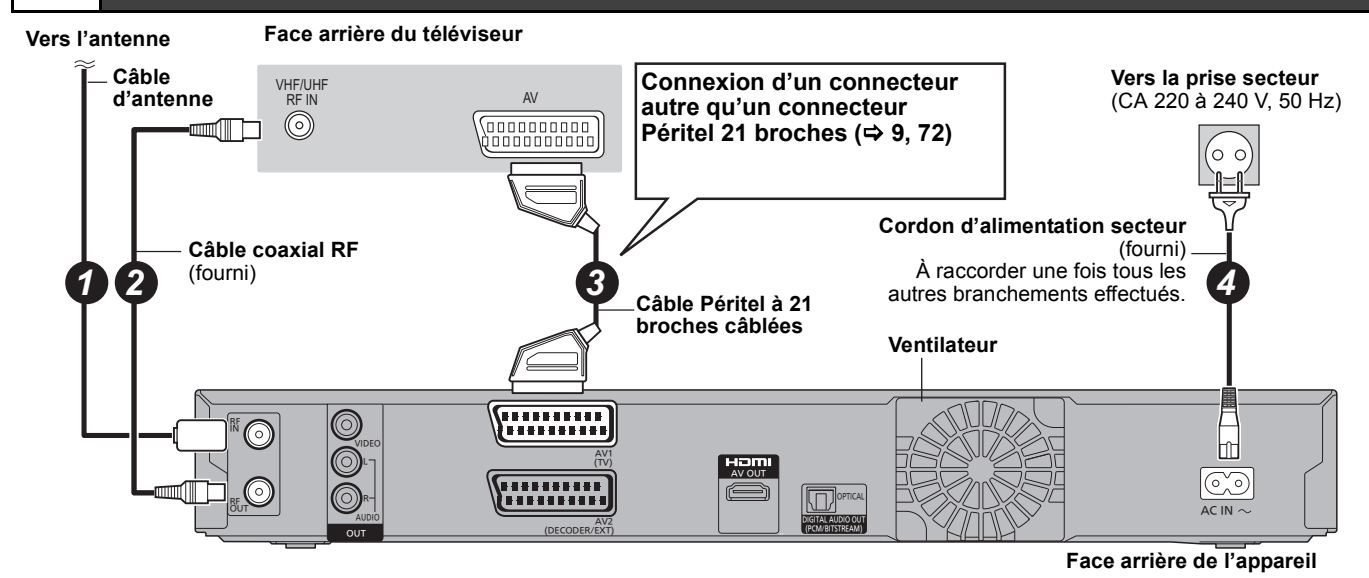

# **B Connecter un téléviseur et un récepteur numérique ou un décodeur analogique**

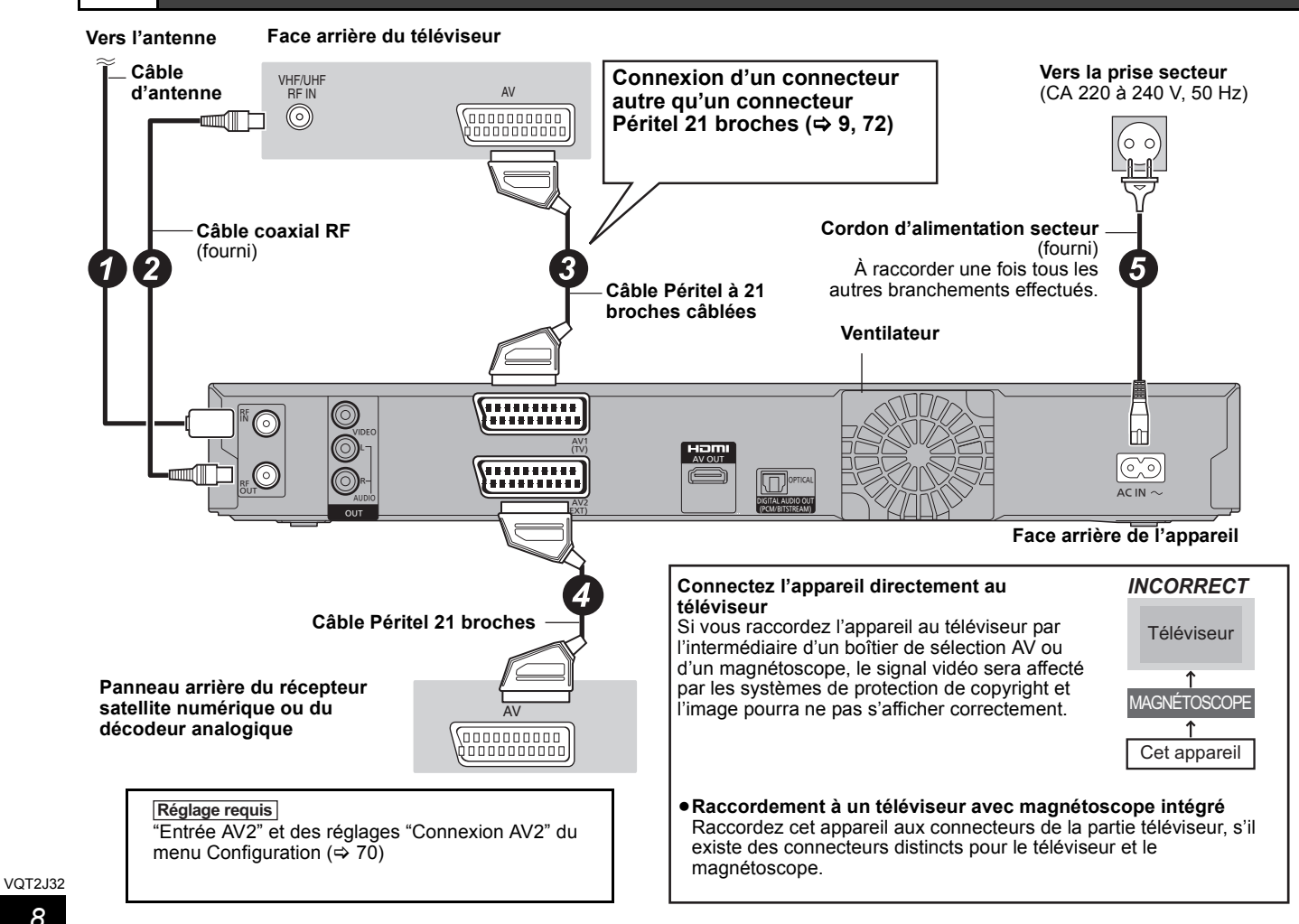

Vous pouvez bénéficier d'images de haute qualité en ajoutant une connexion par câble HDMI à la connexion par câble Péritel 21 points entre l'appareil et votre téléviseur.

# **Connexion avec une télévision avec un câble HDMI (High Definition Multimedia Interface)**

En connectant un appareil compatible HDMI, un signal audio-vidéo numérique non compressé est transmis. Vous pouvez profiter d'une vidéo et d'un son numérique de haute qualité, avec un seul câble. En connectant un HDTV (Téléviseur Haute définition) compatible HDMI la sortie peut être commutée sur 1080p, 1080i ou 720p HD vidéo.

- ≥L'appareil incorpore une technologie HDMITM (V.1.3a avec Deep Colour).
- ●Les sources vidéo converties en 1920×1080 résolution, bien que de haute qualité, connaîtront une resolution d'image subjective plus basse que les authentiques sources 1080p entièrement HD. Adressez-vous à votre revendeur pour de plus amples informations.
- ≥Veuillez utiliser des câbles HDMI à Grande Vitesse qui portent le logo HDMI (tel qu'il apparaît sur le couvercle).
- ≥Quand vous paramétrez la sortie vidéo sur "1080p", utilisez des câbles HDMI d'une longueur inférieure ou égale à 5,0 mètres.

### **À propos de la fonction VIERA Link "HDAVI ControlTM"**

Lorsque cette unité est connectée avec un téléviseur Panasonic (VIERA) ou un récepteur équipé de la fonction "HDAVI Control", les opérations liées pourront être possibles. [⇔ 40, Opérations liées au téléviseur (VIERA Link "HDAVI Control™"/Q Link)]

≥**Les câbles Non-HDMI-compliant ne peuvent pas être utilisés.** ≥**Il est recommandé d'utiliser le câble HDMI Panasonic.**

### **Numéro de pièce recommandé: RP-CDHS15 (1,5 m), RP-CDHS30 (3,0 m), RP-CDHS50 (5,0 m), etc.**

**Face arrière du téléviseur Connexion à un téléviseur Panasonic (VIERA)** Si le câble PERITEL 21 broches est branché, les **HDMI IN**  AV fonctions suivantes sont disponibles. andonomon<br>Maria de Cardona<br>Maria de Cardona  $\mathbb{D}$ ●Téléchargement à partir du téléviseur (➾ 40) ≥Enregistrement TV direct (> 40) ≥Regarder les images d'un récepteur satellite numérique ou d'un décodeur analogique **(Dans ce cas, soyez sure de commuter l'entrée du téléviseur sur "AV".) Câble Péritel à 21 Câble HDMI broches câblées Germania** ◎ **DE** ┞┑ **HDMI AV OUT** INି VIDEO $\circledcirc$ L $\overline{T}$  $\overline{y}$ AV OUT**ELECTRIC CONTRACT** ര R**OPTICAL DE OUT AUDIO** DIGITAL AUDIO OUTOUTT **Excess the contract of the contract of the contract of the contract of the contract of the contract of the contract of the contract of the contract of the contract of the contract of the contract of the contract of the**  $EVT$ **Face arrière de l'appareil Câble Péritel 21 broches Réglage requis** ≥Réglez "Sortie audio numérique" sur "HDMI et  $\overline{\text{Optin}}$   $\overline{\text{Optin}}$  ( $\Rightarrow$  69). **Panneau arrière du récepteur**  (Le réglage par défaut est "HDMI et Optique".) **satellite numérique ou du**  AV **décodeur analogique** la continua de la continua de la continua de la continua de la continua de la continua de la continua de la co<br>La continua de la continua de la continua de la continua de la continua de la continua de la continua de la co

# **Face arrière du téléviseur** AV poponono de l'annonce de l'annonce de la contrata del propone de la contrata de la contrata de la contrata del<br>La contrata del contrata del contrata del contrata del contrata del contrata del contrata del contrata del con

**Connexion à un téléviseur et un récepteur compatibles HDMI**

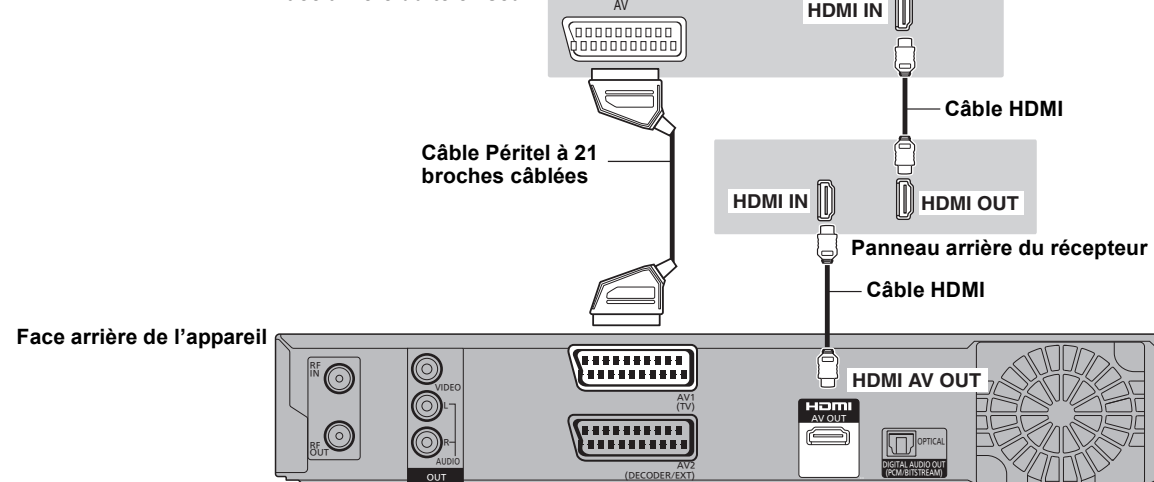

**HDMI IN**

### Remarque

- ≥Si vous branchez un téléviseur uniquement compatible avec une sortie à 2 canaux, le son à 3 canaux ou plus sera fusionné "down-mixing" (> 85) et sorti sur 2 canaux, même si un câble HDMI est connecté. (Certains disques ne peuvent pas être "down mixed".)
- ≥Vous ne pouvez pas connecter cet appareil avec un appareil DVI qui ne prend pas en charge le HDCP. Pour les appareils qui prennent en charge la protection copyright HDCP (High-Bandwidth Digital Content Protection) qui sont équipés d'un connecteur d'entrée DVI (Moniteurs d'ordinateur, etc.):

Selon l'appareil, les images peuvent ne pas être affichées correctement ou pas du tout en connectant un câble commutateur DVI/HDMI. (Le son n'est pas reproduit.)

# *ÉTAPE 2* **Paramétrage de la réception des canaux et paramétrages du format du téléviseur**

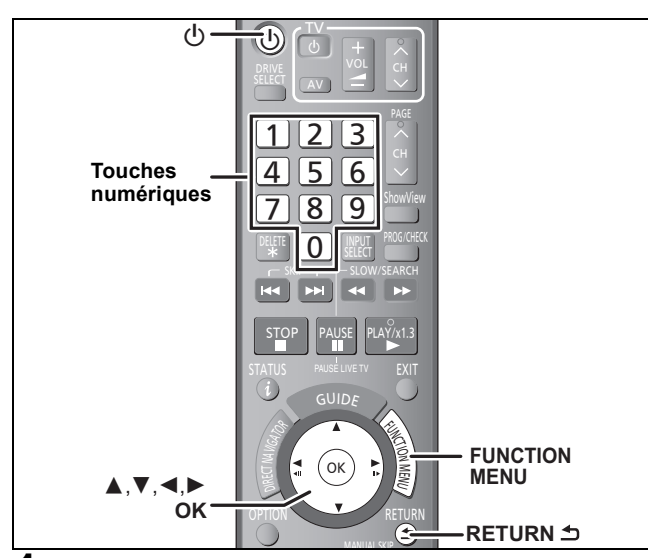

# **1 Allumez le téléviseur et sélectionnez l'entrée AV correspondant au connecteur auquel est raccordé l'enregistreur.**

# **2 Appuyez sur [**Í**] pour allumer l'appareil.**

En connectant un téléviseur possédant la fonction VIERA Link ou Q Link fonction ( $\Rightarrow$  40), le téléchargement à partir du téléviseur démarre.

Vous pouvez télécharger les réglages d'accord de la télévision pour les canaux dans cette couverture de canal de l'appareil.

**Si le menu de paramétrage du pays apparaît sur le téléviseur.**

**Appuyez sur [**3**,** 4**] pour sélectionner le pays et appuyez sur [OK].**

**Si le menu de réglage automatique apparaît sur le téléviseur.**

**Appuyez sur [**3**,** 4**] pour sélectionner "Chaînes numériques & analog." ou "Chaînes numériques" puis appuyez sur [OK].**

### ≥**Chaînes numériques & analog.:**

Effectuez le réglage automatique analogique après le Installation auto. DVB.

### ≥**Chaînes numériques:**

Effectuez le Installation auto. DVB. (le Réglage automatique analogique n'a pas été réalisé)

**Installation auto. DVB démarre.**<br>L'appareil cherche les canaux numériques terrestres. Les canaux TV sont localisés et mémorisés, prêts à l'usage. Cela prend 5-10 minutes.

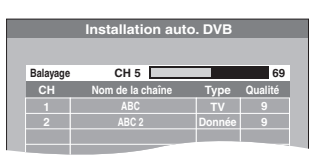

**3 Appuyez sur [**3**,** <sup>4</sup>**] pour sélectionner "Oui", "Non" ou "À heure fixe" et appuyez sur [OK] si le menu de configuration "Power Save" apparaît.**

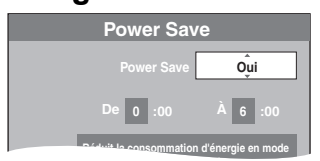

**Oui:** Il passe en mode Power Save quand l'appareil est en mode veille.

**Non:** Il est possible de démarrer rapidement depuis le mode veille. (Mode Démarrage rapide)

**À heure fixe:** Appuyez sur  $[\triangle, \blacktriangledown, \blacktriangle, \blacktriangleright]$  pour régler l'heure de début et de fin, puis appuyez sur [OK].

≥"Power Save" est réglé pour s'activer pendant la période de temps de réglage.

Les caractéristiques de la fonction Power Save lorsque l'unité est en mode de veille figurent ci-dessous.

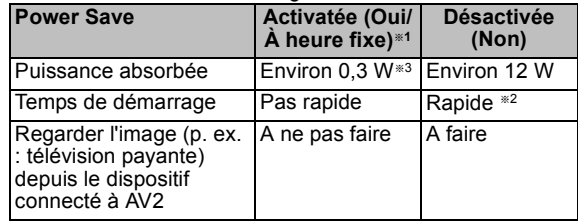

- §<sup>1</sup> "Affichage sur l'unité" est réglé sur "Automatique" dans le menu Configuration.  $(\Rightarrow 68)$
- §<sup>2</sup> Il est possible de démarrer et de débuter l'enregistrement en quelques secondes.
	- Selon le type de téléviseur ou la prise connectée, il peut falloir un certain temps pour afficher l'écran.
- §<sup>3</sup> Lorsque l'option "RF OUT ( Signal Aérien )" est réglée sur "Non" dans le menu Configuration ( $\Rightarrow$  71)

### **Si l'écran de paramétrage du format du téléviseur apparaît sur le téléviseur.**

**Appuyez sur [**3**,** 4**] pour sélectionner le format du téléviseur et appuyez sur [OK].**

≥**16:9:**

Lorsque l'appareil est connecté à un téléviseur à écran large 16:9

≥**Pan & Scan:**

Quand on est connecté à un téléviseur au format 4:3, l'image est coupée sur les côtés pour l'image 16:9 ( $\Rightarrow$  85).

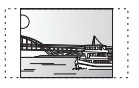

≥**Letterbox:**

En cas de connexion à un téléviseur au format 4:3. l'image 16:9 est affiché dans le style letterbox ( $\Rightarrow$  85).

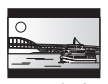

Quand l'image du téléviseur apparaît, la configuration est terminée. **Si l'écran de confirmation des du téléchargement des données GUIDE Plus+ apparaît, effectuez les opérations suivantes.** (Pour de plus amples informations au sujet du système GUIDE Plus+  $\Leftrightarrow$  11)

# **4 Appuyez sur [**2**,** <sup>1</sup>**] pour sélectionner "Oui" et appuyez sur [OK].**

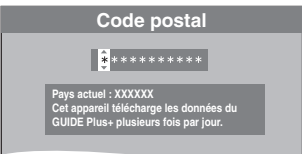

**5 Appuyez sur les touches numérotées ou [△, ▼, ◀, ▶] pour saisir votre code postal, puis appuyez sur [OK].**

Le téléchargement des données GUIDE Plus+ commence. Cela prend environ 30 minutes.

**6 Quand le téléchargement est terminé**

**Appuyez sur [OK].** La configuration est complète.

**Pour arrêter la procédure en cours** Appuyez sur [RETURN  $\triangleq$ ]

- Si le menu de réglage de l'heure apparaît. Réglez l'heure manuellement ( $\Rightarrow$  70).
- Pour vérifier si les stations ont été accordées **correctement** ( $\div$  66)
- Pour redémarrer la configuration ( $\div$  65)
- ∫ **Réglages du Guide TV pour les émissions analogiques (⇒ 11)**

# **Système TV Guide**

Le système Guide TV fournit une information sur les programmes uniquement à partir des chaînes d'émission affichées sur le téléviseur comme un magazine de programmes TV. Cet appareil peut recevoir tous les Guides TV pour les émissions numériques ou analogiques. Après le Réglage automatique ( $\Rightarrow$  10), il est réglé pour recevoir le TV Guide pour les émissions numériques. Les réglages doivent être modifiés pour utiliser le TV Guide des émissions analogiques.  $(\Rightarrow$  ci-dessous)

Cet appareil reçoit les informations sur les programmes différemment selon le lieu où vous habitez.

# ■ Guide TV pour les émissions numériques **Allemagne/Autriche/Italie/Espagne**

### ■ Guide TV pour les émissions analogiques **Allemagne/Autriche/France/Italie/Espagne/Suisse**

Le système GUIDE Plus+ est disponible dans les pays ci-dessus. (à compter de décembre 2009)

- ≥Ce service peut ne pas être disponible dans certaines régions des pays ci-dessus.
- ≥Dans les régions où le système GUIDE Plus+ n'est pas disponible, le TV Guide pour les émissions numériques est diffusé avec les données de la station émettrice.
- ≥Les régions dans lesquelles il est disponible peuvent changer. ≥Pour en savoir plus sur ce service, consultez le site Web suivant: **http://www.europe.guideplus.com**

### Remarque

- ≥TV Guide ne fonctionne pas si l'horloge n'est pas paramétrée correctement.
- ≥Si "NTSC" a été sélectionné pour "Système TV" (> 69), le système TV Guide ne peut pas être utilisé.
- ≥Si l'appareil est déconnecté de l'alimentation CA, toutes les données sur les programmes ne sont pas mises à jour.
- ≥La réception des données du système TV Guide est possible uniquement via l'entrée de l'antenne de cet appareil. Il n'est pas possible de recevoir les données par le récepteur satellite numérique connecté ou les set-top box numériques.
- ≥Il est possible d'enregistrer des émissions analogiques à l'aide de l'enregistrement manuel, même sans changer le type de TV Guide et vice-versa. ( $\Rightarrow$  27, 28)

# **Réglages du Guide TV pour les émissions analogiques**

- **1 Pendant l'arrêt Appuyez sur [FUNCTION MENU].**
- **2 Appuyez sur [**3**,** <sup>4</sup>**] pour sélectionner "Autres" et appuyez sur [OK].**
- **3 Appuyez sur [**3**,** <sup>4</sup>**] pour sélectionner "Configuration" puis appuyez sur [OK].**
- **4 Appuyez sur [**3**,** <sup>4</sup>**] pour sélectionner "Autres" puis appuyez sur [**1**].**
- **5 Appuyez sur [**3**,** <sup>4</sup>**] pour sélectionner "Type TV Guide" puis appuyez sur [OK].**
- **6 Appuyez sur [**3**,** <sup>4</sup>**] pour sélectionner "Chaînes analogiques" puis appuyez sur [OK].**
- **7 Appuyez sur [**2**,** <sup>1</sup>**] pour sélectionner "Oui" puis appuyez sur [OK].**
	- ≥Il passera une fois en état de veille et l'alimentation sera automatiquementremise en marche. Cette procédure peut prendre quelques minutes.
	- ≥Toutes les données du TV Guide pour les émissions numériques et les réglages d'enregistrement différés seront effacées.
- **8 Après la mise en marche de l'appareil, téléchargez les données du GUIDE Plus+ en suivant les instructions à l'écran.**
	- ≥Cela peut prendre jusqu'à 2 heures pour régler le système de GUIDE Plus+.
	- ≥Si l'écran "Code Postal" s'affiche, appuyez sur [ $\blacktriangle$ ,  $\blacktriangledown$ ,  $\blacktriangleleft$ ,  $\blacktriangleright$ ] ou sur les touches numériques pour saisir le code postal.

# **9 Confirmez le message à l'écran.**

- Si "Aucune donnée" apparaît (→ 32, Edition du Guide TV, Référence)
- ≥Si "Aucun canal Hôte détecté." apparaît (> 32, Changement des réglages, Canal Hôte)
- Si "Le téléchargement n'a pas réussi." apparaît (=> 32, Changement des réglages, Téléchargement de Données)

### **Pour arrêter la procédure en cours** Appuyez sur [RETURN ±].

# **Téléchargement des données du Guide TV**

### **Emissions numériques**

- Dans la zone où le système GUIDE Plus+ est disponible:
	- Téléchargez automatiquement en mode veille®. – Téléchargez manuellement du "Téléch. GUIDE Plus+

maintenant" dans le menu de réglage  $(\Rightarrow$  71). Dans la zone où le système GUIDE Plus+ n'est pas disponible: – Téléchargez automatiquement pendant que l'appareil est allumé.

- Télécharge automatiquement en mode veille§ si l'option "Télécharg. du TV Guide en veille" est réglée sur "Marche" dans le menu Configuration ( $\Rightarrow$  71)
- § Pour sélectionner l'heure à laquelle télécharger en mode veille (  $\Rightarrow$  71, Durée rech. TV Guide/Logiciel)

### **Emissions analogiques**

Les données du GUIDE Plus+ sont transmises depuis le Canal Hôte (la station émettrice qui diffuse la liste des programmes télévisés) plusieurs fois par jour. Les données seront transmises à 2h50 chaque matin.

- Téléchargez automatiquement lorsque cet appareil est coupé. ≥Si vous éteignez l'appareil pendant que "GUIDE" s'affiche, la
- mise à jour des données s'interrompt. ≥Si le téléchargement des données du GUIDE Plus+ est à 2:50 du matin et qu'un enregistrement avec minuterie le chevauche, vous pouvez choisir lequel aura la priorité.  $\Leftrightarrow$  32, Téléchargement de nuit)
- Téléchargez manuellement de "Téléchargement de Données" dans le menu Réglage.  $(\Rightarrow 32)$

### Remarque

- ≥Selon le fuseau horaire établi pour l'appareil, cela peut prendre environ un jour avant de pouvoir afficher la liste des programmes de télévision.
- ≥Une chaîne qui n'est pas enregistrée dans votre région n'est pas affichée dans la liste des programmes télévisés, même si le signal peut être reçu.
- ≥Ne débranchez pas le cordon d'alimentation pendant le téléchargement de données.
- ≥Pendant le téléchargement de données, le disque dur tourne et émettra des sons qui indiquent son fonctionnement.

# **Disque dur et disques amovibles utilisables pour l'enregistrement et la lecture**

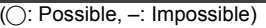

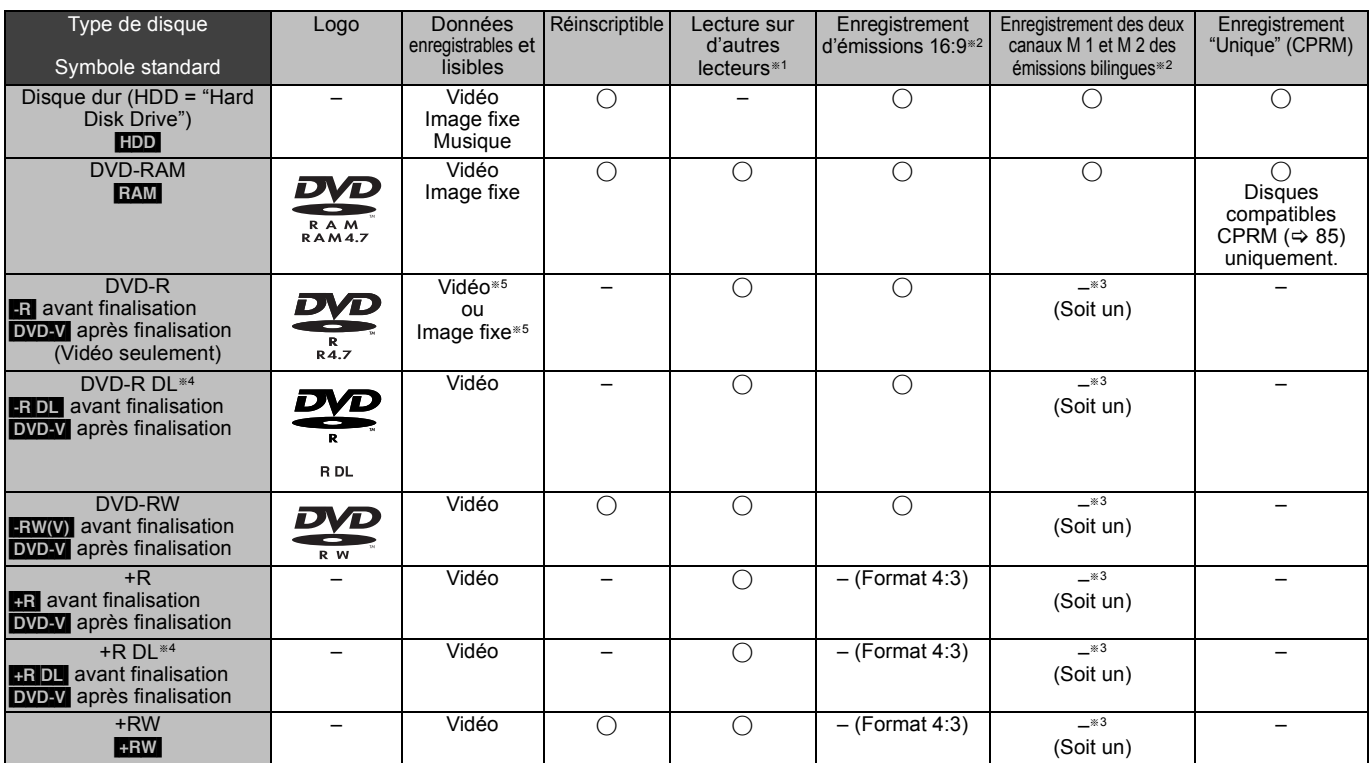

### $-R$   $-R$   $DL$   $-RW(V)$   $+R$   $+R$   $DL$

La finalisation est nécessaire pour la lecture sur un autre appareil ( $\Rightarrow$  64). **RAM** peut être lu sur des enregistreurs DVD et des lecteurs de DVD compatible DVD-RAM Panasonic.

[-R]DL], [+R]DL] ou [+RW] peut être lu uniquement sur des appareils compatibles avec ces disques.

- <sup>∗2</sup> Pour de plus amples informations ( $\Rightarrow$  22, Notes pour l'enregistrement)<br><sup>∗3</sup> L'oudie pélectionné dans "Sélection Audie Bilingue" ( $\Rightarrow$  68) est L'audio sélectionné dans "Sélection Audio Bilingue" (→ 68) est enregistré.
- **ERDLERDL** Vous ne pouvez pas enregistrer directement sur ces  $disques \Leftrightarrow ci\text{-}centre)$ .
- **ERI** Les vidéos et les images fixes ne peuvent pas être mélangées sur un disque.
- RAM\_RW(V) PR\_PR DL\_PRW Pour utiliser un disque neuf, le formatage est nécessaire ( $\Leftrightarrow$  63).
- **ERW** Si le disque ne peut être lu sur un autre appareil, nous vous recommandons la creation d'un menu principal  $(3.64)$ .
- ≥L'utilisation des disques Panasonic est recommandée. Pour des temps d'enregistrement disponibles pour différents disques sous différents modes d'enregistrement, voir "Modes d'enregistrement et durées d'enregistrement approximatives" ( $\Rightarrow$  23).
- ≥Le formatage et/ou l'enregistrement/réinitialisation contraints peuvent vous empêcher de lire ou d'enregistrer certains disques.
- ≥Veuillez voir les caractéristiques (> 84) des versions des disques compatibles et des vitesses d'enregistrement.

### ∫ **Format d'enregistrement**

Cet appareil enregistre des vidéo aux formats suivants.

### **Format DVD-VR (Video Recording) HDD** RAM

Cette technique d'enregistrement permet d'enregistrer et de monter des émissions de télévision et autres contenus vidéo.

- ≥Vous pouvez effacer les parties non désirées d'un titre, créer Listes de lecture (Vidéo), etc.
- ≥Les émissions qui n'autorisent qu'un seul enregistrement ("Enregistrements possibles qu'une seule fois") peuvent être enregistrées sur un disque compatible CPRM.

### **Format DVD-Vidéo** [-R] [-R]DL] [-RW‹V›]

Cette technique d'enregistrement est celle qui est utilisée pour les DVD-Vidéo du commerce.

- ≥Les émissions qui n'autorisent qu'un seul enregistrement ("Enregistrements possibles qu'une seule fois") ne peuvent pas être
- enregistrées même si on utilise un disque compatible CPRM. ≥Après la finalisation du disque, vous pouvez lire le disque sur un lecteur DVD ou un autre appareil.

# **Format +VR (Enregistrement Vidéo +R/+RW) [H] [H]DL [HR]DL**

Il s'agit d'une méthode d'enregistrement de films sur des disques +R/+RW. Vous pouvez visualiser des disques enregistrés avec cette méthode de la même façon que le contenu enregistré au format DVD-Vidéo.

- ≥Les émissions qui n'autorisent qu'un seul enregistrement ("Enregistrements possibles qu'une seule fois") ne peuvent pas être
- enregistrées.
- ≥Après la finalisation du disque ou la création du top menu, vous pouvez lire le disque sur un lecteur DVD ou un autre appareil.

### Remarque

- ≥Lorsque l'option "Copie en mode Rapide" est placée sur "Oui", les restrictions relatives à l'enregistrement de la seconde piste audio sont également appliquées aux DVD-RAM. Mettez cette option sur "Non" si la copie à vitesse rapide sur  $\overline{R}$   $\overline{R}$  DL $\overline{R}$   $\overline{R}$   $\overline{R}$   $\overline{R}$   $\overline{R}$   $\overline{R}$   $\overline{R}$  DL +RW n'est pas nécessaire (Le réglage par défaut est "Oui". ⇒ 67).
- ≥Les disques +R enregistrés avec cet appareil et les disques +R enregistrés avec un autre graveur DVD Panasonic peuvent être incompatibles. Cependant, les disques qui sont finalisés sont compatibles et peuvent être visionnés.
- ≥Cet appareil ne peut pas enregistrer les signaux NTSC sur un disque qui a déjà des enregistrements aux signaux PAL. (Mais, les deux types de programmes peuvent être enregistrés sur le HDD.)
- ≥Vous pouvez ne pas être capable d'enregistrer selon la condition des disques et vous pouvez ne pas être capable de le lire selon les conditions d'enregistrement.

### **Vous ne pouvez pas enregistrer directement sur un disque DVD-R DL et +R DL avec cet appareil.** Enregistrez sur le HDD puis copiez sur le disque.

### **Pour lire un DVD-R DL (double couche, une face) et +R DL (double couche, une face)**

Les DVD-R DL (double couche, une face) et +R DL (double couche, une face) ont deux couches enregistrables sur une seule face. S'il n'y a pas assez d'espace sur la première couche pour enregistrer un programme, le reste est enregistré sur la seconde couche. Pour lire un titre enregistré sur les deux couches, l'appareil commute automatiquement entre les couches et lit le titre de la même manière qu'un programme normal. Cependant, le son et l'image peuvent momentanément décrocher lorsque l'appareil commute entre les couches.

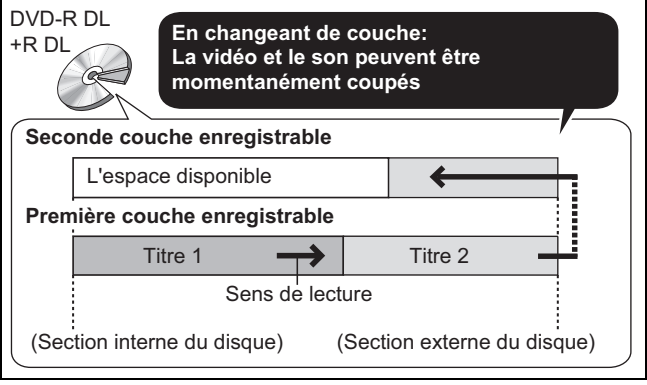

# **Disques en lecture seule**

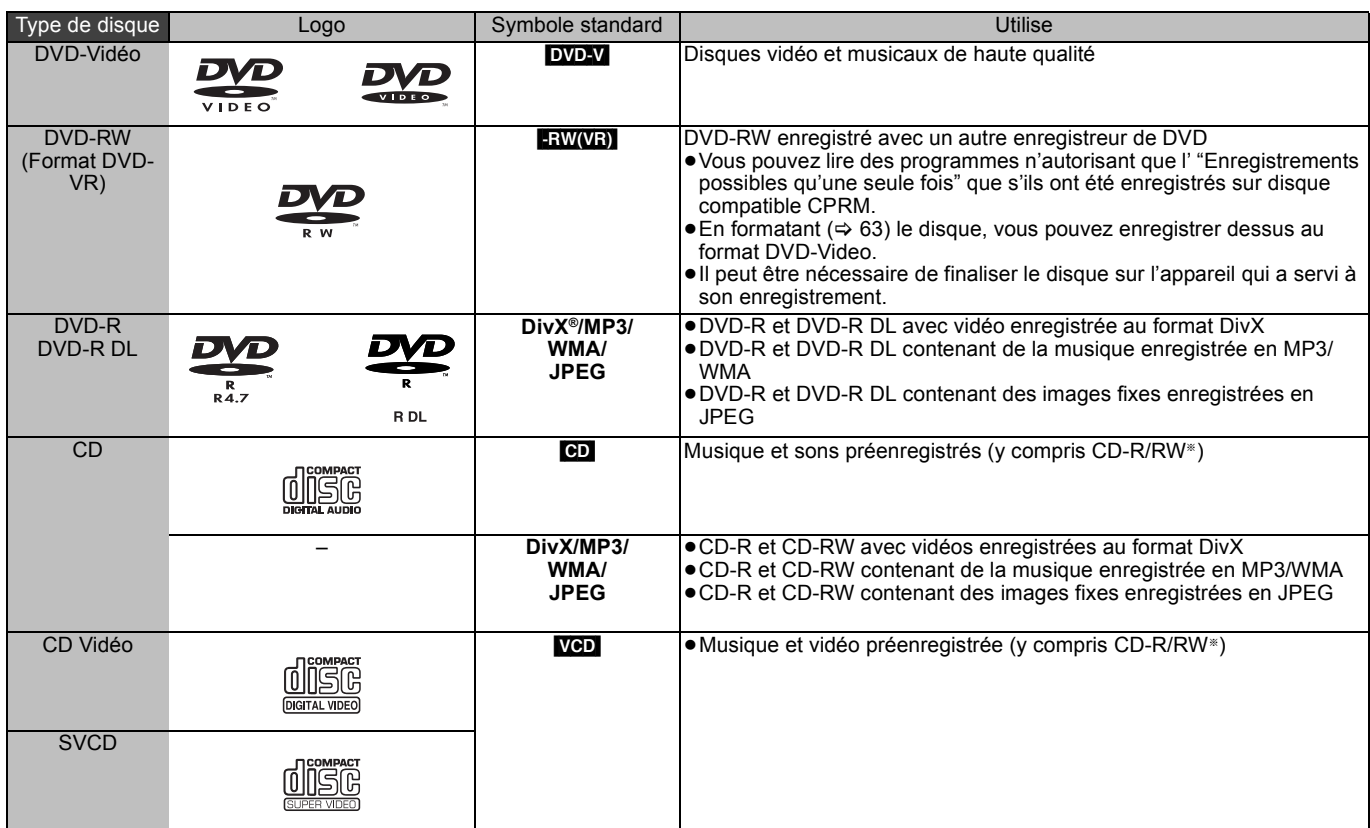

§ Fermez la session après l'enregistrement. Selon les conditions d'enregistrement, la lecture de certains disques peut être impossible. ≥Le producteur du contenu peut agir sur le mode de lecture du disque. C'est pourquoi vous pouvez ne pas être capable de commander la lecture

de la façon décrite dans ces modes d'emploi. Lisez attentivement le mode d'emploi du disque.

≥La qualité de fonctionnement et du son des CD qui ne sont pas conformes aux caractéristiques CD-DA (contrôle de copie des CD, etc.) ne peut pas être garantie.

- ≥DVD-RAM de 2,6 et 5,2 Go, 12 cm
- ≥DVD-R pour Authoring de 3,95 et 4,7 Go
- ≥DVD-R, DVD-R DL, DVD-RW, +R, +R DL enregistrés sur un autre appareil et non finalisés ( $\Leftrightarrow$  85).
- ≥Disques enregistrés au format AVCHD.
- ≥DVD-Vidéo ayant un numéro de région autre que "2" ou "ALL"
- ≥DVD-Audio
- ≥Disques Blu-ray, HD DVD
- ≥DVD-ROM, +R (8 cm), CD-ROM, CDV, CD-G, Photo CD, CVD,
- SACD, MV-Disc, PD ≥DVD-RAM avec une cartouche (TYPE 1)

## **Disques ne pouvant pas être lus Types de disques ou d'enregistrements sur disque dur par rapport au téléviseur raccordé**

Lorsque vous utilisez des disques enregistrés en PAL ou en NTSC, ou lorsque vous lisez un titre enregistré sur le disque dur en PAL ou en NTSC, consultez le tableau ci-après. (≤: Visionnage possible, –: Visionnage impossible)

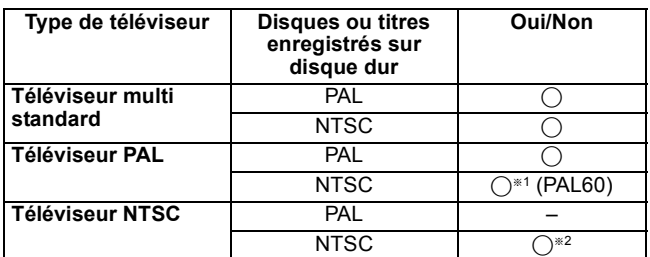

§<sup>1</sup> Si votre téléviseur n'est pas conçu pour prendre en charge les signaux PAL 525/60, l'image n'apparaîtra pas correctement.

§<sup>2</sup> Sélectionnez "NTSC" pour l'option "Système TV" (> 69). ≥Quand vous lisez un disque ou un titre enregistrés sur le disque dur, assurez-vous que le paramétrage "Système TV" correspond au disque ou au titre (PAL ou NTSC)  $( \Rightarrow 69)$ .

# **Clés USB pouvant être utilisées sur cet appareil**

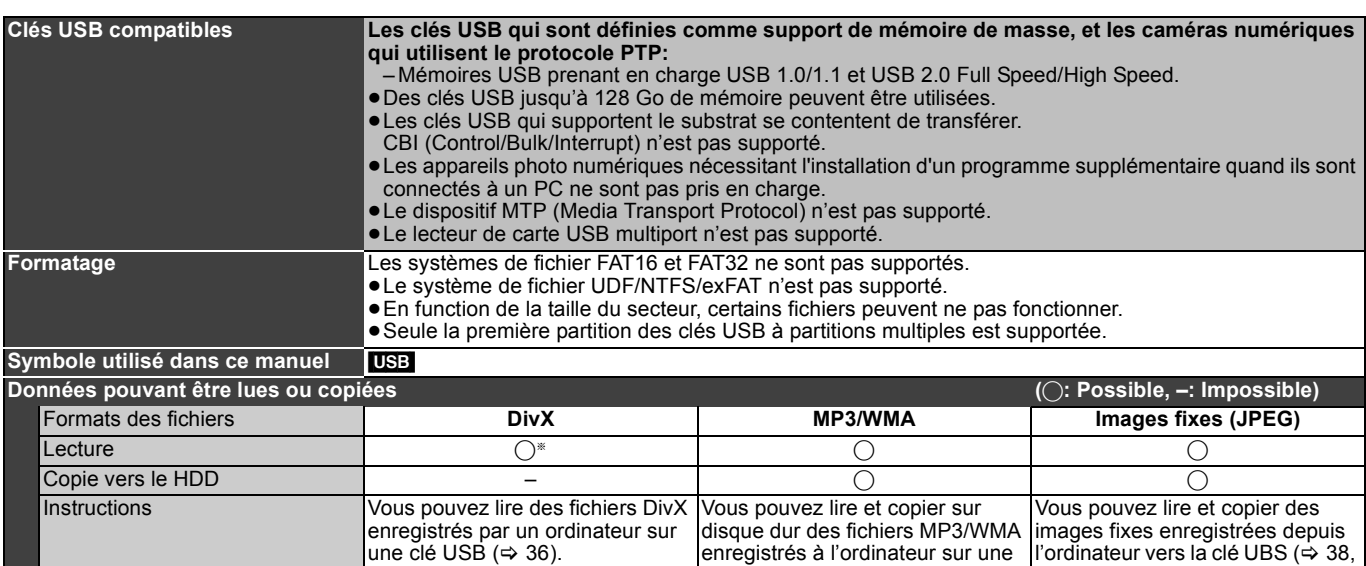

Les contenus DivX VOD enregistrés sur des clés USB ne peuvent être lus.  $(\Rightarrow 37)$ 

≥Malgré la présence des conditions citées ci-dessus, certaines clés USB ne peuvent pas être utilisées avec cet appareil.

≥Si un caméscope Panasonic à disque dur etc. est connecté au port USB de cet appareil, vous pouvez copier la Vidéo SD enregistrée avec le caméscope sur le disque dur ou le DVD-RAM de cet appareil.

clé USB (➾ 37, 59).

57, 58) sur le disque dur, un DVD-

RAM ou une carte.

### Remarque

≥Le port USB de cet appareil ne supporte pas le dispositif USB alimenté par bus.

### **Les cartes pouvant être utilisées sur cet appareil**

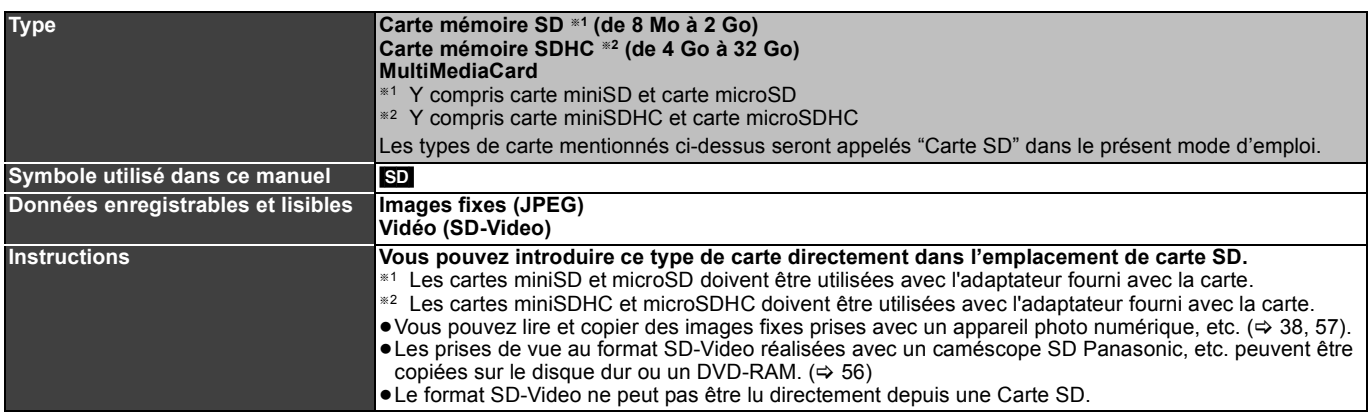

### **Cartes SD prises en charge**

≥Avec les cartes mémoire SD de 4 Go ou plus, seules les cartes mémoire SD qui portent le logo SDHC peuvent être utilisées.

- ≥La mémoire réellement utilisable est légèrement inférieure à la capacité de la carte.
- ≥Vous trouverez les informations les plus à jour sur le site Web suivant.

### **http://panasonic.jp/support/global/cs/**

(Ce site n'est toutefois disponible qu'en anglais.)

- ≥Si la carte SD a été formatée sur un autre appareil, le temps nécessaire à l'enregistrement peut être supérieur. Par ailleurs, si elle a été formatée sur un PC, il est possible qu'elle ne soit pas utilisable sur cet appareil. Dans ce cas, formatez-la sur cet appareil ( $\Rightarrow$  63, 85).
- ≥Cet appareil est compatible avec les cartes mémoires SD aux formats FAT12 et FAT16 conformes aux spécifications SD, ainsi qu'avec les cartes mémoires SDHC au format FAT32.
- ≥Les cartes mémoires SDHC utilisées pour l'enregistrement avec cet appareil ne peuvent être lues qu'avec un autre appareil compatible avec les cartes mémoires SDHC. Elles ne peuvent pas être utilisées avec un appareil compatible uniquement avec les cartes mémoires SD.
- ≥Nous vous recommandons d'utiliser une carte SD Panasonic. ≥Cet appareil ne peut pas lire les images animées au format AVCHD sur une carte SD.
- ≥Conservez la carte mémoire hors de portée des enfants afin qu'ils ne puissent pas l'avaler.

**Structure des dossiers** ¢¢¢: Numéros XXX: Lettres

# $MOW***MOD$ MOV $\text{*}\text{*}\text{*}$ .MOI<br>PRG $\text{*}\text{*}\text{*}$ .PGI SD\_VIDEO (Dossier MPEG2)  $0<sub>01</sub>$ PRG\*\*\* -XXXX\*\*\*\*JPG **DCIM**  P0000001.JPG P0000002.JPG **XXXXX**  MGR\_INFO **Carte** Tout dossier avec fichiers JPEG Ex.: (Dossier d'images) (Dossier d'information MPEG2)

# **Concernant des fichiers DivX, des fichiers musicaux et des images fixes (JPEG)**

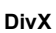

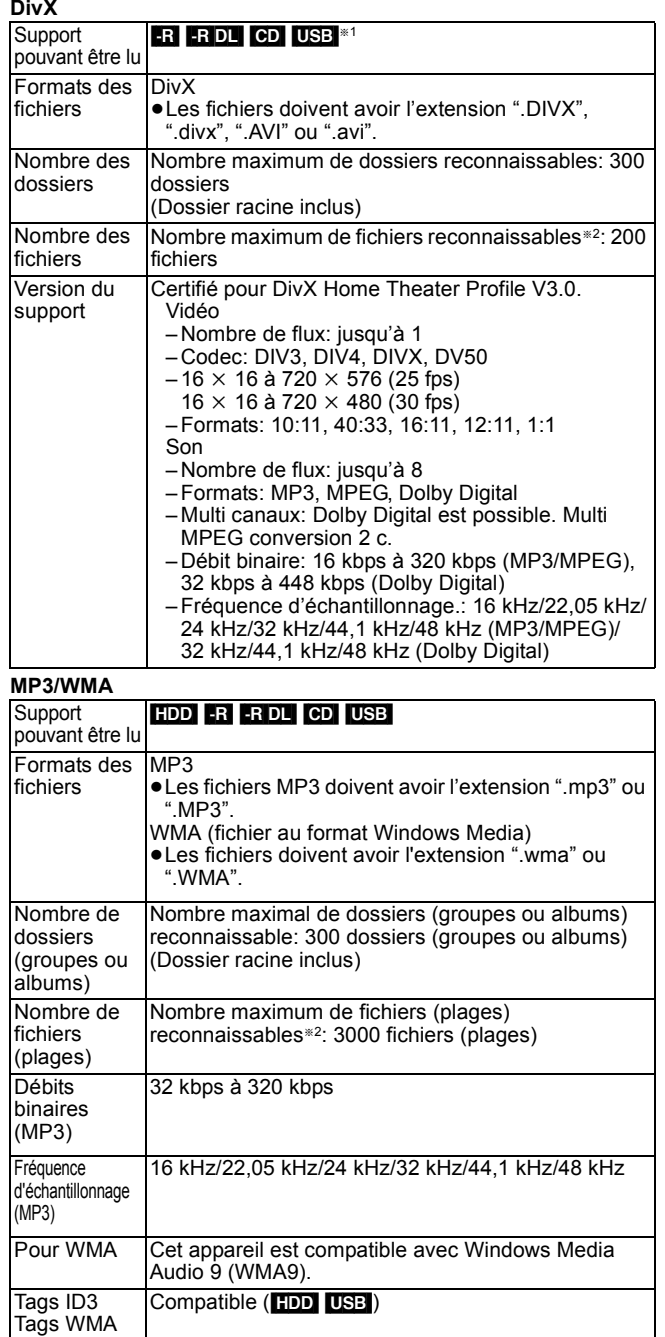

≥S'il y a une grande quantité de photos etc. dans un fichier MP3/ WMA, la lecture pourrait ne pas être possible.

**Images fixes (JPEG**§**3)**

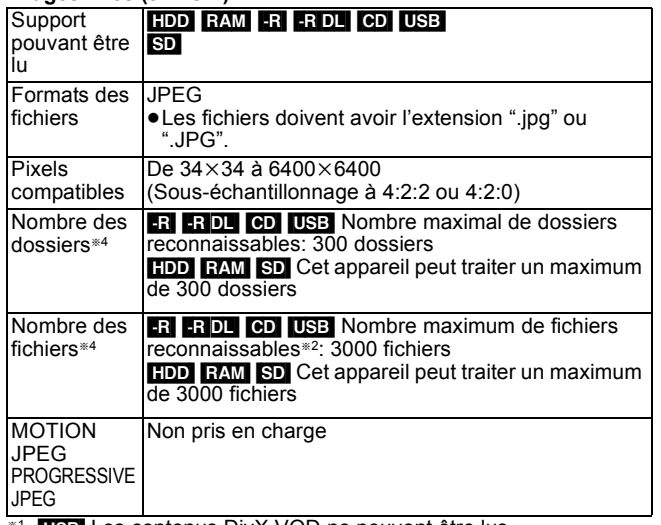

USB Les contenus DivX VOD ne peuvent être lus.

Le nombre total de fichiers reconnaissables, y compris MP3, WMA, JPEG, DivX et autres types de fichiers est de 4000.

§<sup>3</sup> L'affichage des images fixes peut prendre un certain temps.

§<sup>4</sup> Lorsqu'il y a beaucoup de fichiers et/ou dossiers, il est possible que certains fichiers ne s'affichent pas ou ne puissent pas être lus.

### [-R] [-R]DL] [CD]

≥Formats de disque compatibles:

ISO9660 niveau 1 et 2 (sauf formats étendus) et Joliet ≥Cet appareil est compatible avec multi-sessions/bord (sauf pour DVD-R DL), mais la lecture ou la reproduction du disque pourraient prendre un certain temps s'il y a un grand nombre de sessions.

- ≥L'opération pourrait prendre un certain temps quand il y a de nombreux fichiers (groupes ou albums) et certains fichiers (morceaux) pourraient ne pas s'afficher ou ne pas être lus.
- ≥Les alphabets et les chiffres arabes apparaissent correctement.
- Les autres caractères peuvent ne pas s'afficher correctement. ≥L'ordre de présentation peut être différent de celui apparaissant sur l'ordinateur.
- ≥Selon la façon dont vous créez le disque (logiciel d'écriture), les fichiers (morceaux) et les dossiers (groupes ou albums) pourraient ne pas être lus dans l'ordre selon lequel vous les avez numérotés.
- ≥Cet appareil n'est pas compatible avec le format d'écriture par paquets.
- ≥Selon les conditions d'enregistrement, le disque pourrait ne pas être lu.
- ≥Cet appareil n'est pas compatible avec la protection anti-copie, Lossless, Professional, Voice et Multiple Bit Rate (MBR) pour **WMA**
- ≥Cet appareil n'est pas compatible avec les fichiers WMA protégés par gestion des droits numériques (DRM).

### HDD RAM SD

● Formats pris en charge: Formats compatibles DCF<sup>®5</sup> (photos prises avec un appareil numérique, etc.).<br>
\*\* "Dociar musule"

§<sup>5</sup> "Design rule for Camera File system": standard défini par la Japan Electronics and Information Technology Industries Association (JEITA).

∫ **Structure des dossiers affichée par cet appareil Vous pouvez lire des fichiers musicaux (MP3/WMA) et des images fixes (JPEG) sur cet appareil en créant des dossiers de la façon indiquée ci-dessous. Cependant, selon la méthode d'écriture des données (logiciel d'écriture), la lecture pourrait ne pas se faire dans l'ordre selon lequel vous avez numéroté les dossiers.**

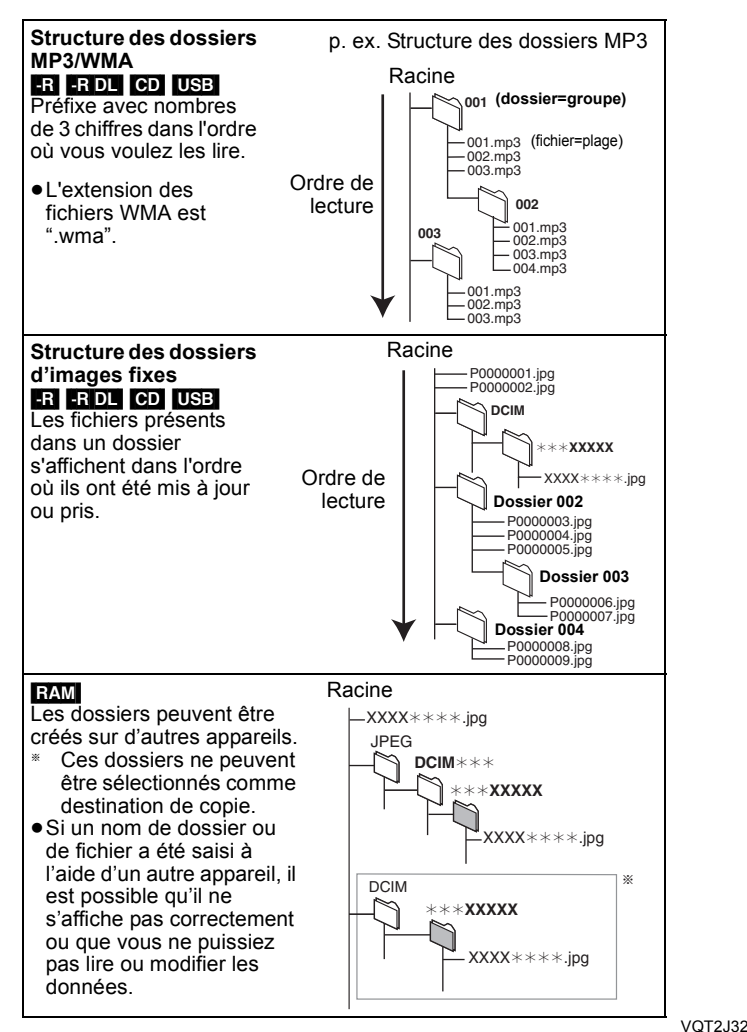

# **Insertion des disques**

### 1 **Appuyez sur [**< **OPEN/CLOSE] pour ouvrir le plateau.**

Insérez avec l'étiquette dirigée vers le haut.

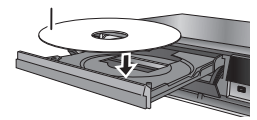

2 **Appuyez sur [**< **OPEN/CLOSE] pour fermer le plateau. Fonction de sélection automatique du lecteur**

### DVD-V VCD

- ≥Si l'appareil enregistre sur le HDD ou s'il est arrêté, il commute automatiquement sur le lecteur DVD si un disque est introduit.
- ≥Si vous éjectez un disque et fermez le plateau, le lecteur HDD est automatiquement sélectionné.

### Remarque

- ≥Si vous utilisez un DVD-RAM ou un DVD-R, retirez le disque de sa cartouche. Les disques à cartouche ne peuvent pas être utilisés.
- ≥[RAM] Il n'est pas possible d'enregistrer de façon continue d'une face d'un disque à double face à l'autre face. Vous devez éjecter le disque et le retourner.

# **Insertion, retrait de la clé USB**

### **Insérer la mémoire USB**

● Avant d'insérer une clé USB dans cet appareil assurez-vous que les données qui y sont contenues ont été sauvegardées. ≥Vérifiez que le connecteur USB est dans

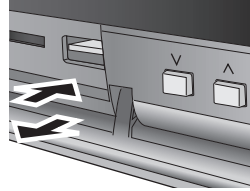

- le bon sens et introduisez-le tout droit. ≥Introduisez un appareil USB alors que l'appareil est à l'arrêt, de sorte que l'écran "Appareil USB" s'affiche.
- Sélectionnez un élément et appuyez sur [OK] pour passer en opérations liées à l'USB (→ 36, 57, 58).
- **Retrait de la clé USB**
- ≥Terminez toutes les opérations en relation avec le USB et tirez la clé USB d'un coup.
- ≥Si une clé USB est en cours d'accession lorsqu'elle est retirée, les données peuvent être endommagées.

# **Introduction/Retrait d'une Carte SD**

Quand l'indicateur du logement pour carte SD ("SD") sur l'afficheur de l'appareil clignote, cela signifie que la carte est en cours de lecture ou d'écriture. N'éteignez pas l'appareil et n'enlevez pas la carte. Cette action pourrait entraîner un dysfonctionnement ou la perte du contenu de la carte.

### ≥**L'introduction d'objets étrangers peut causer de mauvais fonctionnements.**

### **Introduction de la carte**

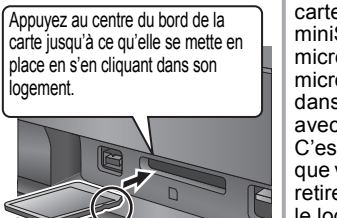

carte miniSD, une carte miniSDHC, une carte microSD ou une carte microSDHC, insérez-la dans l'adaptateur fourni avec la carte. C'est cet adaptateur que vous introduirez (et retirerez) ensuite dans le logement de cet appareil. miniSD

 $Fx$ 

Si vous utilisez une

### Introduisez la carte étiquette vers le haut et coin coupé vers la droite.

### **Retrait de la carte**

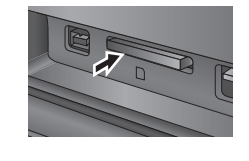

Appuyez au centre de la carte.

**2** Tirez-la de façon rectiligne.

# **Manipulation des disques et des cartes**

### ∫ **Comment tenir un disque ou une carte**

Ne touchez pas la surface enregistrée ou les contacts électriques.

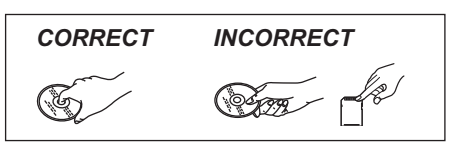

### ■ S'il y a des saletés ou de la condensation sur le **disque**

Essuyez avec un chiffon humide puis avec un chiffon sec.

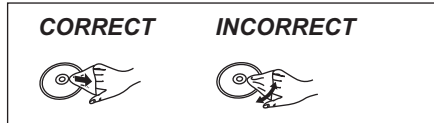

### ■ Précautions de manipulation

- ≥Faites attention de ne pas les rayer ou les salir.
- ≥Ne collez pas d'étiquettes ou d'autocollants sur les disques. (Cela pourrait gondoler le disque, nuire à sa rotation et le rendre inutilisable.)
- ≥Écrivez uniquement sur la face du disque prévue à cet effet, à l'aide d'un stylo-feutre à l'huile conçu pour cela. N'utilisez pas de stylo à bille ou un autre type de stylo à pointe dure.
- ≥N'utilisez pas de nettroyants pour disques vinyles, du benzine, des diluants, des liquides de protection contre l'électricité statique ou n'importe quel autre solvant.
- ≥N'utilisez pas des protecteurs ou couvercles contre les rayures. ≥N'exposez pas les contacts électriques de la carte à l'eau, à la
- saleté ou à d'autres substances inhabituelles. ≥Évitez de laisser tomber les disques, de les empiler ou de les
- soumettre à des chocs. Ne posez aucun autre objet sur eux. ≥N'utilisez pas les disques suivants:
- Des disques avec des parties adhésives à nu provenant d'autocollants ou d'étiquettes retirés (disques de location, etc.).
- Disques très gondolés ou fissurés.
- Disques ayant une forme irrégulière, tels que disques en forme de coeur.

≥Ne laissez pas les disques dans les

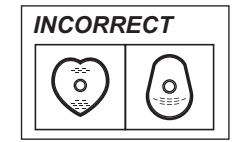

- endroits suivants: – Au soleil.
- Dans des endroits très poussiéreux ou
- très humides.
- Près d'un chauffage.
- Dans des endroits soumis à des différences de température importantes selon les heures (cela peut provoquer de la condensation).
- En présence d'électricité statique ou d'ondes électromagnétiques ≥Pour protéger les disques des rayures et de la saleté, remettez-les
- dans leur boîte lorsque vous ne les utilisez pas.

**Le fabricant n'endosse aucune responsabilité et n'offre aucune compensation en cas de perte de contenu enregistré ou monté faisant suite à un problème affectant l'appareil ou le support d'enregistrement, et n'endosse aucune responsabilité ni n'offre aucune compensation pour d'éventuels dommages consécutifs à une telle perte.** Exemples de causes de telles pertes:

- ≥Un disque enregistré et monté avec cet appareil est lu sur un enregistreur de DVD ou le lecteur de disque d'un ordinateur fabriqué par une autre compagnie.
- ≥Un disque est utilisé comme décrit ci-dessus puis lu à nouveau sur cet appareil.
- ≥Un disque enregistré et monté avec un enregistreur de DVD ou le lecteur de disque d'un ordinateur fabriqué par une autre compagnie est lu sur cet appareil.

**Ce magnétoscope DVD a un syntoniseur qui permet de recevoir et d'enregistrer directement des canaux terrestres analogiques et numériques.**

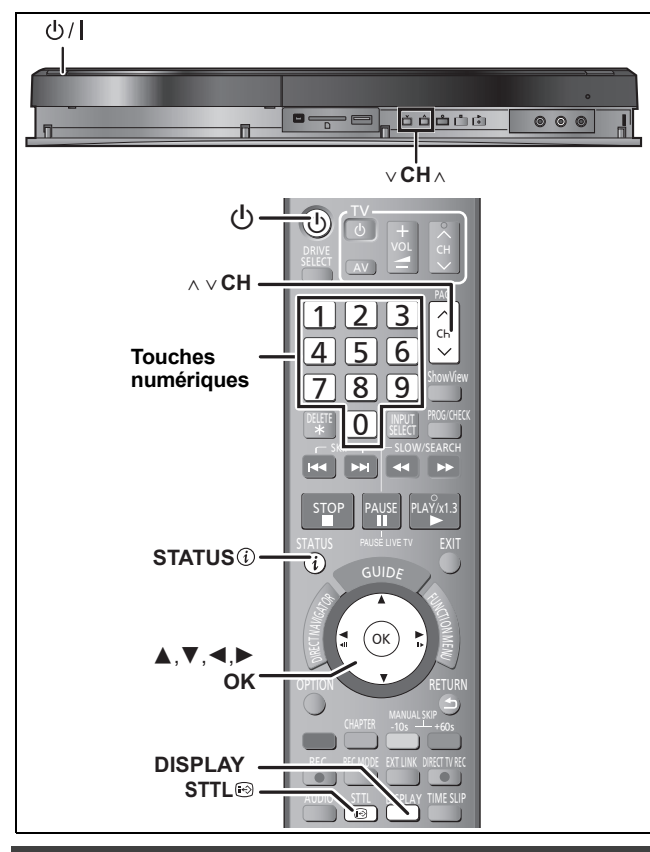

# **Sélectionnez le canal**

- **1 Allumez le téléviseur et sélectionnez l'entrée AV correspondant au connecteur auquel est raccordé l'enregistreur.**
- **2 Appuyez sur [**Í**] pour allumer l'appareil.**

# **3** Appuyez sur [ $\land$   $\lor$  CH] pour choisir le **canal.**

A chaque fois que vous changez de chaîne, les informations du canal numérique apparaissent automatiquement. Les canaux numériques sont affichés en premier, suivis par les canaux analogiques.

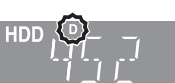

"D" signifie émissions numériques.

 $\bullet$  Vous pouvez aussi choisir le canal avec les touches numériques.<br>  $E_X = 5$  (01 ⇒ 101 ⇒ 151

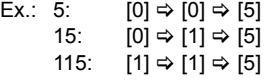

# **Pour afficher les sous-titres (Diffusion numérique uniquement)**

Lorsque "Sous-titres" apparaît dans l'information du canal numérique ( $\Leftrightarrow$  ci-contre)

# **Appuyez sur [STTL**  $\odot$ **].**

≥Appuyez de nouveau pour cacher les sous-titres.

≥Si pendant un enregistrement les sous-titres sont affichés, ceux-ci seront également enregistrés ( $\Rightarrow$  19).

# **Pour sélectionner une langue pour l'audio multiple DVB ou les sous-titres DVB (Diffusion numérique uniquement)**

S'il y a plusieurs canaux audio ou plusieurs sous-titres de disponible sur le canal en cours, vous pouvez choisir une langue.

- **2 Appuyez sur [**3**,** <sup>4</sup>**] pour sélectionner le menu "Audio" ou le menu "Autre" et appuyez sur [**1**].**
- **3 Appuyez sur [**3**,** <sup>4</sup>**] pour sélectionner "Audio Multi DVB" ou "Sous-titres DVB**" puis appuyez sur [▶]. Ex.: Audio Multi DVB

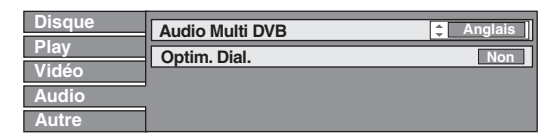

**4 Appuyez sur [**3**,** <sup>4</sup>**] pour sélectionner la langue.**

# **Information du canal numérique**

**Pendant l'arrêt**

# Appuyez sur [STATUS (i)] pour montrer **l'écran d'information.**

Le nom du programme et l'heure de diffusion

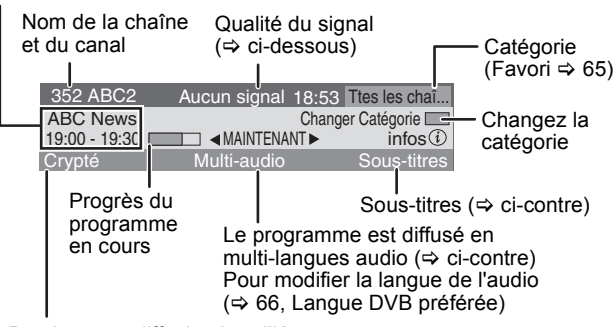

Pendant une diffusion brouillée

(qui ne peut pas être vu avec cet appareil.)

### **Pour commuter l'information du programme en cours et du prochain programme** Appuyez sur  $[4, 1]$ .

# **Pour voir les informations détaillées du programme**

Appuyez de nouveau sur [STATUS  $)$ ] (uniquement lorsque "infos  $)$ " est affiché). **Pour cacher l'écran d'information**

Appuyez une fois ou deux sur [STATUS  $\circledR$ ].

**Si "Aucun signal" est affiché:**

### **Qualité du signal**

Aucun signal: Le signal de l'émission numérique n'est pas réceptionné. Aucun<br>émetteur:

Aucune émission n'est actuellement disponible.

# ≥Vérifiez que le canal numérique en cours émet correctement.

### Remarque

Vous pouvez aussi sélectionner l'autre canal lorsque l'écran d'information est affiché en appuyant sur [ $\blacktriangle$ ,  $\nabla$ ] et [OK].

### ∫ **Si Nouveau message de la chaîne apparaît**

Quand un canal DVB est ajouté, cet appareil en est automatiquement informé. Ensuite, le message de confirmation s'affiche. Si vous sélectionnez "Oui" sur l'afficheur, la configuration automatique démarre (tous les paramétrages des canaux sont supprimés. Les enregistrements programmés sont également supprimés.)

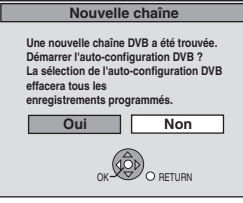

Le réglage de l'affichage/masquage peut être changé ( $\Rightarrow$  65, Nouveau message de la chaîne).

# **Lecture d'enregistrements/Lecture de disques**

**Pour plus de précisions, consultez la "Lecture**  avancée" (⇒ 33).

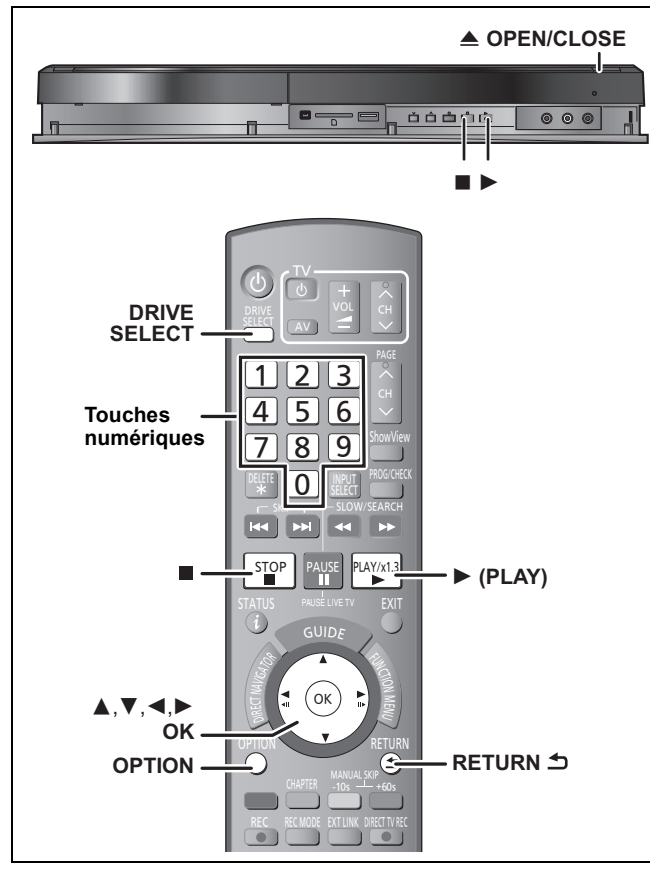

### **Préparation**

≥Allumez le téléviseur et sélectionnez l'entrée AV correspondant au connecteur auquel est raccordé l'enregistreur.

≥Mettez cet appareil sous tension.

- **1 Appuyez sur [DRIVE SELECT] pour sélectionner le lecteur HDD ou DVD.** Le témoin indicateur du HDD ou du DVD de l'appareil
- s'allume. **2 Si vous avez sélectionné le lecteur de DVD**
- **Appuyez sur [**< **OPEN/CLOSE] de l'appareil principal pour ouvrir le plateau et introduire le disque.**

≥Appuyez de nouveau sur la touche pour refermer le plateau.

**3 Appuyez sur [**1**] (PLAY).**  $HDD$  RAM  $-R$   $-R$  DL  $-RW(V)$   $+R$   $+R$  DL  $+RW$   $-RW(VR)$ La lecture démarre à partir du dernier titre enregistré. DVD-V VCD La lecture démarre à partir du point spécifié par le disque. [CD] La lecture démarre à partir du début du disque.

 **Opération de menu pour d'autres types de contenu**

- ≥DivX (> 36)
- ≥MP3/WMA (> 37)
- ≥Images fixes (JPEG) (> 38)
- ≥Musique sur disque dur (> 35)
- $\bullet$  CD musical ( $\Rightarrow$  35)

### Remarque

- ≥Pendant l'enregistrement, l'attente d'enregistrement par minuterie ou la veille EXT LINK, cet appareil ne peut lire des disques qui ne correspondent pas au réglage "Système TV" (PAL/NTSC) (=> 69). Réglez le "Système TV" afin qu'il corresponde aux disques avant de les lire.
- ≥Lorsque vous lisez un titre enregistré sur le disque dur assurezvous que le réglage de l'option "Système TV" (PAL/NTSC) correspond bien au standard du titre enregistré ( $\Rightarrow$  69).
- ≥Selon la nature du disque introduit, l'affichage de l'écran de menu, des images, du son, etc. peut prendre plus ou moins de temps. ≥Le producteur du contenu peut agir sur le mode de lecture du
- disque. C'est pourquoi vous pouvez ne pas être capable de commander la lecture de la façon décrite dans ces modes d'emploi. Lisez attentivement le mode d'emploi du disque.

■ Quand un écran de menu apparaît sur le **téléviseur**

DVD-V **Appuyez sur [**3**,** 4**,** 2**,** 1**] pour choisir l'option voulue puis appuyez sur [OK].**

- ≥Certains éléments peuvent aussi être sélectionnés avec les touches numériques.
- ≥Si on vous a demandé d'appuyer sur la touche "ENTER" par l'écran du menu ou dans les instructions du disque, appuyez sur [OK].

### **VCD**

**Appuyez sur les touches numériques pour sélectionner l'élément voulu.**

Ex.: 5:  $[0] \Rightarrow [5]$  15:  $[1] \Rightarrow [5]$ 

### ≥**Pour retourner à l'écran de menu**

DVD-V Appuyez sur [OPTION].

2 Appuyez sur [▲, ▼] pour sélectionner "Top Menu" ou "Menu" puis appuyez sur [OK].

### **VCD**

**Appuyez sur [RETURN ±].** 

### Remarque

Les disques continuent de tourner quand les menus sont affichés. Appuyez sur [∫] quand vous avez fini pour préserver le moteur de l'appareil et l'écran de votre téléviseur.

Consultez les "Notes pour l'enregistrement" (→ 22) et **"Enregistrement avancé" (**> **23) pour des informations plus détaillées.**

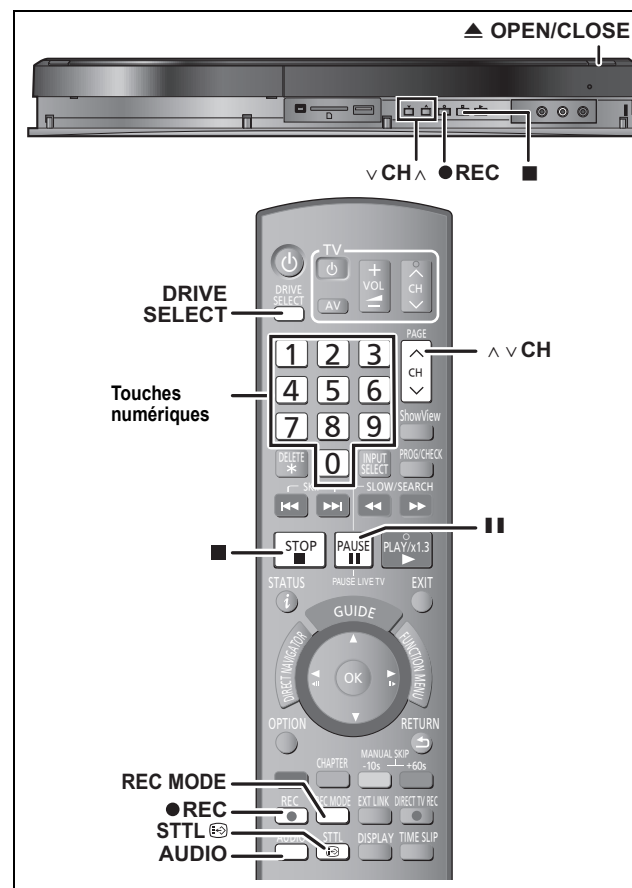

### $HDD$  RAM  $-R$   $-RW(V)$   $+R$   $+RW$

≥On appelle titre la séquence allant du début à la fin de l'enregistrement. **Préparation**

≥Allumez le téléviseur et sélectionnez l'entrée AV correspondant au connecteur auquel est raccordé l'enregistreur. ● Mettez cet appareil sous tension.

**1 Appuyez sur [DRIVE SELECT] pour sélectionner le lecteur HDD ou DVD.**

Le témoin indicateur du HDD ou du DVD de l'appareil s'allume.

**2 Si vous avez sélectionné le lecteur de DVD**

**Appuyez sur [**< **OPEN/CLOSE] de l'appareil principal pour ouvrir le plateau et introduire le disque.**

≥Appuyez de nouveau sur la touche pour refermer le plateau.

# **3** Appuyez sur [ $\land \lor$  CH] pour choisir le canal.

Les canaux numériques sont affichés en premier, suivis par les canaux analogiques.

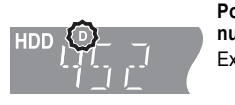

**Pour sélectionner au moyen des boutons numérotés:**

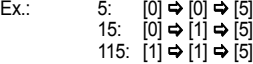

"D" signifie émissions numériques.

- **4 Appuyez sur [REC MODE] pour choisir le mode d'enregistrement (XP, SP, LP ou EP).** ≥Modes d'enregistrement et durées d'enregistrement approximatives (> 23)
	- Ex.:

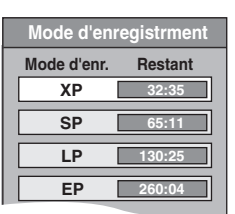

≥Pour enregistrer le son en utilisant LPCM (mode XP uniquement): Paramétrez "Mode audio pour enreg. XP" sur "LPCM" dans le menu Configuration ( $\Rightarrow$  68).

# **5 Appuyez sur [**¥ **REC] pour démarrer l'enregistrement.**

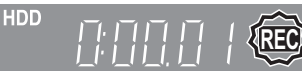

L'enregistrement se fait sur l'espace libre du disque dur. Aucun contenu existant n'est remplacé.

- ≥Vous ne pouvez pas changer le canal ni le mode d'enregistrement pendant l'enregistrement.
- ≥Vous pouvez enregistrer pendant que l'appareil est en attente de l'enregistrement avec minuterie. Mais une fois que l'heure programmée est presque atteinte, tous les enregistrements en cours s'arrêteront est l'enregistrement avec minuterie démarrera.
- ≥[HDD] [RAM] (Émission analogique uniquement) Lorsque l'option "Copie en mode Rapide" est réglée sur "Non" (> 67), vous pouvez changer le canal de réception audio en cours de réception en appuyant sur [AUDIO] pendant l'enregistrement. (Cela n'affecte pas l'enregistrement du son.)

### ∫ **Pour mettre l'enregistrement en pause Appuyez sur [**;**].**

Appuyez de nouveau pour reprendre l'enregistrement.<br>Vous pouvez également appuyer sur [● REC] pour relancer l'enregistrement.<br>(Le titre n'est pas divisé en plusieurs titres.)

∫ **Pour arrêter l'enregistrement Appuyez sur [**∫**].**

### Remarque

- ≥[USB] Il n'est pas possible d'enregistrer sur une clé USB.
- ≥[SD] Il n'est pas possible d'enregistrer sur une carte.
- ≥Il n'est pas possible d'enregistrer des vidéos sur des disques DVD-R contenant des images JPEG.
- ≥[-R] [-RW‹V›] [+R] [+RW] Il faut environ 30 secondes à l'appareil pour terminer le traitement des informations d'enregistrement après la fin de l'enregistrement.
- RAM ERW(V) **+R** +RW Pour utiliser un disque neuf, le formatage est nécessaire.
- ≥En enregistrant une émission radio numérique ou une émission numérique qui n'est pas reçue correctement, l'information du canal numérique (→ 17) est également enregistré et reste visible pendant la visualisation.

### **Pour pouvoir lire les DVD-R, DVD-RW (format DVD-Vidéo) et +R (enregistrés avec cet appareil) sur d'autres lecteurs DVD, il est nécessaire de les finaliser (**> **64).**

**Pour lire des +RW sur d'autres lecteurs, nous vous conseillons de créer un menu principal.** ( $⇒ 64$ )

# **Lors de l'enregistrement d'une émission numériques comprenant des sous-titres ou un audio multiple**

Si le programme à enregistrer a des sous-titres ou plusieurs canaux audio, vous pouvez enregistrer avec les sous-titres ou l'audio sélectionné.

### **Pour enregistrer avec des sous-titres**

Avant le démarrage de l'enregistrement, appuyez sur [STTL  $\odot$ ] pour afficher les sous-titres.

Si le programme a plusieurs sous-titres, sélectionnez la langue désirée ( $\Rightarrow$  17).

≥Les sous-titres ne peuvent pas être changés après l'enregistrement.

### **Pour enregistrer avec le canal audio sélectionné**

Avant le démarrage de l'enregistrement, sélectionnez la langue du canal audio désirée (→ 17).

### **Pour indiquer une durée d'enregistrement —Enregistrement à une touche**

### **Pendant l'enregistrement**

### **Appuyez sur [**¥ **REC] sur l'appareil principal pour sélectionner le temps d'enregistrement.**

≥Vous pouvez définir une durée allant jusqu'à 4 heures.

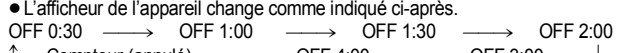

- $\text{``}$  Compteur (annulé)  $\leftarrow$  OFF 4:00  $\leftarrow$  OFF 3:00
- ≥Cela ne fonctionne pas pendant les enregistrements par minuterie (> 20, 27) ou lors de l'utilisation du mode Enregistrement flexible  $(\Rightarrow 24)$ .
- ≥Cet appareil passe en mode de veille lorsqu'il n'est pas utilisé pendant environ 5 minutes après avoir achevé l'Enregistrement à une touche, si "Veille auto. à la fin de l'enr." est réglé sur "Oui" dans le menu Configuration. (Réglages par défaut: "Oui") (> 71)

### **Pour annuler**

Appuyez plusieurs fois sur la touche [● REC] de l'appareil principal jusqu'à ce que le compteur apparaisse.

≥Cela signifie qu'elle n'est plus prise en compte, mais l'enregistrement se poursuit. **Pour arrêter l'enregistrement** Appuyez sur [■].

# **Enregistrement différé**

### **Pour plus de précisions, consultez la**  "Enregistrement différé avancé" (→ 27-32).

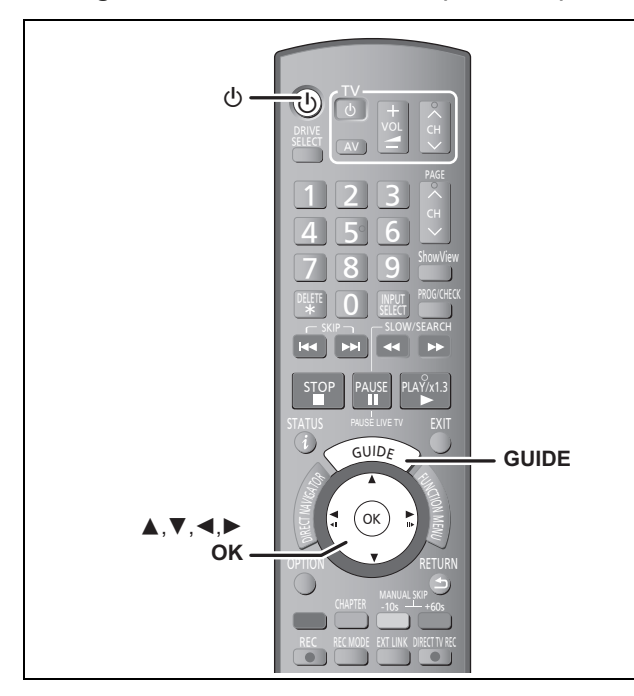

### **Voir également "Système TV Guide" (→ 11) et "Notes pour l'enregistrement"** (→ 22).

Selon le type de disque utilisé pour l'enregistrement ou le type de programme, il peut y avoir des restrictions sur le titre que vous essayez d'enregistrer.

### $HDD$  RAM  $-R$  -RW(V)  $+R$   $+RW$

≥Vous pouvez entrer jusqu'à 32 programmes avec un mois

d'avance maximum.

(Chaque programme quotidien, hebdomadaire ou série est compté comme un programme.)

### $RAM - RW(V) + R$  +RW

≥Pour utiliser un disque neuf, le formatage est nécessaire.

### Remarque

Vous ne pouvez pas commuter les sous-titres pendant l'enregistrement programmé.

### **Préparation**

- ≥Allumez le téléviseur et sélectionnez la sortie vidéo appropriée aux connexions avec cet appareil.
- ≥Pour l'enregistrement sur un DVD, insérez un disque utilisable pour l'enregistrement ( $\Rightarrow$  12).
- $\bullet$ Assurez-vous que les réglages de l'horloge sont corrects ( $\Leftrightarrow$  70).

# **Utilisation du système TV Guide pour programmer un enregistrement par minuterie**

**1 Appuyez sur [GUIDE].**

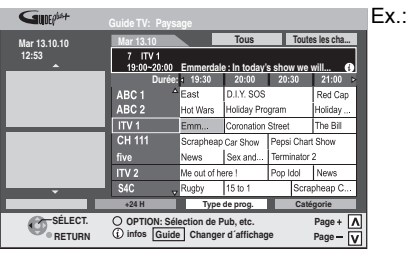

# **2** Appuyez sur  $[A, \nabla, \blacktriangleleft, \blacktriangleright]$  pour **sélectionner le programme futur et appuyez sur [OK].**

≥(Emissions numériques uniquement) Si "Écran de sélection" s'affiche, appuyez sur [▲, ▼] pour sélectionner "Enreg. Simple programmé" ou "Enreg. Série programmé", puis appuyer sur [OK].

Voir "Enregistrement de séries (Emission numérique uniquement)" pour "Enreg. Série programmé" (→ 27).

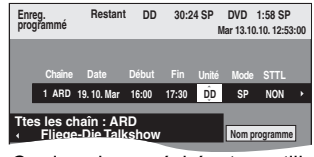

- ●Corrigez le cas échéant en utilisant [▲, ▼, ◀, ▶] ( $\Rightarrow$  28, étape 3).
- ≥Si vous réglez l'enregistrement différé en utilisant le système TV Guide, l'heure du début et de la fin de l'enregistrement peut être réglée avec une marge de 10 minutes. ( $\Leftrightarrow$  67, Heure du début d'enregistrement, Heure de fin d'enregistrement)

# **3 Appuyez sur [OK].**

Le programme de minuterie est sauvegardé et l'icône de la minuterie est affichée.

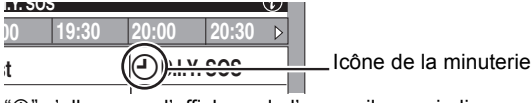

"<sup>O"</sup> s'allume sur l'afficheur de l'appareil, pour indiquer que l'attente d'enregistrement par minuterie est activée. Répétez les phases 2–3 pour programmer d'autres enregistrements. Appuyez sur [ $\bigcirc$ ] pour éteindre l'appareil.

■ Pour annuler un enregistrement différé sur **l'écran TV Guide (Emissions numériques uniquement)**

- $\circled{1}$  Appuyez sur [ $\blacktriangle$ ,  $\blacktriangledown$ ,  $\blacktriangleleft$ ,  $\blacktriangleright$ ] pour sélectionner le programme dans TV Guide, puis appuyez sur [OK]. "Écran de sélection" apparaît.
- $(2)$  Appuyez sur  $[4, 7]$  pour sélectionner "Supprimer" et appuyez sur [OK].
- 3 Appuyez sur [◀, ▶] pour sélectionner "Oui" et appuyez sur [OK]. (" $\overline{\odot}$ " dans TV Guide disparaît.)
- ∫ **Pour annuler l'enregistrement quand il a déjà commencé (**> **29)**
- ∫ **Pour libérer l'appareil du mode d'attente d'enregistrement (**> **28)**
- ∫ **Remarques sur l'enregistrement programmé (**> **29)**
- ∫ **Changez le type de Guide TV pour les émissions numériques ou les émissions analogiques (**> **71)**

# **Suppression des titres**

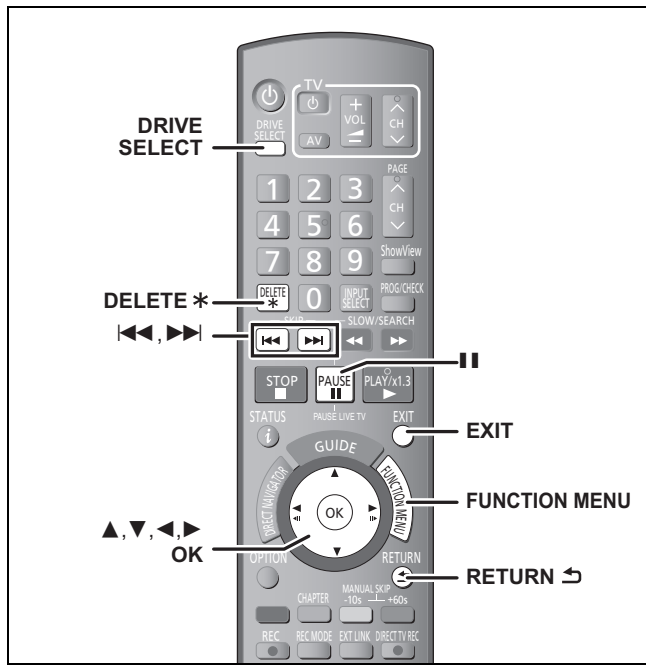

 $HDD$   $RAM$   $-R$   $-RDL$   $-RW(V)$   $+R$   $+RDL$   $+RW$ 

(Vous ne pouvez pas effacer d'éléments sur des disques finalisés.)

- ≥**Un titre ne peut pas être restauré une fois qu'il a été supprimé.** Soyez bien sûr de ce que vous faites avant de continuer.
- ≥L'effacement n'est pas possible en cours d'enregistrement ou de copie.

### **Préparation**

- ≥Appuyez sur [DRIVE SELECT] pour sélectionner le lecteur HDD ou DVD.
- ≥[RAM] Enlevez la protection (> 63, Paramétrer la protection).

# ∫ **Espace disque disponible après la suppression**

≥[HDD] [RAM] L'espace supprimé redevient disponible pour l'enregistrement.

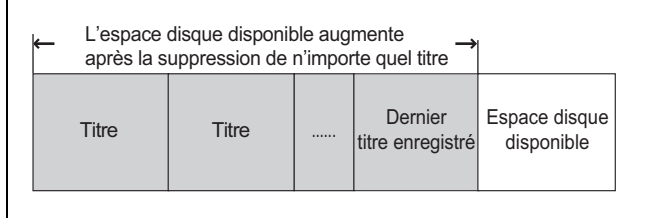

≥[-RW‹V›] [+RW] L'espace d'enregistrement disponible n'augmente que lorsque le dernier titre enregistré est effacé.

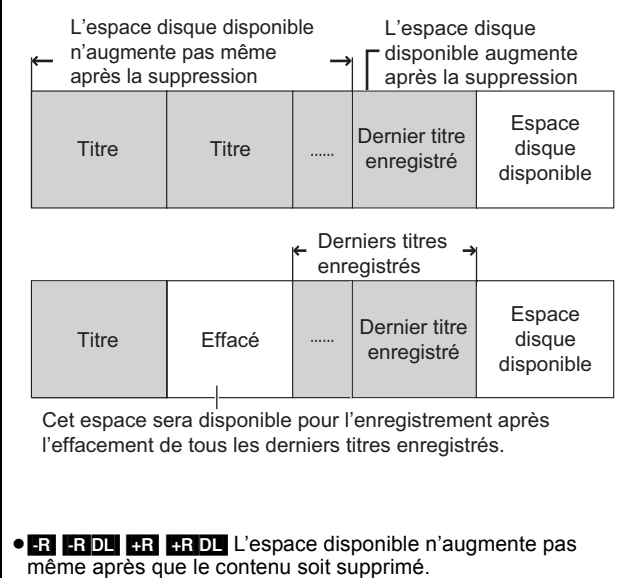

# **Utilisation du SUPPRIMER Navig. pour supprimer**

# **1 Pendant l'arrêt**

**Appuyez sur [FUNCTION MENU].**

- **2 Appuyez sur [**3**,** <sup>4</sup>**] pour sélectionner "Supprimer" puis appuyez sur [OK].**
- **3 Appuyez sur [**3**,** <sup>4</sup>**] pour sélectionner "Vidéo" et appuyez sur [OK].**

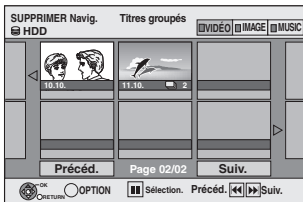

# **4 Appuyez sur [**3**,** <sup>4</sup>**,** <sup>2</sup>**,** <sup>1</sup>**] pour sélectionner le titre puis appuyez sur [**;**].**

Une coche de contrôle est affichée. Répétez cette étape jusqu'à ce que vous sélectionniez tous les éléments nécessaires.

● Appuyez à nouveau sur [II] pour annuler.

### **Pour afficher les autres pages**

Vous pouvez valider les titres, que vous avez sélectionné en Appuyez sur [ $\blacktriangleleft$ ,  $\blacktriangleright$ ) pour afficher d'autres pages.

utilisant le menu option. ● Reportez-vous aux instructions concernant le menu d'options de l'écran "Visu. des Titres" ( $\Leftrightarrow$  44, étape 4).

**5 Appuyez sur [OK].**

# **6 Appuyez sur [**2**,** <sup>1</sup>**] pour sélectionner "Supprimer" puis appuyez sur [OK].** Le titre est supprimé.

**Pour retourner à l'écran précédent** Appuyez sur [RETURN  $\triangle$ ]. **Pour quitter cet écran** Appuyez sur [EXIT].

# **Suppression pendant la lecture**

**1 Pendant la lecture**

**Appuyez sur [DELETE** ¢**].**

**2 Appuyez sur [**2**,** <sup>1</sup>**] pour sélectionner "Supprimer" puis appuyez sur [OK].** Le titre est supprimé.

# **Notes pour l'enregistrement**

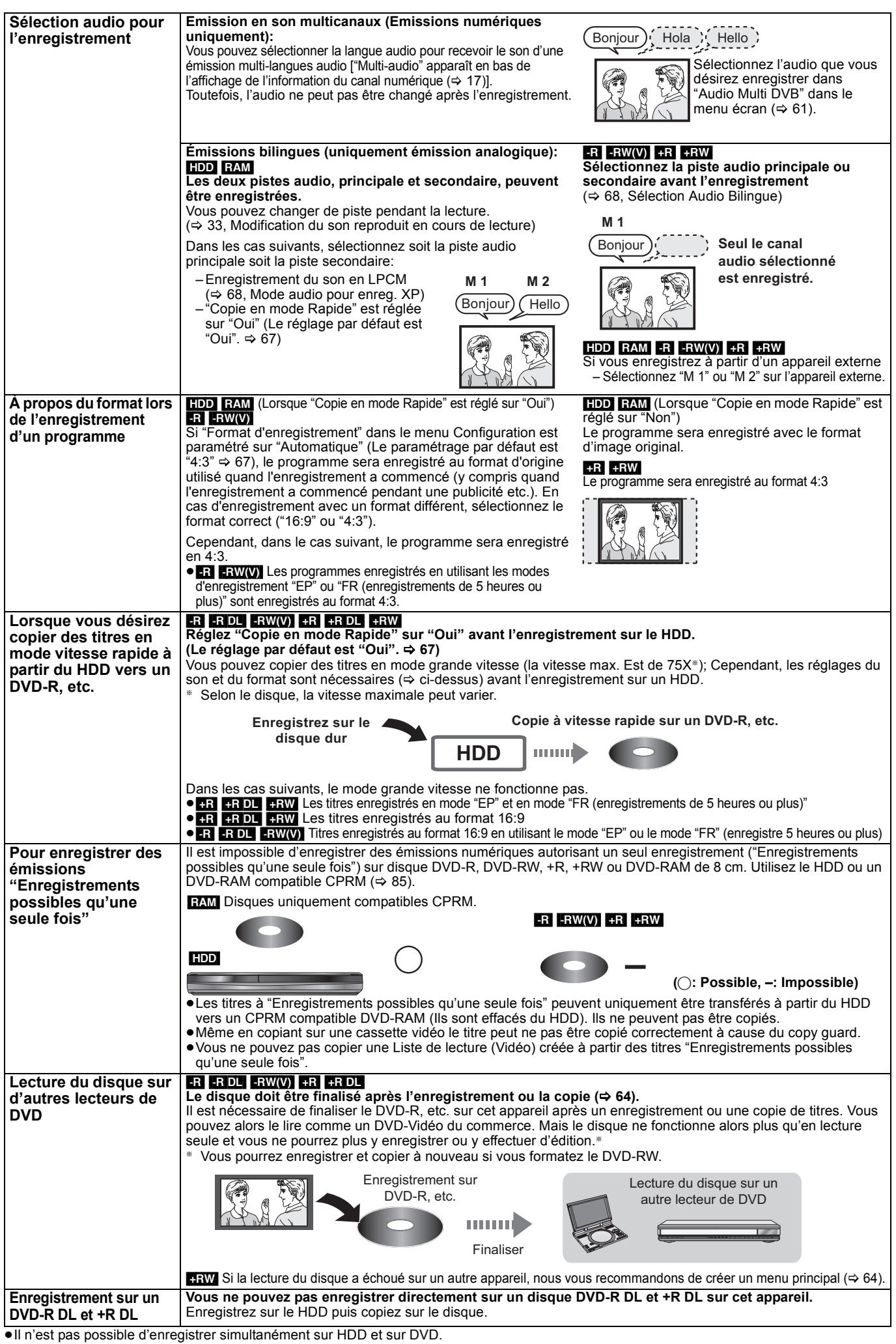

# **Modes d'enregistrement et durées d'enregistrement approximatives**

En fonction du contenu enregistré, la durée d'enregistrement peut être plus courte que celle indiquée. (Les temps fournis sur ce graphique sont des estimations.)

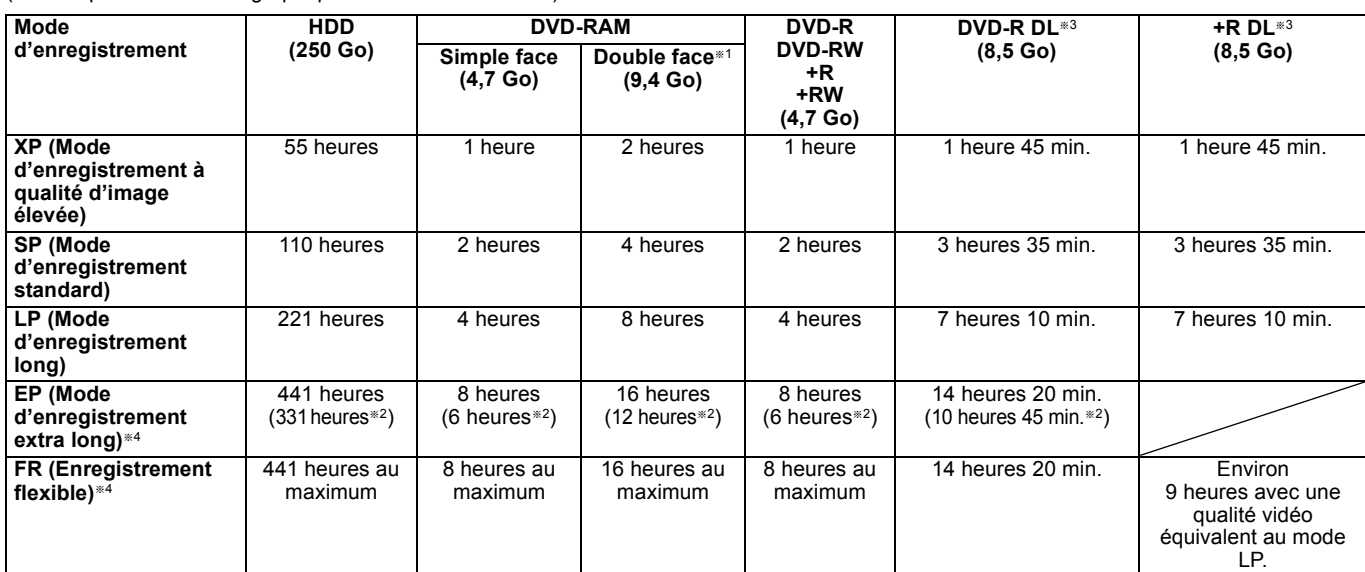

§<sup>1</sup> Il n'est pas possible d'enregistrer/reproduire de façon continue de la première face d'un disque à double face vers la deuxième.

- §<sup>2</sup> Lorsque l'option "Temps d'Enr. en mode EP" est réglée sur "EP (6heures)" dans le menu Configuration. (> 67)
- La qualité sonore est meilleure en mode "EP (6heures)" qu'en mode "EP (8heures)".
- §<sup>3</sup> Vous ne pouvez pas enregistrer directement sur un DVD-R DL ou +R DL avec cet appareil. Le tableau indique le temps d'enregistrement durant la copie.
- [+R]DL] Vous ne pouvez pas réaliser de copie en mode "EP" ou "FR (enregistrements de 5 heures ou plus)".
- §<sup>4</sup> En enregistrant sur le HDD en mode "EP" ou "FR (enregistrements de 5 heures ou plus)", vous ne pouvez pas effectuer de copies à vitesse rapide sur un disque +R, +R DL ou +RW.
- ≥[RAM] Lorsque vous enregistrez un DVD-RAM en mode "EP (8heures)", il est possible que le disque ne soit pas lisible sur certains lecteurs de DVD pourtant compatibles DVD-RAM. Utilisez le mode "EP (6heures)" si l'enregistrement doit être lu sur un autre appareil.

### [HDD]

- ≥Vous pouvez enregistrer jusqu'à 499 titres sur le disque dur. (Lors d'un enregistrement continu de très longue durée, les titres sont automatiquement découpés en segments de 8 heures.)
- $RAM$   $-R$   $-RW(V)$
- ≥Vous pouvez enregistrer jusqu'à 99 titres sur chaque disque.

### $+R$   $+RW$

≥Vous pouvez enregistrer jusqu'à 49 titres sur chaque disque.

### **Mode FR (Enregistrement flexible)**

Vous pouvez choisir le mode FR (Enregistrement flexible) pour copier ou programmer des enregistrements.

L'appareil choisit automatiquement une vitesse d'enregistrement entre XP et EP (8heures) qui permet à l'enregistrement de correspondre à la durée d'enregistrement disponible avec la meilleure qualité d'enregistrement possible.

Ainsi, lors d'un enregistrement de 90-minutes sur un DVD-RAM vierge, la qualité d'image est automatiquement ajustée entre celles des modes "XP" et "SP".

- ≥Lorsque vous enregistrez sur le HDD, la qualité d'image est automatiquement ajustée de telle sorte que le titre puisse être copié sur un disque de 4,7 Go.
- ≥Tous les modes d'enregistrement de XP à EP apparaissent sur l'affichage.

# **Lorsque l'écran de confirmation de formatage est affiché**

### $\begin{array}{|c|c|c|c|c|}\n\hline\n\text{RAM -RW(V)} & \text{+R + R DL + RW}\n\end{array}$

Lorsque vous introduisez un nouveau disque ou un disque enregistré dans un ordinateur ou un autre appareil, un écran de confirmation de formatage est affiché. Formatez le disque pour pouvoir l'utiliser. Cependant, tout le contenu enregistré sera supprimé.

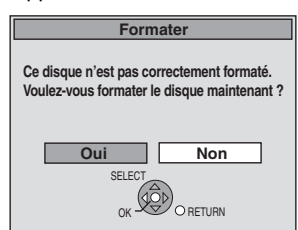

**Appuyez sur [**2**,** 1**] pour sélectionner "Oui" puis appuyez sur [OK].**

### **Pour formater un disque**

"Efface tout le contenu—Formatez" ( $\Leftrightarrow$  63)

# **Pour retirer un disque enregistré**

### $-R$   $-$ RDL $-$ RW $(V)$  $+$ R $+$ RDL $-$

L'écran suivant apparaît si vous n'avez pas traité le disque pour être lu sur un autre appareil.

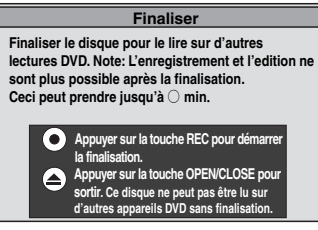

Par ex. un disque enregistré avec des vidéos

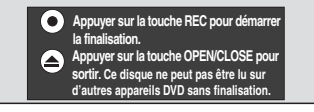

### ∫ **Pour finaliser le disque** Appuyez [● REC] sur l'appareil.

- ≥Vous ne pouvez pas arrêter le processus une fois que vous l'avez démarré.
- ≥Si vous désirez définir la couleur de l'arrière-plan, sélectionner le menu de lecture, ou nommer un disque, sélectionnez "Top Menu"  $(\Rightarrow 64)$ , "Sélection Lecture Auto" ( $\Rightarrow 64$ ) ou "Nom disque" ( $\Rightarrow 63$ ) dans "Gestion DVD" avant la finalisation.

■ Pour ouvrir le plateau sans finaliser le disque **Appuyez [**< **OPEN/CLOSE] sur l'appareil.**

### **Enregistrement flexible (FR) (Enregistrement s'adaptant à l'espace libre du disque)**

### $HDD$  RAM  $-R$   $-RW(V)$   $+R$   $+RW$

L'appareil choisit pour l'enregistrement la meilleure qualité d'image possible en fonction de l'espace encore libre sur le disque. Le mode d'enregistrement passe en mode FR (Enregistrement flexible).

# ∫ **L'utilisation de la fonction "Enreg. Flexible" est pratique dans les cas suivants.**

# $RAM$   $-R$   $-RW(V)$   $+R$   $+RW$

≥Lorsque le peu d'espace libre sur le disque rend le choix d'un mode d'enregistrement difficile

≥Pour enregistrer un long programme avec la meilleure qualité d'image possible

### [HDD]

- ≥Lorsque vous voulez enregistrer un titre sur le HDD de telle sorte
- qu'il puisse ensuite tenir parfaitement sur un disque de 4,7 Go ≥Il n'est pas nécessaire d'éditer le titre enregistré ou de changer de
- mode d'enregistrement pour copier le titre en occupant tout l'espace libre du disque.
- Ex.: Enregistrement d'une émission de 90-minutes sur disque

### **Si vous sélectionnez le mode XP, l'émission ne tiendra pas sur un seul disque.**

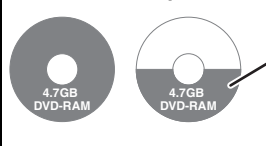

Si vous essayez d'enregistrer un programme de 90 minutes en mode XP, seules les 60 premières minutes tiendront sur le disque et les 30-dernières minutes ne seront pas enregistrées. ≥Il faut un deuxième disque.

**Si vous sélectionnez le mode SP, l'émission tiendra sur un seul disque.**

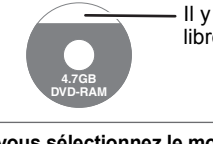

Il y aura toutefois 30 minutes d'espace libre sur le disque.

**Si vous sélectionnez le mode "Enreg. Flexible", l'émission tiendra sur un seul disque en occupant intégralement l'espace disponible.**

**4.7GB DVD-RAM**

**Espace occupé par l'enregistrement** 

### **Préparation**

≥Sélectionnez le canal ou l'entrée externe à enregistrer.

≥Appuyez sur [DRIVE SELECT] pour sélectionner le lecteur HDD ou DVD.

**1 Pendant l'arrêt**

**Appuyez sur [FUNCTION MENU].**

- **2 Appuyez sur [**3**,** <sup>4</sup>**] pour sélectionner "Autres" et appuyez sur [OK].**
- **3 Appuyez sur [**3**,** <sup>4</sup>**] pour sélectionner "Enreg. Flexible" puis appuyez sur [OK].**

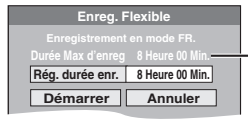

**Durée d'enregistrement maximale** Il s'agit de la durée maximale en mode EP (8heures).

- **4 Appuyez sur [**2**,** <sup>1</sup>**] pour sélectionner "Heure" et "Min." puis appuyez sur [**3**,** 4**] pour définir la durée d'enregistrement.**
	- ≥Vous pouvez aussi régler la durée d'enregistrement avec les touches numériques.
	- ≥Vous ne pouvez pas dépasser 8 heures d'enregistrement.

# **5 Lorsque vous voulez lancer l'enregistrement Appuyez sur [**3**,** 4**,** 2**,** 1**] pour sélectionner "Démarrer" puis appuyez sur [OK].**

**Pour quitter l'écran sans enregistrer** Appuyez sur [RETURN ]. **Pour arrêter l'enregistrement avant la fin prévue** Appuyez sur [■] **Pour afficher la durée restante** Appuyez sur [STATUS  $\circledR$ ].

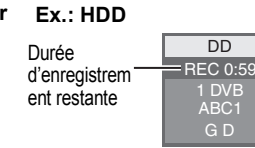

# **Lecture pendant un enregistrement**

### HDD RAM

**Lecture à partir du début du titre pendant son enregistrement—Lecture en cours d'enregistrement**

# **Pour cela, appuyez sur [** $\blacktriangleright$ **] (PLAY) pendant un enregistrement.**

Notez qu'il n'y aura pas de son pendant la recherche en avant ou en arrière.

**Pour arrêter la lecture** Appuyez sur [■]

**Pour arrêter l'enregistrement**

2 secondes après arrêt de la lecture, puis appuyez sur [∫].

### **Pour arrêter l'enregistrement sur minuterie**

- 2 secondes après arrêt de la lecture
- Appuyez sur [■].
- 2 Appuyez sur [◀, ▶] pour sélectionner "Arrêt enregistr." puis appuyez sur [OK].

**Lecture d'un titre précédemment enregistré pendant l'enregistrement d'un autre—Enregistrement/ Lecture simultanés**

≥Vous pouvez changer de lecteur et de lecture en cours d'enregistrement. Pour cela, appuyez sur [DRIVE SELECT].

- **1 Pour cela, appuyez sur [DIRECT NAVIGATOR] pendant un enregistrement.**
- **2** Appuyez sur  $[A, \nabla, \blacktriangleleft, \blacktriangleright]$  pour **choisir un titre et appuyez sur [OK].**

≥Notez qu'il n'y aura pas de son pendant la recherche en avant ou en arrière.

**Pour arrêter la lecture** Appuyez sur [■]

### **Pour quitter l'écran DIRECT NAVIGATOR** Appuyez sur [DIRECT NAVIGATOR].

### **Pour arrêter l'enregistrement**

Une fois la lecture terminée

- 1 Appuyez sur [DIRECT NAVIGATOR] pour quitter l'écran.
- 2 Appuyez sur [■].
- 3 Si l'écran de confirmation de l'arrêt de l'enregistrement est affiché, appuyez sur [◀, ▶] pour sélectionner ""Oui"ou ""Arrêt enregistr." et appuyez sur [OK] pour arrêter l'enregistrement.

### Remarque

"Lecture en cours d'enregistrement" et "Enregistrement/Lecture simultanés" peuvent uniquement être utilisés avec des programmes qui sont encodés avec le même système (PAL/NTSC).

### $HDD$   $RAM$   $-R$   $-RW(V)$   $+R$   $+RW$

**Voir également "Notes pour l'enregistrement" (→ 22).** 

# **Enregistrement par minuterie à partir du téléviseur**

**(d'émissions numériques, par exemple)**

### [HDD]

Pour réaliser un enregistrement par minuterie à partir de votre téléviseur, vous devez raccorder l'appareil à un téléviseur doté de la fonction Q Link (➾ 40) à l'aide d'un câble Péritel dont les 21 broches sont câblées  $(\Rightarrow 8)$ .

# **1 Programmez l'enregistrement par minuterie sur le téléviseur.**

# **2 Mettez l'appareil hors tension.**

Le début et la fin de l'enregistrement sont commandés par le téléviseur.

≥Les titres sont enregistrés sur le disque dur.

# **Pour arrêter l'enregistrement**

Appuyez sur [■].

### Remarque

- ≥Lorsque cet appareil est en EXT LINK attente ("EXT-L" figure sur l'afficheur de l'appareil), un enregistrement commandé par le téléviseur ne peut pas démarrer.
- ≥Lorsque l'heure de fin d'un enregistrement et l'heure de début d'un autre se succèdent de façon rapprochée, les deux enregistrements sont stockés dans un seul titre sur le disque. Pour le diviser en deux titres, consultez "Diviser titre" ( $\Leftrightarrow$  45).

# **Enregistrer à partir d'un récepteur satellite numérique ou d'un décodeur analogique**

### **Préparation**

- ≥Raccordez un récepteur satellite numérique ou un décodeur analogique aux connecteurs d'entrée de cet appareil  $(\Rightarrow 8)$ .
- ≥Lorsque le signal en sortie de l'appareil externe est un signal NTSC, faites passer le réglage "Système TV" du menu NTSC sur "Configuration" (➾ 69)
- ≥Appuyez sur [DRIVE SELECT] pour sélectionner le lecteur HDD ou DVD.
- **1 Pendant l'arrêt**

**Appuyez sur [INPUT SELECT] pour choisir le canal d'entrée pour l'appareil que vous avez connecté.** par exemple, si vous êtes branché sur les connecteurs

- **2 Appuyez sur [REC MODE] pour choisir le mode d'enregistrement.** d'entrée AV2, sélectionnez "AV2".
- **3 Sélectionnez le bon canal sur l'autre appareil.**
- **4 Appuyez sur [**¥ **REC].**

L'enregistrement démarre.

### **Pour sauter des passages indésirables** Appuyez sur [II] pour mettre l'enregistrement en pause. (Appuyez

de nouveau pour reprendre l'enregistrement.)

### **Pour arrêter l'enregistrement** Appuyez sur [■].

### Remarque

≥Cet appareil ne peut pas enregistrer les signaux NTSC sur un disque qui a déjà des enregistrements aux signaux PAL. (Mais, les deux types de programmes peuvent être enregistrés sur le HDD.)

# **Enregistrement par minuterie en liaison avec un appareil externe (récepteur satellite numérique) — EXT LINK**

Pour enregistrer les programmes d'un récepteur satellite numérique en utilisant l'enregistrement par minuterie

### **Préparation**

- ≥Assurez-vous de connecter l'entrée AV2 de l'appareil à la prise péritel du magnétoscope ou du récepteur satellite numérique à l'aide d'un câble péritel à 21 broches (➾ 73).
- ≥Réglez "Ext Link" de manière à ce que cela corresponde à l'équipement connecté dans le menu Configuration  $(\Rightarrow$  70).
- ≥Réglez "Entrée AV2" de manière à ce que cela corresponde à l'équipement connecté dans le menu Configuration ( $\Rightarrow$  70).
- **1 Programmez l'enregistrement par minuterie sur l'appareil externe.**
- **2 Appuyez sur [DRIVE SELECT] pour sélectionner le lecteur HDD ou DVD.** Si vous sélectionnez le lecteur de DVD, introduisez un disque

 $(\Rightarrow 16)$ .

# **3 Appuyez sur [EXT LINK].**

L'appareil s'éteint et l'indicateur "EXT-L" s'allume sur l'afficheur de l'appareil, pour indiquer que l'attente d'enregistrement par minuterie est activée.

### **Pour annuler la commande de l'appareil externe**

Appuyez sur [EXT LINK] pour arrêter l'enregistrement ou pour annuler l'attente de l'enregistrement par minuterie reliée. ≥Afin d'éviter tout fonctionnement inopiné, appuyez sur [EXT LINK] pour annuler le réglage une fois l'enregistrement terminé.

### Remarque

- ≥Cette function ne marche pas lorsque "Système TV" est réglé sur "NTSC" dans le menu de Réglage  $(\Rightarrow 69)$ .
- Cette fonction est inopérante avec certains appareils. Reportezvous au mode d'emploi de l'appareil externe pour plus de précisions.
- ≥Le début de l'enregistrement peut ne pas être enregistré correctement dans certains cas.
- ≥Lorsque l'heure de fin d'un enregistrement et l'heure de début d'un autre se succèdent de façon rapprochée, les deux enregistrements sont stockés dans un seul titre sur le disque.

[HDD] [RAM] Pour le diviser en deux titres, consultez "Diviser titre"  $\Rightarrow$  45

- ≥Lorsque cet appareil est en attente EXT LINK ("EXT-L" est affiché sur l'appareil), les données TV Guide ne peuvent pas être téléchargées.
- ≥Pendant que cet appareil est en mode d'attente EXT LINK ou d'enregistrement, les images vidéo viennent du connecteur d'entrée AV2 indépendamment du réglage de "Sortie PERITEL"  $(\Rightarrow 69)$ .
- ≥Sur mode d'attente ou d'enregistrement EXT LINK, la lecture ne peut se faire qu'à partir du lecteur effectuant l'enregistrement.
- ≥Quand "EXT-L" s'allume sur l'afficheur de l'appareil, Enregistrement TV direct est inévitable.
- ≥Pendant que l'appareil est en mode pause ou enregistrement EXT LINK, plusieurs opérations sur cette unité sont interdites ([≜ OPEN/CLOSE], [U/I] etc.). Lorsque vous opérez, appuyez sur [EXT LINK] pour annuler le mode pause ou enregistrement EXT LINK (Cet appareil s'allume et "EXT-L" disparaît.).
- ≥Lorsque "Connexion AV2" est réglé sur "Décodeur", EXT LINK  $n'$ est pas disponible ( $\Leftrightarrow$  70).

### **par exemple, au moment de raccorder sur les connecteurs AV3 ou DV sur l'avant de l'appareil**

- ≥Mettez l'appareil et le périphérique vidéo hors tension avant d'effectuer le branchement.
- Branchez aux prises de la même couleur.
- ≥Consultez "Connexion d'un téléviseur et d'un magnétoscope, d'un récepteur satellite numérique ou d'un décodeur analogique" lorsque vous vous connectez aux connecteurs d'entrées AV2 sur la face arrière. (→ 73)

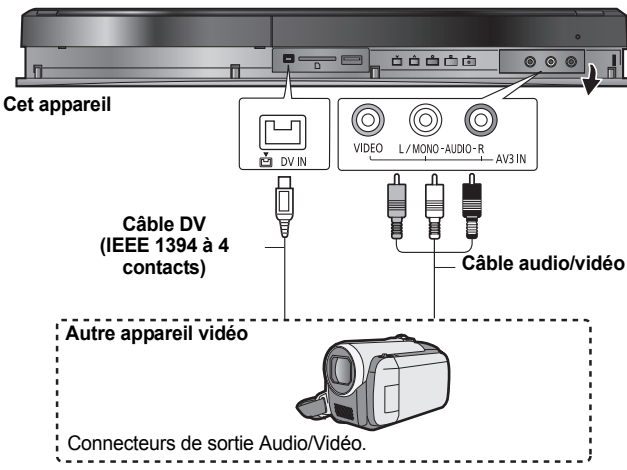

**Si la sortie audio de l'autre appareil est monophonique** Raccordez-la à l'entrée L/MONO des entrées AV3 en face avant

- **Lors d'un enregistrement du signal de la prise DV de l'appareil**
- ≥Sélectionnez le type d'audio voulu en utilisant l'option "Mode entrée audio DV" du menu Configuration ( $\Rightarrow$  68).
- ≥Au moment d'enregistrer à partir d'un équipement DV (par exemple, un caméscope numérique), l'enregistrement de sources audio/vidéo ne peut se faire qu'à partir d'une bande DV.
- ≥Lorsque l'option "Copie en mode Rapide" (> 67) est réglée sur "Oui" et que vous réalisez une copie, celle-ci est effectuée en utilisant la taille d'image sélectionnée dans l'option "Format d'enregistrement" (→ 67) du menu Configuration.
- **À propos du format lors de l'enregistrement d'un programme (**> **22)**

### Remarque

- ≥Si durant une copie, il est l'heure d'un enregistrement programmé par minuterie, l'enregistrement démarrera et le copie s'arrêtera.
- ≥Si la vidéo est copiée à partir d'un autre équipement vers cet appareil, alors la qualité vidéo sera dégradée.

### **Enregistrement manuel**

### $HDD$  RAM  $-R$   $-RW(V)$   $+R$   $+RW$

- **Préparation**
- ≥Appuyez sur [DRIVE SELECT] pour sélectionner le lecteur HDD ou DVD.
- ≥Appuyez sur [REC MODE] pour choisir le mode d'enregistrement. ≥En enregistrant des programmes bilingues, sélectionnez "M 1" ou "M 2" sur l'équipement externe. (→ 22, Notes pour l'enregistrement)
- ≥Lorsque le signal en sortie de l'appareil externe est un signal NTSC, faites passer le réglage "Système TV" du menu NTSC sur "Configuration"  $\left(\Rightarrow 69\right)$ .

Cet appareil ne peut pas enregistrer les signaux NTSC sur un disque qui a déjà des enregistrements aux signaux PAL. (Mais, les deux types de programmes peuvent être enregistrés sur le HDD.)

- ≥Pour réduire le bruit de fond du signal provenant d'un magnétoscope, réglez l'option "Entrée NR" sur "Oui" au menu d'écran (→ 61).
- ≥Vérifier que le réglage horaire de l'appareil est juste.

# **1 Pendant l'arrêt**

### **Appuyez sur [INPUT SELECT] pour choisir le canal d'entrée pour l'appareil que vous avez connecté.**

par exemple, si vous êtes branché sur les connecteurs d'entrée AV3, sélectionnez "AV3".

**2 Démarrez la lecture sur l'autre appareil.**

**3 Lorsque vous voulez lancer l'enregistrement**

**Appuyez sur [**¥ **REC].**

L'enregistrement démarre.

**Pour sauter des passages indésirables**

Appuyez sur [II] pour mettre l'enregistrement en pause. (Appuyez de nouveau pour reprendre l'enregistrement.) **Pour arrêter l'enregistrement**

Appuyez sur [■].

**La quasi-totalité des vidéos et DVD-Vidéo disponible dans le commerce sont dotés d'un système de protection contre la copie illégale. Aucun contenu de ce type ne peut être enregistré à l'aide de cet appareil.**

≥En utilisant la fonction Enregistrement flexible (> 24), vous pouvez recopier une cassette VHS (environ 1 à 8 heures) sur un disque de 4,7 Go avec la meilleure qualité possible sans gâcher d'espace sur le disque.

### **Enregistrement DV automatique (Enreg. DV Auto)**

### $HDD$  RAM  $-R$   $-RW(V)$   $+R$   $+RW$

[HDD] [RAM] Lorsque la fonction "Enreg. DV Auto" est utilisée, chaque programme est enregistré comme un seul titre, mais un nouveau chapitre est créé à chaque changement de séquence et la liste de lecture est créée automatiquement.

### **Préparation**

- 1 Mettez hors tension l'appareil principal et l'appareil DV, puis raccordez l'appareil DV aux connecteurs d'entrée DV de cet appareil (⇒ ci-contre).
- Allumez l'appareil principal.

≥Lorsque le signal en sortie de l'appareil externe est un signal NTSC, faites passer le réglage "Système TV" du menu NTSC sur "Configuration"  $\approx 69$ ).

# **1 Allumez l'équipement DV, et mettez la lecture en pause à l'endroit où vous désirez démarrer l'enregistrement.**

L'écran suivant apparaît.

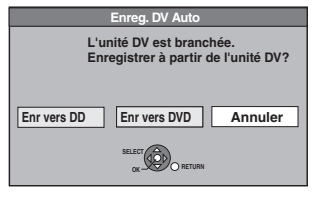

### ≥**Si l'écran n'est pas affiché** Après avoir effectué l'étape 1

- 1 Appuyez sur [DRIVE SELECT] pour sélectionner le lecteur HDD ou DVD.
- Appuyez sur [FUNCTION MENU].
- 3 Appuyez sur [▲, ▼] pour sélectionner "Autres" puis appuyez sur [OK].
- 4 Appuyez sur [ $\blacktriangle$ ,  $\nabla$ ] pour sélectionner "Enreg. DV Auto" puis appuyez sur [OK].  $\Rightarrow$  Allez à la phase 3 ( $\Rightarrow$  ci-dessous)
- **2 Appuyez sur [**2**,** <sup>1</sup>**] pour sélectionner "Enr vers DD" ou "Enr vers DVD" puis appuyez sur [OK].**
- **3 Appuyez sur [REC MODE] pour choisir le mode d'enregistrement.**
- **4 Appuyez sur [**2**,** <sup>1</sup>**] pour sélectionner "Enreg." puis appuyez sur [OK].** L'enregistrement démarre.

**Une fois l'enregistrement terminé**

L'écran de confirmation apparaît. Appuyez sur [OK] pour mettre fin à l'enregistrement DV automatique.

**Pour arrêter l'enregistrement**

# Appuyez sur [■].

### Remarque

- ≥Un seul appareil DV (par exemple un caméscope numérique) peut être raccordé à l'appareil par l'intermédiaire de son connecteur d'entrée DV.
- ≥Il n'est pas possible de commander cet appareil à partir de l'appareil DV connecté.
- ≥L'entrée DV de cet appareil est conçue pour le branchement des appareils DV uniquement. (Elle ne doit pas être raccordée à un ordinateur, etc.)
- ≥Il est possible que le nom de l'appareil DV ne s'affiche pas correctement. ≥Selon le type d'appareil DV utilisé, il est possible que l'image ou le son ne
- soit pas détecté correctement. ≥Les informations de date et d'heure présentes sur la cassette DV ne sont pas enregistrées.
- ≥Il n'est pas possible d'enregistrer et de lire simultanément.

Si l'enregistrement DV automatique ne fonctionne pas correctement, vérifiez les branchements et les réglages de l'appareil DV, puis mettez celui-ci hors tension et sous tension.

**Si le problème persiste, suivez les instructions d'enregistrement**  manuel (⇒ ci-contre).

### $HDD$   $RAM$   $-R$   $-RW(V)$   $+R$   $+RW$

# **Enregistrement de séries (Emission numérique uniquement)**

Vous pouvez enregistrer tous les épisodes d'une série en paramétrant un seul enregistrement programmé au moyen du système GUIDE Plus+.

Après avoir effectué les étapes 1 à 2 ( $\Leftrightarrow$  20)

# **1 Pendant que Écran de sélection est affiché, Sélectionnez Enreg. Série programmé.**

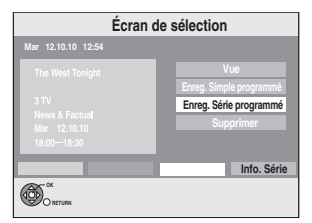

### ∫ **Pour contrôler l'horaire de la série** Appuyez sur la touche "Bleu" dans "Écran de sélection".

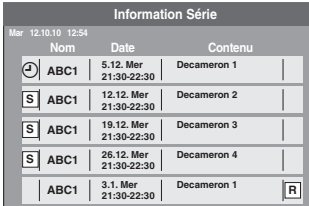

### : L'épisode à enregistrer **S**

La même icône s'affiche également sur la liste du GUIDE Plus+.

: Répétez le programme **R**

### Remarque

- ≥Cet appareil enregistre automatiquement les programmes identifiés comme étant de la même série par les données GUIDE Plus+.
- ≥L'enregistrement de la série est supprimé s'il n'y a pas eu d'épisode de la série pendant 13 semaines.
- ≥Les titres enregistrés en utilisant l'enregistrement série sont regroupés et affichés comme "groupe" dans l'écran DIRECT NAVIGATOR  $(\Rightarrow 34)$ , sauf quand on utilise l'Enregistrement à renouvellement automatique.
- ≥Si le même épisode a déjà été réglé pour des enregistrements différés de série à une heure différente ou sur un autre canal, "Enreg. Série programmé" ne pourra pas être sélectionné sur l' "Écran de sélection".
- ≥Si l'appareil ne peut pas enregistrer la première diffusion, l'appareil enregistrera la rediffusion, si elle est disponible. Cependant, l'appareil n'enregistre pas la rediffusion, si la première diffusion a été enregistrée, même partiellement.
- ≥Vous ne pouvez pas modifier Chaîne et Date dans l'écran Enregistrement programmé. Vous pouvez paramétrer l'heure de début avant et l'heure de fin après de quelques minutes, jusqu'à un maximum de 10 minutes.

# **Utilisation des codes SHOWVIEW pour réaliser des enregistrements par minuterie (Emissions analogiques uniquement)**

L'entrée des codes SHOWVIEW est une manière simple d'effectuer un enregistrement par minuterie. Vous pouvez trouver ces codes dans des magazines de programme de télévision etc.

# **1 Appuyez sur [ShowView].**

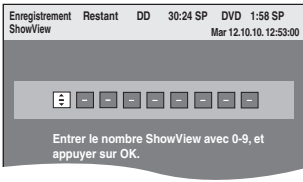

# **2 Appuyez sur les touches numériques pour entrer le code SHOWVIEW.**

Appuyez sur [<] pour revenir en arrière et corriger un chiffre.

# **3 Appuyez sur [OK].**

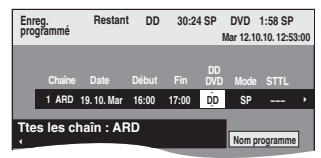

- ≥Corrigez le cas échéant en utilisant [3, 4, 2, 1] (> 28, étape 3).
- ≥Quand "-- ---" apparaît dans la colonne "Chaîne", vous ne pouvez pas paramétrer l'enregistrement programmé. Appuyez sur [3, 4] pour sélectionner la position de programme souhaitée. Après avoir saisi les informations d'une chaîne télévisée, elles sont conservées dans la mémoire de l'appareil.

# **4 Appuyez sur [OK].**

Le programme de minuterie est sauvegardé et l'icône de la minuterie est affichée.

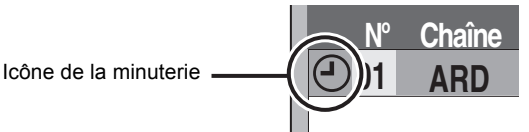

"<sup>O"</sup> s'allume sur l'afficheur de l'appareil, pour indiquer que l'attente d'enregistrement par minuterie est activée.

 $Fx$ .

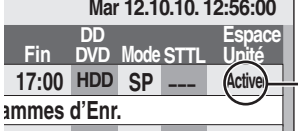

Assurez-vous que la mention "Activer" est bien affichée ( $\Rightarrow$  28).

Répétez les étapes 1 à 4 pour programmer d'autres enregistrements

Appuyez sur  $[0]$  pour éteindre l'appareil.

# **Programmation manuelle des enregistrements par minuterie**

# **1 Appuyez sur [PROG/CHECK].**

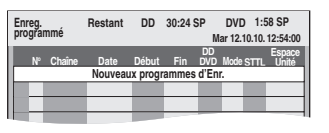

- **2 Appuyez sur [**3**,** 4**] pour sélectionner "Nouveaux programmes d'Enr." puis appuyez sur [OK].**
- **3 Appuyez sur [**2**,** 1**] pour vous déplacer parmi les éléments sur l'affichage et changez les éléments**  avec  $[$ **∆**, ▼ !.

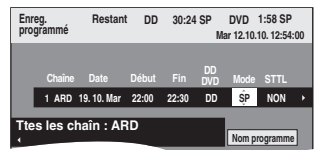

- ≥Quand "Chaîne" est sélectionné, vous pouvez appuyer sur le bouton "Bleu" pour modifier la catégorie [p. ex. :TV, Radio, Favori ( $\Rightarrow$  65)], puis sur [ $\blacktriangle$ ,  $\nabla$ ] pour sélectionner le canal que vous voulez enregistrer.
- ≥Appuyez sur [3, 4] et maintenez la pression pour modifier Début (Heure de début) et Fin (Heure de fin) par pas de 30 minutes.
- ≥Vous pouvez aussi paramétrer Chaîne (Position programme /Nom de la chaîne télévisée), Date, Début (Temps de démarrage), et Fin (Temps de fin) avec les boutons numérotés.
- ≥**Date**
- $\rightarrow$  $\downarrow$  1
- De la date du jour jusqu'à un mois plus tard moins un jour
- 
- **Minuterie**  Dim-Sam→Lun-Sam→Lun-Ven
- l :1.1

l l l

- l  $\mapsto$ **Minuterie**
- **hebdomadaire:** Dim→----→Sam

Les titres enregistrés en utilisant le même jour, la même semaine ou la minuterie de série sont groupés et affichés comme un «groupe» sur l'écran du DIRECT NAVIGATOR (→ 34) sauf lorsqu'on utilise le Renouvellement Automatique de l'Enregistrement.

≥Vous pouvez aussi appuyer sur [DRIVE SELECT] pour choisir la destination de l'enregistrement

Lorsque la destination de l'enregistrement est le "DVD" et qu'il ne reste pas assez d'espace libre sur celui-ci, l'enregistrement se poursuit automatiquement sur le disque dur "HDD" (→ 29, Enregistrement de secours).

- ≥Vous pouvez aussi appuyer sur [REC MODE] pour changer de mode d'enregistrement.
- ≥[HDD] **NOUV (Renouvellement automatique de l'enregistrement)** (> 29) OUI←→NON
- ≥**Nom programme**

Appuyez sur [◀, ▶] pour sélectionner "Nom programme" puis appuyez sur  $[OK]$ . ( $\Rightarrow$  43, Saisie de texte)

≥**STTL (Sous-titres)** (Emission Numérique uniquement) AUTO←→NON<br>Quand la colonne "Chaîne" est paramétrée sur AV1, AV2 ou AV3, ce paramétrage n'est pas disponible.

Vous pouvez également appuyer sur [STTL  $\text{ }$  ] pour changer le réglage "STTL".

S'il y a plusieurs langues, sélectionnez le sous-titre (⇒ 66, Langue DVB préférée).

# **4 Appuyez sur [OK].**

Le programme de minuterie est sauvegardé et l'icône de la minuterie est affichée.

**Chaîne Icône de la minuterie 12 ARD** 

"<sup>O</sup>" s'allume sur l'afficheur de l'appareil, pour indiquer que l'attente d'enregistrement par minuterie est activée.

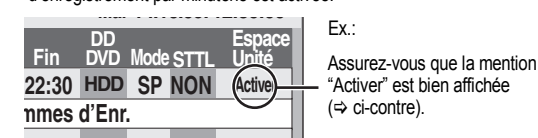

# **Vérifiez, modifiez ou supprimez un programme, ou résolvez un chevauchement**

≥Même quand l'appareil est éteint, vous pouvez afficher la liste des enregistrements par minuterie en appuyant sur [PROG/CHECK].

### **Appuyez sur [PROG/CHECK].**

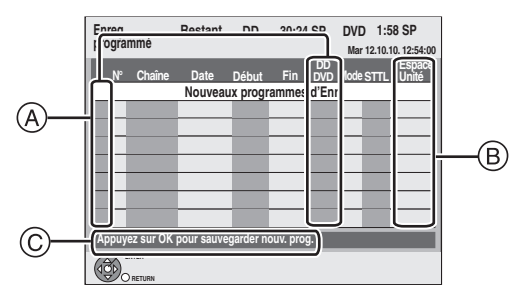

### A **Icônes**

- $\odot$  La mise en attente de l'enregistrement programmé est activée.
- ce programme est en cours d'enregistrement.
- Les programmes se chevauchent. L'enregistrement du programme dont l'heure  $\bigcirc$ de début est la plus tardive démarre lorsque l'enregistrement du premier programme est terminé.
- Δ Vous avez arrêté un enregistrement programmé journalier, hebdomadaire ou série. L'icône disparaît la fois suivante que l'enregistrement programmé commence d'être enregistré.
- Le disque est plein et le programme n'a pas pu être enregistré.  $\overline{\mathbf{r}}$
- Le programme était protégé contre la copie donc il n'a pas été enregistré.  $\nabla$
- X Le programme n'a pas été complètement enregistré parce que le disque est sale ou pour une autre raison.
- Enregistrement par minuterie spécifié en Renouvellement automatique ( $\Rightarrow$  29). C
- Titres qui ont été reportés vers le disque dur
- $\overrightarrow{r}$ (S'affiche pendant l'enregistrement.)
- **HDD** Le lecteur d'enregistrement est placé sur HDD
- **DVD** Le lecteur d'enregistrement est placé sur DVD

### B **Message affiché dans la colonne "Espace Unité"**

- **Activer:** S'affiche si l'enregistrement tient dans l'espace restant sur le disque.<br>→ (Date): Pour les enregistrements quotidiens ou hebdomadaires, l'affichage Pour les enregistrements quotidiens ou hebdomadaires, l'affichage indique jusqu'à quand les enregistrements peuvent être réalisés (à échéance d'un mois au maximum) en fonction de la durée restante sur le disque.
	- **! :** L'enregistrement est peut-être impossible parce que:
		- ≥il n'y a plus assez d'espace libre.
		- ≥le nombre de titres a atteint le maximum possible. ≥les programmes empiètent les uns sur les autres.
		- ≥les programmes sont désactivés.
	- Relève: Enregistrements programmés qui devront faire l'objet d'un enregistrement de secours sur HDD.
- C **Le nom du canal, le nom du programme et les autres informations sont affichés.**

### ∫ **Pour modifier un programme**

**Appuyez sur [**3**,** 4**] pour choisir le programme et appuyez sur [OK]. (**> **ci-contre, étape 3)**

### ∫ **Pour supprimer un programme**

**Appuyez sur [**3**,** 4**] pour choisir le programme et appuyez sur [DELETE** ¢**].**

**Vous pouvez également supprimer un programme avec les étapes suivantes**

- 1 Appuyez sur [▲, ▼] pour choisir le programme et appuyez sur [OPTION].
- 2 Appuyez sur [▲, ▼] pour sélectionner "Supprimer" puis appuyez sur [OK].

### ∫ **Pour libérer l'appareil du mode d'attente d'enregistrement**

- **Appuyez sur [**3**,** 4**] pour choisir le programme et appuyez sur la touche "Rouge".**
- ≥L'icône de la minuterie "F" disparaît de la liste des enregistrements avec minuterie. ≥Vous ne pouvez pas annuler le mode de mise en attente de l'enregistrement avec minuterie tant qu'une icône de minuterie " $\Theta$ " reste dans la liste des enregistrements
- avec minuterie. ≥Appuyez à nouveau et sélectionnez "Rouge" pour activer la mise en attente de l'enregistrement avec minuterie.

Répétez les étapes 2 à 4 pour programmer d'autres enregistrements. Appuyez sur [Í] pour éteindre l'appareil.

### ■ Pour résoudre un chevauchement

Appuyez sur **[▲, ▼]** pour choisir le programme avec ● et **appuyez sur [OK].**

- ≥Si l'écran "Superposition de l'enregistrement programmé" apparaît  $(\Rightarrow$  ci-dessous)
- ≥Si les instructions à l'écran n'apparaissent pas, changez ou supprimez les programmes chevauchés.
- ∫ **Pour quitter la liste des enregistrements programmés Appuyez sur [PROG/CHECK].**

# Remarque

- ≥Les programmes n'ayant pas pu être enregistrés sont effacés de la liste à 4 heures du matin deux jours plus tard.
- --" est affiché dans la rubrique d'enregistrement des séries s'il n'y a aucun épisode de la série durant les 8 prochains jours. Nous vous conseillons de supprimer l'élément "------" une fois que vous vous conseillons de supprimer l'élément "--avez controlé que le dernier épisode de la série a été enregistré.

### **Pour annuler l'enregistrement quand il a déjà commencé**

**1 Quand l'appareil est allumé**

# **Appuyez sur [**∫**].**

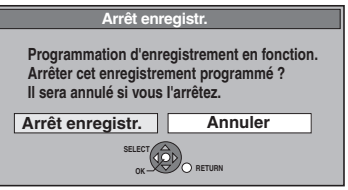

**2 Appuyez sur [**2**,** <sup>1</sup>**] pour sélectionner "Arrêt enregistr." puis appuyez sur [OK].**

Si vous arrêtez un enregistrement avec minuterie, il sera annulé. Cependant, si vous avez sélectionné un enregistrement quotidien, hebdomadaire ou l'enregistrement des séries, l'enregistrement démarrera la prochaine fois que l'enregistrement avec minuterie sera sélectionné.

# **Si l'écran "Superposition de l'enregistrement programmé" apparaît**

Si vous réglez un enregistrement avec minuterie qui chevauche un autre enregistrement avec minuterie, l'écran "Superposition de l'enregistrement programmé" apparaît pour vous aider à résoudre le chevauchement.

Suivez les instructions à l'écran.

# **Langue de l'émission numérique avec audio ou sous-titrages multiples (Emissions numériques uniquement)**

Dans l'enregistrement avec minuterie d'une émission numérique avec plusieurs canaux audio et plusieurs sous-titres, la langue du canal audio et du sous-titre a être enregistrée suivra le réglage de "Langue DVB préférée" dans le menu Configuration ( $\Rightarrow$  66).

# **Enregistrement de secours**

Lorsque la destination de l'enregistrement est le "DVD" et qu'il ne reste pas assez d'espace libre sur celui-ci, l'enregistrement se poursuit automatiquement sur le "HDD". S'il n'y a pas de disque sur le plateau, ou si le disque ne peut pas être enregistré, ou lorsqu'un enregistrement programmé débute alors qu'une copie est en cours, la destination de l'enregistrement sera modifiée et sera le HDD. ≥DIRECT NAVIGATOR affiche les programmes enregistrés en relief

- <sup>2</sup>" s'affiche.) (⇔ 34).
- ≥Si l'espace restant sur le disque dur est insuffisant, le programme est enregistré aussi longtemps que possible sur le disque dur.

# **Renouvellement automatique de l'enregistrement**

### [HDD]

Si vous enregistrez un programme sur un disque dur de façon répétée chaque jour ou chaque semaine en utilisant l'enregistrement programmé, ou si vous enregistrez un programme d'une série sur le disque dur de façon répétée en utilisant l'enregistrement programmé séries, l'appareil enregistre le nouveau programme à la place de l'ancien.

**Cette fonction n'est disponible que lorsqu'on sélectionne des enregistrements quotidiens, hebdomadaires ou de minuterie de série.**

- **1 Appuyez sur [PROG/CHECK].**
- **2 Appuyez sur [**3**,** <sup>4</sup>**] pour choisir le programme et appuyez sur [OK].**
- **3 Appuyez sur [**2**,** <sup>1</sup>**] pour sélectionner la colonne "NOUV".**
- **4 Appuyez sur [**3**,** <sup>4</sup>**] pour sélectionner "OUI" puis appuyez sur [OK].**

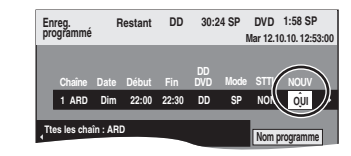

### Remarque

- ≥Si un programme sélectionné pour l'enregistrement à renouvellement automatique est protégé, ou si la lecture du contenu d'un HDD est en cours, ou encore si une copie est en cours, le programme ne sera pas écrasé. Il est enregistré comme un programme distinct et c'est lui qui sera écrasé lorsque le prochain enregistrement à renouvellement automatique aura lieu.
- ≥Liste de lecture (Video) créées à partir de programmes donnant lieu à un enregistrement à renouvellement automatique sont effacées au moment du renouvellement.
- ≥Lorsqu'il y a pas assez de place sur le disque dur, il se peut que le programme ne soit pas complètement enregistré.

# **Remarques sur l'enregistrement programmé**

- ≥Lorsqu'un enregistrement différé est réglé, les DVD qui ont été enregistrés à l'aide d'un autre Système TV (PAL/NTSC) ne peuvent être lus à moins de changer le Système TV dans le menu Configuration ( $\Leftrightarrow$  69) ou à moins que l'enregistrement différé n'ait été complété ou annulé.
- ≥Les enregistrements par minuterie sont effectués quel que soit l'état de l'appareil, allumé ou en veille.
- ≥L'enregistrement par minuterie débute lorsque l'heure programmée est atteinte, même si l'appareil est alors en cours de lecture.
- ≥Les enregistrements programmés ne démarrent pas si vous êtes en cours d'édition ou de copie à vitesse normale  $(\Rightarrow 52)$
- Si l'appareil est allumé au moment où débute un enregistrement par minuterie, il reste allumé lorsque l'enregistrement se termine. Il ne s'éteint pas automatiquement. Mais vous pouvez très bien l'éteindre pendant que l'enregistrement par minuterie est en cours.
- ≥Lorsque vous programmez plusieurs enregistrements par minuterie devant s'enchaîner l'un après l'autre, l'appareil n'est pas en mesure d'enregistrer le tout début du deuxième programme et des programmes successifs.

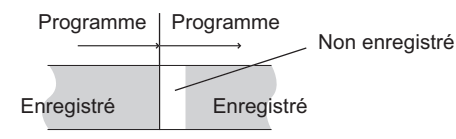

### **Sélectionner le programme dans le type ou la catégorie de programme souhaités**

Cette fonction vous permet d'afficher une liste TV Guide triée par type de programmes, etc.

**Pendant l'affichage de la liste de Guide TV**

**1 Si vous utilisez le Guide TV pour une émission numérique Appuyez sur le bouton "Jaune" ou le "Bleu".**

**Si vous utilisez le Guide TV pour une émission analogique Appuyez sur la touche "Bleu".**

# **2 Appuyez sur [**3**,** <sup>4</sup>**,** <sup>2</sup>**,** <sup>1</sup>**] pour choisir l'élément voulu.**

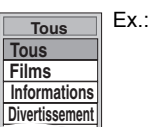

# **3 Appuyez sur [OK].**

- ≥Une liste apparaît comprenant tous les programmes de la rubrique sélectionnée.
- ≥(Emissions numériques uniquement) Lorsque vous sélectionnez le visionnage Paysage, l'appareil affiche en gris les programmes qui n'appartiennent pas au type de programme sélectionné.

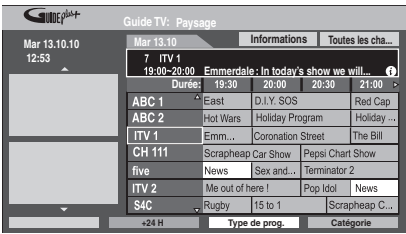

### ex.,

le type de programme, "Informations" est sélectionné à l'étape 2 de la vue Paysage.

### Remarque

Les chaînes alllouent les différents programmes à des zones données. Cette fonction ne fonctionne pas correctement si les informations identifiant le type de programme et les catégories envoyées par les chaînes ne sont pas correctes.

# **4 Appuyez sur [**3**,** <sup>4</sup>**,** <sup>2</sup>**,** <sup>1</sup>**] pour sélectionner le programme et appuyez sur [OK].**

Quand l'écran "Enreg. programmé" apparaît.

(> 20, Enregistrement différé, phase 3) (Emissions numériques uniquement) Lorsque l'écran "Écran de sélection" apparaît.

- "Vue" ⇒ 17, Regarder la télévision
- "Enreg. Simple programmé"/"Enreg. Série programmé" > 20, Enregistrement différé, étape 3
- "Supprimer"  $\Rightarrow$  Les enregistrements programmés peuvent être supprimés.

Appuyez sur [◀, ▶] pour sélectionner "Oui" puis appuyez sur [OK]. L'icône de l'enregistrement programmé disparaît.

**Pour revenir à la liste TV Guide précédente avant d'avoir sélectionné le type de programme ou les catégories** Sélectionnez "Tous" du type de programme et "Toutes les cha..." des catégories à la phase 2 ci-dessus.

### **Pour retourner à l'écran précédent**

Appuyez sur [RETURN  $\pm$ ]. **Pour quitter cet écran**

Appuyez sur [EXIT].

# **Rechercher le programme dans la liste TV Guide**

Vous pouvez rechercher des programmes dans la liste TV Guide sur la base des informations de titre

### **Rechercher par saisie de mots**

En saisissant des mots, vous pouvez rechercher des programmes dans la liste TV Guide en utilisant les informations sur le programme.

### **Pendant l'affichage de la liste de Guide TV**

# **1 Appuyez sur [OPTION].**

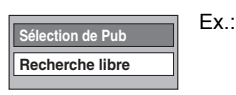

- **2 Appuyez sur [**3**,** <sup>4</sup>**] pour sélectionner "Recherche libre" et appuyez sur [OK].**
- **3 Saisissez le mot que vous souhaitez chercher et paramétrer.**

Méthode d'entrée ⇒ 43, Saisie de texte

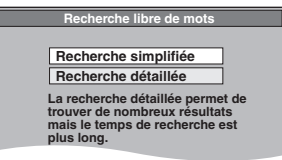

**4 Appuyez sur [**3**,** <sup>4</sup>**] pour sélectionner "Recherche simplifiée" ou "Recherche détaillée" et appuyez sur [OK].**

### **Recherche simplifiée:**

Il recherche les noms de programmes uniquement. **Recherche détaillée:**

Il recherche toutes les informations sur les programmes. La recherche du programme voulu peut prendre plus de temps.

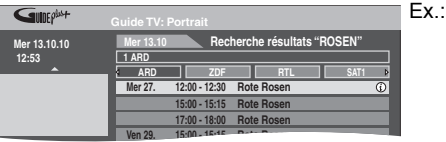

Les résultats de la recherche apparaissent.

# **5** Appuyez sur [▲, ▼, ◀, ▶] pour **sélectionner le programme et appuyez sur [OK].**

Quand l'écran "Enreg. programmé" apparaît.  $(\Rightarrow 20,$  Enregistrement différé, phase 3)

(Emissions numériques uniquement) Lorsque l'écran "Écran de sélection" apparaît.

- "Vue" > 17, Regarder la télévision
- "Enreg. Simple programmé"/"Enreg. Série programmé"
	- > 20, Enregistrement différé, étape 3
- "Supprimer"  $\Rightarrow$  Les enregistrements programmés peuvent être supprimés.

Appuyez sur [◀, ▶] pour sélectionner "Oui" puis appuyez sur [OK]. L'icône de l'enregistrement programmé disparaît.

**Pour revenir à l'écran précédent**§ Appuyez sur [RETURN 5]. § Il pourrait revenir à l'écran TV Guide. **Pour quitter cet écran** Appuyez sur [EXIT].

*30*  $VOT2.132$  **Rechercher en utilisant les informations sur les programmes de titres enregistrés sur le disque dur**

[HDD] Vous pouvez rechercher des programmes en utilisant l'information de programme des titres enregistrés sur le DD. De même, si vous utilisez le Guide TV pour une émission numérique et si vous sélectionnez "Enr. Horaire Série", vous pouvez aisément rechercher la série de programmes et le jeu d'enregistrements différés de série.

### **Préparation**

Appuyez sur [DRIVE SELECT] pour sélectionner le disque dur.

# **1 En cours de lecture ou à l'arrêt**

### **Appuyez sur [DIRECT NAVIGATOR].**

Quand "VIDÉO" n'est pas sélectionné. Appuyez sur le bouton "Rouge" pour sélectionner "VIDÉO".

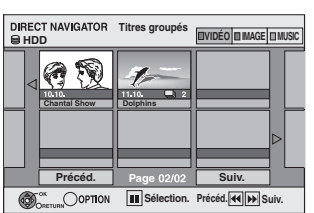

**2 Appuyez sur [**3**,** <sup>4</sup>**,** <sup>2</sup>**,** <sup>1</sup>**] pour sélectionner le titre voulu.**

# **3 Appuyez sur [OPTION].**

- **4 Si vous utilisez le Guide TV pour une émission numérique Appuyez sur [**3**,** 4**] pour sélectionner "Explor. TV Guide" et appuyez sur [OK].**
- **5 Appuyez sur [**3**,** <sup>4</sup>**] pour sélectionner "Enr. Horaire Série" ou "Trouver les titres" et appuyez sur [OK].**

"Enr. Horaire Série" (→ 20, Enregistrement différé, étape 3) "Trouver les titres" ( $\Rightarrow$  phase 6)

# **6 Appuyez sur [**∫**] (Valider).**

≥Lorsque vous lancez une recherche à partir d'un mot qui n'est pas un nom de titre, saisissez un autre mot.  $(\Rightarrow 43, 8$ aisie de texte)

**7 Appuyez sur [**3**,** <sup>4</sup>**] pour sélectionner "Recherche simplifiée" ou "Recherche détaillée" et appuyez sur [OK].**

> ● Référez-vous à "Rechercher par saisie de mots" ( $\Leftrightarrow$  30) pour plus d'informations sur "Recherche simplifiée" et "Recherche détaillée".

# **8 Appuyez sur [**3**,** <sup>4</sup>**,** <sup>2</sup>**,** <sup>1</sup>**] pour sélectionner le programme et appuyez sur [OK].**

Quand l'écran "Enreg. programmé" apparaît. (=> 20, Enregistrement différé, phase 3)

(Emissions numériques uniquement) Lorsque l'écran "Écran de sélection" apparaît.

- "Vue" > 17, Regarder la télévision
- "Enreg. Simple programmé"/"Enreg. Série programmé" > 20, Enregistrement différé, étape 3
- "Supprimer" > Les enregistrements programmés peuvent être supprimés.

Appuyez sur [◀, ▶] pour sélectionner "Oui" puis<br>appuyez sur [OK]. L'icône de l'enregistrement programmé disparaît.

### **Pour retourner à l'écran précédent**

Si vous appuyez sur [RETURN 5], l'appareil pourrait revenir à l'écran DIRECT NAVIGATOR. **Pour quitter cet écran** Appuyez sur [EXIT].

# Remarque

≥La recherche par "Enr. Horaire Série" fonctionne uniquement avec les titres enregistrés via GUIDE Plus+.

# **Opérations du système TV Guide**

**Appuyez sur [GUIDE] pour passer du visionnage Paysage au Portrait.**

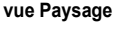

 $Fx$ 

 $Fx.$ 

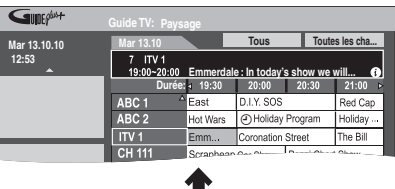

**vue Portrait**

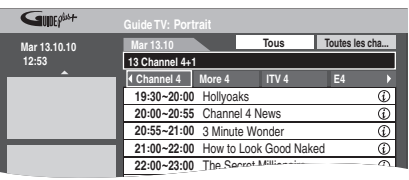

■ Pour visionner une liste de programmes pour un autre jour

- ≥Pour sauter de 24 heures en avant Appuyez sur la touche "Verte" pour sauter en avant d'un jour.
- ≥Pour sauter de 24 heures en arrière Appuyez sur la touche "Rouge".

Vous pouvez uniquement revenir à la date en cours. Les informations passées ne peuvent pas être visualisées.

∫ **Pour naviguer à l'intérieur de la liste TV Guide** Appuyez sur [W X CH].

### ∫ **Pour voir les informations sur les programmes**

(Les programmes avec le symbole  $\circled{v}$ )

Appuyez sur [STATUS  $@$  ].

Des informations additionnelles (nom du programme, durée du programme, heure de diffusion, description, etc.) sont disponibles pour ces programmes.<br>Appuyez sur [▲, ▼] pour faire défiler vers le haut ou le bas. **Pour afficher les autres pages**

Appuyez sur [CH  $\land$ ] (Précéd.) ou [ $\lor$  CH] (Suiv.).

### Appuyez de nouveau sur [STATUS 4 ] pour revenir à la liste des programmes. ∫ **Affichez la publicité**

[systèmeGUIDE Plus+ (→ 11) pour les émissions numériques uniquement] Appuyez sur [OPTION].\*

2 Appuyez sur [▲, ▼] pour sélectionner "Sélection de Pub", puis appuyez sur [OK].

L'écran de publicité est affiché

- Quand les informations sur la publicité ne sont pas capturées, l'écran "Entrer les mots" s'affiche.  $(\Rightarrow 30,$  Rechercher par saisie de mots)
- ≥Certaines publicités concernent les futurs programmes et vous pouvez régler l'enregistrement avec minuterie des programmes en utilisant l'écran de publicité.

Suivez les instructions à l'écran.

- ≥Pour afficher les dernières publicités, vous devez mettre à jour les informations.
- Pour mettre à jour les informations de façon continue, cet appareil doit être mis en mode attente pendant la nuit.
- ≥Si la publicité ne s'affiche pas correctement, vérifiez que le code postal correct ait été saisi dans le menu de Réglage (⇒ 71, Code postal).

**Pour modifier les publicités** Appuyez sur  $[$   $\blacktriangle$ ,  $\blacktriangledown$ ].

### Remarque

≥Lorsque le TV Guide s'affiche "Info. non dispo. pour chaîn. analog." Les informations pour les canaux analogiques ne s'affichent pas dans le TV

Guide pour les émissions numériques. Régler manuellement l'enregistrement différé ou avec le système SHOWVIEW

(> 27, 28). Pour utiliser le TV Guide pour les émissions analogiques, changez le "Type TV Guide".  $(\Rightarrow$  71)

≥Lorsque le TV Guide affiche la liste TV Guide vide.

Certaines émissions numériques n'envoient pas d'information de programme.<br>Réglez l'enregistrement différé manuellement (➾ 28).

# **Changement des réglages et Edition du Guide TV pour les émissions analogiques**

### Remarque

≥Pour modifier les Réglages du Guide TV pour les émissions numériques (> 71). ≥Les informations des canaux numériques ne s'affichent pas dans le TV Guide pour les émissions analogiques.

### **Changement des réglages**

Vous pouvez changer les réglages de base pour votre liste GUIDE Plus+.

**1 Appuyez sur [GUIDE].**

# **2 Appuyez sur [OPTION].**

**3 Appuyez sur [**3**,** 4**] pour sélectionner "Configuration" puis appuyez sur [OK].**

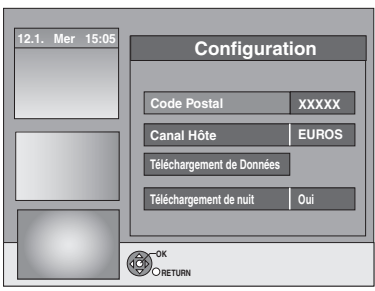

# **4 Appuyez sur [**3**,** 4**] pour choisir un élément et appuyez sur [OK].**

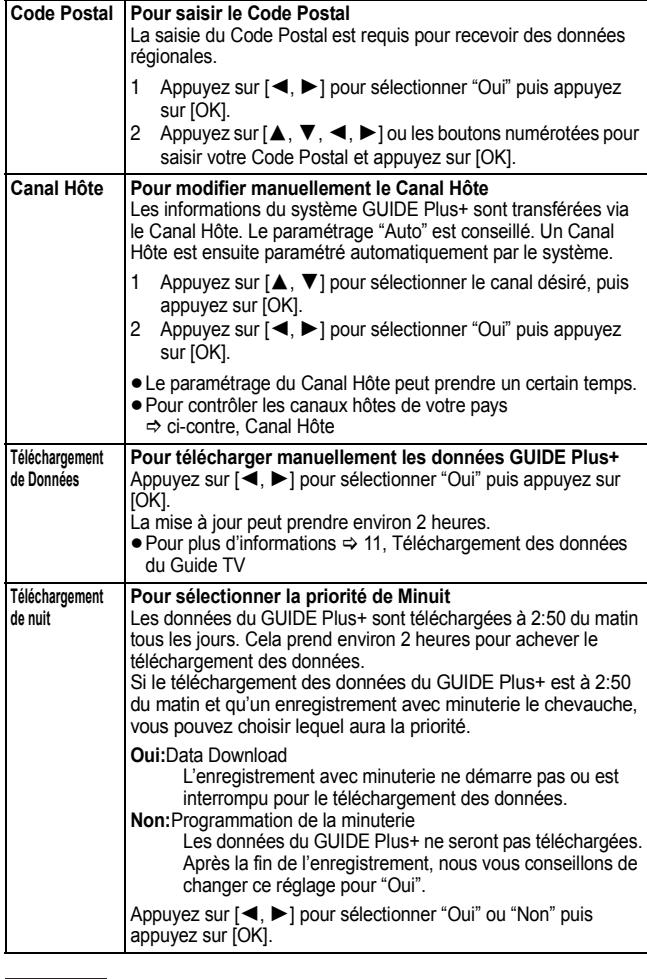

### Remarque

- ≥Les informations existantes peuvent être perdues en changeant le Code Postal ou Canal Hôte.
- ≥La saisie du mauvais Code Postal ou Canal hôte peut amener à la réception de mauvaises données ou à l'absence de données. ≥Pour changer les réglages, coupez le mode de veille d'enregistrement de
- l'appareil  $\check{(\Rightarrow 28)}$ .

### ■ Canal Hôte

**(A compter de décembre 2009)**

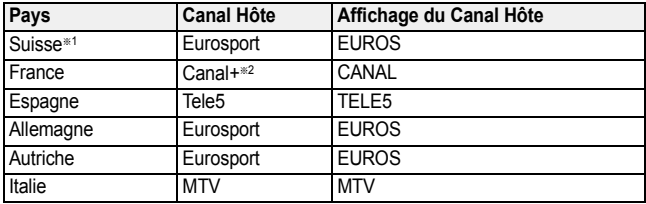

§<sup>1</sup> régions germanophones uniquement §<sup>1</sup> Uniquement pour les émissions terrestres analogiques

### Remarque

### **Edition du Guide TV**

# Après avoir effectué les étapes 1 à 2  $\Leftrightarrow$  ci-contre)<br> **3** Appuvez sur  $\Gamma$  **A**  $\blacksquare$  **V** 1 nour of **3 Appuyez sur [**3**,** 4**] pour sélectionner "Editeur" puis appuyez sur [OK].**

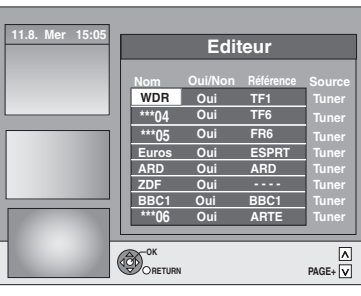

**4 Appuyez sur [**3**,** 4**] pour sélectionner le "Nom" désiré, puis appuyez sur [**1**].**

Vous pouvez également appuyer sur  $\lfloor \wedge \sqrt{C} \rfloor$  pour naviguer dans la liste des chaînes.

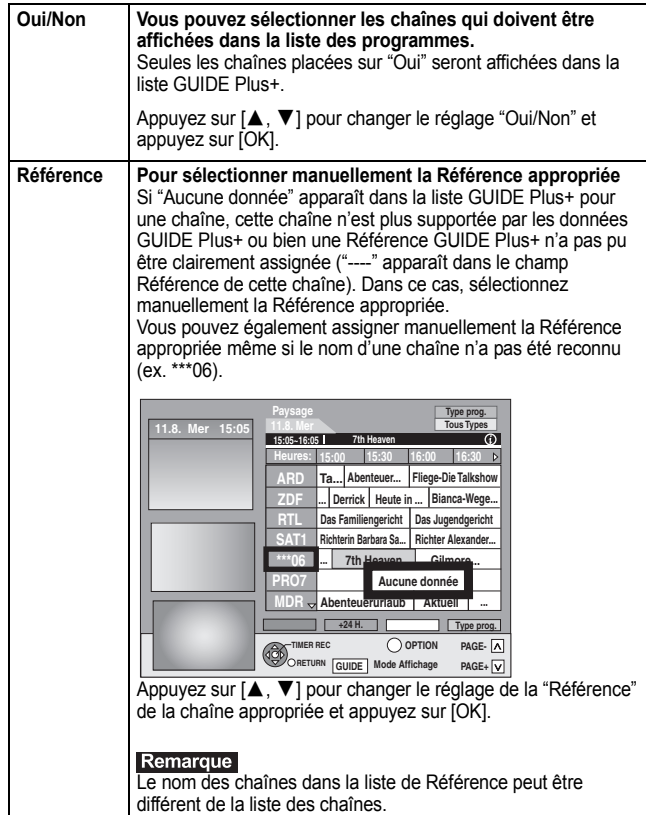

<sup>≥</sup>Les canaux qui apparaissent dans la liste du GUIDE Plus+ dépendent des conditions de réception locales. Une qualité de réception non optimale peut se traduire pas un manque de données de GUIDE Plus+ par des données incomplètes.

# **Opération possible pendant la lecture**

≥En fonction du média, certaines fonctions sont impossibles.

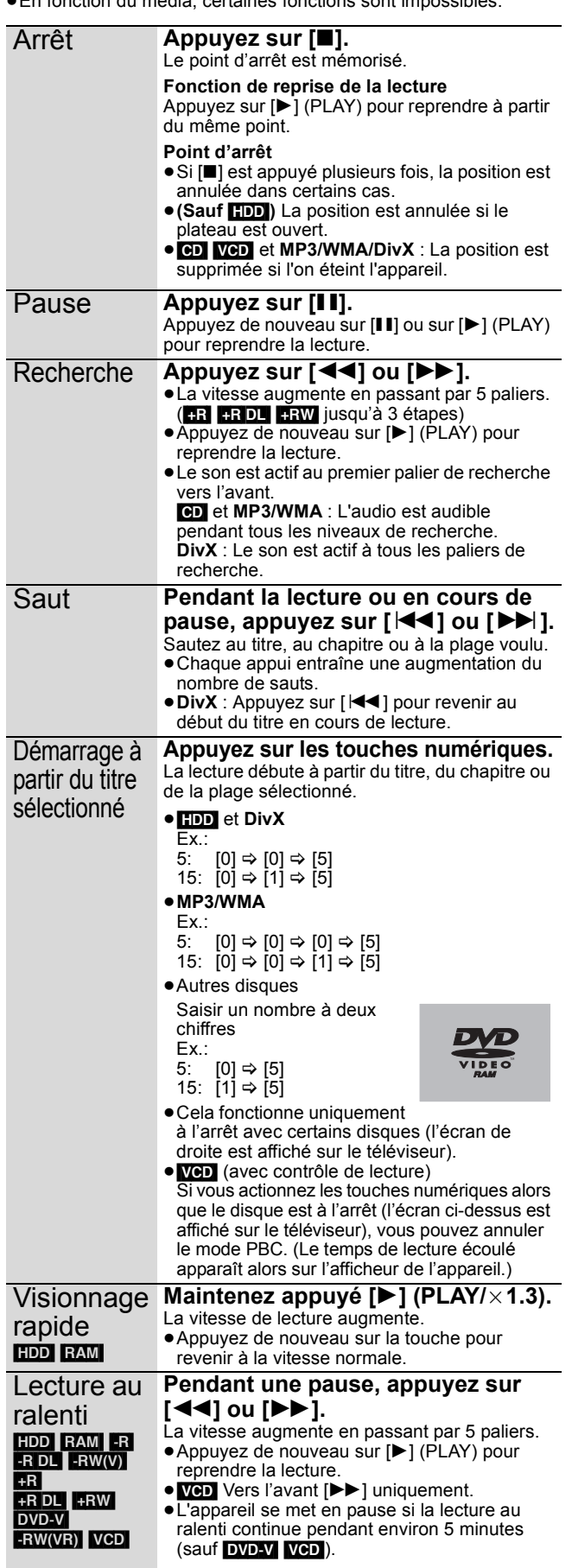

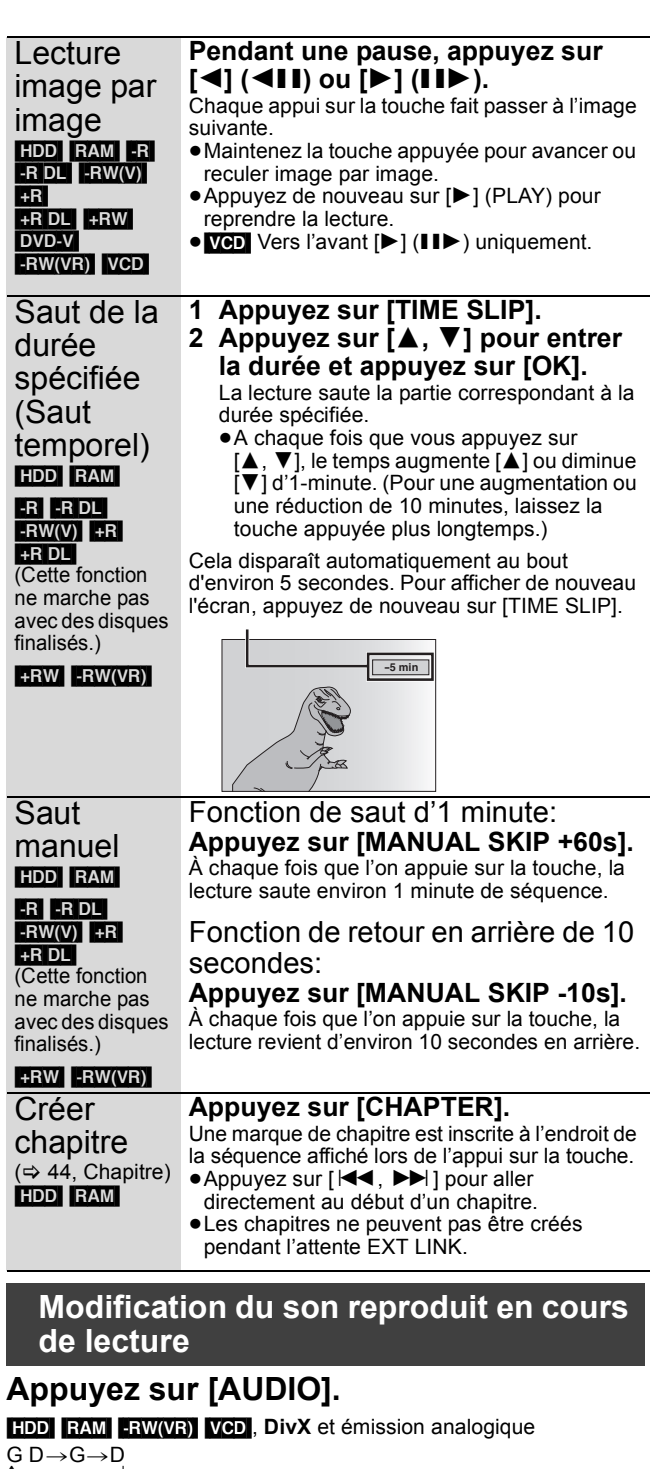

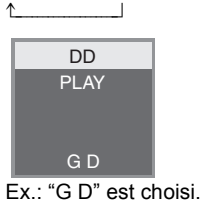

DVD-V

Vous pouvez changer le numéro du canal audio chaque fois que vous appuyez sur les touches. Cela vous permet par exemple de changer la langue de la bande-son (⇒ 61, Bande sonore).

| <b>Bande sonore</b> | $-1$ ENG | DI Digital 3/2.1ch |
|---------------------|----------|--------------------|
|---------------------|----------|--------------------|

Ex.: L'anglais est sélectionné.

### Remarque

- Il n'est pas possible de changer de canal audio dans les cas suivants.
- ≥Lorsqu'un DVD-R, un DVD-R DL, un DVD-RW (format DVD-Vidéo) un +R, un +R DL ou un +RW est sur le plateau à disque et que le lecteur de DVD est sélectionné.
- ≥Lorsque le mode d'enregistrement sélectionné est XP et que
- l'option "Mode audio pour enreg. XP" est réglée sur "LPCM" (⇒ 68). ≥Lorsque l'option "Copie en mode Rapide" est réglée sur "Oui" (Le réglage par défaut est "Oui"  $\Rightarrow$  67).

# **Sélectionner des programmes enregistrés (titres) à lire —DIRECT NAVIGATOR**

### $HDD$  RAM  $-R$   $-R$   $DL$   $-RW(V)$   $+R$   $+R$   $DL$   $+RW$   $-RW(VR)$

Vous pouvez trouver rapidement les titres enregistrés et les lire facilement. Vous pouvez également trier les titres ou modifier les groupes de titres.

# **1 Appuyez sur [DIRECT NAVIGATOR].**

[HDD] [RAM] Si "VIDÉO" n'est pas sélectionné, appuyez sur la touche "Rouge" pour sélectionner "VIDÉO".

# **2** Appuyez sur  $[A, \nabla, \blacktriangleleft, \blacktriangleright]$  pour

# **sélectionner le titre puis appuyez sur [OK].**

Vous pouvez également sélectionner le libre au moyen des touches numérotées (écran Tous les titres seulement).

- par ex., [HDD]
	- 5:  $[0] \Rightarrow [0] \Rightarrow [5]$  15:  $[0] \Rightarrow [1] \Rightarrow [5]$ <br>115:  $[1] \Rightarrow [1] \Rightarrow [5]$
	- $[1] \Rightarrow [1] \Rightarrow [5]$

par ex.,  $RAM$   $-R$   $-RDL$   $-RW(V)$   $+R$   $+RDL$   $+RW$   $-RW(VR)$ 

 $5: \t[0] \Rightarrow [5] \t 15: \t[1] \Rightarrow [5]$ 

**Pour afficher les autres pages**

Appuyez sur [ $\blacktriangle$ ,  $\nabla$ ,  $\blacktriangleleft$ ,  $\blacktriangleright$ ] pour sélectionner "Précéd." ou "Suiv." puis appuyez sur [OK].

● Vous pouvez aussi appuyer sur [ $| \blacktriangleleft \blacktriangleleft |$ ,  $\rightharpoonup \blacktriangleright \blacktriangleright |$ ] pour afficher d'autres pages.

### **Pour quitter cet écran**

Appuyez sur [DIRECT NAVIGATOR].

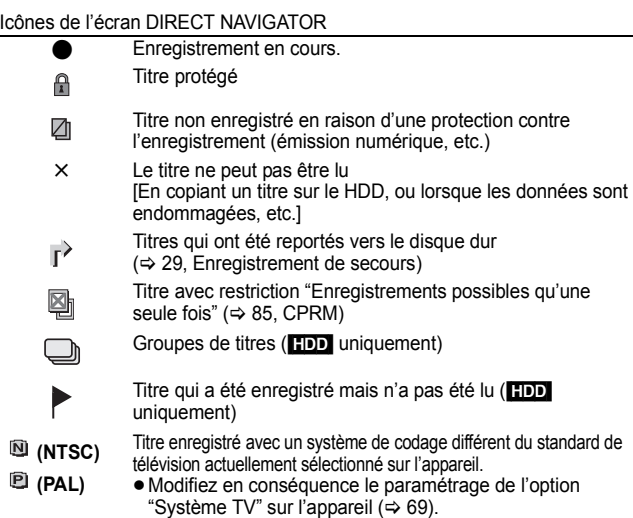

# **Changement de présentation de l'écran DIRECT NAVIGATOR**

**"Titres groupés"/"Tous les titres"** [HDD]

**"Affichage tableau"/"Affichage onglet"**

- 1 **Pendant que l'écran DIRECT NAVIGATOR est affichéAppuyez sur [OPTION].**
- 2 **Appuyez sur [**3**,** 4**] pour choisir l'option voulue puis appuyez sur [OK].** Ex.:

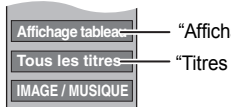

"Affichage tableau" ou "Affichage onglet"

"Titres groupés" ou "Tous les titres" [HDD]

### **Ecran Titres groupés**

Deux titres ou plus enregistrés avec le mode d'enregistrement par minuterie journalier/hebdomadaire ou des séries sont compactés et affichés comme un seul élément.

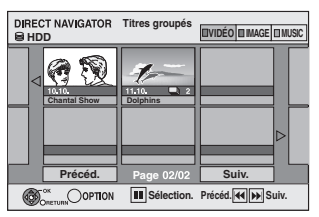

(dans Affichage onglet)

Sélectionnez l'option marquée avec ne appuyez sur [OK] pour afficher les titres compactés.

### **Ecran Tous les titres**

Affiche tous les titres.

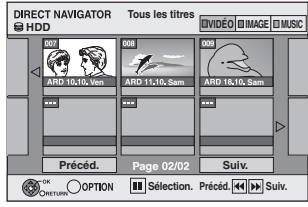

(dans Affichage onglet)

### **Pour trier les titres pour une recherche facile**

[HDD] (écran Tous les titres dans Affichage tableau uniquement)

Cette fonction facilite la recherche d'un titre à visionner dans une longue liste de titres

- 1 **Appuyez sur [OPTION].**
- 2 **Appuyez sur [**3**,** 4**] pour sélectionner "Trier" puis appuyez sur [OK].** 3 **Appuyez sur [**3**,** 4**] pour choisir l'option voulue puis appuyez sur [OK].**
	- Si vous sélectionnez une option autre que "Nº"
	- ≥L'écran DIRECT NAVIGATOR s'affiche à nouveau en fin de lecture du titre sélectionné. (Il n'est pas possible d'enchaîner plusieurs titres de facon continue.)
	- ≥Les fonctions Saut et Saut temporel ne sont disponibles que pour le titre en cours de lecture.
	- ≥Si vous quittez l'écran du DIRECT NAVIGATOR ou si vous passez sur un autre écran de DIRECT NAVIGATOR, le tri sera annulé.

### **Pour lire des titres groupés** [HDD]

- 1 **Appuyez sur [**3**,** 4**,** 2**,** 1**] pour sélectionner le groupe puis appuyez sur [OK].**
- 2 **Appuyez sur [**3**,** 4**,** 2**,** 1**] pour sélectionner le titre puis appuyez sur [OK].**

### **Pour modifier le groupe des titres** [HDD]

**HDD** (Titres groupés écran uniquement)

1 **Appuyez sur [**3**,** 4**,** 2**,** 1**] pour sélectionner un titre ou un groupe et appuyez sur [**;**].**

Une coche de contrôle est affichée. Répétez cette étape jusqu'à ce que vous sélectionniez tous les titres nécessaires. ● Appuyez sur [II] pour annuler.

> **Dissoudre le groupe Créer le groupe**

- 2 **Appuyez sur [OPTION].**
- 3 **Appuyez sur [**3**,** 4**] pour choisir l'option et appuyez sur [OK].**

### **Créer le groupe:**

Appuyez sur [◀, ▶] pour sélectionner "Créer" puis appuyez sur [OK].

Les titres sélectionnés sont compactés pour former un groupe.

- **Dissoudre le groupe:**<br>Appuyez sur [◀, ▶] pour sélectionner "Dissoudre" puis appuyez sur [OK]. ≥Lorsqu'un groupe de titres a été sélectionné, tous les titres du groupe sont
- libérés. ≥Si un seul titre du groupe a été sélectionné, le titre est libéré du groupe.

### ■ A propos du nom de groupe

Le nom du premier titre du groupe est utilisé comme nom de groupe.

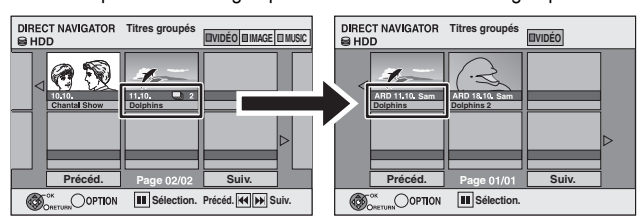

### **Pour changer le nom de groupe**

- 1 Appuyez sur  $[\triangle, \blacktriangledown, \blacktriangleleft, \blacktriangleright]$  pour sélectionner le groupe puis appuyez sur [OPTION].
- 2 Appuyez sur [▲, ▼] pour sélectionner "Modifier" puis appuyez sur [OK].<br>3 Appuyez sur [▲ ▼] pour sélectionner "Entrer Nom" puis appuyez sur
- Appuyez sur [▲, ▼] pour sélectionner "Entrer Nom" puis appuyez sur [OK].
- 4 Entrer le nom.  $(\Rightarrow 43,$  Saisie de texte)
- ≥Même si le nom de groupe est changé, les noms des titres du groupe ne le sont pas.

### Remarque

Cette fonction n'est disponible que pour les vidéos et non pas pour la musique ou les images fixes.

# **Pour lire la musique sur un CD**

### **Préparation**

Appuyez sur [DRIVE SELECT] pour sélectionner le lecteur DVD.

# **1 Introduisez un CD de musique.**

Le menu est automatiquement affiché.

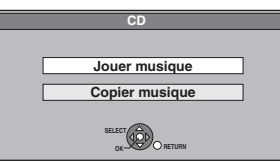

# **2 Appuyez sur [**3**,** <sup>4</sup>**] pour sélectionner "Jouer musique" puis appuyez sur [OK].**

L'appareil démarre en accédant à la base de données Gracenote<sup>®</sup> ( $\Leftrightarrow$  59) et en recherchant les informations du titre.

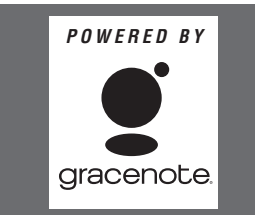

**Si le résultat de la recherche montre que plusieurs titres ont été découverts**

Appuyez sur [▲, ▼] pour sélectionner le titre le plus approprié puis appuyez sur [OK].

La lecture du CD de musique commence.

### **Appuyez sur [**3**,** 4**] pour sélectionner la plage puis appuyez sur [OK].**

Vous pouvez aussi choisir les plages avec les touches numériques. Ex.:

5:  $[0] \Rightarrow [5]$ 15: [1] > [5]

### **Pour quitter cet écran**

Appuyez sur [DIRECT NAVIGATOR]. La lecture continue.

# **Pour lire de la musique enregistrée sur le disque dur**

### Copie de musique vers le disque dur (→ 59)

**Préparation**

Appuyez sur [DRIVE SELECT] pour sélectionner le disque dur.

# **1 Appuyez sur [DIRECT NAVIGATOR].**

Si "MUSIC" n'est pas sélectionné, appuyez sur la touche "Jaune" pour sélectionner "MUSIC".

**2 Appuyez sur [**3**,** <sup>4</sup>**] pour sélectionner l'album puis appuyez sur [OK].** Vous pouvez également sélectionner l'album au moyen des

touches numérotées.

Ex.:

- 5:  $[0] \Rightarrow [0] \Rightarrow [5]$  115:  $[1] \Rightarrow [1] \Rightarrow [5]$ 15:  $[0] \Rightarrow [1] \Rightarrow [5]$
- **3 Appuyez sur [**3**,** <sup>4</sup>**] pour sélectionner la plage puis appuyez sur [OK].**

Vous pouvez aussi choisir les plages avec les touches numériques. Ex.:

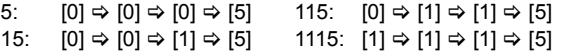

**Pour retourner à l'écran précédent** Appuyez sur [RETURN ±].

**Pour quitter cet écran**

Appuyez sur [DIRECT NAVIGATOR].

### Remarque

≥Vous ne pouvez pas lire de pistes musicales sur le disque dur pendant l'enregistrement ou la copie.

# **Les fonctions pratiques pendant la lecture de la musique**

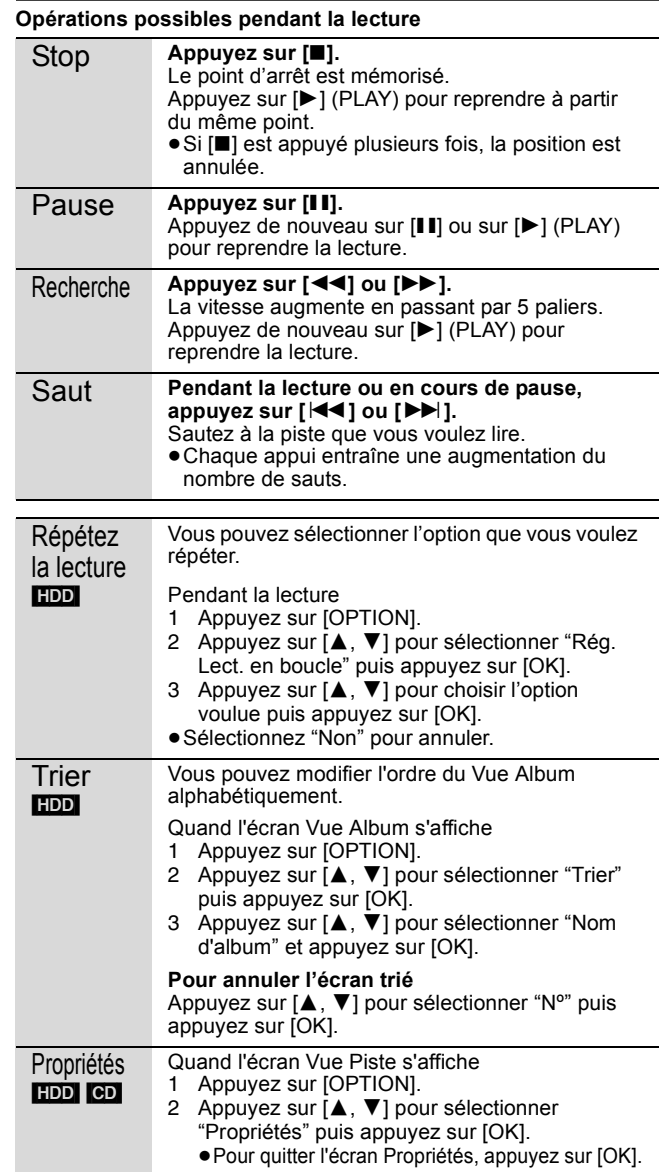

# VQT2J32 *Opérations avancées*

# **Affiche l'écran du menu**

### $-R$   $-R$   $D L$   $CD$   $SD$

- Insérez le disque ou la carte SD.
- 2 Si le menu s'affiche, appuyez sur [▲, ▼] pour sélectionner l'élément, puis appuyez sur [OK].

# par ex., CD SD

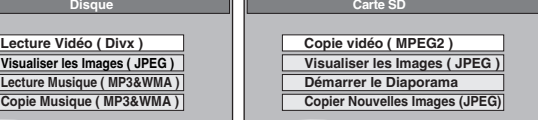

### USB<sub></sub>

- 1 Insérez la mémoire USB<br>2 Appuvez sur [▲. ▼ I pou
- Appuyez sur [▲, ▼] pour sélectionner un type de fichier, puis sur [OK]. Ex.:

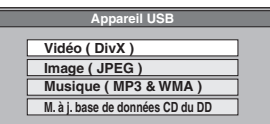

3 Si le menu s'affiche, appuyez sur [▲, ▼] pour sélectionner l'élément, puis appuyez sur [OK]. Ex.: Image

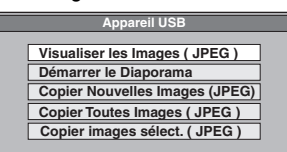

### ■ Affichage du menu avec Affichage de **FUNCTION MENU**

### ex. Sélectionner un fichier à lire

- 1 Appuyez sur [RETURN ± ] à plusieurs reprises pour quitter le menu.
- Appuyez sur [FUNCTION MENU].
- 3 **R** RDL CD SD
	- 1 Appuyez sur [3, 4] pour sélectionner "Lecture" puis appuyez sur [OK].
	- $\circled{2}$  Appuyez sur [ $\blacktriangle$ ,  $\blacktriangledown$ ] pour sélectionner un type de fichier, puis appuyer sur [OK].

### $\overline{U}$ SB

- 1 Appuyez sur [3, 4] pour sélectionner "Sélection lecteur" puis appuyez sur [OK].
- 2 Appuyez sur [▲, ▼] pour sélectionner "USB" puis appuyez sur [OK].
- 3 Appuyez sur [3, 4] pour sélectionner un type de fichier, puis appuyer sur [OK].
- 4 Appuyez sur [3, 4] pour choisir l'élément ("Lecture Vidéo ( Divx )", "Visualiser les Images ( JPEG )" ou "Lecture Musique ( MP3&WMA )") puis appuyez sur [OK].

# **Lecture du contenu vidéo DivX**

# $-R$   $-R$   $DL$   $CD$   $USB$

**AU SUJET DES VIDEOS DIVX:**  Le DivX® est un format vidéo numérique créé par DivX, Inc. Il s'agit d'un dispositif officiel certifié DivX qui lit les vidéos DivX. Visitez www.divx.com pour de plus amples informations et des outils logiciels afin de convertir vos fichiers en vidéos DivX. Vous pouvez lire les contenus vidéo DivX enregistrés par un ordinateur sur des DVD-R, DVD-R DL, CD-R/CD-RW et clés USB.

# **1 Montrez l'écran Menu DivX.**

(@ ci-contre, Affiche l'écran du menu)

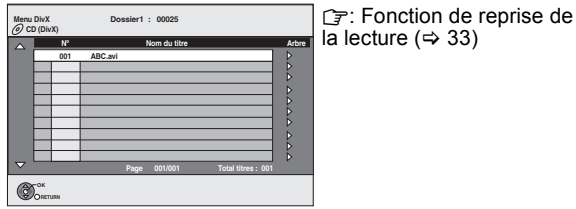

≥Les fichiers sont traités comme des titres.

≥Appuyez sur [1] (PLAY) si l'écran Menu DivX ne s'affiche pas.

# **2 Appuyez sur [**3**,** <sup>4</sup>**] pour sélectionner le titre puis appuyez sur [OK].**

La lecture du titre sélectionné débute. ≥Vous pouvez aussi choisir le titre avec les touches num<br>Ex.:

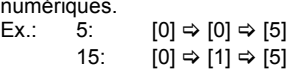

**Pour arrêter la lecture**

### Appuyez sur [■].

**Pour afficher les autres pages**

# Appuyez sur [ $\left|\left|\left|\left|\right|\right|\right|$ .

**Pour quitter cet écran** Appuyez sur [DIRECT NAVIGATOR].

### Remarque

- ≥Les tailles de l'image sélectionnées au moment de l'enregistrement peuvent empêcher l'appareil de montrer les images dans le bon format. Vous pouvez régler le format avec la télévision.
- Les lectures successives ne sont pas possibles.
- ≥La lecture n'est pas possible si un enregistrement est effectué sur le HDD ou DVD.

**Utilisation de l'écran arborescent pour trouver un dossier**

- **1 Pendant que la liste des fichiers est affichée. Appuyez sur [**1**] pendant qu'un titre est mis en valeur sur l'affichage de l'écran arborescent.**
	- D: Nbre de dossiers sélectionnés/Nbre total de dossiers, y compris les titres DivX.

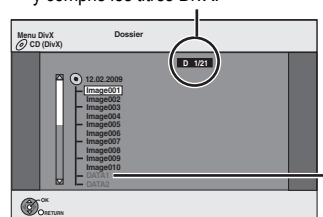

Vous ne pouvez pas choisir les dossiers qui ne contiennent pas de fichiers compatibles.

**2 Appuyez sur [**3**,** 4**] pour sélectionner un dossier, puis appuyez sur [OK].** La liste des fichiers du dossier apparaît.

**Pour retourner à l'écran précédent** Appuyez sur [RETURN ±].
### **A propos du contenu DivX VOD**

### $-R$  RDL CD

### **AU SUJET DES VIDEO DIVX A LA DEMANDE:**

Cet appareil DivX certifié® doit être enregistré afin de lire les contenus DivX Video-on-Demand (VOD).

Pour générer un code d'enregistrement, placez la section DivX VOD dans le menu de configuration de l'appareil.

Allez sur vod.divx.com avec ce code pour compléter le processus d'enregistrement et en savoir plus sur DivX VOD.

### **Affichage du code d'enregistrement de l'appareil.** (> 71, "Enregistrement DivX" dans l'onglet "Autres")

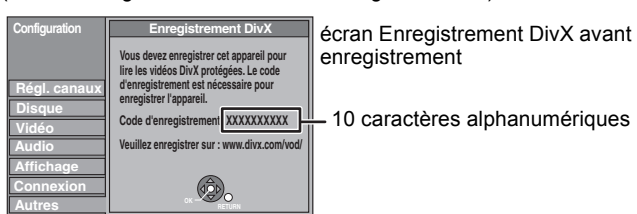

≥Après avoir lu le contenu DivX VOD pour la première fois, le code d'enregistrement ne s'affiche pas.

≥Si vous achetez un contenu DivX VOD en utilisant un code d'enregistrement différent du code de cet appareil, vous pouvez ne pas être capable de lire ce contenu.

### **Annuler l'enregistrement de l'appareil.**

(→ 71, Enregistrement DivX)

Appuyez sur [◀, ▶] pour sélectionner "Oui" dans "Enregistrement DivX"

Utilisez le code d'annulation d'enregistrement pour annuler l'enregistrement dans www.divx.com.

### **A propos du contenu DivX qui peut être lu uniquement pendant un nombre de fois défini**

Certains contenus DivX VOD ne peuvent être lus qu'un certain nombre de fois prédéfini Lorsque vous lisez ce contenu, le nombre de lectures et le nombre de lectures possibles initialement s'affichent.

≥Le nombre de lectures restantes diminue à chaque fois qu'un programme est lu. Cependant, lorsqu'on lit depuis le point où la lecture a été interrompue précédemment, le nombre restant ne diminue pas en raison de la fonction de reprise de lecture.

## **Lecture de fichiers musicaux**

### $-R$   $-R$   $DL$   $CD$   $USB$

Vous pouvez lire des fichiers **WMA/MP3** enregistrés au moyen d'un PC sur un DVD-R, un DVD-R DL, un CD-R/CD-RW et une mémoire USB.

≥Vous ne pouvez pas lire de fichiers MP3 ou WMA sur la mémoire USB pendant l'enregistrement ou la copie.

# **1 Affichez l'écran Menu MP3&WMA.**

(→ 36, Affiche l'écran du menu)

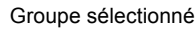

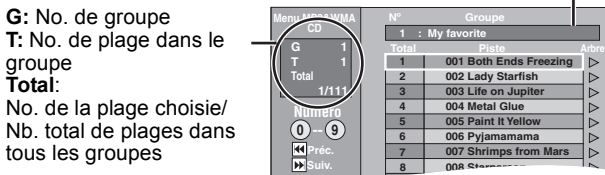

● Les fichiers sont considérés comme des plages et les dossiers comme des groupes.

## **2 Appuyez sur [**3**,** <sup>4</sup>**] pour sélectionner la plage puis appuyez sur [OK].**

- La lecture de la plage sélectionnée débute.
- " $\mathbb{F}$ " indique la plage en cours de lecture.
- ≥Vous pouvez aussi choisir les plages avec les touches numériques.

$$
\mathsf{Ex}:\qquad 5:\qquad [0]\Rightarrow [0]\Rightarrow [0]\Rightarrow [5]
$$

15: 
$$
[0] \Rightarrow [0] \Rightarrow [1] \Rightarrow [5]
$$

**Pour arrêter la lecture** Appuyez sur [■]. **Pour afficher les autres pages** Appuyez sur [ $\blacktriangleleft$ ,  $\blacktriangleright$ ). **Pour quitter cet écran** Appuyez sur [DIRECT NAVIGATOR].

**Utilisation de l'écran arborescent pour trouver un groupe**

### **1 Pendant que la liste des fichiers est affichée. Appuyez sur [**1**] pendant qu'une plage est mise en valeur sur l'affichage de l'écran arborescent.**

**No. de groupe choisi/Nb. total de groupes**

Si le groupe ne contient pas de plage, "– –" est affiché à la place du numéro de groupe.

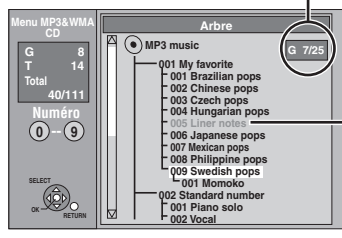

Vous ne pouvez pas choisir les groupes qui ne contiennent pas de fichiers compatibles.

**2 Appuyez sur [**3**,** 4**,** 2**,** 1**] pour sélectionner un groupe puis appuyez sur [OK].** La liste des fichiers du groupe apparaît.

**Pour retourner à l'écran précédent** Appuyez sur [RETURN  $±$ ].

## HDD RAM FR FR DL CD USB SD **Lecture des images fixes**

≥Vous ne pouvez pas visionner d'images fixes pendant l'enregistrement ou la copie.

≥Introduction/Retrait d'une Carte SD (> 16)

**1 Montrez l'écran Visualisation Album.** [-R] [-R]DL] [CD] [USB] [SD]

(➾ 36, Affiche l'écran du menu)

## HDD RAM

- A l'arrêt Appuyez sur [DRIVE SELECT] pour sélectionner le lecteur.
- 2 Appuyez sur [DIRECT NAVIGATOR]. Si "IMAGE" n'est pas sélectionné, appuyez sur la touche "Verte" pour sélectionner "IMAGE".

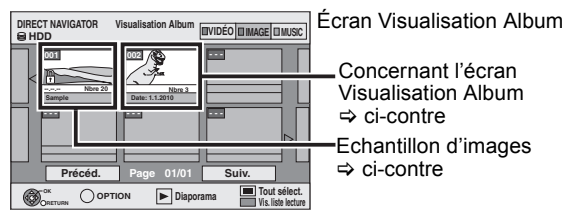

Icônes de l'écran DIRECT NAVIGATOR

- Image et dossier protégés  $\mathbf{r}$
- Album qui n'a pas encore été visionné (**HDD** RAM)

### **Pour afficher les autres pages**

Appuyez sur [▲, ▼, ◀, ▶] pour sélectionner "Précéd." ou "Suiv." puis appuyez sur [OK].

- Vous pouvez aussi appuyer sur [ $| \blacktriangleleft \blacktriangleleft , | \blacktriangleright \blacktriangleright |$ ] pour afficher d'autres pages.
- **2** Appuyez sur  $[A, \nabla, \blacktriangleleft, \blacktriangleright]$  pour **sélectionner l'album et appuyez sur [OK].**

Vous pouvez aussi sélectionner l'album avec les touches numérotées.

Ex.: 5:  $[0] \Rightarrow [0] \Rightarrow [5]$ 15: [0] > [1] > [5] 115: [1] > [1] > [5]

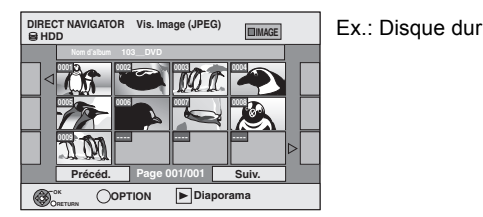

## **3 Appuyez sur [**3**,** <sup>4</sup>**,** <sup>2</sup>**,** <sup>1</sup>**] pour sélectionner l'image fixe voulue puis appuyez sur [OK].**

Vous pouvez aussi choisir les images fixes à l'aide des touches numériques.

- Ex.:
- 5:  $[0] \Rightarrow [0] \Rightarrow [0] \Rightarrow [5]$  115:  $[0] \Rightarrow [1] \Rightarrow [1] \Rightarrow [5]$
- 15:  $[0] \Rightarrow [0] \Rightarrow [1] \Rightarrow [5]$  1115:  $[1] \Rightarrow [1] \Rightarrow [1] \Rightarrow [5]$
- ≥Appuyez sur [2, 1] pour afficher l'image précédente ou suivante.
- ≥Fonctions pratiques lors de l'affichage d'images fixes (> 39)

### **Pour retourner à l'écran Visualisation Album ou à l'écran Vis. Image (JPEG)** Appuyez sur [RETURN ±].

# **Pour quitter cet écran**

Appuyez sur [DIRECT NAVIGATOR].

## ■ Concernant l'écran Visualisation Album

Les images fixes copiées de la clé USB et des cartes SD sont groupées par date de prise de vue dans le disque dur ou le DVD-RAM.

Vous pouvez organiser ces images fixes et créer un album ( $\Leftrightarrow$  48).

### [HDD] [RAM]

**Groupé par date**

#### HDD RAM -R -R DL CD USB SD **Album**

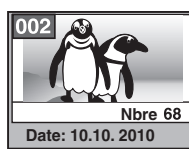

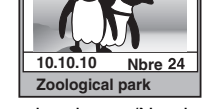

Nombre d'images/Date de Date de prise de vue/Nombres d'images/Nom de l'album

≥Selon l'appareil numérique, le logiciel d'édition du PC etc., la date d'enregistrement peut ne pas être affichée. Dans ce cas, elle apparaîtra ainsi [-- -- --].

### Remarque

## **Echantillon d'images**

prise de vue

- ≥Les échantillons d'images JPEG sont pré-installés sur le disque dur de cet appareil. Vous pouvez les lire ou les utiliser pour lancer un diaporama (⇒ ci-dessous).
- Si vous voulez effacer des échantillons d'images, effectuez une "Annuler protection", puis effacez-les.  $(\Rightarrow 48)$

## **Démarrer Diapor.**

### HDD RAM -R -R DL CD USB SD

Vous pouvez afficher des images fixes l'une après l'autre à une cadence prédéfinie avec une musique favorite.

**1 Pendant que l'écran Visualisation Album (Liste de lecture (Image)) est affiché**

**Appuyez sur [**3**,** 4**,** 2**,** 1**] pour sélectionner l'album.**

## **2** Appuyez sur [▶] (PLAY).

Vous pouvez aussi lancer un Diaporama en appuyant sur [OPTION], puis sur [3, 4] pour sélectionner "Démarrer Diapor.", puis appuyez sur [OK].

### **Pour sélectionner des albums multiples afin de lancer un Diaporama:**

- $\circled{1}$  Appuyez sur [ $\blacktriangle$ ,  $\nabla$ ,  $\blacktriangleleft$ ,  $\blacktriangleright$ ] pour sélectionner l'album.
- $(2)$  Appuyez sur  $[|| \cdot ||]$ . Une coche apparaît.
- Appuyez à nouveau sur [II] pour annuler la sélection. 3 Répétez les étapes 1-2 jusqu'à ce que vous ayez sélectionné
- tous les albums voulus.
- 4 Passez à l'étape 2.

#### **Pour sélectionner tous les albums afin de lancer le Diaporama:** 1 Appuyez sur [∫] à l'étape 1.

- $\odot$  Appuyez sur  $\left[ \blacktriangleleft, \blacktriangleright \right]$  pour sélectionner "Oui" et appuyez sur [OK].
- 3 Passez à l'étape 2.

### USB SD

**Pour lancer le Diaporama sur l'écran du menu:**

- 1 Introduisez la clé USB ou la carte SD.
- Le menu s'affiche automatiquement.  $(\Rightarrow 36)$
- 2 Appuyez sur [▲, ▼] pour sélectionner "Démarrer le Diaporama" puis appuyez sur [OK].

### Remarque

≥Ex. de bande sonore est sélectionné par défaut Bande sonore, qui est lu avec le Diaporama. Consultez les "Réglages Diaporama" pour éteindre ou changer la Bande sonore.  $( \Rightarrow 39)$ 

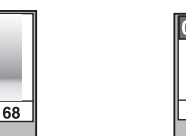

## **Fonctions pratiques lors de l'affichage d'images fixes**

## Réglages Diaporama

**Pendant que l'écran Visualisation Album (Liste de lecture (Image)) est affiché (**> **38)**

- **1 Appuyez sur [OPTION].**
- **2 Appuyez sur [**3**,** 4**] pour sélectionner "Réglages Diaporama" puis appuyez sur [OK].**
- **3 Appuyez sur [**3**,** 4**] pour sélectionner "Paramètres Image" ou "Paramètres bande sonore" puis appuyez sur [OK].**
- **4 Appuyez sur [**3**,** 4**] pour choisir l'élément puis appuyez sur [**2**,** 1**] pour choisir le réglage. A** la fin des réglages, appuyez sur [▲, ▼,  $\blacktriangle$ **pour sélectionner "Valider" et appuyez sur [OK]. Paramètres Image**

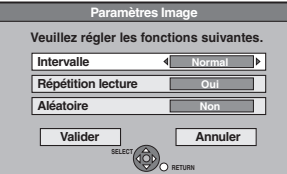

Intervalle: Sélectionne l'intervalle voulu. ("Normal", "Long" ou "Court")

**Réglages Diaporama Démarrer Diapor.**

Répétition lecture: Sélectionne "Oui" pour lire des images en boucle dans l'album sélectionné.

Aléatoire: Sélectionne "Oui" pour lire des images dans l'album sélectionné de manière aléatoire.

### **Paramètres bande sonore**

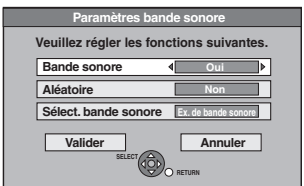

Bande sonore:

- Sélectionne "Oui" pour lire le Diaporama avec une Bande sonore. Sélectionne "Non" pour lire Diaporama sans Bande
- sonore.
- Aléatoire: Sélectionne "Oui" pour lire le Bande sonore de manière aléatoire.

Sélect. bande sonore:

- 1 Appuyez sur [3, 4] pour sélectionner "Sélect. bande sonore" puis appuyez sur [OK].
- $\oslash$  Appuyez sur [ $\blacktriangle$ ,  $\blacktriangledown$ ] pour sélectionner l'endroit de sauvegarde du Bande sonore et appuyez sur [OK].
	- ≥"Ex. de bande sonore" est la Bande sonore pré-installée sur le disque dur.
- ③ Appuyez sur [▲, ▼] pour sélectionner un album pour Bande sonore et appuyez sur [OK] lorsque vous en choisissez un autre que l' "Ex. de bande sonore".

### Remarque

- Les albums musicaux sur le disque dur, un disque et une clé USB peuvent être utilisés pour le Diaporama Bande sonore. Cependant, lorsque vous sélectionnez des images fixes sur un disque ou une clé USB pour le diaporama, les albums musicaux sur le même support ne peuvent pas servir de Bande sonore.(Même si vous sélectionnez un album musical sur le même support, la musique ne sera pas lue)
- ≥"Ex. de bande sonore" ne peut être effacé ou changé pour d'autres fichiers.
- ≥"Sélect. bande sonore" le réglage revient sur "Ex. de bande sonore" lorsqu'on retire le support sur lequel le Bande sonore spécifié est enregistré ou qu'on efface les fichiers Bande sonore spécifiés.
- ≥Les DTS-CD ne peuvent être lus comme Diaporama Bande sonore.
- ≥"Pivoter à DROITE/Pivoter à GAUCHE" ou "Agrandir/Diminuer" ne fonctionne pas pendant Diaporama.

## Pivoter à DROITE/Pivoter à GAUCHE

**Pendant la lecture**

- **1 Appuyez sur [OPTION].**
- **2 Appuyez sur [**3**,** 4**] pour sélectionner "Pivoter à DROITE" ou "Pivoter à GAUCHE" puis appuyez sur [OK].**

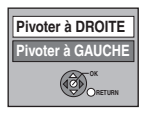

**Agrandir Pi** G **Pi** 

> $\circled{f}$ **RETURN**

- Les rotations appliquées à une image ne sont pas mémorisées. – [-R] [-R]DL] [CD] [USB] Images fixes
	- Lorsque le disque, la carte ou l'album est protégé
	- Lorsqu'il est lu par un autre appareil
- Pendant la copie des images
- Lorsqu'on change la date
- ≥Si vous retirez la Carte SD pendant que l'écran DIRECT NAVIGATOR est affiché, l'information de pivotement de l'image peut ne pas être correctement mémorisée. Retirez la Carte SD après être sorti de l'écran DIRECT NAVIGATOR.

## Agrandir/Diminuer

### **Pendant la lecture**

- **1 Appuyez sur [OPTION].**
- **2 Appuyez sur [**3**,** 4**] pour sélectionner "Agrandir" puis appuyez sur [OK].**
- ≥Pour retrouver la taille d'origine de l'image, appuyez sur [▲, ▼] pour sélectionner "Diminuer" à l'étape 2 puis appuyez sur [OK].
- ≥Lors d'un zoom avant, il est possible que l'image soit coupée. ≥Les agrandissements appliqués à une image ne sont pas
- mémorisés. ≥La fonction "Agrandir/Diminuer" n'est disponible que pour les
- images fixes de définition inférieure à 640  $\times$  480 pixels.

### Propriétés

## **Pendant la lecture**

**Appuyez deux fois sur [STATUS (i)].** 

**Ex.: HDD**

18:53:50 11.10. Dossier - Image Nº 103 - 0006 Date 1.1.2010  $\rightarrow$  N° 3/9

**Pour quitter l'écran des propriétés de l'image** Date de la prise de vue

Appuyez sur [STATUS  $(i)$ ].

# **Opérations liées au téléviseur (VIERA Link "HDAVI ControlTM"/Q Link)**

Vous pouvez profiter des opérations liées au téléviseur et au récepteur en utilisant "HDAVI Control" ou Q Link.

**Qu'est ce que VIERA Link "HDAVI Control"? VIERA Link "HDAVI Control" est une fonction pratique qui offre des opérations liées de cette unité, et un téléviseur Panasonic (VIERA) ou un récepteur sous "HDAVI Control". Vous pouvez profiter de cette fonction en connectant l'appareil via le câble HDMI. Voyez le manuel d'utilisation de l'appareil connecté pour des détails sur le fonctionnement.**

- ≥La fonction VIERA Link "HDAVI Control", basée sur les fonctions de commande fournies par HDMI, une norme industrielle connue sous le nom HDMI CEC (Consumer Electronics Control), est une fonction unique que nous avons développée et ajoutée. En tant que tel, son fonctionnement avec les appareils compatibles HDMI CEC d'autres fabricants ne peut être garanti.
- ≥**Cet appareil prend en charge la fonction "HDAVI Control 5".** "HDAVI Control 5" est la toute nouvelle norme (actuelle à compter de décembre 2009) pour l'appareil compatible avec Panasonic's HDAVI Control. Cette norme est compatible avec l'appareil HDAVI habituel de Panasonic.
- ≥Veuillez consulter des modes d'emploi individuels pour trouver des équipements d'autres fabricants supportant la fonction VIERA Link.

### **Préparation**

- 1 Branchez cet appareil à la TV en utilisant le câble HDMI et un câble Péritel 21 broches ( $\Leftrightarrow$  9), ou à votre récepteur en utilisant un câble HDMI ( $\Rightarrow$  9).
- Placez "VIERA Link" sur "Oui" (→ 69). (Le réglage par défaut est "Oui".)

3 Sélectionnez les opérations "HDAVI Control" sur l'appareil connecté (ex., TV).

### ≥**Mettre le canal d'entrée sur VIERA pour permettre au connecteur d'être raccordé comme "HDAVI Control".**

4 Allumez tous les appareils compatibles "HDAVI Control" et sélectionnez l'entrée du canal de cette unité sur le téléviseur connecté pour voir si la fonction "HDAVI Control" fonctionne correctement. **Lorsque la connexion ou les réglages sont changés, répétez cette procédure.**

### **Qu'est ce que Q Link?**

Q Link est une fonction utile qui offre des opérations liées à cet appareil et un téléviseur Panasonic. Vous pouvez utiliser cette fonction en connectant l'appareil avec un câble PERITEL 21 broches.

### **Préparation**

● Connectez cet appareil à votre téléviseur avec un câble PERITEL  $\hat{a}$  21 broches ( $\Rightarrow$  8).

### **Pour votre information**

Les systèmes ci-après d'autres fabricants sont à peu près équivalents au système Q Link de Panasonic. Pour des détails, référez-vous au manuel d'utilisation de votre téléviseur ou consultez votre revendeur.

- ≥Q Link (marque déposée de Panasonic)
- ≥DATA LOGIC (marque déposée de Metz)
- ≥Easy Link (marque déposée de Philips)
- ≥Megalogic (marque déposée de Grundig)
- ≥SMARTLINK (marque déposée de Sony)

## **Ce que vous pouvez faire avec "HDAVI Control" et Q Link** VIERA Link Q Link

## **Téléchargement à partir du téléviseur**§**<sup>1</sup>**

Quand vous connectez l'appareil à un téléviseur pour la première fois, les données de la liste de chaînes etc. sont copiées automatiquement depuis le téléviseur sur l'appareil et les chaînes TV sont attribuées aux positions de programme sur l'appareil dans le même ordre que sur le téléviseur (⇒ 10).

## **Visualisation facile**

Si le téléviseur est allumé et que les opérations suivantes sont effectuées, l'entrée du téléviseur bascule automatiquement en mode d'entrée HDMI (**VIERA Link**) ou en mode entrée AV (CLInk) et le téléviseur affiche l'action correspondante. (L'image et le son peuvent ne pas être disponible pendant les premières secondes.)

### **Appuyez sur [FUNCTION MENU]**§<sup>2</sup>**, [**1**] (PLAY)**§<sup>3</sup>**, [DIRECT NAVIGATOR], [GUIDE], [ShowView], [PROG/CHECK] etc.**

## **Mise sous tension automatique**

Lorsque le téléviseur est éteint et que les opérations suivantes sont effectuées, le téléviseur s'allumera automatiquement et affichera l'action correspondante.

(L'image et le son peuvent ne pas être disponible pendant les premières secondes.)

### **Appuyez sur [FUNCTION MENU]**§<sup>2</sup>**, [**1**] (PLAY)**§<sup>3</sup>**, [DIRECT NAVIGATOR], [GUIDE], [ShowView], [PROG/CHECK] etc.**

### ≥[DVD-V] [CD] [VCD] **SVCD** et **MP3/WMA**

Le téléviseur s'allume automatiquement lorsque vous introduisez les disques.

## **Mise hors tension automatique**

Quand vous paramétrez le téléviseur en mode veille, l'appareil aussi est automatiquement paramétré en mode veille. L'appareil est automatiquement paramétré en mode veille même si FUNCTION MENU etc. est affiché pendant la lecture ou que l'appareil est paramétré pour un enregistrement programmé.

Même si le téléviseur est mis en mode d'attente, l'appareil ne passera pas en mode d'attente en même temps pendant l'enregistrement, la copie, la finalisation etc.

≥Lorsque cette unité est connectée à un récepteur "HDAVI Control" compatible Panasonic via un câble HDMI, le récepteur s'éteindra également.

## **Enregistrement TV direct**§**<sup>1</sup>**

Cette fonction permet de lancer immédiatement l'enregistrement du programme actuellement visualisé sur le téléviseur.

## ≥**Selon le type de téléviseur connecté à cet appareil, cette fonction pourrait ne pas fonctionner.**

### **Maintenez appuyé [**¥ **DIRECT TV REC] pendant 1 seconde.**

### L'enregistrement démarre.

≥Les titres sont enregistrés sur le disque dur.

### **Pour arrêter l'enregistrement**

### Appuyez sur [■].

≥Si vous changez de chaînes de télé alors que vous utilisez le Enregistrement TV direct, le Enregistrement TV direct peut s'interrompre.

- ≥Quand "EXT-L" s'allume sur l'afficheur de l'appareil, (> 25), Enregistrement TV direct n'est pas disponible.
- §<sup>1</sup> [VIERA]Link] Cette fonction est disponible avec les téléviseurs prenant en charge "**HDAVI Control 3**" ou plus.

§<sup>2</sup> Ce bouton est disponible uniquement quand l'appareil est allumé.

§<sup>3</sup> Quand ce bouton est enfoncé, l'image en lecture n'est pas immédiatement affichée à l'écran et il pourrait ne pas être possible de voir le contenu depuis l'endroit où la lecture a commencé.

Dans ce cas, appuyez sur [ $\blacktriangleleft$ ] ou [ $\blacktriangleleft$ ] pour revenir à l'endroit où la lecture a commencé.

### Remarque

≥Ces fonctions peuvent ne pas fonctionner normalement selon les conditions de l'appareil.

≥A propos de la fonction "HDAVI Control", lisez aussi le manuel de l'appareil connecté (ex., TV).

## **Contrôle aisé avec la télécommande VIERA uniquement**

### **VIERA Link**

Si vous connectez cet appareil au téléviseur prenant en charge "HDAVI Control 2" ou plus avec un câble HDMI, vous pouvez bénéficier de plus de fonctions pratiques.

Vous pouvez commander cet appareil en utilisant les boutons de la télécommande du téléviseur.

Les boutons que vous pouvez utiliser pour cet appareil varient selon le téléviseur. Pour plus de détails, voir le mode d'emploi du téléviseur.

Utilisez la télécommande fournie avec cet appareil si vous ne pouvez pas commander cet appareil au moyen des boutons de la télécommande du téléviseur. ≥Le fonctionnement de cet appareil pourrait être interrompu quand vous appuyez sur des boutons incompatibles sur la télécommande du téléviseur.

≥Le téléviseur affiche l'image du tuner du téléviseur lorsque l'opération liée est terminée.

### **Utiliser FUNCTION MENU pour commander cet appareil**§**<sup>1</sup>**

Reportez-vous au mode d'emploi du téléviseur pour utiliser ce dernier.

**1 Affichez le "FUNCTION MENU" de l'appareil au moyen de la télécommande du téléviseur.**

- ≥Si l'appareil est réglé en mode d'attente, il se mettra automatiquement sous tension.
- **2 Sélectionnez la fonction que vous souhaitez contrôler à l'aide de la télécommande du téléviseur, puis appuyez sur [OK].**

● A propos de Affichage de FUNCTION MENU ( $\Rightarrow$  7, 42, 68).

## **Mettez en pause le programme télévisé en direct**§**<sup>2</sup>**

Vous pouvez mettre en pause le programme de télévision que vous regardez pour le reprendre plus tard en le sauvegardant temporairement sur le disque dur. C'est utile lorsque vous devez cesser de regarder brièvement la télévision pour faire une course. Si vous arrêtez la fonction Pause Live TV, le programme de télévision temporairement sauvegardé sur le HDD sera supprimé.

Reportez-vous au mode d'emploi du téléviseur pour utiliser ce dernier.

- **1 Lorsque vous voulez mettre en pause le programme de télévision Mettez sous tension la fonction "Pause Live TV" à l'aide de la télécommande du téléviseur.** ● Cet appareil s'allume automatiquement.
- **2 Lorsque vous voulez reprendre**
- Affichez le Panneau contrôle (⇔ ci-dessous) et appuyez sur [OK]. ● Le programme de television reprend.

### **Pour arrêter la Pause Live TV**

- 1 Appuyez sur [4] pendant que Panneau contrôle est affiché.
- 2 Appuyez sur [◀, ▶] pour sélectionner "Oui" et appuyez sur [OK].

( $\Leftrightarrow$  42, Pour mettre le programme TV que vous regardez en pause—Pause Live TV)

### **Utiliser la fenêtre du menu OPTION pour commander cet appareil**§**<sup>1</sup>**

À l'aide de la télécommande du téléviseur, vous pouvez lire des disques au moyen de "Panneau contrôle" (> ci-dessous) et afficher le Top Menu d'un DVD-Vidéo.

### **1 Appuyez sur [OPTION].**

par exemple,

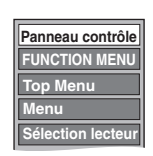

#### Remarque

Vous ne pouvez pas utiliser l'écran du menu OPTION lorsque le Top Menu d'un DVD-Vidéo est affiché et lors de la copie d'un DVD-Vidéo.

### **2 Sélectionnez un élément, puis appuyez sur [OK].**

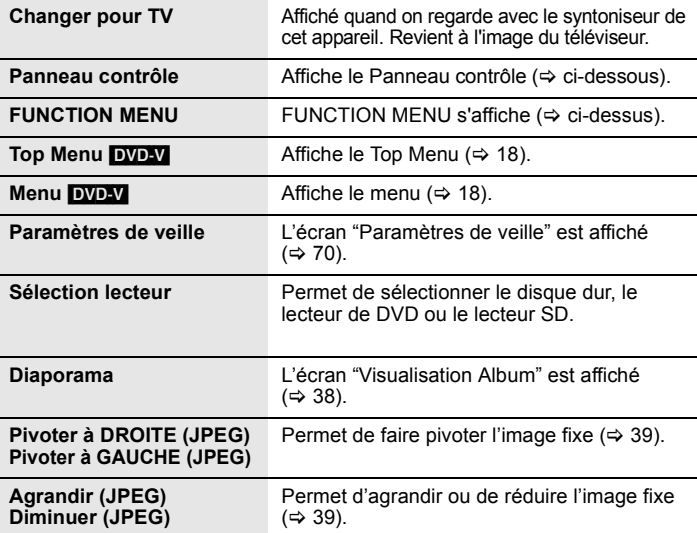

### ∫ **Utiliser Panneau contrôle**

À l'aide du Panneau contrôle, vous pouvez utiliser les fonctions de recherche en arrière ou en avant, d'arrêt, etc. avec la télécommande du téléviseur.

Sélectionnez "Panneau contrôle" puis appuyez sur [OK] à l'étape 2 (⇒ ci-dessus).

Panneau contrôle s'affiche  $(\Rightarrow$  ci-contre). ≥Lors de lecture d'un titre, d'un DVD-Vidéo, etc.

– [3]: Pause, [4]: Arrêt, [2]: Recherche en arrière, [1]: Recherche en avant, [OK]: Lecture, [EXIT]: Quittez Panneau contrôle.

≥Pendant la lecture d'images fixes

– [4]: Arrêt, [2]: Affichage image précédente, [1]: Affichage image suivante, [EXIT]: Quittez Panneau contrôle.

§1 Cette fonction est disponible avec les téléviseurs prenant en charge "**HDAVI Control 2**" ou plus.

§2 Cette fonction est disponible avec les téléviseurs prenant en charge "**HDAVI Control 3**" ou plus.

∫ **Si vous désirez laisser le téléviseur sous tension et mettre uniquement cet appareil en mode d'attente** Appuyez sur [ $\bigcirc$ ] sur la télécommande de cet appareil et passez en mode veille.

### ∫ **Lorsque vous n'utilisez pas "HDAVI Control"**

Réglez l'option "VIERA Link" du menu Configuration sur "Non" (→ 69).

**Pause** 

**Panneau contrôle**

## **Affichage de FUNCTION MENU**

En utilisant la fenêtre FUNCTION MENU, vous pouvez accéder rapidement et facilement aux fonctions principales. Si "Affichage de FUNCTION MENU" est paramétré sur "Oui" dans le menu Configuration, FUNCTION MENU apparaît automatiquement quand vous allumez l'appareil.  $(\Rightarrow 68)$ 

## **1 Appuyez sur [FUNCTION MENU].**

Les fonctions affichées dépendent du lecteur ou du type de disque sélectionné.

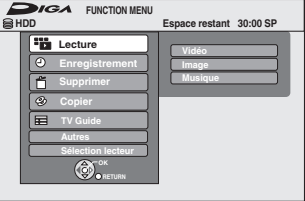

**2 Appuyez sur [**3**,** <sup>4</sup>**] pour sélectionner une fonction puis appuyez sur [OK].**

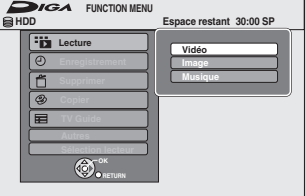

● Si vous appuyez sur [RETURN 5], vous pouvez revenir à l'écran précédent.

## **3 Appuyez sur [**3**,** <sup>4</sup>**] pour choisir un élément et appuyez sur [OK].**

≥Voir "Accès facile à différentes fonctions — Affichage de FUNCTION MENU" au sujet de chaque fonction. ( $\Leftrightarrow$  7)

**Pour fermer la fenêtre FUNCTION MENU** Appuyez sur [FUNCTION MENU].

## **Pour mettre le programme TV que vous regardez en pause—Pause Live TV**

Vous pouvez mettre en pause le programme de télévision que vous regardez en utilisant le tuner pour le reprendre plus tard en le sauvegardant temporairement sur le HDD. C'est utile lorsque vous devez cesser de regarder brièvement la télévision pour faire une course. Si vous arrêtez la fonction Pause Live TV, le programme de télévision temporairement sauvegardé sur le HDD sera supprimé.

- **1 Allumez le téléviseur et sélectionnez l'entrée AV correspondant au connecteur auquel est raccordé l'enregistreur.**
- **2 Mettez cet appareil sous tension et appuyez sur [** $\land$  $\lor$  **CH] pour sélectionner la chaîne.**

### **3 Lorsque vous voulez mettre en pause le programme de télévision**

## **Appuyez sur [PAUSE LIVE TV].**

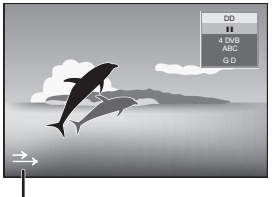

Cette icône indique que Pause Live TV fonctionne. Vous pouvez éteindre cette icône (→ 68, Icône Pause Live TV).

## **4 Lorsque vous voulez reprendre**

## **Appuyez sur [**1**] (PLAY).**

- ≥Le programme est sauvegardé sur le disque dur en mode enregistrement SP  $(\Rightarrow 23)$  indépendamment du mode d'enregistrement et du lecteur sélectionné avant de lancer le sauvetage.
- ≥Il est possible de sauvegarder 1 heure au moins sur les 8 heures de programme de télévision du disque dur. (Cela peut varier selon l'espace libre sur le disque dur.)

### **Opération pendant Pause Live TV**

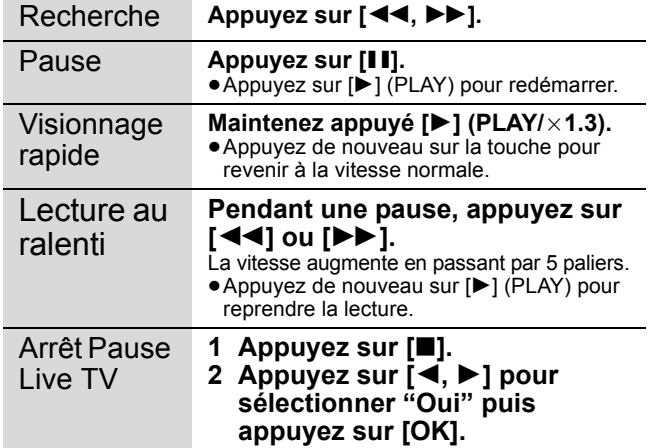

### Remarque

- ≥La fonction Pause Live TV s'arrête automatiquement lorsqu'un enregistrement en attente démarre.
- ≥La Pause Live TV fonction ne fonctionne pas
- quand l'horloge n'est pas paramétrée
- pendant l'enregistrement
- pendant l'enregistrement par minuterie – pendant l'enregistrement EXT LINK, etc.
- ≥L'audio ou les sous-titres ne peuvent pas être commutés pendant la lecture en reprise.
- ≥Les 30 premières minutes sont effacées toutes les 30 minutes une fois que le disque dur est plein ou après le sauvetage des 8 dernières heures.
- ≥La fonction Pause Live TV s'arrête automatiquement 24 heures après avoir débuté.
- ≥"Audio Multi DVB" et "Sous-titres DVB" du menu à l'écran ne peuvent être changés pendant la Pause Live TV.

### $HDD$   $RAM$   $-R$   $-$ R $DL$   $-RW(V)$   $+$ R $+$ R $DL$   $+$ RW  $SD$

Vous pouvez attribuer des noms aux titres, etc. enregistrés. En outre, vous pouvez rechercher les progammes souhaités dans TV Guide en saisissant des mots-clefs. (Recherche libre de mots/ Trouver les titres) ( $\Rightarrow$  30, 31)

## **1 Montrez l'écran Entrer Nom du Titre etc.**

### **Titre (enregistrement programmé)**

Sélectionnez "Nom programme". ( $\Rightarrow$  28, Programmation manuelle des enregistrements par minuterie, phase 3) **Recherche libre de mots**

Sélectionnez "Recherche libre". (→ 30, "Rechercher par saisie de mots", phase 2)

### **Trouver les titres**

Sélectionnez "Trouver les titres". (→ 31, "Rechercher en utilisant les informations sur les programmes de titres enregistrés sur le disque dur", phase 5)

### **Titre**

Sélectionnez "Entrer Nom du Titre".  $(\Rightarrow$  44, phase 4) **Liste de lecture (Vidéo)**

Sélectionnez "Entrer Nom". ( $\Leftrightarrow$  47, phase 5)

### **Liste de lecture (Image)**

Sélectionnez "Entrer Nom".  $(\Rightarrow 51, \text{ étape } 5)$ 

**Album d'images fixes**

Sélectionnez "Entrer nom album". (➾ 48, Edition d'images fixes (JPEG), étape 3)

### **Album (CD/MP3/WMA) (**[HDD]**)**

Sélectionnez "Entrer nom album". (→ 49, Pour éditer de la musique, phase 3)

### **Morceau (CD/MP3/WMA) (**[HDD]**)**

Sélectionnez "Entrer Nom Piste". (⇒ 49, Pour éditer de la musique, phase 3)

### **Artiste (CD/MP3/WMA) (**[HDD]**)**

Sélectionnez "Entrer Nom Artiste". (→ 49, Pour éditer de la musique, phase 3)

### **Disque**

Sélectionnez "Nom disque". (→ 63, Attribution d'un nom à un disque, phase 1)

### **Favori 1–4**

Appuyez sur le bouton "Rouge".  $(\Rightarrow 65$ . Pour modifier le nom d'un Favori dans la colonne "Favori", phase 2)

### **Champ Nom:** montre le texte que vous avez entré

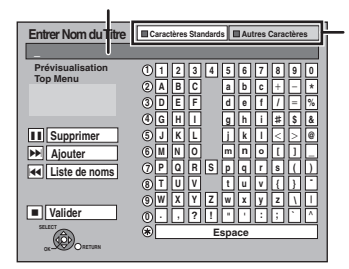

**¡ ¢ £¤¥ ¦§¨©ª Appuyez sur la touche "Rouge" ou "Verte" pour sélectionner le type de caractères voulu, puis appuyez sur [OK].** "Caractères Standards":  $(\Rightarrow$  ci-contre, caractères alphabétiques, etc.) "Autres Caractères": (<> ci-dessous, Caractères Umlaut, caractères accentués, etc.)

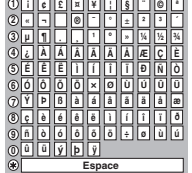

# **2 Appuyez sur [**3**,** <sup>4</sup>**,** <sup>2</sup>**,** <sup>1</sup>**] pour**

**choisir un titre et appuyez sur [OK].** Répétez cette étape pour entrer les autres caractères.

## ≥**Pour effacer un caractère**

Appuyez [▲, ▼, ◀, ▶] pour sélectionner le caractère voulu dans le champ Nom puis appuyez sur [II]. (Le caractère sélectionné est effacé.)

#### ≥**Utilisation des touches numériques pour entrer les caractères**

- Ex.: Entrée de la lettre "R"
- 1 Appuyez sur [7] pour se
- déplacer vers la 7e rangée. 2 Appuyez deux fois sur [7] pour sélectionner "R"
- 3 Appuyez sur [OK].
	-

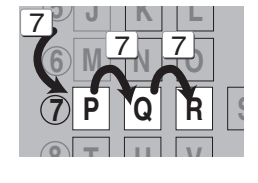

≥**Pour entrer un espace** Appuyez sur [DELETE  $*$ ] et appuyez sur [OK].

# **3 Appuyez sur [**∫**] (Valider).**

# **Pour arrêter la procédure en cours**

Appuyez sur [RETURN  $\triangleq$ ]

Le nom n'est pas mémorisé.

### ∫ **Pour ajouter un nom à la liste**

Vous pouvez ajouter des noms utilisés fréquemment et les rappeler plus tard.

Nombre maximum de noms ajoutés: 20 Nombre maximum de caractères par nom: 44

Après avoir saisi le nom (phases 1-2).

- Appuyez sur [▲, ▼, ◀, ▶] pour sélectionner "Ajouter" et appuyez sur [OK].
- ≥Vous pouvez également appuyer sur [9] pour sélectionner "Ajouter".
- 2 Appuyez sur [◀, ▶] pour sélectionner "Ajouter" et appuyez sur [OK]. ● Appuyez sur [RETURN ±] pour annuler.

## ∫ **Pour rappeler un nom ajouté**

- 1 Appuyez sur [▲, ▼, ◀, ▶] pour sélectionner "Liste de noms" et appuyez sur [OK].
	- Vous pouvez également appuyer sur [ $\blacktriangleleft$ ] pour sélectionner "Liste de noms".
- 2 Appuyez sur  $[\triangle, \blacktriangledown, \blacktriangleleft, \blacktriangleright]$  pour sélectionner le nom à rappeler et appuyez sur [OK].

### ■ Pour supprimer un nom ajouté

- 1 Appuyez sur [▲, ▼, ◀, ▶] pour sélectionner "Liste de noms" et appuyez sur [OK].
	- Vous pouvez également appuyer sur [ $\blacktriangleleft$ ] pour sélectionner "Liste de noms".
- 2 Appuyez sur  $[\triangle, \blacktriangledown, \blacktriangle, \blacktriangleright]$  pour sélectionner le nom à supprimer.
- Appuyez sur [OPTION] pour afficher "Effacer les noms" et appuyez sur [OK].
- 4 Appuyez sur [<, Detail pour sélectionner "Supprimer" et appuyez sur [OK].
- 5 Appuyez sur [RETURN ].

### **Pour votre information**

Si vous entrez un long titre, seule une partie apparaît sur l'écran de menu après la finalisation ( $\Rightarrow$  64). Lors de la saisie, la forme sous laquelle le nom figurera au menu principal peut être vérifiée dans la fenêtre "Prévisualisation Top Menu".

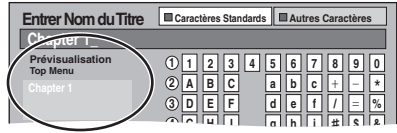

### Remarque

- ≥Si un nom est long, des parties de ce nom pourraient ne pas s'afficher dans certains écrans.
- ≥Le nombre de caractères qui peuvent être saisis dépend du type de choses auxquelles vous donnez un nom.

VQT2J32 *Monter* **VOT2.132** 

**Monter** 

## **Édition des titres et des chapitres**

### HDD RAM

[-R] [-R]DL] [-RW‹V›] [+R] [+R]DL] (Vous ne pouvez pas éditer les disques finalisés.) [+RW] [-RW‹VR›]

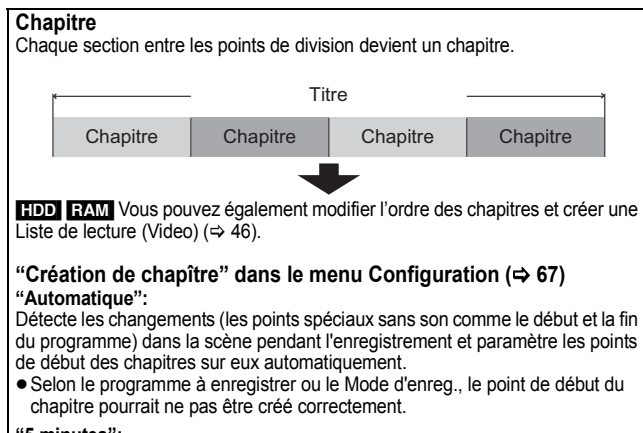

**"5 minutes":**

Paramètre les points de début des chapitres automatiquement pendant l'enregistrement à environ 5 minutes d'intervalle.

≥Nombre maximal d'éléments sur un disque:

- [HDD]
- Titres: 499

– Chapitres: Environ 1000 par titre

### (dépend du type d'enregistrement).

### $[RAM$   $-R$   $-R$   $DL$   $-RW(V)$   $+R$   $+R$   $DL$   $+RW$

- Titres: 99 (**+R] +R DL |+RW** 49 titres)
- Chapitres: Environ 1000 ([+R] [+R]DL] [+RW] environ 254) (Dépend du type d'enregistrement.)

### Remarque

- ≥Une fois effacé, divisé ou partiellement effacé, un contenu enregistré ne peut plus être restauré à son état d'origine. Soyez bien sûr de ce que vous faites avant de continuer.
- ≥Les opérations d'édition ne sont pas possibles pendant un enregistrement, une copie, etc.
- ≥Les restrictions à l'enregistrement restent en vigueur même après édition (par exemple la division d'un titre, etc.).
- ≥[+R] [+R]DL] Chaque fois que vous éditez un titre, l'information est sauvegardée sur l'espace libre du disque. Si vous effectuez ceci plusieurs fois, la quantité d'espace libre diminue.

Nous vous conseillons d'effectuer l'édition sur le HDD et puis de copier sur un disque.

## **Editer des titres/chapitres et lire des chapitres**

Vous avez la possibilité de modifier les programmes enregistrés (en supprimer les parties superflues, les diviser, etc.).

### **Préparation**

- ≥Allumez le téléviseur et sélectionnez l'entrée AV qui convient pour la connexion de cet appareil.
- Mettez l'appareil sous tension.
- ≥Appuyez sur [DRIVE SELECT] pour sélectionner le lecteur contenant le titre enregistré à modifier.

≥[RAM] Enlevez la protection (> 63, Paramétrer la protection).

## **1 En cours de lecture ou à l'arrêt**

### **Appuyez sur [DIRECT NAVIGATOR].**

HDD RAM Lorsque "VIDEO" n'est pas sélectionné, appuyez sur le bouton "Rouge" pour sélectionner "VIDÉO".

## **2 Appuyez sur [**3**,** 4**,** 2**,** 1**] pour sélectionner le titre voulu.**

**DIRECT NAVIGATOR** Titres groupés **FRANCO VIDÉO IMAGE MUSIC** Écran Visu. des Titres

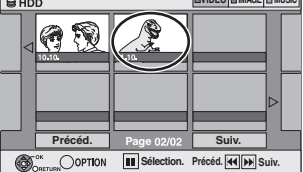

### **Pour afficher les autres pages**

Appuyez sur [▲, ▼, ◀, ▶] pour sélectionner "Précéd." ou "Suiv." puis <br>appuyez sur [OK].

● Vous pouvez aussi appuyer sur [ $\blacktriangleleft$ ,  $\blacktriangleright$ ) pour afficher d'autres pages.

### **Édition de plusieurs éléments**

Sélectionnez avec [ $\blacktriangle$ ,  $\blacktriangledown$ ,  $\blacktriangleleft$ ,  $\blacktriangleright$ ] puis appuyez sur [II]. (Répétez cette opération si nécessaire.)

Le ou les titres sélectionnés sont cochés. Appuyez de nouveau sur [II] pour annuler l'opération.

## **3 Appuyez sur [OPTION].**

**4 Appuyez sur [**3**,** <sup>4</sup>**] pour choisir l'opération à effectuer, puis appuyez sur [OK].**

≥Si vous sélectionnez "Modifier", appuyez sur [3, 4] pour choisir l'opération à effectuer et appuyez sur [OK].

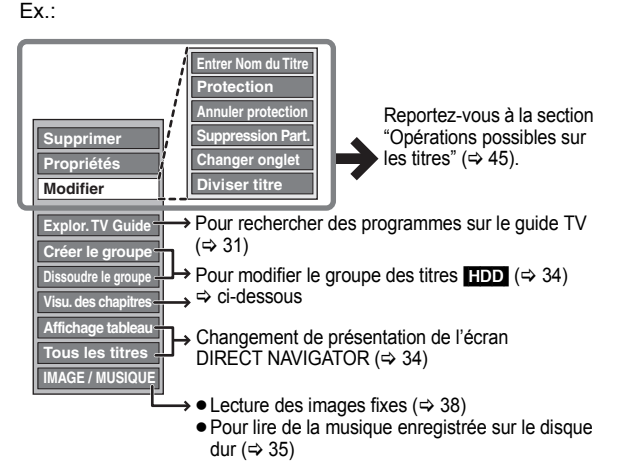

### ∫ **Si vous sélectionnez "Visu. des chapitres"**

## **5 Appuyez sur [**3**,** <sup>4</sup>**,** <sup>2</sup>**,** <sup>1</sup>**] pour sélectionner le chapitre.**

**Pour lancer la lecture** > **Appuyez sur [OK]. Pour éditer l'élément** > **Étape 6.**

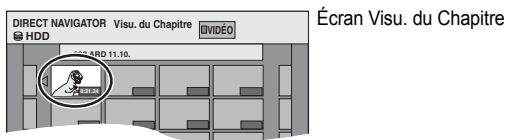

- Pour afficher les autres pages/Édition de plusieurs éléments **(**> **ci-contre)**
- **6** Appuyez sur [OPTION], puis [▲, ▼] choisir **l'opération à effectuer, puis appuyez sur [OK].**

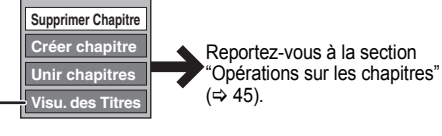

≥Vous pouvez repasser en présentation Visu. des Titres.

**Pour retourner à l'écran précédent** .<br>Appuyez sur [RETURN **∴** 

**Pour quitter cet écran** Appuyez sur [DIRECT NAVIGATOR].

#### **Opérations possibles sur les titres** Après avoir effectué les étapes 1 à 4 ( $\Leftrightarrow$  44) **Appuyez sur [**2**,** 1**] pour sélectionner "Supprimer" puis appuyez sur [OK].** Supprimer<sup>®</sup> ≥**Une fois effacé, le contenu enregistré est perdu et ne peut plus être restauré.** Soyez bien sûr de ce que vous faites avant de  $HDD$  RAM  $-R$   $-R$   $DL$   $-RW(V)$   $+R$ continuer.  $+$ R DL $+$ RW ≥L'espace d'enregistrement disponible sur DVD-R, DVD-R DL, +R ou +R DL n'augmente pas quand vous supprimez des fichiers. ≥La durée d'enregistrement disponible sur DVD-RW (format DVD-Vidéo) et +RW n'augmente que lorsque le dernier titre enregistré est effacé. Elle n'augmente pas lorsque d'autres titres sont effacés ( $\Rightarrow$  21). Propriétés Les informations (p. ex. heure et date) s'affichent. **Propriétés** ● Appuyez sur [OK] pour quitter cet écran.  $HDD$  RAM  $-R$  -R DL  $R$ -RW(V)  $+R$ **Dinosaur**  $+R$  DL  $+RW$   $-RW(VR)$ **Date <sup>026</sup> Nº 12.10.2010 Heure Temps d'Enr.12:19 Lun 0:30 (SP) Chaîne 12** Entrer Nom du Titre Vous pouvez attribuer des noms aux titres enregistrés. (⇔ 43, Saisie de texte)<br>● <mark>[]DD]</mark> Même si le nom de groupe est changé, les noms des titres du groupe ne le sont pas.  $HDD$  RAM  $-R$  -R DL  $R$ -RW(V)  $+R$  $+$ R DL $+$ RW Protection<sup>®</sup> S'il est activé, ce paramètre protège le titre contre toute suppression accidentelle **DIRECT NAVIGATOR Tous l BHDD Appuyez sur [**2**,** 1**] pour sélectionner "Oui" puis appuyez sur [OK].** Annuler protection<sup>®</sup> Un symbole de cadenas apparaît lorsque le titre est protégé contre l'effacement. **007 008**   $HDD$   $RAM$   $+R$   $+R$   $DL$   $+RW$ 解 **ARD 10.10. Ven ARD 11.10.**  Suppression Part. Vous pouvez éliminer une partie non nécessaire de l'enregistrement. **BIECT NAVIGATOR** HDD RAM 1 **Appuyez sur [OK] au point de départ et au point d'arrivée de la HDD VIDEO**   $\Leftrightarrow$  ci-dessous, Pour votre information) **008 PLAY Démarrer section que vous souhaitez effacer. Fin**  2 **Appuyez sur [**3**,** 4**] pour sélectionner "Terminer" puis appuyez sur Suivant Terminer [OK]. 0:43.21**  ≥Sélectionnez "Suivant" puis appuyez sur [OK] pour effacer d'autres sections. 3 **Appuyez sur [**2**,** 1**] pour sélectionner "Supprimer" puis appuyez Démarrer Fin - -:- -.- - - -:- -.- sur [OK].** Changer onglet Vous pouvez modifier une image à afficher comme vignette dans l'Affichage titre. **DIRECT NAVIGATOR Changer onglet HDD VIDEO** 1 **Appuyez sur [**1**] (PLAY) pour démarrer la lecture.**  $HDD$   $RAM$   $-R$   $-RDL$   $-RW(V)$   $+R$ **008**  $+$ R $\overline{DL}$  $+$ RW  $\textcircled{2}$  Appuyez sur [OK] lorsque l'image que vous voulez utiliser comme **Changer** (> ci-dessous, Pour votre information) **vignette est affichée. Terminer Pour changer la vignette** Reprenez la lecture et appuyez sur [▲, ▼] pour choisir "Changer", puis appuyez sur [OK] **0:00.00** au nouveau point souhaité. **Commencez la lecture et Changer sélectionnez une image parmi les vignettes.** 3 **Appuyez sur [**3**,** 4**] pour sélectionner "Terminer" puis appuyez sur [OK].** Diviser titre Vous pouvez diviser un titre en deux. **DIRECT NAVIGATOR** Diviser tit **H**DDEO HDD RAM 1 **Appuyez sur [OK] à l'endroit où vous souhaitez diviser le titre. 008 PLAY**   $\Leftrightarrow$  ci-dessous, Pour votre information) 2 **Appuyez sur [**3**,** 4**] pour sélectionner "Terminer" puis appuyez sur Aperçu Diviser [OK]. Termi** 3 **Appuyez sur [**2**,** 1**] pour sélectionner "Diviser" puis appuyez sur 0:43.21 [OK]. Pour confirmer l'endroit de la division** Appuyez sur [▲, ▼] pour sélectionner "Aperçu" et appuyez sur [OK]. (L'appareil lit 10 secondes avant et après le point de division.) **Pour changer le point de division** Relancez la lecture et appuyez sur [A, V] pour sélectionner "Diviser", puis appuyez sur [OK] à l'endroit où vous voulez diviser le titre. Remarque ≥Les deux titres résultants conservent le même intitulé et les mêmes propriétés CPRM (> 85) que le titre d'origine. ≥Entre juste avant et juste après le point de division, il est possible que l'image et le son soient momentanément coupés. ≥[HDD] Des titres divisés forment un groupe de titres.

§ Ces opérations peuvent s'appliquer simultanément à plusieurs éléments (Édition de plusieurs éléments).

### $\overline{A}$ près avoir effectué les étapes 1 à 6 ( $\rightarrow$  44) **Opérations sur les chapitres**

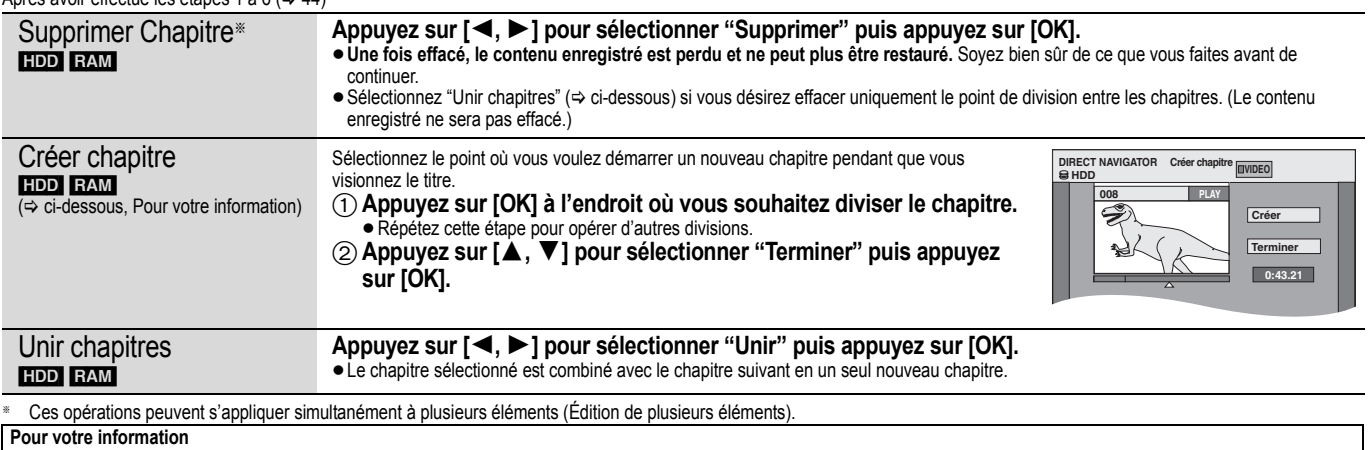

≥Utilisez la recherche (> 33), ou le saut temporel (> 33) pour trouver l'endroit voulu.

≥Pour vous positionner précisément sur un point, utilisez le ralenti (> 33) et la lecture image par image (> 33).

● Pour aller directement au début ou à la fin d'un titre/chapitre, appuyez sur [ $\blacktriangleleft$ ] (début) ou [ $\blacktriangleright$ ) (fin).

VQT2J32 *Monter*

**Monter** 

## **Création, modification et utilisation de Listes de lecture (Video)**

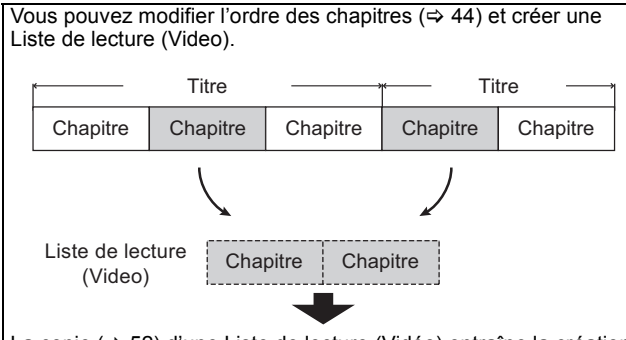

La copie (⇒ 52) d'une Liste de lecture (Vidéo) entraîne la création d'un titre.

- ≥Les Listes de lecture (Video) ne donnent pas lieu à la duplication des titres ou chapitres vers lesquels elles pointent; elles n'occupent donc en elles-mêmes pas beaucoup de place.
- ≥L'édition des chapitres d'une Liste de lecture (Video) ne modifie
- en rien les chapitres eux-mêmes ni les titres dont ils sont issus. ≥Il n'est pas possible de créer ou de modifier une Listes de lecture (Video) pendant une opération d'enregistrement ou de copie.

### HDD RAM

- ≥Nombre maximal d'éléments sur un disque:
- Listes de lecture (Vidéo): 99
- Chapitres dans Listes de lecture (Vidéo): environ 1000
- (dépend du type d'enregistrement).
- ≥Si vous dépassez le nombre maximal d'éléments pour un disque, les entrées créées ne seront pas toutes enregistrées.

## **Création de Listes de lecture (Video)**

### HDD RAM

- **Préparation** ≥Allumez le téléviseur et sélectionnez l'entrée AV qui convient pour la connexion de cet appareil.
- Mettez l'appareil sous tension.
- ≥Appuyez sur [DRIVE SELECT] pour sélectionner le lecteur
- contenant le titre enregistré à modifier. ≥[RAM] Enlevez la protection (> 63, Paramétrer la protection).
- ≥Les Listes de lecture (Video) doivent correspondre au standard de télévision sélectionné via l'option "Système TV" ( $\Rightarrow$  69).

## **1 Pendant l'arrêt Appuyez sur [FUNCTION MENU].**

- **2 Appuyez sur [**3**,** <sup>4</sup>**] pour sélectionner "Autres" et appuyez sur [OK].**
- **3 Appuyez sur [**3**,** <sup>4</sup>**] pour sélectionner "Listes de lecture" puis appuyez sur [OK].**

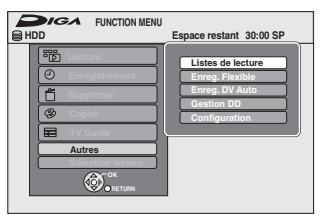

### [HDD]

Lorsque "VIDÉO" n'est pas sélectionné, appuyez sur le bouton "Rouge" pour sélectionner "VIDÉO".

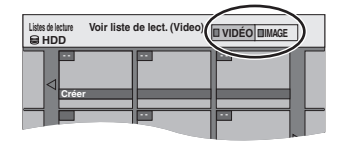

**4 Appuyez sur [**3**,** <sup>4</sup>**,** <sup>2</sup>**,** <sup>1</sup>**] pour sélectionner "Créer" puis appuyez sur [OK].**

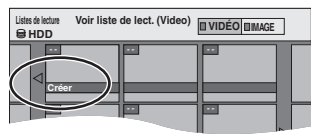

**5 Appuyez sur [**2**,** <sup>1</sup>**] pour choisir le titre source, puis appuyez sur [**4**].**

≥Appuyez sur [OK] pour sélectionner tous les chapitres du titre, puis passez à l'étape 7.

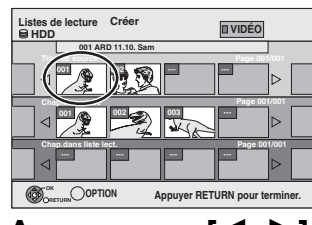

**6 Appuyez sur [**2**,** <sup>1</sup>**] pour sélectionner le chapitre que vous voulez ajouter à la Liste de lecture (Video), puis appuyez sur [OK].**

Appuyez sur [▲] pour annuler.

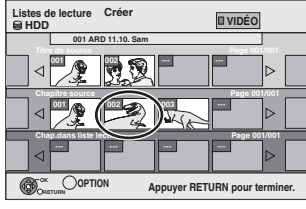

- ≥Vous pouvez aussi en profiter pour créer un nouveau chapitre dans le titre source. Appuyez sur [OPTION] pour choisir "Créer chapitre" et appuyez sur [OK] ( $\Rightarrow$  45, Créer chapitre).
- **7 Appuyez sur [**2**,** <sup>1</sup>**] pour sélectionner la position à laquelle insérer le chapitre et appuyez sur [OK].**

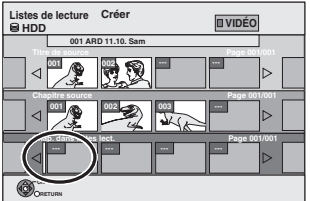

≥Appuyez sur [3] pour sélectionner d'autres titres dans lesquels sélectionner des chapitres.

≥Répétez les étapes 6 et 7 pour ajouter d'autres chapitres. **8** Appuyez sur [RETURN  $\leq$ ].

Toutes les scènes sélectionnées constituent la Liste de lecture (Video).

**Pour retourner à l'écran précédent** Appuyez sur [RETURN ±]. **Pour quitter cet écran** Appuyez sur [EXIT].

## **Montage et lecture de Listes de lecture (Video)/chapitres**

### HDD RAM

**-RW(VR)** (Lecture uniquement)

- **1 Pendant l'arrêt Appuyez sur [FUNCTION MENU].**
- **2 Appuyez sur [**3**,** <sup>4</sup>**] pour sélectionner "Autres" et appuyez sur [OK].**
- **3 Appuyez sur [**3**,** 4**] pour sélectionner "Listes de lecture" puis appuyez sur [OK].** [HDD]

Lorsque "VIDÉO" n'est pas sélectionné, appuyez sur le bouton "Rouge" pour sélectionner "VIDÉO".

**4 Appuyez sur [**3**,** <sup>4</sup>**,** <sup>2</sup>**,** <sup>1</sup>**] pour sélectionner Liste de lecture (Video). Pour lancer la lecture⇒ Appuyez sur [OK]. Pour éditer l'élément ⇒ Étape 5.** 

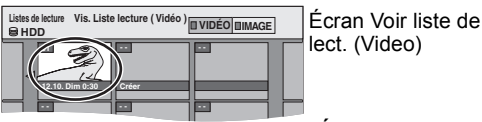

≥**Pour afficher les autres pages/Édition de plusieurs éléments (**> **44)**

## **5** Appuyez sur [OPTION], puis [▲, ▼] **choisir l'opération à effectuer, puis appuyez sur [OK].**

≥Si vous sélectionnez "Modifier", appuyez sur [3, 4] pour choisir l'opération à effectuer et appuyez sur [OK]. Ex.: [HDD]

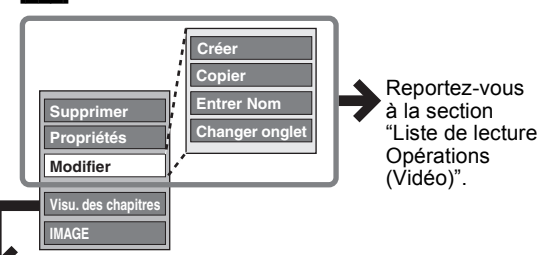

∫ **Si vous sélectionnez "Visu. des chapitres"**

# **6 Appuyez sur [**3**,** <sup>4</sup>**,** <sup>2</sup>**,** <sup>1</sup>**] pour**

**sélectionner le chapitre. Pour lancer la lecture ⇒ Appuyez sur [OK]. Pour éditer l'élément** > **Étape 7.**

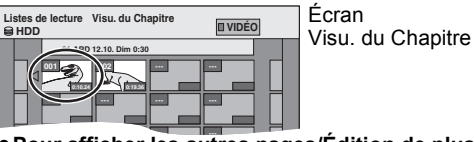

● Pour afficher les autres pages/Édition de plusieurs  $éléments ($  $\Rightarrow$  44)

## **7 Appuyez sur [OPTION], puis [**3**,** <sup>4</sup>**] choisir l'opération à effectuer, puis appuyez sur [OK].**

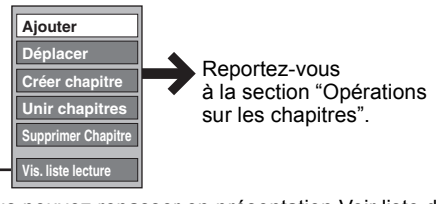

● Vous pouvez repasser en présentation Voir liste de lect. (Video).

**Pour retourner à l'écran précédent** Appuyez sur [RETURN  $\pm$ ]. **Pour quitter cet écran** Appuyez sur [EXIT].

## **Liste de lecture Opérations (Vidéo)**

Après avoir effectué les étapes 1 à 5 ( $\Leftrightarrow$  ci-contre)

| Supprimer*<br><b>HDD</b> RAM              | Appuyez sur [◀, ▶] pour sélectionner<br>"Supprimer" puis appuyez sur [OK].<br>Une Listes de lecture (Video) ne peut pas<br>être restaurée une fois qu'elle a été<br>effacée.<br>Soyez bien sûr de ce que vous faites avant<br>de continuer.                                            |
|-------------------------------------------|----------------------------------------------------------------------------------------------------|
| Propriétés<br><b>HDD</b> RAM<br>$-RW(VR)$ | Affichage d'informations sur la Liste de<br>lecture (Video) (notamment durée totale et<br>date).<br>• Appuyez sur<br>Propriétés<br>[OK] pour<br>Dinosaur<br>quitter cet<br>Date 12.10.2010 Mar<br>Total 0:30.53<br>10 <sup>1</sup><br><b>Chapitres 002</b><br>écran.<br>$\circledcirc$ |
| Créer<br><b>HDD</b> RAM                   | (⇒ 46, Création de Listes de lecture (Video),<br>$É$ tape 5 à 8)                                                                                                    |
| Copier*<br><b>HDD</b> RAM                 | Appuyez sur [◀, ▶] pour sélectionner<br>"Copier" puis appuyez sur [OK].<br>· La Liste de lecture (Video) copiée devient<br>la plus récente à l'écran "Voir liste de lect.<br>(Video)".                                                                                                 |
| Entrer<br>Nom<br><b>HDD</b> RAM           | Vous pouvez attribuer des noms aux Listes<br>de lecture (Vidéo).<br>$(\Rightarrow$ 43, Saisie de texte)                                                                                                    |
| Changer<br>onglet<br><b>HDD</b> RAM       | $(\Rightarrow$ 45, Changer onglet)                                                                                                    |

<sup>§</sup> Ces opérations peuvent s'appliquer simultanément à plusieurs éléments (Édition de plusieurs éléments).

## **Opérations sur les chapitres**

### HDD RAM

Après avoir effectué les étapes 1 à 7 ( $\Leftrightarrow$  ci-contre) ≥L'édition des chapitres d'une Liste de lecture (Video) ne modifie en rien les chapitres eux-mêmes ni les titres dont ils sont issus.

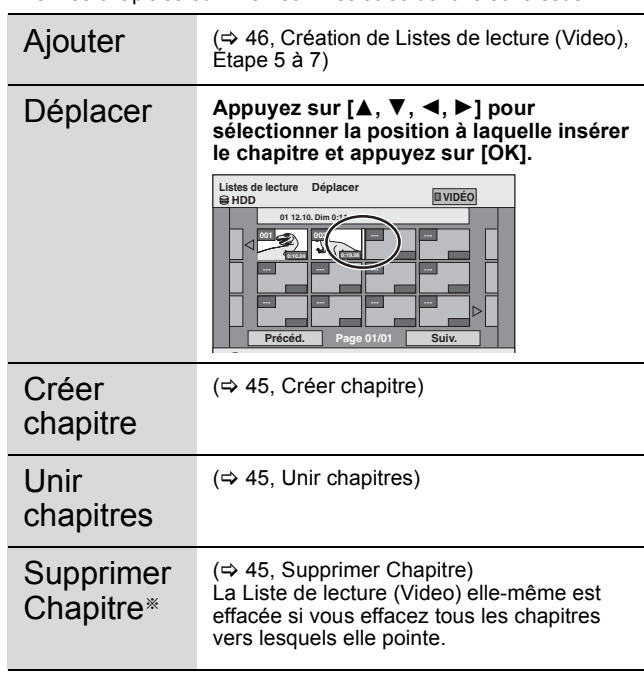

§ Ces opérations peuvent s'appliquer simultanément à plusieurs éléments (Édition de plusieurs éléments).

VQT2J32 *Monter* **Monter** 

## **Édition d'images fixes (JPEG)**

#### HDD RAM SD [-R] (JPEG)

- ≥Vous pouvez éditer des images et des albums.
- ≥Vous ne pouvez pas éditer d'images fixes enregistrées sur DVD-R
- DL, CD-R/CD-RW et mémoire USB. ≥Vous ne pouvez pas éditer d'images fixes enregistrés sur des DVD-R finalisés.

### **Préparation**

≥Appuyez sur [DRIVE SELECT] pour sélectionner le lecteur HDD, DVD ou SD.

- ≥[RAM] [SD] Débloquez la protection (> 63, Paramétrer la protection).
- **1 Appuyez sur [DIRECT NAVIGATOR].** HDD RAM Si "IMAGE" n'est pas sélectionné, appuyez sur la touche "Verte" pour sélectionner "IMAGE".

## **2 Édition d'un album: Sélectionnez l'album qui doit être édité et appuyez sur [OPTION].**

≥Si vous désirez créer un album en utilisant "Créer un album", appuyez sur [OPTION] sans sélectionner l'album.

**Édition d'une image fixe:**

- 1 **Sélectionnez l'album qui contient l'image fixe qui doit être éditée et appuyez sur [OK].**
- 2 **Sélectionnez l'image fixe à être éditée et appuyez sur [OPTION].**

**Pour afficher les autres pages** Appuyez sur [▲, ▼, ◀, ▶] pour sélectionner "Précéd." ou<br>"Suiv." puis appuyez sur [OK].

● Vous pouvez aussi appuyer sur [ $\blacktriangleleft$ ,  $\blacktriangleright$  ) pour afficher d'autres pages.

**Édition de plusieurs éléments**

Sélectionnez avec [▲, ▼, ◀, ▶] puis appuyez sur [II].<br>(Répétez cette opération si nécessaire.)

- Le ou les titres sélectionnés sont cochés. Appuyez de nouveau sur [II] pour annuler l'opération. **Pour sélectionner tous les albums**
- Appuyez sur [∫]. Après l'apparition du message de confirmation, appuyez sur [4, D] pour sélectionner "Oui".

## **3 Appuyez sur [**3**,** <sup>4</sup>**] pour choisir l'opération à effectuer, puis appuyez sur [OK].**

## ∫ **Pour éditer l'album**

 $(EX.: FDD)$ 

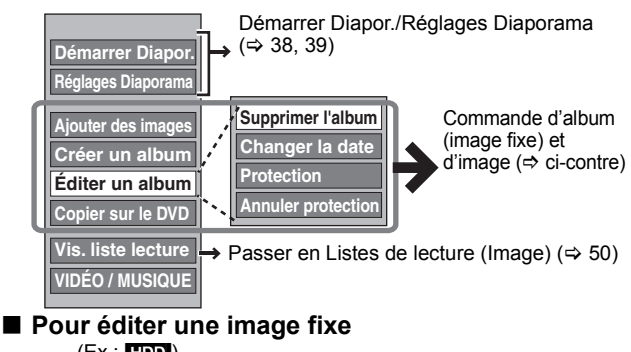

(Ex.: [HDD])

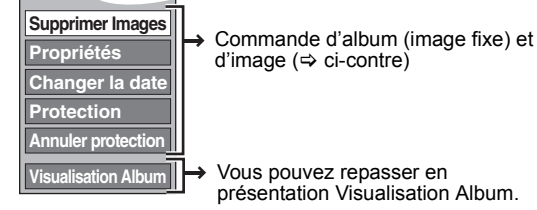

Vous pouvez repasser en présentation Visualisation Album.

## **Pour retourner à l'écran précédent**

Appuyez sur [RETURN  $\pm$ ]. **Pour quitter cet écran** Appuyez sur [DIRECT NAVIGATOR].

## **Commande d'album (image fixe) et d'image**

Après avoir effectué les étapes 1 à 3 ( $\Leftrightarrow$  ci-contre) Supprimer **Appuyez sur [**2**,** 1**] pour sélectionner** 

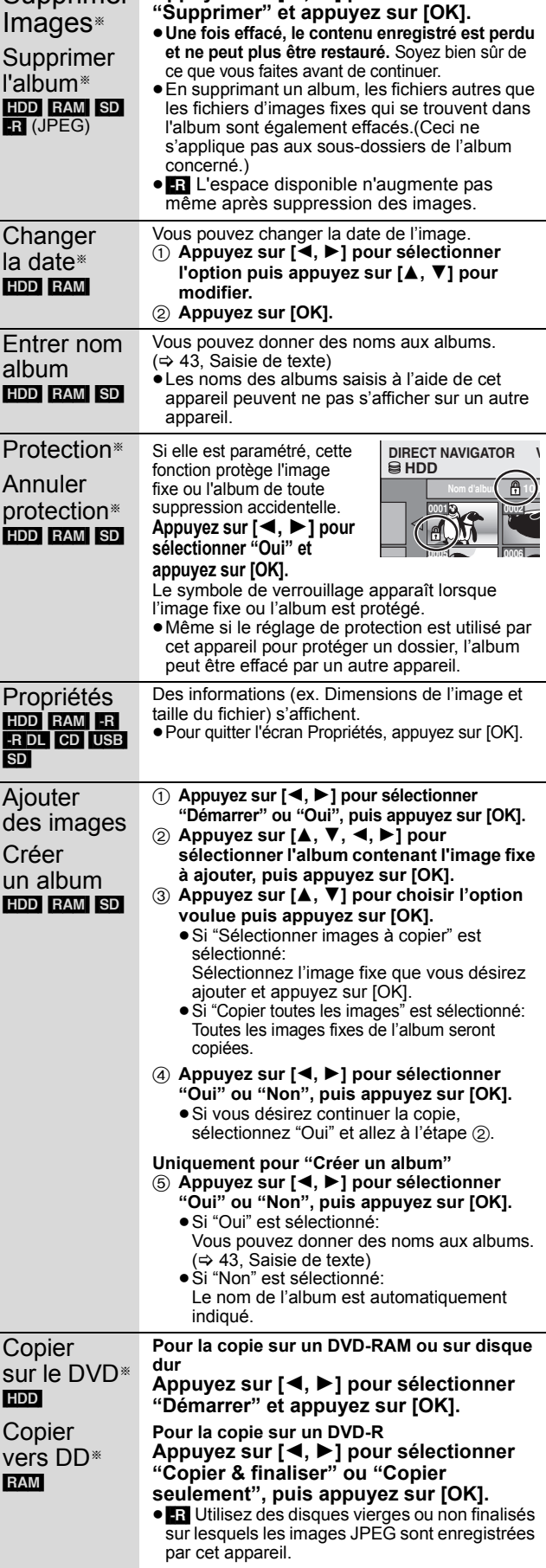

§ Ces opérations peuvent s'appliquer simultanément à plusieurs éléments (Édition de plusieurs éléments). [Changer la date : Uniquement lorsque l'écran "Vis. Image (JPEG)" est affiché]

### Remarque

- ≥Les enregistrements temporisés ne démarrent pas quand l'on effectue "Changer la date", "Copier sur le DVD", "Copier vers DD",
- "Ajouter des images" ou "Créer un album". **•RAM** SD

"Ajouter des images" est disponible uniquement pour les dossiers conformes à DCF.

- ≥Si vous voulez effacer des échantillons d'images, effectuez une "Annuler protection", puis effacez-les.  $(\Rightarrow 48)$
- ≥"Ex. de bande sonore" n'est pas affiché sur l'écran MUSIC.

## **Pour éditer de la musique**

## [HDD]

**Préparation** Appuyez sur [DRIVE SELECT] pour sélectionner le disque dur.

**1 Appuyez sur [DIRECT NAVIGATOR].** Si "MUSIC" n'est pas sélectionné, appuyez sur la touche "Jaune" pour sélectionner "MUSIC".

### **2 Editer un album:**

**Appuyez sur [**3**,** 4**] pour sélectionner l'album et appuyez sur [OPTION].**

**Édition d'une piste:**

- 1**Appuyez sur [**3**,** 4**] pour sélectionner l'album puis appuyez sur [OK].**
- 2**Appuyez sur [**3**,** 4**] pour sélectionner la plage puis appuyez sur [OPTION].**
- **3 Appuyez sur [**3**,** <sup>4</sup>**] pour choisir l'opération à effectuer, puis appuyez sur [OK].**

## ∫ **Pour éditer l'album (musique)**

**Entrer nom album Rég. Lect. en b VIDEO/IMAGE Supprimer l'album** ≥Sélectionner des programmes enregistrés (titres) à  $line$ -DIRECT NAVIGATOR ( $\Rightarrow$  34) ≥Lecture des images fixes (> 38) Opération sur albums et morceaux ( $\Leftrightarrow$  cidessous) Les fonctions pratiques pendant la lecture de la musique ( $\Rightarrow$  35)

 $\Rightarrow$  ci-dessous

**Trie** 

**Vue Pi** 

### ∫ **Pour éditer le morceau (musique)**

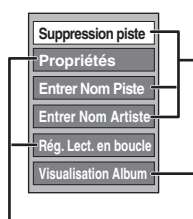

Opération sur albums et morceaux ( $\Rightarrow$  cidessous)

Vous pouvez retourner à Vue Album

Les fonctions pratiques pendant la lecture de la musique ( $\Rightarrow$  35)

**Pour retourner à l'écran précédent** Appuyez sur [RETURN ±]. **Pour quitter cet écran** Appuyez sur [DIRECT NAVIGATOR].

### **Opération sur albums et morceaux**

Après avoir effectué les phases 1-3 ( $\Leftrightarrow$  ci-dessus)

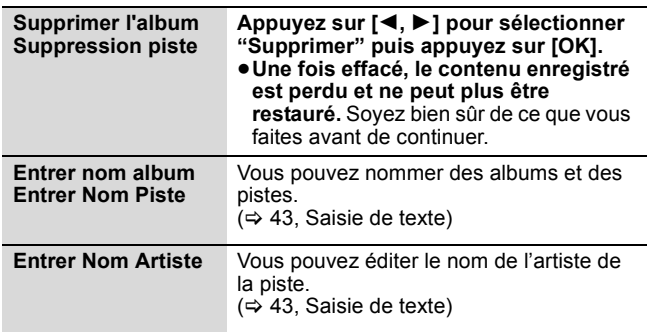

### Remarque

≥Quand l'enregistrement programmé commence, l'édition de la musique s'arrête en cours.

## **Effacement d'images fixes et de musique SUPPRIMER Navig.**

### HDD RAM SD

**R** (JPEG)

- **1 Pendant l'arrêt**
	- **Appuyez sur [FUNCTION MENU].**
- **2 Appuyez sur [**3**,** <sup>4</sup>**] pour sélectionner "Supprimer" puis appuyez sur [OK].**
- **3 Appuyez sur [**3**,** <sup>4</sup>**] pour sélectionner "Image" ou "Musique".**
- **4 Appuyez sur [OK].**
- **5 Supprimer un album**

**Appuyez sur [**3**,** 4**,** 2**,** 1**] pour sélectionner l'élément et appuyez sur [DELETE** ¢**].**

**Supprimer une image fixe ou un morceau**

- 1**Appuyez sur [**3**,** 4**,** 2**,** 1**] pour sélectionner l'album qui contient l'image fixe ou le morceau à supprimer et appuyez sur [OK].**
- 2**Appuyez sur [**3**,** 4**,** 2**,** 1**] pour sélectionner l'image fixe ou la piste puis appuyez sur [OK].**

Vous pouvez valider l'élément, que vous avez sélectionné en utilisant le menu option.

- Référez-vous aux instructions du menu option
- $-$  Pour les images fixes  $\Rightarrow$  48, étape 3
- pour la musique @ ci-contre, étape 3

**Pour afficher d'autres pages [Album (image fixe) et image fixe uniquement]**

Appuyez sur  $[\overline{\mathsf{H}} \mathsf{H}, \blacktriangleright \mathsf{H}]$  pour afficher d'autres pages. **Effacement multiple [Album (image fixe) et image fixe uniquement]**

Sélectionnez avec  $[\triangle, \blacktriangledown, \blacktriangleleft, \blacktriangleright]$  puis appuyez sur [II]. (Répétez cette opération si nécessaire.) Le ou les titres sélectionnés sont cochés. Appuyez de nouveau sur [II] pour annuler l'opération.

**6 Appuyez sur [**2**,** <sup>1</sup>**] pour sélectionner "Supprimer" puis appuyez sur [OK].** L'élément est effacé.

**Pour retourner à l'écran précédent** Appuyez sur [RETURN ±]. **Pour quitter cet écran** Appuyez sur [EXIT].

# **Création, modification et utilisation de Listes de lecture (Image)**

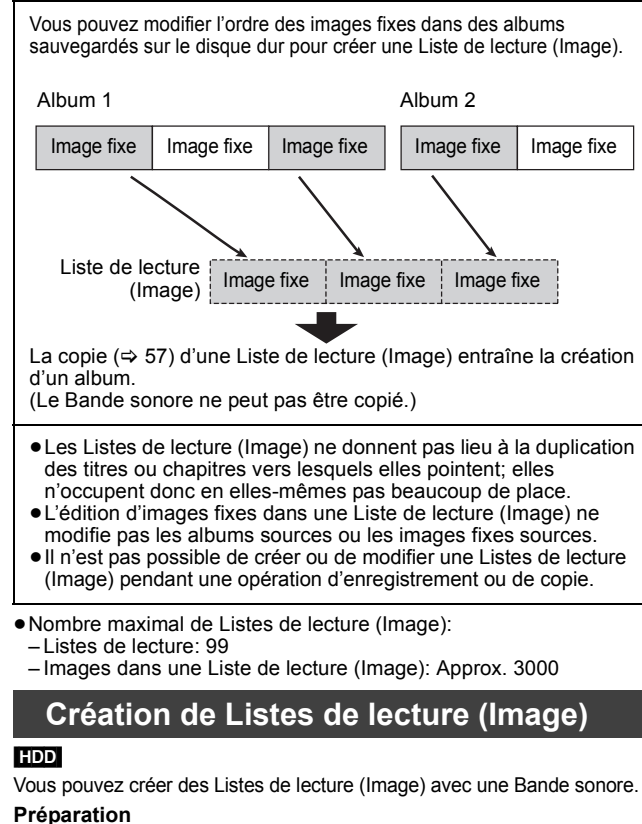

Appuyez sur [DRIVE SELECT] pour sélectionner le disque dur.

**1 Pendant l'arrêt**

**Appuyez sur [FUNCTION MENU].**

- **2 Appuyez sur [**3**,** <sup>4</sup>**] pour sélectionner "Autres" et appuyez sur [OK].**
- **3 Appuyez sur [**3**,** <sup>4</sup>**] pour sélectionner "Listes de lecture" puis appuyez sur [OK].**

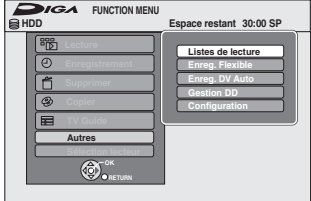

Lorsque "IMAGE" n'est pas sélectionnée, appuyez sur le bouton "Verte" pour sélectionner "IMAGE".

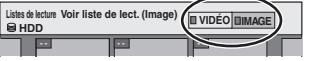

## **4 Appuyez sur [**3**,** <sup>4</sup>**,** <sup>2</sup>**,** <sup>1</sup>**] pour**

**sélectionner "Créer" puis appuyez sur [OK].**

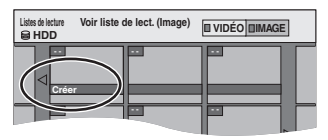

**5 Appuyez sur [**2**,** <sup>1</sup>**] pour sélectionner un album (un dossier) dans "Sources d'albums" puis appuyez sur [**4**].**

≥Appuyez sur [OK] pour sélectionner toutes les images fixes dans l'album, puis passer à l'étape 8. ● Appuyez sur [▲] pour annuler.

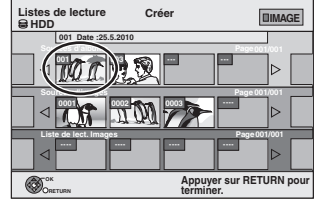

**6 Appuyez sur [**2**,** <sup>1</sup>**] pour sélectionner l' image fixe que vous voulez ajouter à une Liste de lecture (Image) et appuyez sur [**;**].**

Une coche de contrôle est affichée. Répétez cette étape jusqu'à ce que vous sélectionniez tous les éléments nécessaires. ● Appuyez à nouveau sur [II] pour annuler.

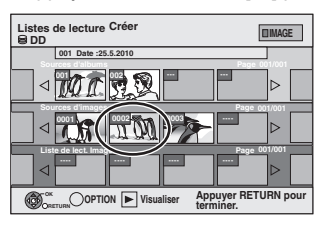

- **7 Appuyez sur [OK].**
- **8 Appuyez sur [**2**,** <sup>1</sup>**] pour sélectionner la position à laquelle insérer l'image fixe et appuyez sur [OK].**

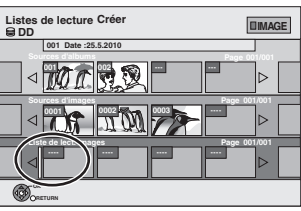

≥Appuyez sur [3] pour sélectionner d'autres "Sources d'albums" et répétez l'étape 5–8 pour ajouter des images dans d'autres albums.

# **9** Appuyez sur [RETURN  $\pm$ ].

## **10 Appuyez sur [**2**,** <sup>1</sup>**] pour sélectionner "Oui" si vous voulez donner un nom à la Liste de lecture (Image).**

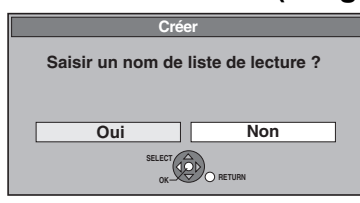

 $(\Rightarrow 43,$  Saisie de texte)

# **11 Sélectionnez Bande sonore si vous**

- **voulez changer Bande sonore.**
- ≥Si "Non" est sélectionné, Ex. de bande sonore est réglé sur Bande sonore.

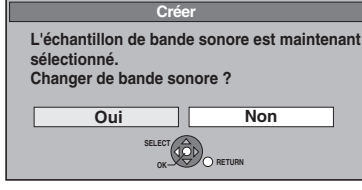

- $(1)$  Appuyez sur  $[4, 1]$  pour sélectionner "Oui" puis appuyez sur [OK].
- $(2)$  Appuyez sur  $[\triangle, \blacktriangledown]$  pour sélectionner l'endroit de
- sauvegarde du Bande sonore et appuyez sur [OK]. ≥"Ex. de bande sonore" est la Bande sonore pré-installée sur le disque dur.
- 3 Appuyez sur  $[4, 7]$  pour sélectionner un album pour Bande sonore et appuyez sur [OK] lorsque vous en choisissez un autre que l' "Ex. de bande sonore".
	- ≥La Bande sonore sur Listes de lecture (Image) est specifiée sur chaque Liste de lecture (Image).  $( \Rightarrow 51)$

Toutes les images sélectionnées deviennent une Liste de lecture (Image).

**Pour retourner à l'écran précédent** Appuyez sur [RETURN ±]. **Pour quitter cet écran** Appuyez sur [EXIT].

## **Édition de Listes de lecture (Image)/ images fixes**

## [HDD]

**1 Pendant l'arrêt Appuyez sur [FUNCTION MENU].**

- **2 Appuyez sur [**3**,** <sup>4</sup>**] pour sélectionner "Autres" et appuyez sur [OK].**
- **3 Appuyez sur [**3**,** <sup>4</sup>**] pour sélectionner "Listes de lecture" puis appuyez sur [OK].**

≥Lorsque "IMAGE" n'est pas sélectionnée, appuyez sur le bouton "Verte" pour sélectionner "IMAGE".

## **4 Edition d'une Liste de lecture (Image): Sélectionnez la Liste de lecture (Image) à éditer et appuyez sur [OPTION].**

### **Édition d'une image fixe:**

- 1**Sélectionnez la Liste de lecture (Image) qui contient des images fixes qui doivent être éditées et appuyez sur [OK].**
- 2**Sélectionnez l'image fixe à être éditée et appuyez sur [OPTION].**

### **Pour afficher les autres pages**

Appuyez sur [▲, ▼, ◀, ▶] pour sélectionner "Précéd." ou "Suiv." puis appuyez sur [OK].

● Vous pouvez aussi appuyer sur [ $\blacktriangleleft$ ,  $\blacktriangleright$  | pour afficher d'autres pages.

**Édition de plusieurs éléments** Sélectionnez avec [ $\blacktriangle$ ,  $\blacktriangledown$ ,  $\blacktriangleleft$ ,  $\blacktriangleright$ ] puis appuyez sur [II]. (Répétez cette opération si nécessaire.)

Le ou les titres sélectionnés sont cochés. Appuyez de nouveau sur [II] pour annuler l'opération.

## **5 Appuyez sur [**3**,** <sup>4</sup>**] pour choisir l'opération à effectuer, puis appuyez sur [OK].**

## ∫ **Pour éditer la Liste de lecture (Image)**

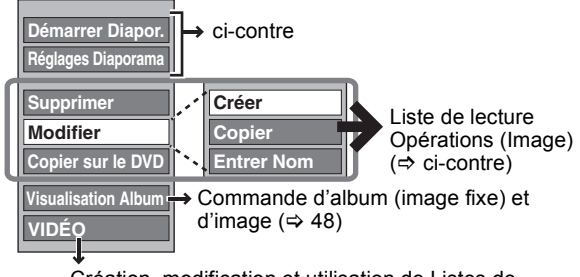

Création, modification et utilisation de Listes de lecture (Video) ( $\Rightarrow$  46)

## ■ Pour éditer une image fixe

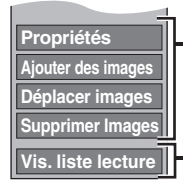

 $\rightarrow$  Opérations d'Image fixe ( $\Rightarrow$  ci-contre)

Vous pouvez repasser en présentation Voir liste de lect. (Image).

**Pour retourner à l'écran précédent** Appuyez sur [RETURN  $±$ ]. **Pour quitter cet écran** Appuyez sur [EXIT].

## **Liste de lecture Opérations (Image)**

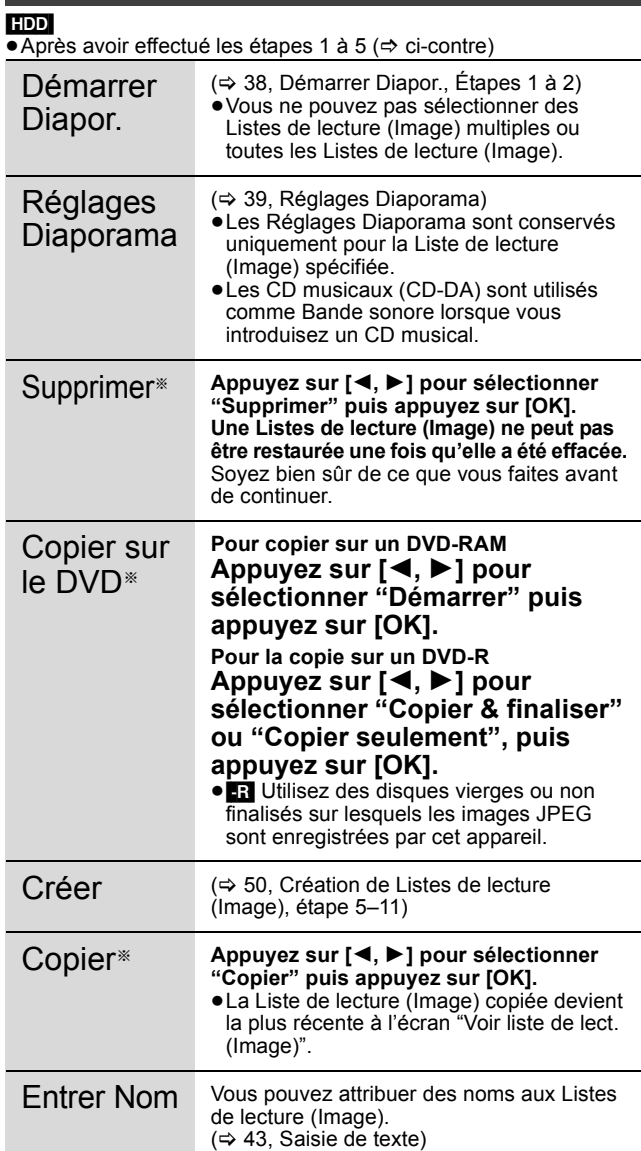

§ Ces opérations peuvent s'appliquer simultanément à plusieurs éléments (Édition de plusieurs éléments).

## **Opérations d'Image fixe**

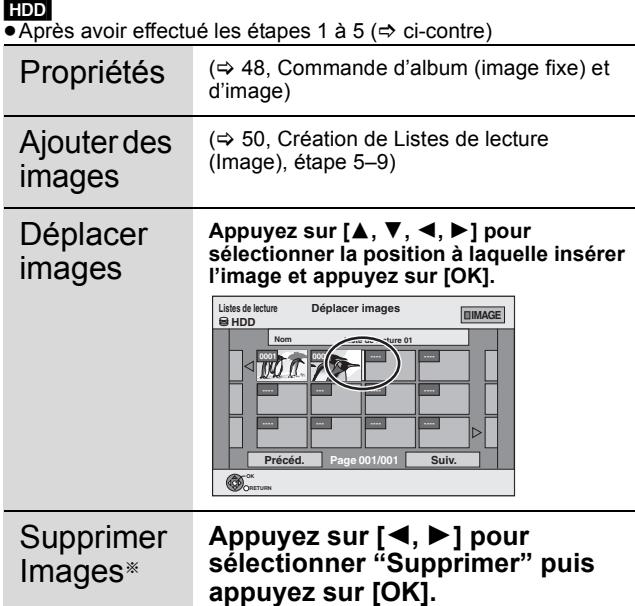

§ Ces opérations peuvent s'appliquer simultanément à plusieurs éléments (Édition de plusieurs éléments).

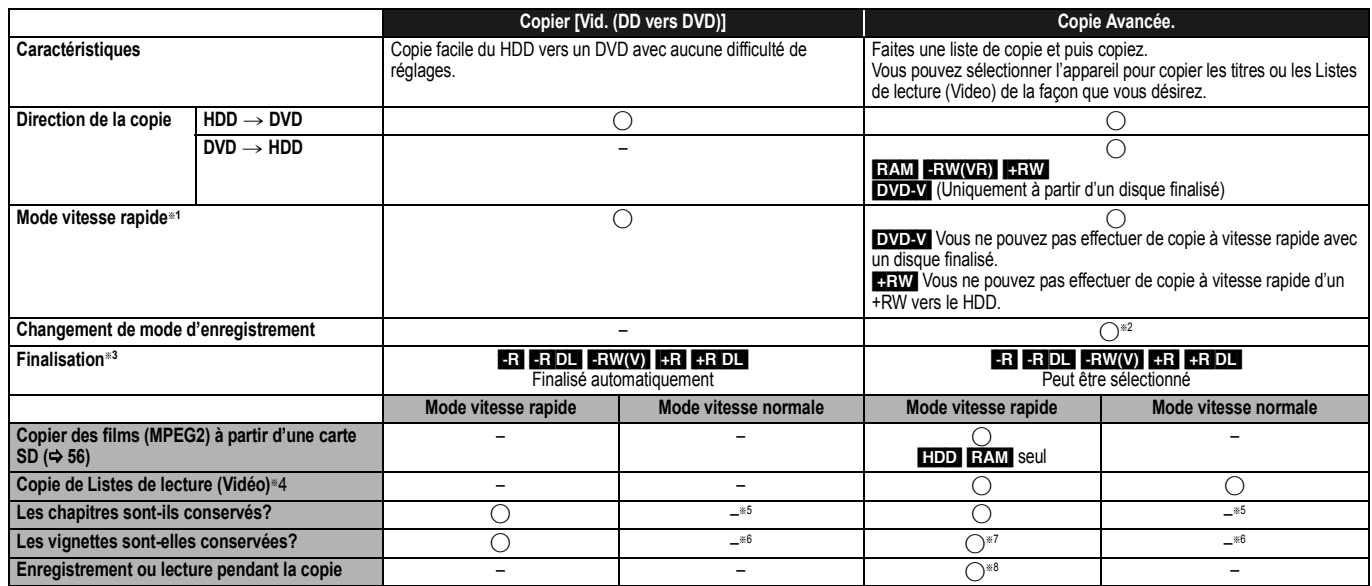

<sup>#1</sup> Pour la copie des titres en vitesse rapide (ou les Listes de lecture (Vidéo) à partir de ces titres), placez "Copie en mode Rapide" sur "Oui" avant l'enregistrement sur le DD (Le réglage par défaut  $est$  "Oui"  $\Rightarrow$  67).

Notez toutefois que dans les cas suivants, la copie sur DVD-R, DVD-R DL, DVD-RW (format DVD-Vidéo), +R, +R DL et +RW à vitesse rapide ne fonctionne pas.

≥Lorsque vous organisez plusieurs titres pour une copie, si l'un d'eux est enregistré avec l'option "Copie en mode Rapide" réglée sur "Non", vous ne pouvez pas utiliser la fonction de copie à vitesse rapide.

≥Listes de lecture (Video) créées à partir de titres utilisant plusieurs modes d'enregistrement ou de plusieurs titres utilisant le mode d'enregistrement FR.

- ≥Listes de lecture (Video) portant sur différents types de signal audio (Dolby Digital, LPCM, etc.).
- ≥Titres contenant de nombreuses parties effacées.

≥Titres ayant été copiés sur le disque dur à partir d'une carte SD ou d'un caméscope numérique à disque dur (SD Vidéo).

- **ERL ERDLE FRW** Les titres enregistrés en mode "EP" et en mode "FR (enregistrements de 5 heures ou plus)". (Affichés
- ≥[+R] [+R]DL] [+RW] Les titres enregistrés au format 16:9
- · ER ERDL FRW(V) Titres enregistrés au format 16:9 en utilisant le mode "EP" ou le mode "FR" (enregistre 5 heures ou plus)

Si vous sélectionnez un mode d'enregistrement avec une meilleure qualité d'image que l'original, la qualité de l'image ne s'améliore pas. (Cependant, cela n'empêche pas la dégradation de la qualité de l'image.)

- [+R]DL] Vous ne pouvez pas copier en mode "EP" ou "FR (enregistrements de 5 heures ou plus)". §<sup>3</sup> Vous ne pouvez pas sélectionner le "Top Menu" ou "Sélection Lecture Auto".
- 

Si vous désirez sélectionner la sélection de lecture auto ou la couleur de l'arrière-plan, sélectionnez "Top Menu" ou "Sélection Lecture Auto" dans "Gestion DVD" avant la copie ( $\Rightarrow$  64).

Vous ne pouvez pas copier des Listes de lecture (Video) qui ont une durée de lecture de plus de 8 heures.

- Lorsque vous copiez une Liste de lecture (Video), elle deviendra un titre dans le lecteur de destination.
- \*5 **RAM ERDL ERDL +RW** : Un titre devient un chapitre.

[-R] **ERW(V)** [-R] : Les chapitres sont créés automatiquement (**ER ERW(V)** environ 5 minutes [-R] environ 8 minutes) lors de la finalisation après la copie du disque.

Les vignettes reviennent sur la position par défaut.

§<sup>7</sup> Pendant la copie des Listes de lecture (Video), les vignettes peuvent ne pas refléter les changements effectués.

§<sup>8</sup> Possible uniquement avec les titres du HDD

[Toutefois, cela n'est pas possible lorsque vous effectuez une copie avec finalisation automatique ou lorsque vous copiez des vidéos au format SD-Video depuis une Carte SD.]

- 
- Vous ne pouvez pas effectuer la lecture "chasing play" ou le montage pendant le processus de copie.<br>– Vous ne pouvez pas lire une Liste de lecture (Vidéo) alors que vous copiez des titres avec la restriction "Enregistre
- Les photos ou la musique ne peuvent pas être lues.

### ∫ **Temps de copie approximatif (Vitesse Max.)**

### (hors temps nécessaire pour écrire les données de service)

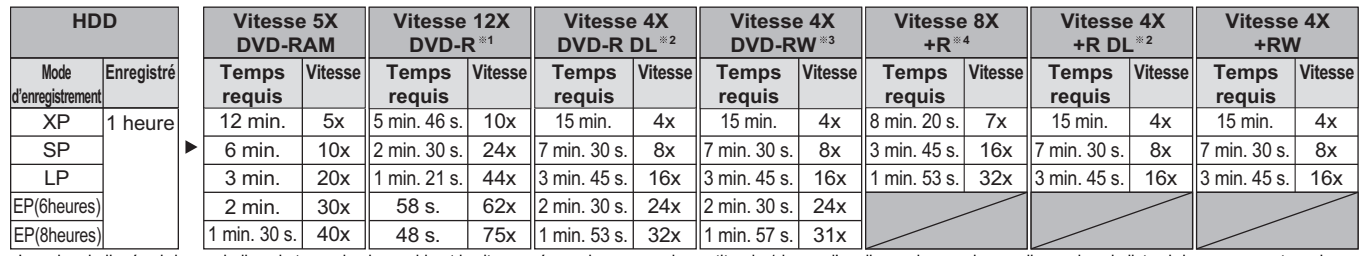

● La valeur indiquée ci-dessus indique le temps le plus rapide et la vitesse nécessaire pour copier un titre de 1 heure d'un disque dur sur chaque disque dans la liste ci-dessus prenant en charge la copie grande vitesse. Le temps et la vitesse peuvent varier selon les conditions telles que la zone dans laquelle les informations sont écrites ou une caractéristique unique sur le disque.

§<sup>1</sup> Avec cet appareil, la copie des DVD-R à vitesse 16X sera effectuée à la même vitesse que celle des DVD-R à vitesse 12X.

<sup>®2</sup> Sur cet appareil. la copie sur des disques à vitesse 8X, DVD-R DL et +R DL, sera réalisée à la même vitesse qu'avec des disques à vitesse 4X, DVD-R DL et +R DL.

§<sup>3</sup> Avec cet appareil, la copie des DVD-RW à vitesse 6X sera effectuée à la même vitesse que celle des DVD-RW à vitesse 4X.

§<sup>4</sup> Avec cet appareil, la copie des disques +R à vitesse 16X sera effectuée à la même vitesse que celle des +R à vitesse 8X.

#### Remarque

≥Lorsque vous enregistrez ou lisez un titre alors qu'une copie est en cours, il est possible que l'appareil ne puisse pas enregistrer à vitesse rapide.

≥Selon l'état du disque, il est possible que l'appareil n'utilise pas la vitesse maximale.

### **A propos de la copie sur un DVD-R DL (une face, double couche) et +R DL (une face, double couche)**

Lorsqu'on ne copie pas en mode vitesse rapide, les titres sont copiés temporairement à la vitesse normale sur le HDD et puis copiés à vitesse rapide sur le DVD-R DL et +R DL. Les titres temporairement copiés sur le HDD sont ensuite effacés.

Vous ne pouvez pas copier vers un DVD-R DL et +R DL dans les cas suivants.

- Lorsqu'il n'y a pas assez d'espace libre sur le HDD. (En copiant sur un nouveau disque vierge, si vous avez l'intention de remplir un nouveau disque en y copiant dessus, l'équivalent de 4 heures d'espace libre en mode SP est nécessaire sur le HDD.)
- Quand le nombre de titres enregistrés sur le disque dur et le nombre de titres à copier sur le DVD-R DL et le +R DL est supérieur à 499 au total.

En lisant un titre enregistré sur deux couches, le son et l'image peuvent momentanément décrocher lorsque l'appareil commute entre les couches. (→ 12)

#### **Concernant la copie des émissions n'autorisant qu'un seul enregistrement ("Enregistrements possibles qu'une seule fois")** Vous pouvez transférer un titre enregistré sur un DVD-RAM compatible CPRM

- (> 85), mais ce titre est alors effacé du disque dur.
- ≥Les titres et les Listes de lecture (Video) ne peuvent pas être copiés d'un DVD-RAM vers le disque dur (HDD).
- ≥Si des titres sont protégés, ils ne peuvent pas être copiés (> 45). ≥Vous ne pouvez pas copier une Listes de lecture (Video) créée à partir des
- titres "Enregistrements possibles qu'une seule fois".
- ≥Les titres auxquels sont associées des restrictions d'enregistrement et les Listes de lecture (Video) ne peuvent pas figurer sur la même liste de copie.

### **Avant la copie**

### **Pour copier un titre avec la piste audio principale et la piste audio secondaire**

### **(Emissions analogiques uniquement)**

- ≥Sélectionnez le type de signal audio voulu pour les émissions
- bilingues via l'option "Sélection Audio Bilingue" (➾ 68) lorsque: – Vous copiez sur un DVD-R, DVD-R DL, DVD-RW (format DVD-Vidéo), +R, +R DL et +RW.
- "Mode audio pour enreg. XP" est placé sur "LPCM" (⇒ 68) et que vous copiez en mode XP.

### ■ Vitesse et mode d'enregistrement pendant la **copie**

## $HDD \leftrightarrow BAM$  : Vitesse rapide

 $HDD \rightarrow FR$  -RDL  $-RW(V)$  +R +R DL +RW : Référez-vous au tableau suivant.

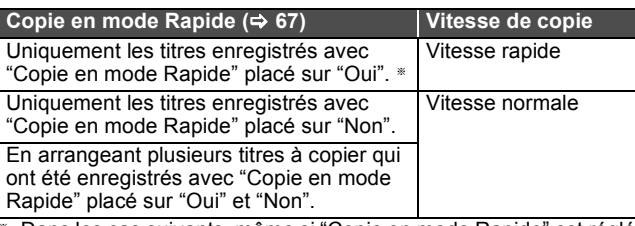

§ Dans les cas suivants, même si "Copie en mode Rapide" est réglé sur "Oui", la copie s'effectuera à vitesse normale.

- RRIDLERW Lorsque la source de copie a été enregistrée en mode "EP" ou "FR (enregistrements de 5 heures ou plus)".
- ≥Lorsque la destination de copie (le disque) n'a pas assez d'espace libre.
- Lorsque le format du titre de la source de la copie et celui de "Format d'enregistrement" (> 67) ne correspondent pas.
- ≥Lorsque le format du titre de la source de la copie est 16:9 :  $-$  +R $\overline{$  +R DL  $\overline{ }$  +RW

– R RDL RW(V) la source de copie a été enregistrée en mode "EP" ou "FR (enregistrements de 5 heures ou plus)".

### Remarque

- ≥Les titres et Listes de lecture (Video) enregistrés avec un système de codage différent (PAL ou NTSC) du système TV en cours d'utilisation sur l'appareil ne peuvent pas être copiés.
- **[R]** Les vidéos ne peuvent être copiés sur un disque où on a déjà enregistré des images fixes (JPEG).
- ≥[-R] Les images fixes ne peuvent pas être copiées sur un disque DVD-R sur lequel une vidéo est déjà enregistrée.

### **Préparation**

- ≥Introduisez un disque que vous pouvez utiliser pour la copie  $(\Rightarrow 12, 16)$
- ≥Assurez-vous qu'il reste suffisamment d'espace sur le disque.

## **Copier [Vid. (DD vers DVD)]**

Les DVD-R, DVD-R DL, DVD-RW (format DVD-Vidéo), +R et +R DL sont automatiquement finalisés ( $\Leftrightarrow$  85). Après la finalisation, les disques seront en lecture seule et vous pouvez également les lire sur un autre appareil DVD. Cependant, vous ne pourrez plus les enregistrer ou les éditer.

#### $[HDD] \rightarrow [RAM]$   $-R$   $DL$   $-R$   $W(V)$   $+R$   $+R$   $DL$   $+RW$ (Vous ne pouvez pas copier sur les disques finalisés.)

Lors de la copie à vitesse normale, le mode d'enregistrement sera réglé sur FR. (Par contre, s'il n'y a toujours pas assez d'espace libre après le réglage en mode FR, la copie ne sera pas exécutée.)

**1 Pendant l'arrêt**

**Appuyez sur [FUNCTION MENU].**

- **2 Appuyez sur [**3**,** <sup>4</sup>**] pour sélectionner "Copier" puis appuyez sur [OK].**
- **3 Appuyez sur [**3**,** <sup>4</sup>**] pour sélectionner "Vid. (DD vers DVD)" et appuyez sur [OK].**

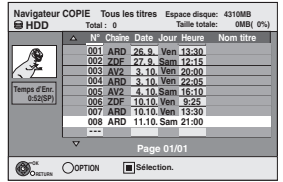

## **4 Appuyez sur [**3**,** <sup>4</sup>**] pour sélectionner le titre que vous désirez copier et appuyez sur [**;**].**

Une coche de contrôle est affichée. Répétez cette étape jusqu'à ce que vous sélectionniez tous les éléments nécessaires.

● Appuyez à nouveau sur [II] pour annuler.

**Pour afficher les autres pages** Appuyez sur [ $\blacktriangleleft$ ,  $\blacktriangleright$ )] pour afficher d'autres pages.

# **5 Appuyez sur [OK].**

**6 Après que vous ayez démarré la copie d'un DVD-R, DVD-R DL, DVD-RW (format DVD-Vidéo), +R et +R DL, ceux-ci seront alors en lecture seule et vous ne pourrez plus les** 

**enregistrer ou les éditer. Appuyez sur [**2**,** 1**] pour sélectionner** 

**"Démarrer" puis appuyez sur [OK].**

La copie démarre.

**Pour retourner à l'écran précédent** Appuyez sur [RETURN  $\pm$ ]

- ∫ **Pour arrêter la copie (**> **54)**
- ∫ **Navigateur COPIE/Copie des icônes et des fonctions de la liste (** $\Rightarrow$  **55)**
- ∫ **Pour vérifier les propriétés d'un titre et trier Navigateur COPIE**
- **1 Appuyez sur [**3**,** 4**] pour sélectionner le titre puis appuyez sur [OPTION].**

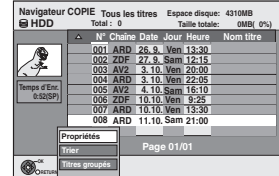

**2 Appuyez sur [**3**,** 4**] pour sélectionner "Propriétés" ou "Trier" puis appuyez sur [OK].**

### **Propriétés:**

Le nom, la date d'enregistrement, la chaîne etc. du titre sélectionné sont affichés.

### **Trier (Tous les titres écran uniquement):**

#### **Appuyez sur [**3**,** 4**] pour choisir l'option voulue puis appuyez sur [OK].**

Cela modifie la façon dont les titres s'affichent. Vous pouvez sélectionner d'afficher les titres par N°, canal, date d'enregistrement, jour, heure de début d'enregistrement et nom du titre. (Vous ne pouvez pas sélectionner ce élément si un titre est coché.) Si vous fermez l'écran Navigateur COPIE, l'ordre d'affichage est annulé.

### Remarque

- ≥Lors de la copie de titres en mode vitesse rapide sur un DVD-RAM 5X, DVD-R 8X, +R 8X ou +RW 4X compatible avec l'enregistrement vitesse rapide, le son de rotation du disque devient plus élevé qu'en temps normal. Si vous désirez effectuer une copie plus silencieusement, sélectionnez "Normal ( Muet )" dans "Vites. DVD pour Copie Vit. Rap." Configuration dans le menu ( $\Rightarrow$  67).
- ≥Si vous enregistrez plusieurs titres, ils sont copiés à partir du titre du haut de l'écran et non pas dans l'ordre dans lequel vous les avez enregistrés. Pour changer l'ordre dans lequel les titres sont copiés, créez une liste de copie puis copiez le contenu de la liste.  $\approx$  54)

### **Copie avec utilisation de la liste de copie — Copie Avancée.**

#### $[HDD] \rightarrow [RAM] \cdot R] \cdot RDL$   $-RW(V)$   $+R$   $+RDL$   $+RW$  $RAM$   $-RW(VR)$   $+RW$   $\rightarrow$  HDD  $\text{SD} \rightarrow \text{HDD}$  RAM

Vous pouvez arranger les titres et les Listes de lecture (Vidéo) dans l'ordre de votre choix pour la copie sur disque. **Voir également "Avant la copie" (→ 53).** 

- **1 Pendant l'arrêt**
	- **Appuyez sur [FUNCTION MENU].**
- **2 Appuyez sur [**3**,** <sup>4</sup>**] pour sélectionner "Copier" puis appuyez sur [OK].**
- **3 Appuyez sur [**3**,** <sup>4</sup>**] pour sélectionner "Copie Avancée." puis appuyez sur [OK].**

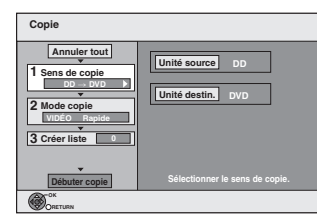

≥Si vous n'avez plus de modification à apporter à la liste, appuyez plusieurs fois sur  $[\nabla]$  ( $\Leftrightarrow$  étape 7).

### **4 Sélectionnez le sens de la copie.**

≥Si vous n'avez pas besoin de modifier le mode d'enregistrement, appuyez sur [▼] (➾ étape 5).

- $\circled{1}$  Appuyez sur [ $\blacktriangle$ ,  $\blacktriangledown$ ] pour sélectionner "Sens de copie" puis appuyez sur [ $\blacktriangleright$ ].
- 2 Appuyez sur [▲, ▼] pour sélectionner "Unité source" puis appuyez sur [OK].
- ③ Appuyez sur [▲, ▼] pour choisir le lecteur, puis appuyez sur [OK].
- (4) Appuyez sur  $[\triangle, \blacktriangledown]$  pour sélectionner "Unité destin.", puis appuyez sur [OK].
- 5 Appuyez sur [3, 4] pour sélectionner l'unité, puis appuyez sur [OK].

Il n'est pas possible de sélectionner la même unité que l'unité source de la copie.

6 Appuyez sur [2] pour confirmer.

## **5 Définissez le mode d'enregistrement.**

≥Si vous n'avez pas besoin de modifier le mode d'enregistrement, appuyez sur [▼] (➾ étape 6).

- ① Appuyez sur [▲, ▼] pour sélectionner "Mode copie" et appuyez  $sur$  [ $\blacktriangleright$ ].
- 2 Appuyez sur [3, 4] pour sélectionner "Format" puis appuyez sur [OK].
- 3 Appuyez sur [3, 4] pour sélectionner "VIDÉO" puis appuyez sur [OK].
- $\overline{4}$  Appuyez sur  $[\triangle, \blacktriangledown]$  pour sélectionner "Mode d'enreg." et appuyez sur [OK].
- 5 Appuyez sur [3, 4] pour sélectionner le mode et appuyez sur [OK].
- 6 Appuyez sur [2] pour confirmer.

## **6 Définissez les titres et Listes de lecture (Video) à copier.**

≥Si vous comptez copier à partir d'une liste existante sans modifier celle-ci ( $\Leftrightarrow$  étape 7).

1) Appuyez sur  $[\triangle, \blacktriangledown]$  pour sélectionner "Créer liste" puis appuyez sur  $[\triangleright]$ .

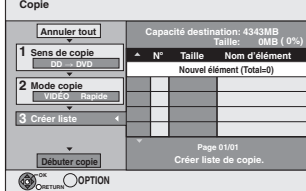

2 Appuyez sur [▲, ▼] pour sélectionner "Nouvel élément" puis appuyez sur [OK].<br>3 Appuyez sur la touche "Rouge" pour sélectionner "VIDÉO" ou 3 Appuyez sur la touche "Rouge" pour sélectionner "VIDÉO" ou bien sur la touche "Bleu" pour sélectionner "L. lect.".

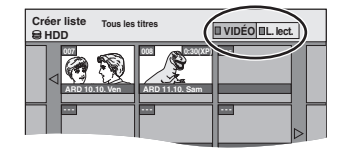

- 4 Appuyez sur  $[\triangle, \blacktriangledown, \blacktriangleleft, \blacktriangleright]$  pour sélectionner le titre ou Liste de lecture (Video) puis appuyez sur [II]. Une coche de contrôle est affichée. Répétez cette étape jusqu'à ce
	- que vous sélectionniez tous les éléments nécessaires.
- Appuyez à nouveau sur [II] pour annuler.
- ≥Les titres seront copiés dans l'ordre de la liste de copie. Si vous voulez spécifier l'ordre, recommencez en sélectionnant un élément à la fois.
- ≥Lorsque vous passez de l'onglet "VIDÉO" à l'onglet "L. lect." ou vice versa, la ou les marques de coche disparaissent.
- ≥En copiant sur un disque en utilisant le mode de vitesse rapide, **FRIFIEDLI ERW(V)** : seuls les éléments indiqués par " souls du
	- " " peuvent être enregistrés.

**+R +R** DL **+RW** : seuls les éléments indiqués par "  $\sqrt{\circ}$  "

- peuvent être enregistrés. ≥**Pour afficher les autres pages (**> **ci-dessous)**
- 5 Appuyez sur [OK].
- ≥**Pour modifier la liste de copie (**> **55)**

Il n'est pas possible de lancer une copie lorsque la valeur du champ "Taille" (> 55) dépasse 100% ("Capacité destination:" est insuffisante).

6 Appuyez sur [2] pour confirmer votre sélection.

## **7 Appuyez sur [**3**,** <sup>4</sup>**] pour sélectionner "Débuter copie" puis appuyez sur [OK].**

Lors de la copie de titres en mode vitesse rapide sur un DVD-RAM 5X, DVD-R 8X, +R 8X ou +RW 4X compatible avec l'enregistrement vitesse rapide, le son de rotation du disque devient plus élevé qu'en temps normal.

Si vous désirez effectuer une copie plus silencieusement, sélectionnez "Normal ( Muet )" dans "Vites. DVD pour Copie Vit. Rap." Configuration dans le menu ( $\Rightarrow$  67).

**8 Appuyez sur [**2**,** <sup>1</sup>**] pour sélectionner "Oui" puis appuyez sur [OK] pour lancer la copie.**

### $HDD \rightarrow FR$   $-R$ ]  $RDL$   $-RW(V)$   $+R$   $+RDL$

**Appuyez sur [**2**,** 1**] pour sélectionner "Copier & finaliser" ou "Copier seulement", puis appuyez sur [OK].**

≥**Si "Copier & finaliser" est sélectionné:** 

Après la finalisation, les disques seront en lecture seule et vous pouvez également les lire sur un autre appareil DVD. Cependant, vous ne pourrez plus les enregistrer ou les éditer.

### **Pour afficher les autres pages**

Appuyez sur [▲, ▼, ◀, ▶] pour sélectionner "Précéd." ou "Suiv." puis appuyez sur [OK]. ● Vous pouvez aussi appuyer sur [ $\blacktriangleleft$ ,  $\blacktriangleright$ ) pour afficher d'autres

pages

### ∫ **Pour arrêter la copie**

Appuyez et maintenez enfoncé [RETURN ± ] pendant 3 secondes. (Vous ne pouvez pas arrêter durant la finalisation)

### **En copiant en vitesse rapide**

Tous les titres qui ont été entièrement copiés au point supprimé sont copiés.

### **En copiant à vitesse normale**

Copie jusqu'au point supprimé. Cependant les titres avec la restriction "Enregistrements possibles qu'une seule fois", seuls les titres qui ont été entièrement copiés au point supprimé sont copiés sur le disque. Les titres qui ont été supprimés avant que la copie soit terminée ne sont pas copiés et restent sur le HDD.

≥[-R]DL] [+R]DL] Si la copie est annulée lors de la copie temporaire sur le disque dur, aucun élément n'est copié. Toutefois, si la copie est annulée durant la copie sur le disque à partir du disque dur, seuls les titres copiés dans leur intégralité au moment de l'annulation sont copiés.

Même si le titre n'a pas été copié sur le DVD-R, DVD-R DL, DVD-RW (format DVD-Vidéo), +R, +R DL ou +RW, l'espace libre du disque diminue.

## ∫ **Pour retourner à l'écran précédent**

Appuyez sur [RETURN  $±$ ].

### ∫ **Enregistrement et lecture pendant la copie**

Vous pouvez enregistrer et lire sur le disque dur pendant une copie à vitesse rapide. (Uniquement pendant la copie à vitesse rapide sans finalisation)

- ≥Les images fixes et la musique enregistrées sur le disque dur ne peuvent être lues.
- Appuyez sur [OK] pour annuler l'écran affiché.
- ≥**Pour vérifier l'avancement de la copie**
- Appuyez sur [STATUS @].

### Remarque

≥Les enregistrements par minuterie exécutés pendant la copie sont enregistrés sur le HDD, quel que soit le support d'enregistrement sélectionné auparavant.

(Uniquement pendant la copie à vitesse rapide sans finalisation)

### **Navigateur COPIE/Copie des icônes et des fonctions de la liste**

Navigateur COPIE/Copie des indicateurs de la liste

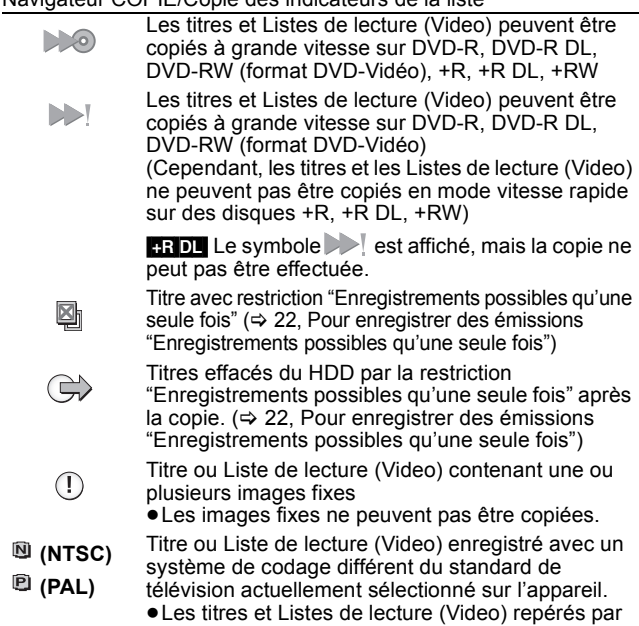

ces symboles ne peuvent pas être sélectionnés. Taille de chaque objet enregistré

**Taille:**

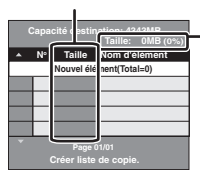

Volume des données enregistrées sur le support de destination de la copie ≥Dans le cas des copies à vitesse

- normale, la taille totale dépendra du mode d'enregistrement.
- ≥La taille totale indiquée peut être supérieure à la somme des tailles de tous les éléments enregistrés, car des informations de service sont aussi enregistrées sur la destination de la copie, etc.

**Ajouter Supprimer Déplacer**

**Tout supprimer**

Pour pouvoir lire les DVD-R, DVD-R DL, DVD-RW (format DVD-Vidéo), +R et +R DL sur d'autres lecteurs, il est indispensable de les finaliser après avoir effectué la copie.

## ∫ **Pour éditer la liste de copie**

Sélectionnez l'élément à l'étape 6– $(5)$  ( $\Rightarrow$  54) 1 Appuyez sur [OPTION].

 $\overline{2}$  Appuyez sur [ $\blacktriangle$ ,  $\nabla$ ] pour choisir l'opération à effectuer, puis appuyez sur [OK].

### **Tout supprimer:**

Suppression de tous les éléments inscrits dans la liste de copie.

Appuyez sur [◀, ▶] pour sélectionner "Oui" puis appuyez sur [OK]. **Ajouter:**

Ajout d'éléments à la liste de copie.

- 1 Appuyez sur [▲, ▼, ◀, ▶] pour sélectionner le titre ou Liste de lecture (Video) puis appuyez sur [II]. Une coche de contrôle est affichée. Répétez cette étape jusqu'à
- ce que vous sélectionniez tous les éléments nécessaires. ● Appuyez à nouveau sur [II] pour annuler.
- 2 Appuyez sur [OK].
- **Supprimer:**

Suppression des éléments sélectionnés.

Appuyez sur [◀, ▶] pour sélectionner "Oui" puis appuyez sur [OK]. **Déplacer:**

Déplacez les éléments sélectionnés ou modifiez l'ordre des éléments de la liste de copie.

Appuyez sur  $[\triangle, \blacktriangledown]$  pour sélectionner la destination voulue et appuyez sur [OK].

#### **Pour annuler tous les réglages et toutes les listes de copie** Après avoir effectué les étapes 1-3 (⇔ 54)

- 1 Appuyez sur [ $\blacktriangle$ ,  $\blacktriangledown$ ] pour sélectionner "Annuler tout" puis appuyez sur [OK].
- 2 Appuyez sur [◀, ▶] pour sélectionner "Oui" puis appuyez sur [OK]. ≥Les réglages de liste de copie peuvent être annulés
- automatiquement dans les cas suivants:
- Lorsqu'un titre, une image fixe, etc. a été enregistré ou effacé sur le lecteur source de la copie
- Lorsque des actions ont été effectuées, par exemple la mise hors tension de l'appareil, le retrait de la carte, l'ouverture du plateau, le changement du sens de la copie, etc.

## **Copie d'un DVD-R, DVD-R DL, DVD-RW (format DVD-Vidéo), +R et +R DL**

### $DVD-V \rightarrow HDD$

Vous pouvez copier le contenu d'un DVD-R, DVD-R DL, DVD-RW (format DVD-Vidéo), +R, et +R DL, sur le disque dur et refaire de l'édition. Lorsque vous lisez un disque, le contenu lu est copié sur le disque dur en fonction de la durée définie.

- ≥Si vous effectuez une recherche, image par image ou une pause pendant la copie, cette partie du titre ne sera pas enregistrée.
- ≥Lorsque l'option "Copie en mode Rapide" (> 67) est réglée sur "Oui" et que vous réalisez une copie, celle-ci est effectuée en utilisant la taille d'image sélectionnée dans l'option "Format d'enregistrement" ( $\Rightarrow$  67) du menu Configuration.
- ≥**Les opérations effectuées pendant la copie et les affichages résultants sont également enregistrés.** ≥Presque tous les DVD-Video en vente dans le commerce ont été
- traités pour empêcher les copies illégales et ne peuvent pas être copiés.
- ≥Les éléments suivants ne peuvent pas être copiés: CD Vidéo, CD Audio et etc.

### **Préparation**

 $\bullet$  Introduisez le disque finalisé ( $\Rightarrow$  16).

Après avoir effectué les étapes 1 à 5 ("Format" est automatiquement réglé sur "DVD-Video") (➾ 54, Copie avec utilisation de la liste de copie — Copie Avancée.)

## **1 Effectuez le réglage "Durée copie".**

● Si vous n'avez pas l'intention de modifier le réglage ( $\Leftrightarrow$  étape 2).

- 1 Appuyez sur [3, 4] pour sélectionner "Durée copie" puis appuyez sur  $[\blacktriangleright]$ . 2 Appuyez sur [▲, ▼] pour sélectionner "Réglage Heure"
- puis appuyez sur [OK].
- ≥Réglage pour la copie du contenu intégral du disque ③ Appuyez sur [▲, ▼] pour sélectionner "Non" puis appuyez sur [OK].
- 4 Appuyez sur [2] pour confirmer votre sélection. La copie continuera jusqu'à ce qu'il n'y ait plus assez d'espace sur le HDD.
- ≥Paramétrer l'appareil pour copier selon l'heure réglée 3 Appuyez sur [3, 4] pour sélectionner "Oui" puis appuyez sur [OK].
- $@$  Appuyez sur [ $\blacktriangle$  ,  $\blacktriangledown$ ] pour sélectionner "Temps de copie" puis appuyez sur [OK].

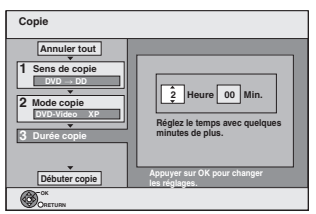

- 5 Appuyez sur [2, 1] pour sélectionner "Heure" et "Min." puis appuyez sur [▲, ▼] pour définir la durée d'enregistrement. 6 Appuyez sur [OK].
- $\overline{2}$  Appuyez sur [ $\triangleleft$ ] pour confirmer votre sélection.

La copie sur le disque continue pendant le temps paramétré même une fois que le contenu lu se termine.

- ≥Prévoyez quelques minutes de plus que la durée du titre d'origine afin de couvrir le temps de latence avant le début réel de la lecture.
- ≥Vous pouvez aussi régler la durée d'enregistrement avec les touches numériques.
- **2 Appuyez sur [**3**,** <sup>4</sup>**] pour sélectionner "Débuter copie" puis appuyez sur [OK].**

## **3 Appuyez sur [**2**,** <sup>1</sup>**] pour sélectionner "Oui" puis appuyez sur [OK] pour lancer la copie.**

- Le menu principal du disque est affiché.
- ≥La lecture du disque débute automatiquement par le titre 1 lorsque l'option "Titre 1" a été sélectionnée au menu "Sélection Lecture Auto" lors de la finalisation du disque ( $\Rightarrow$  64).

**4 Lorsque le menu principal est affiché Appuyez sur [**3**,** 4**,** 2**,** 1**] pour sélectionner le titre que vous désirez copier et appuyez sur [OK].**

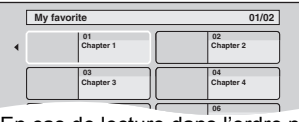

En cas de lecture dans l'ordre normal, tous les titres figurant après le titre sélectionné sont enregistrés jusqu'à ce que l'heure de fin de copie soit atteinte. (Une fois la lecture du dernier titre du disque terminée, le menu principal est enregistré jusqu'à ce que l'heure de fin de copie soit atteinte.)

#### **Pour retourner à l'écran précédent** Appuyez sur [RETURN  $\pm$ ].

**Pour arrêter la copie**

### Appuyez sur [■].

Vous pouvez également appuyer et maintenir enfoncé [RETURN ] pendant 3 secondes pour arrêter la copie.

≥Si la copie est arrêtée avant d'être terminée, le contenu aura été copié jusqu'à ce point.

### Remarque

≥L'écran ci-contre est enregistré au début de l'enregistrement.

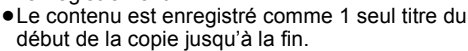

≥Si la lecture ne commence pas automatiquement ou si le menu principal ne s'affiche pas

automatiquement, appuyez sur [D] (PLAY) pour la lancer.

- ≥Même si vous copiez un DVD de grande qualité audio/vidéo, la qualité d'image et de son de l'original ne peut pas être exactement dupliquée.
- ≥Si vous désirez copier un titre à partir d'un DVD-RW finalisé (Format d'enregistrement DVD Vidéo), créez une liste de copie puis copiez ( $\Rightarrow$  54, Copie avec utilisation de la liste de copie -Copie Avancée.).

## **Copier des films (MPEG2) à partir d'une carte SD**

Des films encodés au format MPEG2, pris par un caméscope SD Panasonic, caméscope numérique etc, peuvent être sauvegardés sur le HDD ou sur un DVD-RAM.

- (Tous les enregistrements de la même date deviendront des titres.) ≥Vous ne pouvez pas lire une vidéo au format SD-Video stockée sur une Carte SD sur cet appareil.
- Vous devez copier les fichiers sur le HDD ou sur un DVD-RAM. ≥Vous ne pouvez pas lire ou enregistrer pendant la copie des vidéos au format SD-Video.
- ≥Cet appareil ne peut pas copier de vidéo au format AVCHD provenant d'une carte SD.

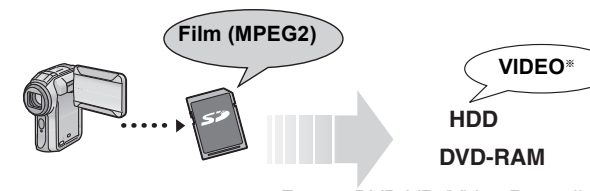

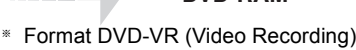

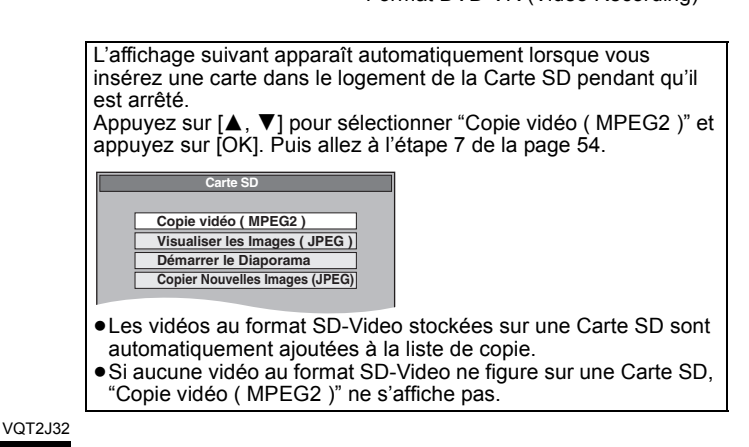

## **Copier un film (MPEG2) depuis un équipement vidéo**

Les films encodés au format MPEG2, qui ont été pris au moyen d'un caméscope numérique Panasonic à disque dur etc., peuvent être copiés depuis le disque dur du caméscope sur le disque dur ou le DVD-RAM de cet appareil.

- (Tous les enregistrements de la même date deviennent un titre.) ≥Vous ne pouvez pas lire de vidéos SD sur le disque dur du
- caméscope avec cet appareil. Vous devez copier les fichiers sur le disque dur ou un DVD-RAM.
- ≥Vous ne pouvez pas lire ou enregistrer pendant une opération de copie de vidéo SD.

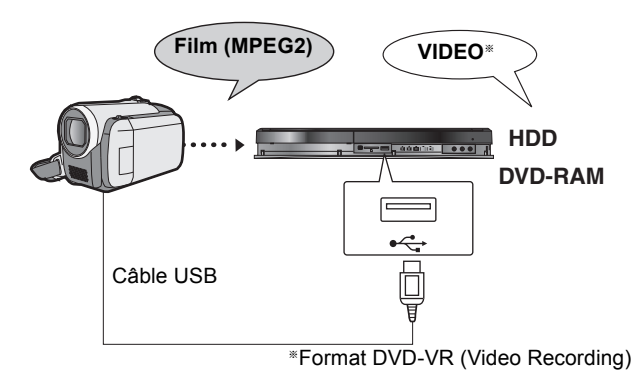

### **Préparation**

- 1 Mettre cet appareil et la caméra sous tension.<br>2 Connectez le caméscone à cet appareil au mi
- Connectez le caméscope à cet appareil au moyen du câble USB.
- 3 Sélectionnez le mode approprié qui prépare la caméra pour le transfert de données (tel que "PC CONNECT") sur la caméra.
- ≥Veuillez consulter le mode d'emploi de la caméra pour plus de précisions.

L'affichage apparaît automatiquement quand vous connectez la caméra à cet appareil.  $( \Rightarrow 36)$ 

- 1 Appuyez sur [3, 4] pour sélectionner "Vidéo ( DivX & MPEG2 )" puis appuyez sur [OK].
- 2 Appuyez sur [3, 4] pour sélectionner "Copie vidéo ( MPEG2 )" puis appuyez sur [OK].

Puis allez à l'étape 7 de la page 54.

**Appareil USB Lecture Vidéo ( Divx ) Copie vidéo ( MPEG2 )**

- ≥Les vidéos au format SD-Video stockées sur la caméra sont automatiquement ajoutées à la liste de copie.
- ≥Si aucune vidéo au format SD-Video ne figure sur la caméra, "Copie vidéo ( MPEG2 )" ne s'affiche pas.

## **Copie d'images fixes/Liste de lecture (Image)**

- ≥Les cartes mémoires SDHC utilisées pour l'enregistrement avec cet appareil ne peuvent être lues qu'avec un autre appareil compatible avec les cartes mémoires SDHC. Elles ne peuvent pas être utilisées avec un appareil compatible uniquement avec les cartes mémoires SD.
- ≥Vous ne pouvez pas copier des images enregistrées sur un DVD-R, DVD-R DL ou un CD-R/CD-RW.
- ≥Lorsque vous copiez une Liste de lecture (Image), elle deviendra un album dans le lecteur de destination.

### **La copie de nouvelles images fixes sur la carte SD ou la clé USB—Copier Nouv. Imgs**

### $\text{USB}$   $\text{SD}$   $\rightarrow$   $\text{HDD}$

Cet appareil sauvegarde des informations sur les images fixes importées. De ce fait, si des images fixes sont importées de la même carte SD ou d'une clé USB, seules les nouvelles images fixes seront importées.

## **1 Alors qu'il est à l'arrêt,**

**introduisez la clé USB ou la carte SD. (⇒ 16)** Le menu s'affiche automatiquement.  $(\Rightarrow 36)$ 

## 2 **n**ea

**Appuyez sur [**3**,** 4**] pour sélectionner "Image ( JPEG )" puis appuyez sur [OK].**

**3 Appuyez sur [**3**,** 4**] pour sélectionner "Copier Nouvelles Images (JPEG)" puis appuyez sur [OK].**

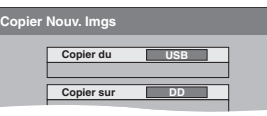

**4 Appuyez sur [**2**,** 1**] pour sélectionner "Copier" puis appuyez sur [OK].**

#### **Pour arrêter la copie**

Appuyez et maintenez enfoncé [RETURN ±] pendant 3 secondes.

- **Pour retourner à l'écran précédent**
- Appuyez sur [RETURN ±].

### Remarque

- ≥Cet appareil sauvegarde les informations sur 12 000 images fixes et 30 cartes SD pour un support SD et 12 000 images fixes et toutes les clés USB pour un dispositif USB. Si d'autres images fixes sont importées, les anciennes informations seront effacées.
- Si l'espace vient à manquer sur le support de destination, ou si le nombre de fichiers/ dossiers à copier dépasse le maximum possible  $(\Rightarrow 15)$ , la copie s'interrompt.
- ≥Vous ne pouvez pas copier les informations de rotation des images.
- ≥Les images fixes copiées à partir de cartes SD ou de clés USB sont groupées par date de prise de vues sur le disque dur.
- ≥Seules des supports USB compatibles DCF peuvent être utilisés pour cette fonction.

### **Copie avec utilisation de la liste de copie**

#### $HDD \rightarrow HDD$   $-R$  (JPEG)  $RAM$  SD  $RAM \rightarrow HDD$   $RAM$  SD

### $\boxed{\text{SD}} \rightarrow$  HDD $\boxed{\text{-R}}$  (JPEG)  $\boxed{\text{RAM}}$   $\boxed{\text{SD}}$

**1 Pendant l'arrêt**

**Appuyez sur [FUNCTION MENU].**

- **2 Appuyez sur [**3**,** 4**] pour sélectionner "Copier" puis appuyez sur [OK].**
- **3 Appuyez sur [**3**,** 4**] pour sélectionner "Copie Avancée." puis appuyez sur [OK].**

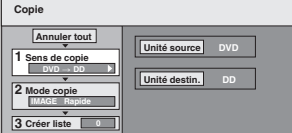

≥Si vous ne comptez pas modifier la liste enregistrée, appuyez sur [4] plusieurs fois ( $\Leftrightarrow$  phase 7).

## **4 Sélectionnez le sens de la copie.**

- ≥Si vous n'avez pas besoin de modifier le mode d'enregistrement, appuyez sur  $[\nabla]$  ( $\Leftrightarrow$  étape 5).
- $\circled{1}$  Appuyez sur [ $\blacktriangle$ ,  $\blacktriangledown$ ] pour sélectionner "Sens de copie" puis appuyez sur  $[\blacktriangleright]$ .
- $(2)$  Appuyez sur  $[4, 4]$  pour sélectionner "Unité source" puis appuyez sur [OK].
- 3) Appuyez sur  $[4, 4]$  pour choisir le lecteur, puis appuyez sur [OK].
- $(4)$  Appuyez sur [ $\blacktriangle$ ,  $\blacktriangledown$ ] pour sélectionner "Unité destin." puis appuyez sur [OK].
- $\overline{3}$  Appuyez sur  $\boxed{\blacktriangle}$ ,  $\blacktriangledown$  pour choisir le lecteur, puis appuyez sur [OK]. Il est possible de choisir le même lecteur/support comme source et destination de la copie.
- 6 Appuyez sur [2] pour confirmer votre sélection.

## **5 Sélectionnez le mode de copie.**

- ≥Si vous n'avez pas besoin de modifier le mode d'enregistrement, appuyez sur
- $[\nabla]$  ( $\Leftrightarrow$  étape 6).<br>(1) Appuyez sur [ (1) Appuyez sur [ $\blacktriangle$ ,  $\blacktriangledown$ ] pour sélectionner "Mode copie" puis appuyez sur [ $\blacktriangleright$ ].
- $\odot$  Appuyez sur [ $\blacktriangle$ ,  $\blacktriangledown$ ] pour sélectionner "Format" puis appuyez sur [OK].
- $\circled{3}$  Appuyez sur [ $\blacktriangle$ ,  $\blacktriangledown$ ] pour sélectionner "IMAGE" puis appuyez sur [OK].
- L'option "Mode d'enreg." est automatiquement réglée sur "Rapide".
- 4 Appuyez sur [<] pour confirmer votre sélection.

## **6 Définissez les images fixes à copier.**

- ≥Si vous comptez copier à partir d'une liste existante sans modifier celle-ci  $(\Rightarrow$  étape 7).
- Vous pouvez enregistrer des images fixes ou des dossiers d'images fixes ou des Listes de lecture (Image).
- ≥Il n'est pas possible d'enregistrer des images fixes et des dossiers/Listes de lecture (Image) dans la même liste.

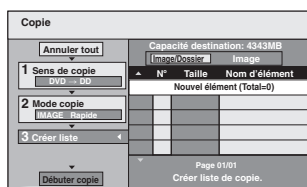

### ∫ **Pour enregistrer des images fixes individuelles OK**

- $\circled{1}$  Appuyez sur [ $\blacktriangle$ ,  $\blacktriangledown$ ] pour sélectionner "Créer liste" puis appuyez sur [ $\blacktriangleright$ ]. (2) Appuyez sur [▲, ▼] pour sélectionner "Nouvel élément" puis appuyez sur
- [OK].
- $\circledS$   $\overline{HDD}$   $\rightarrow$   $HDD$   $\overline{R}$  (JPEG)  $\overline{RAM}$   $\overline{SD}$ Appuyez sur la touche "Verte" pour sélectionner "IMAGE"
	- Appuyez sur la touche "Bleu" pour sélectionner "L. lect.".
- $\overline{4}$  Appuyez sur  $\overline{4}$ ,  $\overline{4}$ ,  $\overline{4}$ ,  $\overline{2}$  | pour sélectionner l'image fixe puis appuyez sur  $[$
- Une coche de contrôle est affichée. Répétez cette étape jusqu'à ce que vous sélectionniez tous les éléments nécessaires.
- Appuyez à nouveau sur [II] pour annuler.
- ≥Les titres seront copiés dans l'ordre de la liste de copie. Si vous voulez
- spécifier l'ordre, recommencez en sélectionnant un élément à la fois. ≥Lorsque vous passez de l'onglet "IMAGE" à l'onglet "L. lect." ou vice versa, la ou les marques de coche disparaissent.
- ≥**Pour afficher d'autres pages (**> **58)**
- ≥**Pour sélectionner un autre dossier ou Liste de lecture (Image) (**> **58)**
- 5 Appuyez sur [OK].
	- ≥**Pour éditer la liste de copie (**> **58)**
- 6 Appuyez sur [2] pour confirmer.

### ∫ **Pour enregistrer dossier par dossier**

### **(Pour enregistrer Listes de lecture (Image))**

 $\circled{1}$  Appuyez sur [ $\blacktriangle$ ,  $\nabla$ ] pour sélectionner "Créer liste" puis appuyez sur [ $\blacktriangleright$ ]. (2) Appuyez sur [▲, ▼] pour sélectionner "Image/Dossier" puis appuyez sur [OK].

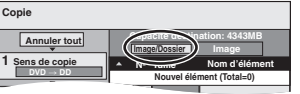

- **3** Appuyez sur [▲, ▼] pour sélectionner "Dossier" puis appuyez sur [OK].
- $\overline{4}$  Appuyez sur  $\overline{1}$ ,  $\overline{1}$  pour sélectionner "Nouvel élément" puis appuyez sur  $IOKI$
- $5$   $\overline{HDD}$   $\rightarrow$   $\overline{HDD}$   $\overline{R}$  (JPEG)  $\overline{RAM}$   $\overline{SD}$ Appuyez sur la touche "Verte" pour sélectionner "IMAGE". Appuyez sur la touche "Bleu" pour sélectionner "L. lect.".
- 6 Appuyez sur [3, 4] pour sélectionner le dossier ou Liste de lecture  $(Image)$ , puis appuyez sur  $[|| \cdot ||]$ .
- Une coche de contrôle est affichée. Répétez cette étape jusqu'à ce que vous sélectionniez tous les éléments nécessaires.
- Appuyez à nouveau sur [ $|$  |] pour annuler.
- ≥Les titres seront copiés dans l'ordre de la liste de copie. Si vous voulez spécifier l'ordre, recommencez en sélectionnant un élément à la fois.
- ≥**Pour afficher d'autres pages (**> **58)**
- 7 Appuyez sur [OK].
- Répéter les étapes @-7 jusqu'à ce que vous ayez sélectionné tous les dossiers nécessaires (Listes de lecture (Image)).
- ≥**Pour éditer la liste de copie (**> **58)**
- 9 Appuyez sur [2] pour confirmer.

VQT2J32 *Copie*

Copie

## **7 Appuyez sur [**3**,** <sup>4</sup>**] pour sélectionner "Débuter copie" puis appuyez sur [OK].**

≥Seulement lors de la copie d'images fixes individuelles. Sauf  $SD \rightarrow HDD$  RAM

Quand vous spécifiez un autre dossier comme destination de la copie, sélectionnez "Dossier".

> **001 100\_\_DVD 002 101\_\_DVD 003 102\_\_DVD --- Nouveau dossier**

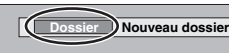

**8 Appuyez sur [**2**,** <sup>1</sup>**] pour sélectionner "Oui" puis appuyez sur [OK] pour lancer la copie.**

**9 Pour la copie sur un DVD-R** 

**Appuyez sur [**2**,** 1**] pour sélectionner "Copier & finaliser" ou "Copier seulement" et appuyez sur [OK].**

### **Pour arrêter la copie**

Appuyez et maintenez enfoncé [RETURN  $\pm$ ] pendant 3 secondes.

**Pour retourner à l'écran précédent** Appuyez sur [RETURN  $±$ ].

### Remarque

- ≥La séquence dans laquelle les images fixes sont enregistrées dans la liste de
- copie pourrait ne pas être la même sur la destination de la copie. ≥Les images fixes copiées depuis des cartes SD sont regroupées par date de prise de vue sur le disque dur ou le DVD-RAM.
- ≥Si l'espace vient à manquer sur le support de destination, ou si le nombre de fichiers/dossiers à copier dépasse le maximum possible  $(\Rightarrow 15)$ , la copie s'interrompt.
- ≥Vous ne pouvez pas copier les informations de rotation des images.
- ≥[-R] Les vidéos ne peuvent être copiés sur un disque où on a déjà enregistré des images fixes (JPEG).
- **[:]** Les images fixes ne peuvent pas être copiées sur un disque DVD-R sur lequel une vidéo est déjà enregistrée.

### **Pour afficher d'autres pages**

Appuyez sur [▲, ▼, ◀, ▶] pour sélectionner "Précéd." ou "Suiv." puis appuyez sur [OK].

● Vous pouvez aussi appuyer sur [ $| \blacktriangleleft, | \blacktriangleright \blacktriangleright |$ ] pour afficher d'autres pages.

**Ajouter Supprimer**

**Tout supprimer**

### ∫ **Pour éditer la liste de copie**

Sélectionnez l'élément voulu à l'étape 6-6 (pour une image fixe) ou 6– $\oslash$  (pour un dossier ou Liste de lecture) ( $\Leftrightarrow$  57) 1 Appuyez sur [OPTION].

 $\overline{2}$  Appuyez sur  $\overline{[4, 7]}$  pour choisir l'opération à effectuer, puis appuyez sur [OK].

## **Tout supprimer:**

Suppression de tous les éléments inscrits dans la liste de copie.

Appuyez sur  $[\blacktriangleleft, \blacktriangleright]$  pour sélectionner "Oui" puis appuyez sur [OK].

### **Ajouter:**

Ajout d'éléments à la liste de copie.<br>1 Applivez sur  $A \nabla 4$   $\vdash$  1 points

Appuyez sur  $[\triangle, \blacktriangledown, \blacktriangle, \blacktriangleright]$  pour sélectionner l'image fixe ou le dossier, puis appuyez sur [II].

Une coche de contrôle est affichée. Répétez cette étape jusqu'à ce que vous sélectionniez tous les éléments nécessaires. ● Appuyez à nouveau sur [II] pour annuler.

2 Appuyez sur [OK].

### **Supprimer:**

Suppression des éléments sélectionnés.

Appuyez sur [◀, ▶] pour sélectionner "Oui" puis appuyez sur [OK].

**Pour annuler tous les réglages et toutes les listes de copie**

Après avoir effectué les étapes 1 à 3 ( $\Leftrightarrow$  57, Copie avec utilisation de la liste de copie)

- Appuyez sur  $[\triangle, \blacktriangledown]$  pour sélectionner "Annuler tout" puis appuyez sur [OK].
- 2 Appuyez sur [<, > ] pour sélectionner "Oui" puis appuyez sur [OK]
- ≥Les réglages de liste de copie peuvent être annulés automatiquement dans les cas suivants:
- Lorsqu'un titre, une Liste de lecture (Image) ou une image fixe a été enregistré ou effacé sur le lecteur source de la copie
- Lorsque des actions ont été effectuées, par exemple la mise hors tension de l'appareil, le retrait de la carte, l'ouverture du plateau, le changement du sens de la copie, etc.

### ■ Pour sélectionner un autre dossier ou Liste de lecture **(Image)**

Après avoir effectué les opérations 6-2 (→ 57, Pour enregistrer des images fixes individuelles)

- $10$   $\rightarrow$   $100$   $\rightarrow$   $100$   $\rightarrow$   $R$  (JPEG)  $\overline{\text{RAM}}$  sd Appuyez sur la touche "Verte" pour sélectionner "IMAGE". Appuyez sur la touche "Bleu" pour sélectionner "L. lect.".
- 2 Appuyez sur  $[4, 7, 4, 1]$  pour sélectionner "Dossier" puis appuyez sur [OK].

3 Appuyez sur [ $\blacktriangle$ ,  $\nabla$ ] pour sélectionner le dossier voulu ou Liste de lecture (Image), puis appuyez sur [OK].

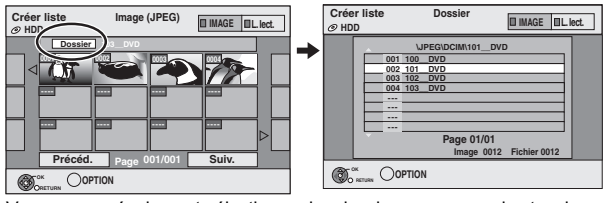

- Vous pouvez également sélectionner les dossiers au moyen des touches numériques.
- ≥Il n'est pas possible d'enregistrer des images fixes individuelles situées dans différents dossiers (Listes de lecture (Image)) dans la même liste.
- ≥Il est bon de créer une Liste de lecture (Image) (> 50) si vous voulez enregistrer des images fixes de différents dossiers sur le disque dur dans la même liste.

### **Copier des images fixes sur la mémoire USB**

**Copier toutes les images fixes**

 $USS \rightarrow$   $FDD$ 

**1 Pendant l'arrêt** Insérez la clé USB  $(\Rightarrow 16)$ .

Le menu s'affiche automatiquement.  $(36)$ 

- **2 Appuyez sur [**3**,** <sup>4</sup>**] pour sélectionner "Image ( JPEG )" puis appuyez sur [OK].**
- **3 Appuyez sur [**3**,** <sup>4</sup>**] pour sélectionner "Copier Toutes Images ( JPEG )" et appuyez sur [OK].**

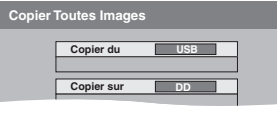

**4 Appuyez sur [**2**,** <sup>1</sup>**] pour sélectionner "Copier" puis appuyez sur [OK].**

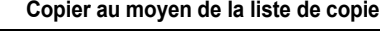

## $USB$   $\rightarrow$  HDD RAM SD

- **1 Pendant l'arrêt Insérez la clé USB (→ 16).** Le menu s'affiche automatiquement.  $( \Rightarrow 36)$
- **2 Appuyez sur [**3**,** <sup>4</sup>**] pour sélectionner "Image ( JPEG )" puis appuyez sur [OK].**
- **3 Appuyez sur [**3**,** <sup>4</sup>**] pour sélectionner "Copier images sélect. ( JPEG )" puis appuyez sur [OK].**
- **4 Effectuez les opérations 4 8 sur "Copie avec utilisation de la liste de copie" (** $\Rightarrow$  **57).** ≥Un autre dossier ne peut pas être sélectionné comme destination de copie à l'étape 7.

### **Pour arrêter la copie**

Appuyez et maintenez enfoncé [RETURN ± ] pendant 3 secondes. Remarque

- ≥Le mode copie est fixé à "IMAGE Rapide".
- ≥La structure des dossiers sur la clé USB peut différer de celle de la destination de la copie.
- ≥Si l'espace vient à manquer sur le support de destination, ou si le nombre de fichiers/dossiers à copier dépasse le maximum possible  $(\Rightarrow 15)$ , la copie s'interrompt.
- ≥Vous ne pouvez pas copier les informations de rotation des images.
- ≥Les images fixes copiées depuis des mémoires USB sont regroupées par date de prise de vue sur le disque dur ou le DVD-RAM.

## **Copie de musique vers le disque dur**

Vous pouvez sauvegarder les formats de données musicales suivantes sur le disque dur de cet appareil.

### ≥**CD musicaux (CD-DA)**

Pour copier la musique contenue sur un CD, cet appareil accède à la base de données interne Gracenote® pour obtenir des informations sur le titre. Le nom de l'album, de la piste et de l'artiste sont attribués automatiquement pour vous permettre de retrouver rapidement la piste pendant la lecture.

### ≥**WMA/MP3**

Vous pouvez copier des fichiers MP3 ou WMA depuis la mémoire USB ou le CD-R/CD-RW/DVD-R/DVD-R DL.

## **A propos de la Base de Données Gracenote®**

La base de données Gracenote® est une Base de Données utilisée pour rechercher et retrouver les informations des titres d'un CD. Lorsqu'un CD est mis en place ou lorsque l'enregistrement d'un CD commence, l'appareil effectuera une recherche et obtiendra les informations à propos du CD mis en place.

Une partie de la Base de Données Gracenote® est pré-installée sur cet appareil, ce qui permet donc d'obtenir des informations sur les titres et les artistes. Toutefois, les titres des nouveaux CD, etc. peuvent n'avoir pas encore été enregistrés dans la base de données interne. Cet appareil est doté d'une base de données contenant les informations sur environ 350.000 titres d'album.

Vous pouvez mettre à jour la base de données interne  $(\Rightarrow 60)$ .

S'il y a des CD avec des informations de titre très ressemblant, on risque d'obtenir de fausses informations sur les titres. Si aucune suggestion de titre n'a été trouvée, le nom de la piste, de l'album et de l'artiste resteront vides. Dans ce cas, entrez les informations du titre du CD manuellement, après la fin de l'enregistrement sur le HDD.

## **Copie de musique d'un CD**

### $CD \rightarrow HDD$

Toutes les pistes musicales du CD (CD-DA) sont enregistrées sur le HDD. (Enregistrement Piste-par-piste impossible.)

- ≥Un seul CD est enregistré sur le HDD comme un seul album.
- ≥Qualité Audio: LPCM
- ≥Le nombre maximum d'albums sur le HDD: 300 (Selon l'espace disponible.)

Si des titres ou des images sont enregistrés, alors le nombre d'albums qui peuvent être enregistrés sera réduit.

### **Préparation**

Appuyez sur [DRIVE SELECT] pour sélectionner le lecteur DVD.

## **1 Introduisez un CD de musique.**

Le menu est automatiquement affiché.

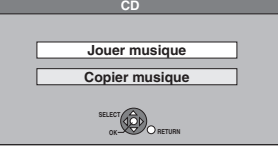

## **2 Appuyez sur [**3**,** <sup>4</sup>**] pour sélectionner "Copier musique" puis appuyez sur [OK].**

Cet appareil commence par entrer dans la Base de données Gracenote® et recherche les informations sur le titre.

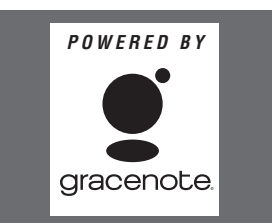

**Si les résultats des recherches indiquent que de multiples titres ont été découverts**

Appuyez sur [ $\blacktriangle$ ,  $\nabla$ ] pour sélectionner le titre voulu, puis appuyez sur [OK]

**3 Appuyez sur [**2**,** <sup>1</sup>**] pour sélectionner "Copier" puis appuyez sur [OK].**

L'enregistrement démarre.

#### **Pour arrêter l'enregistrement**

Appuyez et maintenez enfoncé [RETURN  $\triangleq$ ] pendant 3 secondes. ≥Si l'enregistrement est annulé, alors aucune piste du CD ne sera enregistrée.

**Pour retourner à l'écran précédent** Appuyez sur [RETURN  $±$ ].

### Remarque

- ≥Pendant l'enregistrement, aucune opération ne peut être effectuée. Les enregistrements par minuterie ne seront pas exécutés.
- ≥Les pistes enregistrées sur le disque dur ne peuvent pas être transférées sur un disque, une clé USB ou une carte SD.
- ≥Les CD ayant des restrictions SCMS (Serial Copy Management System) ne peuvent pas être enregistrés sur le HDD.

## **Copier de la musique depuis une mémoire USB ou un CD-R/CD-RW/DVD-R/DVD-R DL**

**ER ER DLI (GDI USB (MP3/WMA) → HDD**<br>Vous pouvez copier des fichiers MP3 ou WMA enregistrés sur la mémoire USB ou un CD-R/CD-RW/DVD-R/DVD-R DLsur le disque dur par fichier ou dossier.

- ≥Un seul dossier est enregistré sur le HDD comme un seul groupe.
- ≥Le nombre maximum d'albums§ sur le disque dur: 300 Le nombre maximum de morceaux sur le disque dur: 3000 (Dépend de la capacité restante.)
- Si des titres ou des images sont enregistrés, alors le nombre d'albums<sup>\*</sup> qui peut être enregistré est réduit.
- § Les dossiers contenant des fichiers musicaux (groupes) copiés sur le disque dur sont traités comme albums.

**1 À l'arrêt**

 $-R$   $-R$   $D L$   $CD$ **Introduisez le CD-R/CD-RW/DVD-R/ DVD-R DL (** $\Leftrightarrow$  **16).** 

### USB

**Introduisez la clé USB (→ 16).** Le menu s'affiche automatiquement.  $( \Rightarrow 36)$ 

**2 Appuyez sur [**3**,** <sup>4</sup>**] pour sélectionner "Copie Musique ( MP3&WMA )" et appuyez sur [OK].**

"Sens de copie" et "Mode copie" sont automatiquement paramétrés sur "USB→DD", "DVD→DD" ou "CD→DD" et "MUSIC Rapide", respectivement.

**3 Enregistrez les fichiers MP3 ou WMA pour** 

## **la copie.**

Vous pouvez enregistrer des fichiers WMA/MP3 ou des dossiers. ≥Les fichiers WMA/MP3 et les dossiers ne peuvent pas être enregistrés dans la même liste.

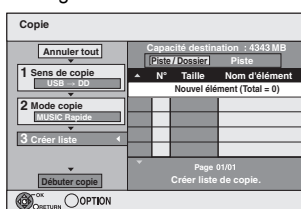

### ∫ **Pour enregistrer des fichiers WMA/MP3**

- $(1)$  Appuyez sur  $[\triangle, \blacktriangledown]$  pour sélectionner "Créer liste" puis appuyez  $\sin(\mathbf{p})$ .
	- 2 Appuyez sur [3, 4] pour sélectionner "Nouvel élément" puis appuyez sur [OK].
- 3 Appuyez sur [▲, ▼] pour sélectionner le dossier voulu, puis appuyez sur [OK].  $\overline{a}$  Appuyez sur [ $\overline{a}$ ,  $\overline{b}$ ] pour sélectinner un fichier WMA/MP3 et  $\overline{a}$  Appuyez sur  $\overline{a}$ ,  $\overline{b}$ ] pour sélectinner un fichier WMA/MP3 et
- appuyez sur  $[I]$ .

Une coche de contrôle est affichée. Répétez cette étape jusqu'à ce que vous sélectionniez tous les éléments nécessaires.

- Appuyez à nouveau sur [II] pour annuler.
- ≥Les titres seront copiés dans l'ordre de la liste de copie. Si vous voulez spécifier l'ordre, recommencez en sélectionnant un élément à la fois.
- 5 Appuyez sur [OK].
- ≥**Pour modifier la liste de copie (**> **60)**
- 6 Appuyez sur [2] pour confirmer votre sélection.

**VOT2.132** 

Copie

### ∫ **Pour enregistrer dossier par dossier**

- 1 Appuyez sur [3, 4] pour sélectionner "Créer liste" puis appuyez sur [▶].
- ② Appuyez sur [▲, ▼] pour sélectionner "Piste / Dossier" puis appuyez sur [OK].

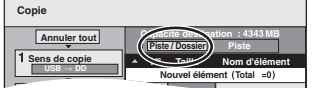

- **③ Appuyez sur [▲, ▼] pour sélectionner "Dossier" puis appuyez** sur [OK].
- 4 Appuyez sur [3, 4] pour sélectionner "Nouvel élément" puis appuyez sur [OK].
- 5 Appuyez sur [3, 4] pour sélectionner le dossier voulu, puis appuyez sur [II].

Une coche de contrôle est affichée. Répétez cette étape jusqu'à ce que vous sélectionniez tous les éléments nécessaires.<br>● Appuyez à nouveau sur [∎∎] pour annuler.

- 
- ≥Les titres seront copiés dans l'ordre de la liste de copie. Si vous voulez spécifier l'ordre, recommencez en sélectionnant un élément à la fois.
- 6 Appuyez sur [OK].
- ≥**Pour modifier la liste de copie (**> **ci-dessous)**
- 7 Appuyez sur [2] pour confirmer votre sélection.

## **4 Appuyez sur [**3**,** <sup>4</sup>**] pour sélectionner "Débuter copie" puis appuyez sur [OK].**

≥Pour les fichiers individuels uniquement

- **En spécifiant un dossier existant comme destination de copie**
- 1 Appuyez sur [3, 4] pour sélectionner "Dossier" puis appuyez sur [OK].
- ② Appuyez sur [▲, ▼] pour sélectionner le dossier voulu, puis appuyez sur [OK].
- **En créant un nouveau dossier pour la destination de copie**
- ① Appuyez sur [◀, ▶] pour sélectionner "Oui" puis appuyez sur [OK].
- $(2)$  ( $\Rightarrow$  43, Saisie de texte).

**5 Appuyez sur [**2**,** <sup>1</sup>**] pour sélectionner "Oui" puis appuyez sur [OK] pour lancer la copie.**

### **Pour arrêter la copie**

Appuyez et maintenez enfoncé [RETURN  $\triangle$ ] pendant 3 secondes.

**Pour retourner à l'écran précédent** Appuyez sur [RETURN  $\pm$ ].

### Remarque

- ≥La séquence dans laquelle les fichiers WMA/MP3 sont enregistrés dans la liste de copie pourrait ne pas être la même sur la destination de la copie.
- ≥Si des fichiers WMA/MP3 sont déjà contenus dans le dossier de destination de la copie, les nouveaux fichiers WMA/MP3 sont enregistrés à la suite des fichiers WMA/MP3 existants.
- ≥Si l'espace vient à manquer sur le support de destination, ou si le nombre de fichiers/dossiers à copier dépasse le maximum possible  $(\Rightarrow 15)$ , la copie s'interrompt.

**Ajouter Supprimer**

**Tout supprimer**

### ∫ **Pour modifier la liste de copie**

Sélectionnez l'élément à la phase 3–5 (pour un fichier WMA/MP3) (→ 59, Copier de la musique depuis une mémoire USB ou un CD-R/CD-RW/DVD-R/DVD-R DL) ou 3–6 (pour un dossier) (⇒ ci-dessus).

- 1 Appuyez sur [OPTION].
- 2 Appuyez sur [▲, ▼] pour choisir l'opération à effectuer, puis appuyez sur [OK].

#### **Tout supprimer:**

Suppression de tous les éléments inscrits dans la liste de copie. Appuyez sur [◀, ▶] pour sélectionner "Oui" puis appuyez sur [OK].

#### **Ajouter:**

Ajout d'éléments à la liste de copie.<br>1 Appuvez sur l▲. ▼1 pour sélect

Appuyez sur [▲, ▼] pour sélectinner le fichier WMA/MP3 file ou le dossier et appuyez sur [II].

Une coche de contrôle est affichée. Répétez cette étape jusqu'à ce que vous sélectionniez tous les éléments nécessaires. ● Appuyez à nouveau sur [II] pour annuler.

2 Appuyez sur [OK].

#### **Supprimer:**

Suppression des éléments sélectionnés.

Appuyez sur [◀, ▶] pour sélectionner "Oui" puis appuyez sur [OK]. **Pour annuler tous les réglages et toutes les listes de copie**

Après avoir effectué les étapes 1–2 (⇒ 59, Copier de la musique depuis

Appuyez sur [▲, ▼] pour sélectionner "Annuler tout" puis appuyez sur [OK]. 2 Appuyez sur [◀, ▶] pour sélectionner "Oui" puis appuyez sur [OK].

### **Pour mettre à jour la Base de Données Gracenote®**

Pour mettre à jour la base de données avec les informations sur les CD qui ont été récemment réalisés, suivez les instructions ci-dessous.

### ∫ **Préparation de la mise à jour des données**

- Visitez le site Web suivant
	- http://panasonic.net/avc/support/gn/
- Téléchargez les données sur votre clé USB.
- On demande une clé USB de 1 Go ou plus. ≥Référez-vous aux instructions présentes sur le site Web pour plus d'informations.

### ■ Mise à jour de la base de données sur cet appareil

- Mettez cet appareil sous tension.
- Insérez la clé USB ( $\Rightarrow$  16).
	- Le menu est automatiquement affiché.

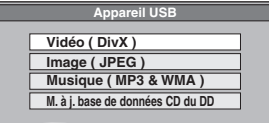

- 5 Appuyez sur [▲, ▼] pour sélectionner "M. à j. base de données CD du DD" puis appuyez sur [OK].
- Appuyez sur [◀, ▶] pour sélectionner "Mise à jour" puis appuyez sur [OK].
	- La finalisation prend 20 minutes maximum.
	- ≥**Ne débranchez pas la clé USB et le câble secteur pendant la mise à jour.**
	- ≥**Une fois démarrée, vous ne pouvez pas annuler la mise à jour.** Un message apparaît quand la mise à jour est terminée.
- 7 Appuyez sur [OK].

### Remarque

- ≥Les enregistrements par minuterie ne démarreront pas pendant la mise à jour.
- ≥La mise à jour écrase de force la base de données interne, sans tenir compte du fait que les données de la clé USB sont ou non les dernières. Assurez-vous d'avoir télécharger la dernière version sur le site Web.
- ≥Certaines informations du titre du CD dans la base de données peuvent être effacées après la mise à jour de la base de données.
- ≥Aucun nom ne sera attribué après la copie d'un CD sur le disque dur si les informations du titre du CD sur le CD ne sont pas enregistrées dans la base de données. Même si les informations du titre du CD concernant ce CD-ci sont ajoutées à la base de données par la dernière mise à jour, les informations seront attribuées à la piste/album copié sur le disque dur. (Les noms resteront inconnus.)
- ≥En fonction de la situation de Panasonic ou Gracenote, la mise à jour de la base de données Gracenote® et la fourniture par le Web peut être interrompue sans avis préalable.

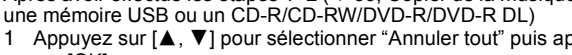

## **Utilisation des écrans de menu**

### **Procédures communes**

## **1 Appuyez sur [DISPLAY].**

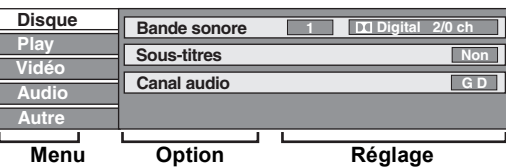

≥En fonction de l'état de l'appareil (en cours de lecture, à l'arrêt, etc.) et du contenu du disque, certaines options ne peuvent pas être choisies ou modifiées.

**2 Appuyez sur [**3**,** <sup>4</sup>**] pour sélectionner le menu et appuyez sur [**1**].**

**3 Appuyez sur [**3**,** <sup>4</sup>**] pour choisir l'option voulue puis appuyez sur [**1**].**

**4 Appuyez sur [**3**,** <sup>4</sup>**] pour choisir le réglage.**

≥Certaines options peuvent être modifiées en appuyant sur [OK].

### **Pour faire disparaître les menus**

Appuyez sur [DISPLAY].

### **Menu Disque—Définition du contenu du disque**

### **Bande sonore**§

- $HDD$   $RAM$   $-R$   $-RDL$   $-RW(V)$   $+R$   $+RDL$   $+RW$   $-RW(VR)$ Les attributs audio du disque sont affichés.
- DVD-V

Choisissez les attributs audio et la langue  $(\Rightarrow$  ci-contre, Attributs audio, Langue).

[VCD] (SVCD) et **DivX**

- Sélectionnez le numéro de la bande sonore.
- ≥Les numéros de la bande sonore s'affichent même en

présence d'un seul type d'audio.

#### **Sous-titres**§ DVD-V

Activez ou désactivez les sous-titres et choisissez la langue des

#### sous-titres ( $\Leftrightarrow$  ci-contre, Langue).  $[HDD]$   $[RAM]$   $-R$   $[De]$   $-RW(V)$   $+R$   $+R$   $DL$   $+RW$   $-RW(VR)$

(Disques permettant l'activation ou la désactivation des soustitres uniquement)

Désactivez les sous-titres.

≥Il n'est pas possible d'enregistrer avec cet appareil des données d'activation/désactivation de sous-titres.

[VCD] (SVCD) et **DivX**

Activez/désactivez les sous-titres et sélectionnez "Texte" ou le numéro de sous-titres.

≥"Texte" ou les numéros de sous-titres s'affichent même en l'absence de plusieurs sous-titres.

### **Angle**§ [DVD-V]

Modifiez la valeur pour choisir un autre angle de vue.

### **Canal audio** [HDD] [RAM] [-RW‹VR›] [VCD] et **DivX**

 $\Leftrightarrow$  33, Modification du son reproduit en cours de lecture)

### **Source sélect. (DivX)**

### ≥**Automatique**:

- La méthode de construction d'un contenu DivX est automatiquement reconnu et sortie.
- ≥**Entrelacé**:

Sélectionnez si le contenu du disque a été enregistré en utilisant la méthode entrelacée.

≥**Progressif**:

Sélectionnez si le contenu du disque a été enregistré en utilisant la méthode progressive.

### **PBC (Commande de la lecture**  $\Rightarrow$  **85) <b>VCD**

- Indique si la lecture à partir du menu (commande de la lecture) est en service ou hors service.
- § Avec certains disques, les modifications ne sont possibles qu'en passant par les menus du disque ( $\Rightarrow$  18).
- ≥L'affichage change selon le contenu du disque. Lorsqu'il n'y a pas d'enregistrement, le changement n'est pas possible.

## **Attributs audio**

k (kHz): b (bit): LPCM/**Digital/DTS/MPEG:** 

ch (canal):

Fréquence d'échantillonnage Nombre de bits Nombre de canaux

Type de signal

### **Langue**

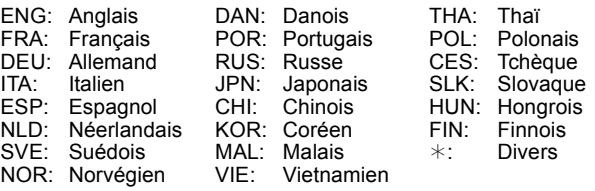

### **Menu Play—Changement de l'ordre de lecture**

Cette fonction n'est disponible que lorsque la durée de lecture écoulée est affichée.

Sélectionnez l'entrée à lire de façon répétée. Selon le disque, les entrées qui peuvent être sélectionnées peuvent varier.

### **Lect. reprise**

- Tout **CD VCD** ● Chapitre **HDD** RAM FR FR DL FRW(V) FR FR DL  $+RW$  DVD-V  $-RW(VR)$
- 
- ≥Groupe **MP3/WMA (sauf** [USB]**)**
- ≥PL

(Vidéo))

- (Liste de lecture HDD RAM -RW(VR)
- ≥Titre [HDD] [RAM] [-R] [-R]DL] [-RW‹V›] [+R] [+R]DL]  $+RW$  DVD-V  $-RW(VR)$
- ≥Piste [CD] [VCD] et **MP3**/**WMA (sauf** [USB]**)**
- Sélectionnez "Non" pour annuler.

### **Menu Vidéo—Changement de la qualité d'image**

### **Lecture NR**

- Réduit les parasites et les dégradations de l'image pendant la lecture.
- ≥**Oui:** Réduit les parasites et les dégradations de l'image.
- ≥**Non:**
- Le vidéo est lu tel qu'il est.

### **Entrée NR**

Réduit les parasites pendant l'enregistrement (Sauf les canaux analogiques).

### ≥**Automatique:**

La réduction de bruit n'opère que sur les images provenant d'une bande vidéo.

- ≥**Oui:** La réduction de bruit fonctionne pour les signaux vidéo en entrée.
- ≥**Non:**

La réduction de bruit est désactivée. Vous pouvez enregistrer le signal en entrée tel quel.

**Menu Audio—Change le multi-langues audio DVB et les effets sonores**

### **Audio Multi DVB**

[Canal numérique uniquement]

- Si plus d'un canal audio est retransmis, vous pouvez
	- sélectionner le canal désiré avant l'enregistrement. ≥Audio Multi DVB ne peut pas être sélectionné pendant la
	- visualisation ou l'enregistrement. ≥Selon l'émission, les rubriques qui peuvent être
	- sélectionnées seront différentes.
	- ≥Anglais ≥Allemand
	- ≥Italien ≥Français
	- ≥Espagnol ≥Catalan
	- ≥Basque ≥Galicien
	- ≥Corse ● Originale<sup>®</sup>
	- § "Originale" s'affiche quand la langue d'origine est disponible pour une émission.

### **Optim. Dial.**

### $[HDD]$   $RAM$   $-R$   $-$ R  $DL$   $-$ RW(V)  $+$ R $[$   $+$ R $DI$   $+$ RW  $[$  DVD-V [-RW‹VR›] et **DivX**

(Dolby Digital, 3 canaux ou plus uniquement, comprenant un canal central)

Le volume du canal central est augmenté pour rendre les dialogues plus faciles à entendre.

*Copie*

### **Menu Autre—Change les sous-titres DVB et la position de l'affichage**

### **Sous-titres DVB**

[Canal numérique uniquement]

- Vous pouvez régler les sous-titres désirés si plus d'une piste de sous-titres peuvent être sélectionnées.
- ≥Sous-titres DVB ne peut être sélectionné pendant la lecture ou l'enregistrement.
- ≥Selon l'émission, les rubriques qui peuvent être sélectionnées seront différentes.
- Anglais ● Allemand
- ≥Italien ≥Français
- ≥Espagnol ≥Catalan
- Basque
- ≥Corse ≥Galicien
	- Originale<sup>®</sup>
- § "Originale" s'affiche quand la langue d'origine est disponible pour une émission.

### **Position**

 $1 - 5$ :

Plus la valeur est élevée, plus le menu descend à l'écran.

## **Messages d'état**

## **Appuyez sur [STATUS 0].**

L'affichage change chaque fois que vous appuyez sur la touche.

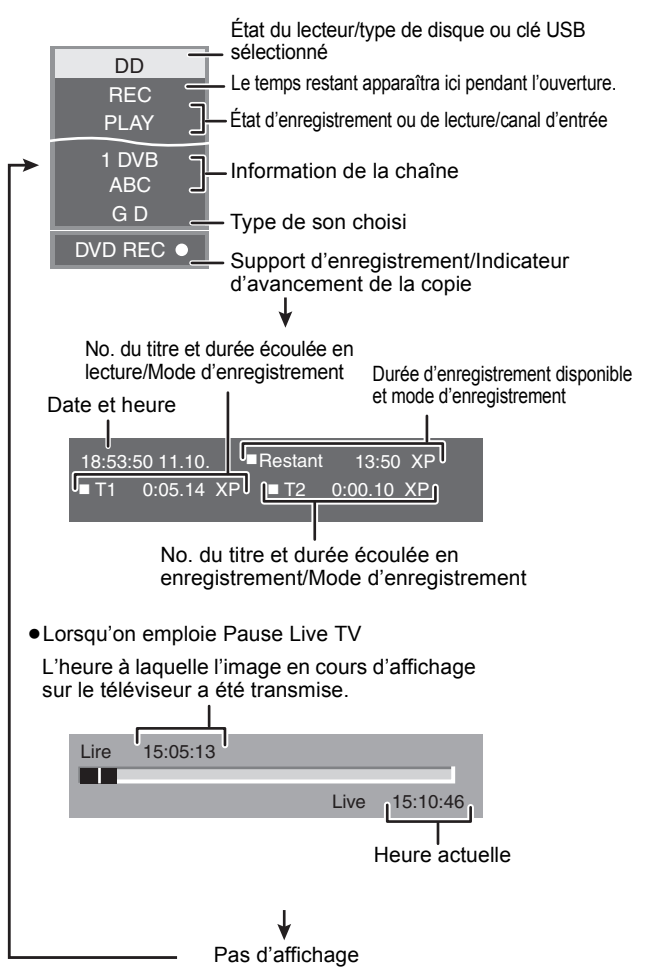

# **Gestion du disque dur, des disques amovibles et des cartes**

## $HDD$   $RAM$   $-R$   $-$ R  $DL$   $-RW(V)$   $+$ R  $+$ R  $DL$   $+$ RW  $-$ RW(VR) SD

## **Procédures communes**

### **Préparation**

≥Appuyez sur [DRIVE SELECT] pour sélectionner le lecteur.

- **1 Pendant l'arrêt**
	- **Appuyez sur [FUNCTION MENU].**
- **2 Appuyez sur [**3**,** <sup>4</sup>**] pour sélectionner "Autres" et appuyez sur [OK].**

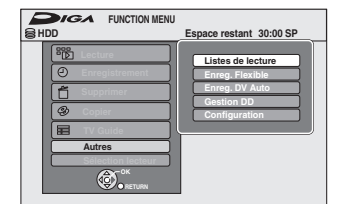

**3 Appuyez sur [**3**,** <sup>4</sup>**] pour sélectionner "Gestion DD", "Gestion DVD" ou "Gestion Carte" et appuyez sur [OK].** Ex.: **RAM** 

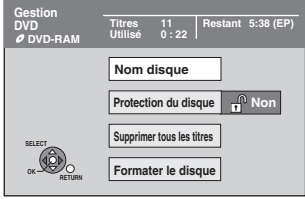

- ≥Si vous avez sélectionné le disque dur (HDD), les mentions "Supprimer tous les titres" et "Formater DD" sont affichées.
- ≥Si vous avez sélectionné la carte (SD), seule la mention "Formater carte" est affichée.

## **Paramétrer la protection**

## RAM.

**Préparation**

≥Appuyez sur [DRIVE SELECT] pour sélectionner le lecteur DVD. Après avoir effectué les étapes 1 à 3 (→ 62, Procédures communes)

- **1 Appuyez sur [**3**,** <sup>4</sup>**] pour sélectionner "Protection du disque" puis appuyez sur [OK].**
- **2 Appuyez sur [**2**,** <sup>1</sup>**] pour sélectionner "Oui" puis appuyez sur [OK].**

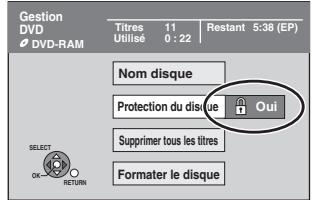

Le symbole du verrou apparaît fermé quand le disque est protégé en écriture.

### **Pour retourner à l'écran précédent** Appuyez sur [RETURN  $\pm$ ]. **Pour quitter cet écran**

Appuyez sur [EXIT].

### **Protection de carte**

### [SD]

Faites passer la languette de protection contre l'écriture en position "LOCK".

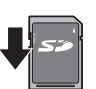

## **Suppression de tous les titres et Listes de lecture (Vidéo)—Supprimer tous les titres**

### [HDD] [RAM]

### **Préparation**

- ≥Appuyez sur [DRIVE SELECT] pour sélectionner le lecteur HDD ou DVD.
- RAM Enlevez la protection ( $\Leftrightarrow$  ci-dessus).

**Après avoir effectué les étapes 1 à 3 (**> **62, Procédures communes)**

- **1 Appuyez sur [**3**,** <sup>4</sup>**] pour sélectionner "Supprimer tous les titres" puis appuyez sur [OK].**
- **2 Appuyez sur [**2**,** <sup>1</sup>**] pour sélectionner "Oui" et appuyez sur [OK].**
- **3 Appuyez sur [**2**,** <sup>1</sup>**] pour sélectionner "Démarrer" puis appuyez sur [OK].** À la fin de l'opération un message est affiché.

# **4 Appuyez sur [OK].**

**Pour retourner à l'écran précédent** Appuyez sur [RETURN ±]. **Pour quitter cet écran** Appuyez sur [EXIT].

### Remarque

- ≥**Une fois effacé, le contenu enregistré est perdu et ne peut plus**
- **être restauré.** Soyez bien sûr de ce que vous faites avant de continuer. ≥L'effacement de tous les titres vidéos entraîne automatiquement
- celui de toutes les Listes de lecture (Vidéo). ≥Les données d'images fixes (JPEG), Listes de lecture (Image), données musicales ou données créées sur un ordinateur ne
- peuvent pas être supprimées. ≥L'effacement ne fonctionne pas si un ou plusieurs titres sont protégés.

## **Attribution d'un nom à un disque**

### $RAM$   $-R$   $RDI$   $-RW(V)$   $+R$   $+RDL$   $+RW$

Vous pouvez donner un nom distinct à chaque disque. **Préparation**

≥Appuyez sur [DRIVE SELECT] pour sélectionner le lecteur DVD.

≥[RAM] Enlevez la protection (> ci-contre, Paramétrer la protection).

Après avoir effectué les étapes 1 à 3 (→ 62, Procédures communes)

## **1 Appuyez sur [**3**,** <sup>4</sup>**] pour sélectionner "Nom disque" puis appuyez sur [OK].**

 $(\Rightarrow 43,$  Saisie de texte)

- ≥Le nom du disque s'affiche dans la fenêtre Gestion DVD.
- R FRDL FRW(V) FR FRDL Avec un disque finalisé, le nom est affiché dans le Top Menu.
- **RW** Le nom du disque est affiché uniquement si vous le visionnez sur un autre appareil après avoir créé un menu principal.

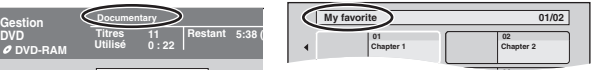

### Remarque

≥[-R] Une fois qu'un nom est fourni pour une disque, il n'est pas possible d'enregistrer des images fixes sur ce disque.

**Pour retourner à l'écran précédent** Appuyez sur [RETURN  $\triangle$ ].

**Pour quitter cet écran** Appuyez sur [EXIT].

## **Efface tout le contenu—Formatez**

### $HDD$   $RAM$   $-RW(V)$   $+RW$   $-RW(VR)$

**+R HRDL** (Disque neuf uniquement)  $\mathsf{SD}$ 

### **Préparation**

- ≥Appuyez sur [DRIVE SELECT] pour sélectionner le lecteur HDD, DVD ou SD.
- ≥[SD] Enlevez la protection (> ci-contre, Paramétrer la protection).

**Le formatage efface intégralement les contenus existants (y compris les fichiers d'ordinateur), qui ne peuvent plus êtres restaurés. Soyez bien sûr de ce que vous voulez faire avant de continuer.** Les contenus sont effacés lors du formatage d'un disque ou d'une carte, même si vous avez activé la protection contre l'écriture.

Après avoir effectué les étapes 1 à 3 (⇔ 62, Procédures communes)

- **1 Appuyez sur [**3**,** <sup>4</sup>**] pour sélectionner "Formater DD", "Formater le disque" ou "Formater carte" puis appuyez sur [OK].**
- **2 Appuyez sur [**2**,** <sup>1</sup>**] pour sélectionner "Oui" puis appuyez sur [OK].**

**3 Appuyez sur [**2**,** <sup>1</sup>**] pour sélectionner "Démarrer" puis appuyez sur [OK].** Un message apparaît quand le formatage est terminé.

Remarque

- ≥Un formatage prend normalement quelques minutes,
- cependant il peut prendre un maximum de 70 minutes (**RAM**). ≥**Ne déconnectez pas le fil d'alimentation CA pendant le formatage.**

Cela pourrait rendre le disque ou la carte inutilisable.

# **4 Appuyez sur [OK].**

### Remarque

- ≥Lorsqu'un disque ou une carte est formaté avec cet appareil, il est possible qu'il ne puisse pas être utilisé sur un autre appareil.
- **RI RIDI CD** Le formatage ne peut pas être effectué ≥Sur cet appareil, vous ne pouvez formater un DVD-RW qu'au format DVD-Vidéo.
- ≥Les échantillons d'images sont sauvegardés lorsqu'on formate DD, même s'ils ont été effacés.

**Pour retourner à l'écran précédent** Appuyez sur [RETURN ±]. **Pour quitter cet écran** Appuyez sur [EXIT].

## **Sélection du style de l'arrière-plan—Top Menu**

### $\overline{LR}$   $\overline{R}$   $\overline{DR}$   $\overline{PR}$   $\overline{PR}$   $\overline{PR}$   $\overline{PR}$   $\overline{PR}$   $\overline{PR}$   $\overline{PR}$   $\overline{PR}$   $\overline{PR}$   $\overline{PR}$   $\overline{PR}$   $\overline{PR}$   $\overline{PR}$   $\overline{PR}$   $\overline{RP}$   $\overline{RP}$   $\overline{RP}$   $\overline{RP}$   $\overline{RP}$   $\overline{RP}$   $\overline{RP}$   $\overline{$

Vous pouvez sélectionner l'arrière-plan qui s'affichera comme menu principal du DVD-Vidéo après avoir finalisé ou créé Top Menu (**+RW)**.

### **Préparation**

Appuyez sur [DRIVE SELECT] pour sélectionner le lecteur DVD.

- **Après avoir effectué les étapes 1 à 3 (**> **62, Procédures communes)**
- **1 Appuyez sur [**3**,** <sup>4</sup>**] pour sélectionner "Top Menu" puis appuyez sur [OK].**
- **2 Appuyez sur [▲, ▼, ◀, ▶ 1 pour sélectionner l'image d'arrière-plan, puis appuyez sur [OK].**

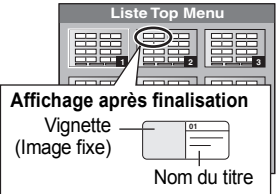

- ≥Vous pouvez changer les vignettes affichées au menu principal. (> 45, Changer onglet)
- ≥[-R] Cette fonction ne peut pas être utilisée pour des disques sur lesquels des images sont enregistrés.

## **Sélectionner si montrer d'abord le Top Menu —Sélection Lecture Auto**

### $-R$   $-R$   $DL$   $-RW(V)$   $+R$   $+R$   $DL$   $+RW$

Vous pouvez indiquer si le disque doit présenter son menu principal après finalisation.

### **Préparation**

Appuyez sur [DRIVE SELECT] pour sélectionner le lecteur DVD.

Après avoir effectué les étapes 1 à 3 (→ 62, Procédures communes)

- **1 Appuyez sur [**3**,** <sup>4</sup>**] pour sélectionner "Sélection Lecture Auto" puis appuyez sur [OK].**
- **2 Appuyez sur [**3**,** <sup>4</sup>**] pour sélectionner "Top Menu" ou "Titre 1" puis appuyez sur [OK].**
	- Top Menu: Le menu principal s'affiche en premier.
	- Titre 1: Le contenu du disque est lu sans affichage du menu principal.

● **ER** Cette fonction ne peut pas être utilisée pour des disques sur lesquels des images sont enregistrés.

### **Préparation des disques à la lecture sur d'autres appareils—Finaliser**

### $-R$   $-R$   $D L$   $-RW(V)$   $+R$   $+R$   $D L$

Pensez à sélectionner les options "Top Menu" et "Sélection Lecture Auto"  $(\Rightarrow$  ci-dessus) avant de finaliser le disque

### **Préparation**

Appuyez sur [DRIVE SELECT] pour sélectionner le lecteur DVD.

- Après avoir effectué les étapes 1 à 3 (→ 62, Procédures communes)
- **1 Appuyez sur [**3**,** <sup>4</sup>**] pour sélectionner "Finaliser" puis appuyez sur [OK].**
- **2 Appuyez sur [**2**,** <sup>1</sup>**] pour sélectionner "Oui" puis appuyez sur [OK].**

## **3 Appuyez sur [**2**,** <sup>1</sup>**] pour sélectionner**

**"Démarrer" puis appuyez sur [OK].** Un message apparaît quand la finalisation est terminée.

### Remarque

- ≥Il n'est pas possible d'interrompre l'opération de finalisation.
- ≥La finalisation prend 15 minutes maximum. ([-R]DL] [+R]DL] La finalisation prend jusqu'à 60 minutes.)
- ≥**Ne débranchez pas le cordon d'alimentation secteur pendant la finalisation.**
- Cela rendrait le disque inutilisable.

### Remarque

La finalisation d'un disque compatible avec l'enregistrement à vitesse rapide peut être plus longue que la durée indiquée à l'écran (jusqu'à environ quatre fois cette durée).

#### **Après la finalisation**

- ≥[-R] [-R]DL] [+R] [+R]DL] **Le disque ne peut plus être que lu et vous ne pouvez plus enregistrer ou effectuer de montage dessus.**
- ≥[-RW‹V›] **Vous pouvez enregistrer et modifier un disque une fois qu'il est formaté (**> **63), mais après finalisation, il n'est plus utilisable qu'en lecture seule.**
- ≥Lorsque vous effectuez une copie à vitesse rapide, les chapitres sont dupliqués.
- **ERI ERW(V) | +R** Les chapitres sont créés automatiquement
- ([-R] [-RW‹V›]: chapitres d'environ 5 minutes/[+R]: chapitres d'environ 8 minutes), si
- ils ont été enregistrés directement sur le disque.
- ils ont été copiés dans un autre mode que le mode vitesse rapide. § Cette durée varie largement en fonction des conditions et du mode d'enregistrement.
- ≥Il y a une pause de plusieurs secondes entre les différents titres et chapitres pendant la lecture.

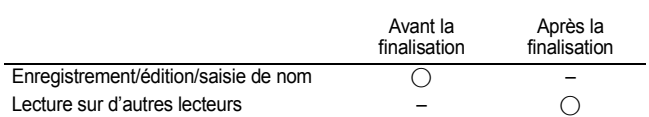

- ≥Il n'est pas possible de finaliser sur cet appareil un disque enregistré avec un graveur d'une autre marque.
- ≥Si vous finalisez un disque enregistré sur un autre appareil Panasonic que celui-ci, l'image d'arrière-plan sélectionnée comme "Top Menu" peut ne pas s'afficher.
- ≥Les disques finalisés sur cet appareil peuvent n'être pas lisibles sur d'autres lecteurs en fonction des conditions d'enregistrement.

Visitez la page Web Panasonic pour plus d'informations sur les DVD. **http://www.panasonic-europe.com**

## **Création du Top Menu—Créer Top Menu**

### $+RW$

Les disques +RW ne contiennent aucune données Top Menu. Top Menu est une fonction pratique. Nous vous conseillons de créer le menu avant de lire un disque +RW sur un autre appareil.

### **Vous ne pouvez pas utiliser le Top Menu pour le lire sur cet appareil.**

Pensez à sélectionner les options "Top Menu" et "Sélection Lecture Auto"  $\Leftrightarrow$  ci-contre) avant la création du menu principal.

### **Préparation**

Appuyez sur [DRIVE SELECT] pour sélectionner le lecteur DVD.

Après avoir effectué les étapes 1 à 3 (→ 62, Procédures communes)

- **1 Appuyez sur [**3**,** <sup>4</sup>**] pour sélectionner "Créer Top Menu" puis appuyez sur [OK].**
- **2 Appuyez sur [**2**,** <sup>1</sup>**] pour sélectionner "Oui" puis appuyez sur [OK].**
- **3 Appuyez sur [**2**,** <sup>1</sup>**] pour sélectionner "Démarrer" puis appuyez sur [OK].**

La création du Top Menu démarre. Vous ne pouvez pas annuler cette création.

La création du Top Menu peut prendre quelques minutes.

## **4 Appuyez sur [OK].**

### Remarque

**Pour retourner à l'écran précédent** Appuyez sur [RETURN  $\pm$ ]. **Pour quitter cet écran** Appuyez sur [EXIT].

*64*

**VOT2J32** 

<sup>≥</sup>Vous pouvez enregistrer ou éditer des disques après la création du Top Menu. Mais le menu créé est effacé lorsque vous enregistrez ou éditez le disque. Dans de tels cas, créez le Top Menu à nouveau en utilisant "Créer Top Menu".

# **Changement des réglages de l'appareil**

Vous pouvez changer les réglages de l'appareil en utilisant le menu Setup. ≥Les réglages sont conservés même si vous faites passer l'appareil en mode veille.

## **Procédures communes**

- **1 Pendant l'arrêt Appuyez sur [FUNCTION MENU].**
- **2 Appuyez sur [**3**,** <sup>4</sup>**] pour sélectionner "Autres" et appuyez sur [OK].**
- **3 Appuyez sur [**3**,** <sup>4</sup>**] pour sélectionner "Configuration" puis appuyez sur [OK].**

**Rubriques Menus Options**

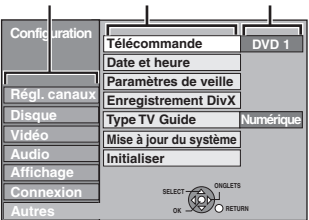

- **4 Appuyez sur [**3**,** <sup>4</sup>**] pour choisir la rubrique voulue puis appuyez sur [**1**].**
- **5 Appuyez sur [**3**,** <sup>4</sup>**] pour sélectionner le menu et appuyez sur [OK].**
- **6 Appuyez sur [**3**,** <sup>4</sup>**] pour choisir l'option et appuyez sur [OK].**

**Pour retourner à l'écran précédent** Appuyez sur [RETURN ±]. **Pour quitter cet écran** Appuyez sur [EXIT].

## **Régl. canaux**

(Tous les réglages pas défaut d'usine sont surlignés.)

### ∫ **Édition des Favoris**

Vous pouvez créer quatre canaux préférés pour faciliter le visionnage et l'enregistrement. L'édition de ces Préférés n'affecte pas le paramétrage du canal lui-même.

≥L'enregistrement programmé pourrait ne pas fonctionner correctement si vous éditez Favori pendant la veille de l'enregistrement programmé.

**Appuyez sur le bouton "Verte" pour sélectionner Favori.**

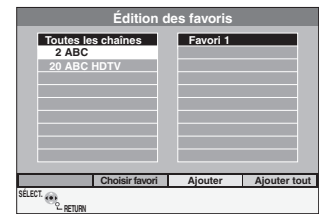

### **Pour ajouter des canaux à un Favori**

- $(1)$  Appuyez sur  $[\triangle, \blacktriangledown]$  pour sélectionner le canal dans la colonne "Toutes les chaînes" et appuyez sur le bouton "Jaune".
	- ≥Répétez cette étape pour ajouter d'autres canaux.
- ≥Appuyez sur le bouton "Bleu" pour ajouter tous les canaux disponibles au Favori. (Cette fonction n'est disponible que lorsqu'aucun canal n'a été ajouté au Favori.) 2 Appuyez sur [OK] pour sauvegarder le Favori.

### **Pour modifier l'ordre des canaux d'un Favori**

- $\textcircled{\tiny{1}}$  Appuyez sur [ $\blacktriangleright$ ]\*.
- $\textcircled{2}$  Appuyez sur [ $\blacktriangle$ ,  $\blacktriangledown$ ] pour sélectionner le canal dans la colonne pour se déplacer "Favori" et appuyez sur le bouton "Verte".
- 3 Appuyez [3, 4] pour sélectionner la nouvelle position du canal et appuyez sur la touche "Verte".
- ≥Répétez les étapes 2 3 pour déplacer les autres canaux.
- 4 Appuyez sur [OK] pour sauvegarder le Favori.

## **Pour supprimer des canaux sur un Favori**

- $\textcircled{\tiny{1}}$  Appuyez sur [ $\blacktriangleright$ ]\*.
- $\overline{2}$  Appuyez sur  $\overline{[4]}$ ,  $\overline{[7]}$  pour sélectionner le canal dans la colonne "Favori" et appuyez sur le bouton "Jaune".
	- ≥Répétez cette étape pour supprimer les autres canaux.
	- ≥Appuyez sur le bouton "Bleu" pour supprimer tous les canaux du Favori.
- 3 Appuyez sur [OK] pour sauvegarder le Favori.
	- La suppression d'un canal d'un Favori n'affecte pas le canal luimême. Vous pouvez encore sélectionner le canal dans la catégorie "Toutes les chaînes".

### **Pour modifier le nom d'un Favori dans la colonne "Favori"**

- $\circled{\scriptstyle 1}$  Appuyez sur [ $\blacktriangleright$ ]\*.
- 2 Appuyez sur la touche "Rouge".  $(\Rightarrow 43,$  Saisie de texte)
- Quand le nom de la station de la colonne "Toutes les chaînes" est surligné

### ∫ **Reprogrammation auto Chargement à partir du TV**

Vous pouvez recommencer le réglage de canal automatique si la configuration ( $\Rightarrow$  10) échoue pour certaines raisons.

Sélectionnez "Chargement à partir du TV" quand vous connectez l'appareil à un téléviseur compatible Q Link avec un câble Péritel 21 points entièrement ou un téléviseur compatible VIERA Link (HDAVI Control 3 ou plus) avec un câble HDMI.

Lorsque l'écran de confirmation apparaît

### **Appuyez sur [**2**,** 1**] pour sélectionner "Oui" puis appuyez sur [OK].**

Vous pouvez aussi utiliser la méthode suivante pour redémarrer la configuration automatique.

Lorsque l'enregistreur est allumé et à l'arrêt

**Appuyez et maintenez enfoncé [**X **CH] et [CH** W**] sur l'unité principale jusqu'à ce que l'écran de paramétrage du pays apparaisse.**

Tous les réglages, sauf les niveaux de classement, les classements PIN, les réglages d'horloge et le code de commande à distance, etc. reprendront leur préréglage d'usine. Les enregistrements différés sont également annulés.

### ∫ **Rég. des chaînes numériques**

Appuyez sur [OK] pour afficher les réglages suivants.

### **Recherche manuelle (DVB)**

Vous pouvez paramétrer manuellement les canaux que Installation auto. DVB n'a pas configuré correctement.

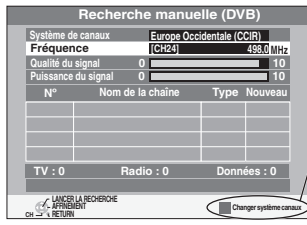

S'il n'y a pas de qualité de signal et/ou de puissance de signal, appuyez sur le bouton "Rouge" et sélectionnez le système de canal correct.

- 1 Appuyez sur [3, 4] pour sélectionner le canal que vous souhaitez changer.
- $(2)$  Appuyez sur  $[4, 1]$  pour régler la fréquence.
- ≥La fréquence augmente et diminue par pas de 0,5 MHz. ≥Ajustez la fréquence en vérifiant la longueur et la qualité du signal qui s'affiche.  $[Reférez-vous aux "Condition du signal" ( $\Rightarrow$  66) sur la qualité et$ la longueur du signal].
- 3 Appuyez sur [OK] pour démarrer le balayage.
- Le canal réglé est affiché dans la fenêtre. 4 Appuyez sur [EXIT] et appuyez sur [W X CH] pour vérifier que
- des canaux applicables ont été choisis.

### **Ajout des nouvelles chaînes DVB**

Vous pouvez rechercher de nouveaux canaux numériques terrestres supplémentaires pour les recevoir.

L'appareil démarre la recherche de nouveaux canaux numériques terrestres disponibles. Cela prend environ

5 minutes.

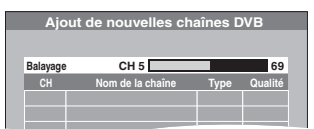

Un message s'affiche lorsque la recherche est terminée. "Aucune nouvelle chaîne DVB trouvée." s'affiche quand aucun nouveau canal ne peut être trouvé.

Appuyez sur [OK] pour sauvegarder les chaînes nouvellement trouvés.

### **Nouveau message de la chaîne (→ 17)**

Quand un nouveau canal DVB est ajouté, cet appareil en est automatiquement informé. Ensuite, le message de confirmation s'affiche. Si vous sélectionnez "Oui" sur l'afficheur, la configuration automatique démarre (tous les paramétrages des canaux sont supprimés. Les enregistrements programmés sont également supprimés.).

[Automatique]<br>[Arrêt] Les messages canal ne s'affichent pas.

## **Condition du signal**

Vous pouvez vérifier la qualité et la longueur des signaux numériques.

La qualité et la longueur du signal sont montrées. Appuyez sur  $[\wedge \vee \mathsf{CH}]$  pour choisir le canal.

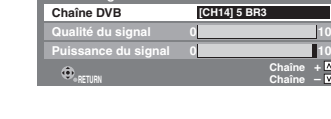

**Etat du signal DVB**

Si la "Condition du signal" est affichée en gris et ne peut pas être sélectionnée:

- 1 Appuyez sur [EXIT] pour quitter cet écran.
- 2 Appuyez sur  $[\wedge \vee \overline{CH}]$  pour sélectionner un canal numérique. "D" apparaît sur l'afficheur de l'appareil.
- 3 Affichez de nouveau le menu Configuration ( $\Leftrightarrow$  65).

### **Qualité du signal**

Moins de 2 (affichage rouge):

La qualité de signal est si pauvre qu'il pourrait y avoir des interférences dans les images et le son.

2–5 (affichage orange):

La qualité de signal est essentiellement correcte, mais de brèves interférences dans les images et le son sont possibles dans des cas isolés.

Au-delà de 5 (affichage vert):

Qualité optimale de l'image et du son.

### **Puissance du signal**

L'affichage de la longueur du signal est gris. "0" signifie que la longueur du signal est à 0%, "10" signifie que la longueur du signal est à 100%.

Si le signal est trop fort, l'affichage deviendra rouge. Réduisez l'amplification du signal de votre antenne.

≥Lorsque le signal est faible:

- ajustez la réception de l'antenne avec "Recherche manuelle  $(DVB)$ " dans le menu Configuration ( $\Leftrightarrow$  65).
- vérifiez que le canal numérique en cours émet correctement.

## **Langue DVB préférée**

Vous pouvez sélectionner deux sous-titres et pistes audio différents à utiliser quand des émissions numériques à audio et sous-titres sont reçues. Sélectionnez l'ordre de priorité. Si la langue sélectionnée n'est pas disponible, la langue présente dans le programme diffusé est sélectionnée.

### **Multi-audio**

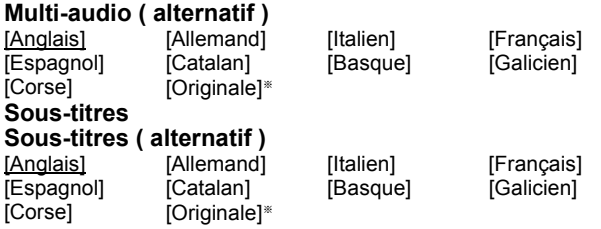

§ La langue spécifiée comme "Originale" par le canal diffusé.

## ∫ **Rég. des chaînes analogiques**

Appuyez sur [OK] pour afficher les réglages suivants.

### **Réglage manuel**

Vous pouvez supprimer et régler les détails des canaux analogiques.

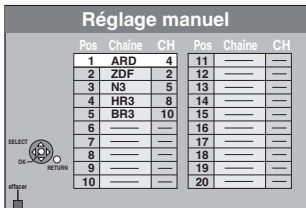

**Pour supprimer une position de programme** Appuyez sur [ $\blacktriangle$ ,  $\blacktriangledown$ ,  $\blacktriangleleft$ ,  $\blacktriangleright$ ] pour sélectionner une position de programme puis appuyez sur la touche "Rouge".

### **Pour changer individuellement l'accord d'une chaîne**

1 Appuyez sur  $[\triangle, \blacktriangledown, \blacktriangleleft, \blacktriangleright]$  pour sélectionner une position de programme puis appuyez sur [OK].

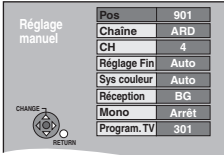

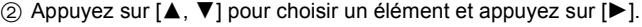

### **Pos**

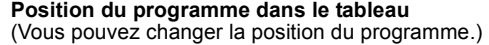

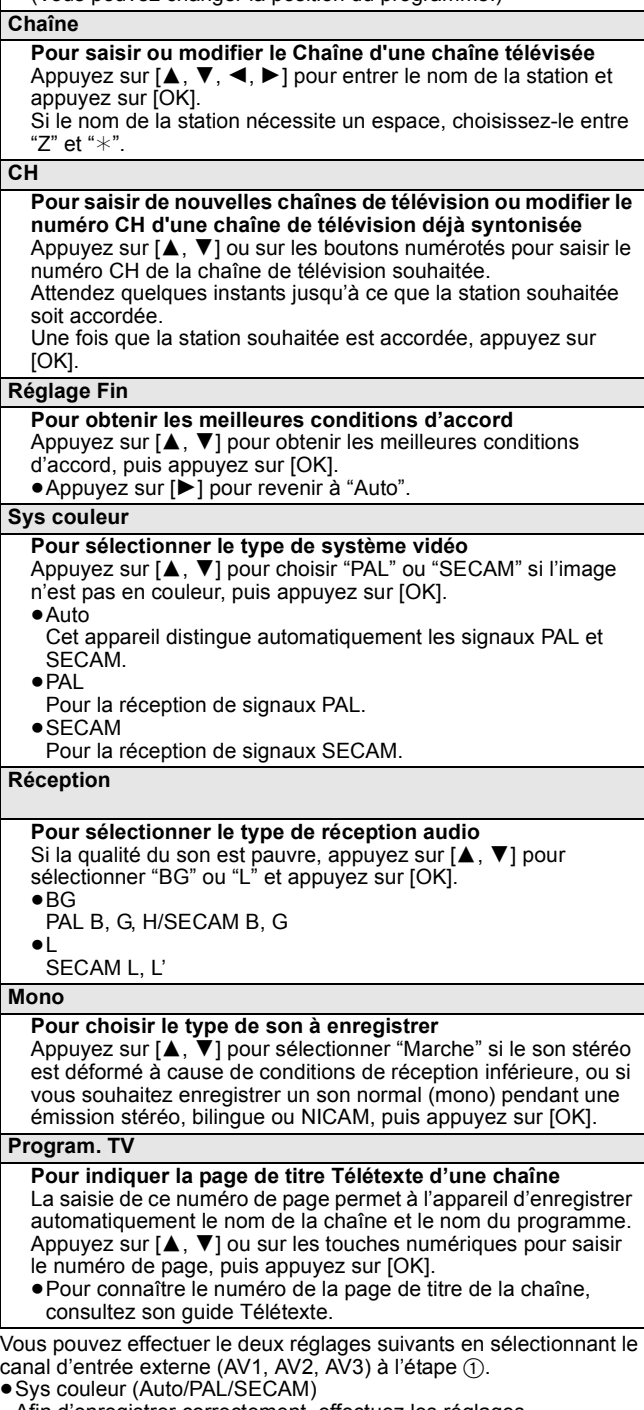

- Afin d'enregistrer correctement, effectuez les réglages correspondant à l'appareil raccordé.
- ≥Program. TV (Auto/Arrêt)

## **Disque**

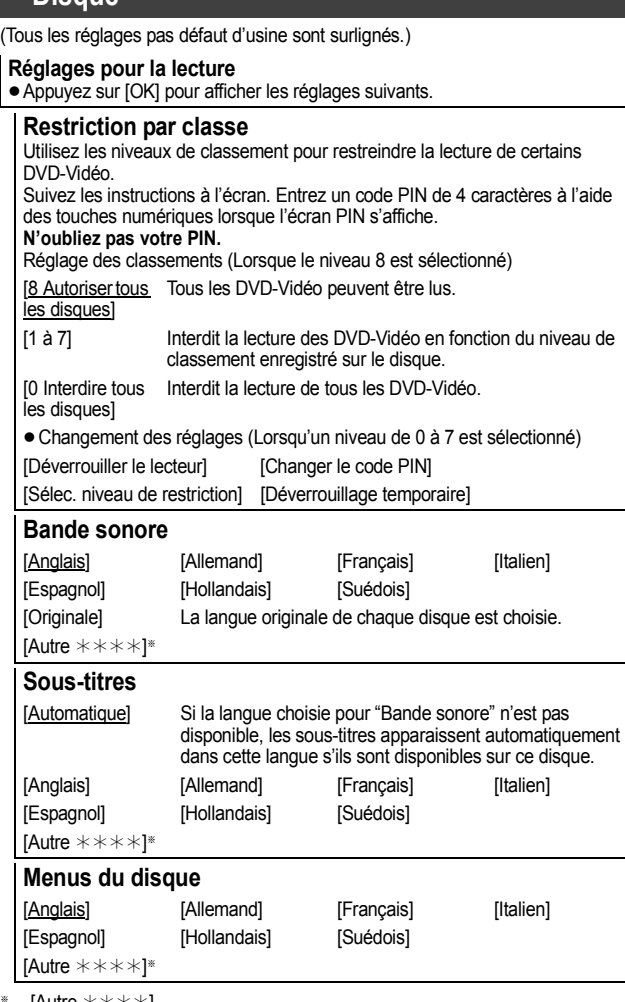

[Autre  $\forall x \times y$ ]

Entrez un code  $(\Rightarrow$  76) à l'aide des touches numériques.

Si la langue sélectionnée n'est pas disponible sur le disque, c'est la langue par défaut qui est utilisée. Sur certains disques, il n'est possible de modifier la langue qu'à partir du menu ( $\Rightarrow$  18).

[DVD-V] Choisissez la langue pour le son, les sous-titres et les menus des disques.

- ≥Certains disques démarrent dans une certaine langue quel que soit le réglage que vous faites ici.
- ≥Dans le cas des langues Anglais/Français/Allemand/Italien/Espagnol, quand vous faites le téléchargement à partir du téléviseur ou le réglage du pays du réglage automatique, la langue ("Bande sonore"/"Menus du disque") est la même et l'option "Sous-titres" est réglée sur "Automatique".

### **Réglages pour l'enregistrement**

≥Appuyez sur [OK] pour afficher les réglages suivants.

### **Temps d'Enr. en mode EP**

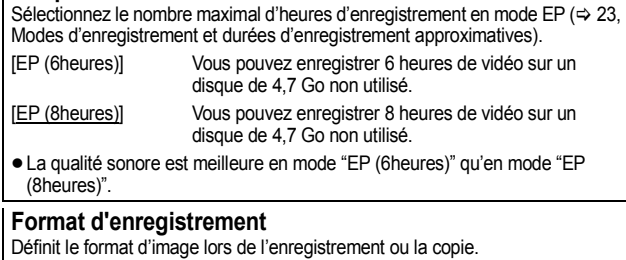

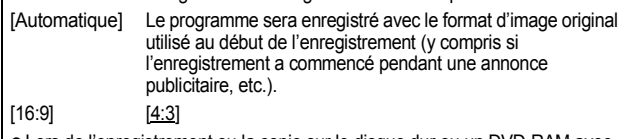

- ≥Lors de l'enregistrement ou la copie sur le disque dur ou un DVD-RAM avec l'option "Copie en mode Rapide" réglée sur "Non", le programme est enregistré avec le format d'image original.
- ≥Dans les cas suivants, les enregistrements seront réalisés ou copiés au format 4:3 même si l'option est réglée sur "Automatique" ou "16:9".
- [-R] [-R]DL] [-RW‹V›] Lorsque le mode d'enregistrement est réglé sur "EP" ou "FR (enregistrements de 5 heures ou plus)".
- Lorsque vous réalisez l'enregistrement ou la copie sur un +R, +R DL et +RW.

La copie à vitesse rapide ne fonctionne pas avec les titres enregistrés au format 16:9 même s'ils ont été enregistrés avec "Copie en mode Rapide" réglé sur "Oui"

### **Création de chapître**

Paramétrez la méthode Création de chapître automatique. ( $\Rightarrow$  44) [Automatique] [5 minutes]

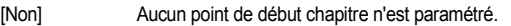

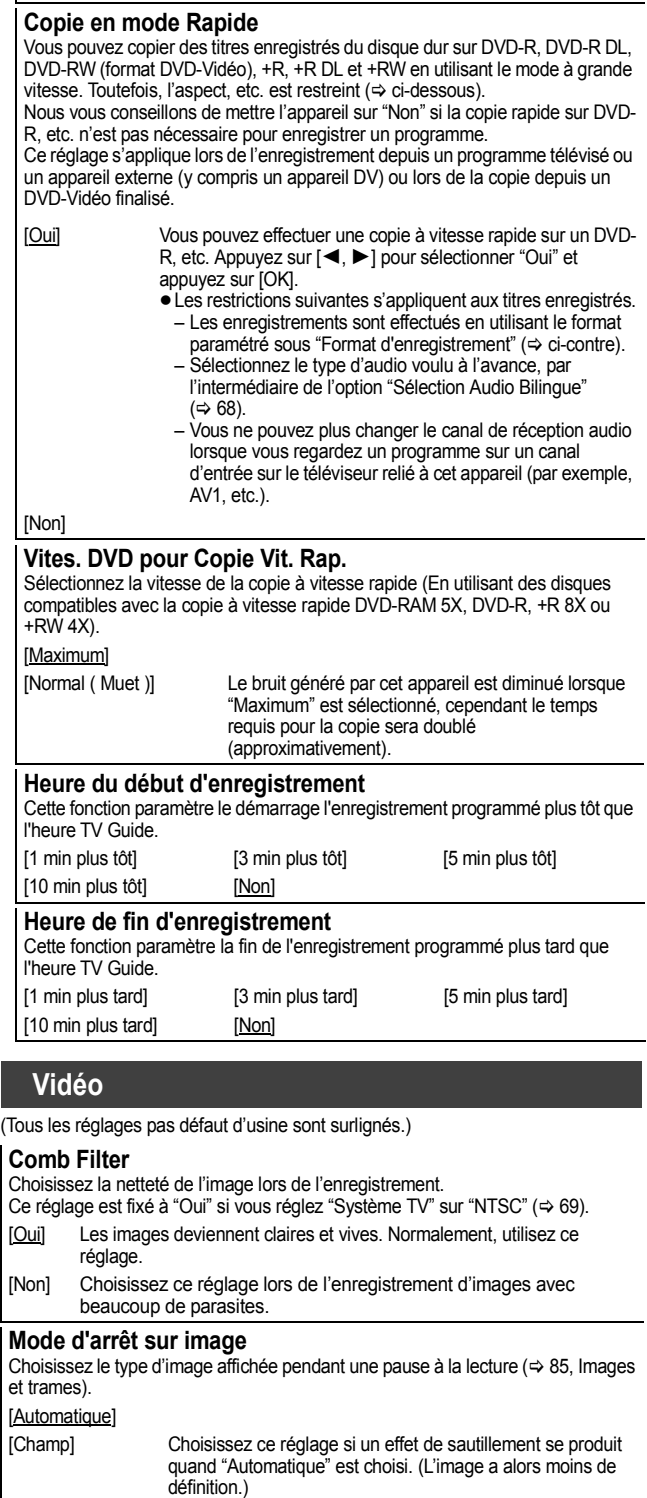

[Image] Sélectionnez si les textes de petite taille ou les détails fins ne peuvent pas être vus clairement quand "Automatique" est sélectionné. (L'image est plus claire et plus nette.)

### **Lecture à raccords invisibles**

Sélectionnez le mode de lecture entre les segments de chapitre Liste de lecture et les titres partiellement effacés.

- [Oui] Les chapitres dans les Listes de lecture (Vidéo) sont enchaînés sans raccord. Ceci ne fonctionne pas lorsqu'il y a plusieurs types d'audio compris dans la Listes de lecture (Vidéo) et lorsqu'on utilise le Visionnage rapide (LECTURE $\times$ 1.3).De plus, le positionnement des chapitres peut changer légèrement.
- [Non] Le point de passage entre les chapitres des Listes de lecture (Vidéo) est reproduit précisément mais l'image peut se figer pendant un instant.

## **Audio**

(Tous les réglages pas défaut d'usine sont surlignés.)

### **Compression dynamique**

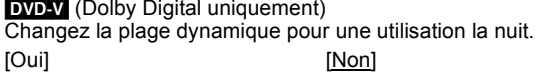

### **Sélection Audio Bilingue**

(Émission analogique uniquement)

Indiquez si c'est le canal audio principal ou secondaire qui doit être enregistré dans les cas suivants:

- ≥Enregistrement ou copie sur un DVD-R, DVD-R DL, DVD-RW (format DVD-Vidéo), +R, +R DL et +RW.
- ≥L'option "Copie en mode Rapide" est réglée sur "Oui".
- ≥Enregistrement ou copie du son en LPCM (> ci-contre, "Mode audio pour enreg. XP").

- $[M 1]$   $[M 2]$
- ≥Vous ne pouvez pas sélectionner le signal audio sur cet appareil en enregistrant à partir d'une source externe, comme par exemple pendant un enregistrement effectué à partir d'un magnétoscope (sauf lorsqu'un équipement DV est raccordé au connecteur d'entrée DV de cet appareil). Sélectionnez le signal audio sur l'autre appareil.
- ≥Lors d'un enregistrement à partir du connecteur DV de l'appareil, sélectionnez le type d'enregistrement sonore en allant sur "Mode entrée audio DV" (➾ ci-contre).

### **Sortie audio numérique**

Modifiez les réglages lorsque vous avez connecté un équipement par la prise Sortie audio numérique de cet appareil ( $\Rightarrow$  9, 73). ≥Appuyez sur [OK] pour afficher les réglages suivants.

### **Réduc. échantillonnage PCM**

Sélectionnez la manière de reproduire le son avec une fréquence d'échantillonnage de 96 kHz.

- ≥Les signaux sont convertis en 48 kHz malgré les réglages cidessous si les signaux ont une fréquence d'échantillonnage de plus de 96 kHz, ou si le disque a une protection contre la copie.
- [Oui] Les signaux sont convertis en 48 kHz. (A choisir lorsque l'appareil connecté ne peut pas exécutés les signaux avec une fréquence d'échantillonnage de 96 kHz.)
- [Non] Les signaux sont reproduits en 96 kHz. (A choisir lorsque l'appareil connecté peut exécutés les signaux avec une fréquence d'échantillonnage de 96 kHz.)

### **Dolby Digital**§

Choisissez le format du signal.

Sélectionnez "Bitstream" si l'appareil raccordé décode le signal. Sélectionnez "PCM" si c'est cet appareil qui doit décoder le signal et le reproduire sur 2 canaux.

≥Des réglages incorrects peuvent provoquer l'apparition de bruit.

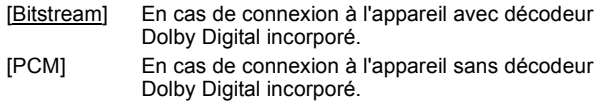

### **DTS**§

Choisissez le format du signal.

Sélectionnez "Bitstream" si l'appareil raccordé décode le signal. Sélectionnez "PCM" si c'est cet appareil qui doit décoder le signal et le reproduire sur 2 canaux.

≥Des réglages incorrects peuvent provoquer l'apparition de bruit. [Bitstream] En cas de connexion à l'appareil avec décodeur DTS incorporé.

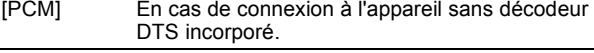

### **MPEG**§

Choisissez le format du signal.

Sélectionnez "Bitstream" si l'appareil raccordé décode le signal. Sélectionnez "PCM" si c'est cet appareil qui doit décoder le signal et le reproduire sur 2 canaux.

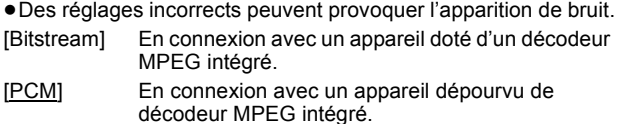

§ Voir le mode d'emploi pour les dispositifs connectés pour vérifier s'ils peuvent ou non décoder chacun des formats audio.

## **Mode audio pour enreg. XP**

Choisissez le type audio lors d'un enregistrement ou d'une copie en mode XP.

[Dolby Digital]  $(\Rightarrow 85)$  [LPCM]  $(\Rightarrow 85)$ 

- ≥La qualité de l'image des enregistrements LPCM peut être inférieure à celle d'un enregistrement normal en mode XP.
- ≥Lorsque le mode d'enregistrement est autre que XP,
- l'enregistrement du son se fait automatiquement en Dolby Digital, même si vous avez sélectionné LPCM.
- ≥Lorsque vous enregistrez des émissions bilingues, sélectionnez préalablement le canal audio qui doit être enregistré via l'option "Sélection Audio Bilingue" (➾ ci-contre).

### **Mode entrée audio DV**

Vous pouvez sélectionner le type de son utilisé lors d'un enregistrement du signal du connecteur d'entrée DV de cet appareil ( $\Rightarrow$  26).

- [Stéréo 1] Enregistre le son normal (L1, R1).
- [Stéréo 2] Enregistre les signaux sons supplémentaires (L2, R2) enregistrés postérieurement à l'enregistrement d'origine.

[Mix] Enregistre le son Stéréo 1 et Stéréo 2.

≥Lorsque vous enregistrez des émissions bilingues, sélectionnez préalablement le canal audio qui doit être enregistré via l'option <sup>'</sup>Sélection Audio Bilingue" (⇒ ci-contre).

## **Affichage**

(Tous les réglages pas défaut d'usine sont surlignés.)

### **Langue**

Choisissez la langue dans laquelle doivent s'afficher les menus et messages d'écran.

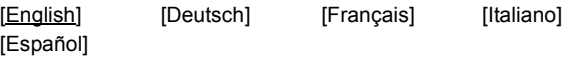

## **Affichage à l'écran**

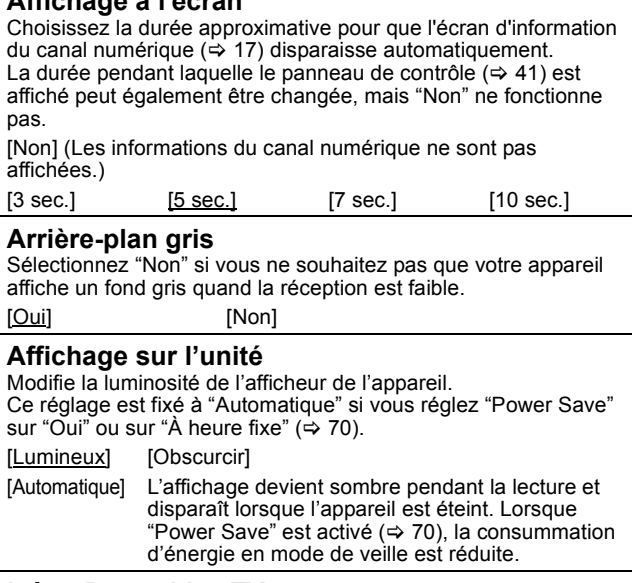

### **Icône Pause Live TV**

Sélectionnez "Non" si vous voulez éviter que l'appareil n'affiche l'icône sur l'écran pendant l'utilisation de la fonction Pause Live TV.

[Oui] [Non]

### **Écran de veille**

[Oui] Quand aucune opération n'est effectuée sur cet appareil pendant environ 5 minutes alors que l'écran est en mode affichage, l'économiseur d'écran s'affiche. Pour revenir à l'écran précédent, appuyez sur [OK].

[Non]

## **Affichage de FUNCTION MENU**

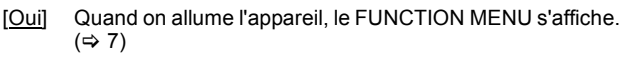

[Non]

## **Connexion**

(Tous les réglages pas défaut d'usine sont surlignés.) Selon l'appareil connecté, certaines options peuvent être grisées à l'affichage et ne peuvent pas être sélectionnées, ou bien vous pouvez être incapable de changer les réglages.

### **Aspect TV**

Faites correspondre ce réglage au format d'écran du téléviseur raccordé.

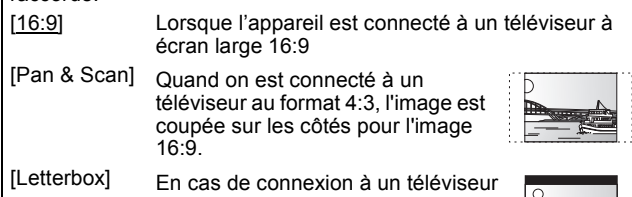

au format 4:3. l'image 16:9 est affiché dans le style letterbox.

### **Système TV**

Modifiez le réglage de cette option en fonction d'un appareil raccordé ou en fonction du titre que vous voulez lire, s'il existe sur le disque dur à la fois des titres PAL et des titres NTSC.

- [PAL] ≥Choisissez ce réglage quand un téléviseur PAL ou multi-système est connecté. Les titres enregistrés en NTSC sont reproduits en PAL 60.
	- ≥Choisissez ce réglage pour enregistrer les programmes de télévision et l'entrée PAL d'un autre appareil.
	- **[iDD]** Choisissez ce réglage pour lire un titre enregistré en PAL sur le disque dur.
- [NTSC] ≥Choisissez ce réglage lors de la connexion d'un téléviseur NTSC. Les programmes de télévision ne peuvent pas être enregistrés correctement.
	- ≥Choisissez ce réglage pour enregistrer l'entrée NTSC d'un autre appareil.
	- ≥[HDD] Choisissez ce réglage pour lire un titre enregistré en NTSC sur le disque dur.

### Remarque

- ≥Cet appareil ne peut pas enregistrer les signaux NTSC sur un disque qui a déjà des enregistrements aux signaux PAL. (Mais, les deux types de programmes peuvent être enregistrés sur le HDD.)
- ≥Si le réglage "NTSC" est sélectionné, il n'est pas possible d'utiliser le système TV Guide.
- ≥Pendant l'enregistrement, le mode d'attente d'enregistrement par minuterie ou la veilleEXT LINK, cet appareil ne peut pas lire de disques qui ne correspondent pas au réglage "Système TV" (PAL/NTSC). Réglez le "Système TV" afin qu'il corresponde aux disques avant de les lire.

### **Pour changer tous les réglages en même temps (PAL**!#**NTSC)**

Pendant l'arrêt, maintenez les touches [■] et [≜ OPEN/CLOSE] en même temps sur l'appareil principal pendant au moins 5 secondes.

## **Réglages HDMI**

≥Appuyez sur [OK] pour afficher les réglages suivants.

### **Format vidéo HDMI**

Vous pouvez uniquement sélectionner les éléments qui sont compatibles avec l'équipement branché. Normalement ce réglage n'a pas besoin d'être changé. Cependant si vous êtes intéressé par le rendu de la qualité de l'image, il peut être amélioré en changeant ce réglage.

- ≥Pour profiter d'une vidéo de haute qualité convertie en 1080p, vous devez brancher l'appareil directement sur 1080p compatible HDTV. Si cet appareil est branché sur l'HDTV par une autre installation, celle-ci doit également être compatible avec le 1080p.
- [576i / 480i] [576p / 480p] [720p] [1080i] [1080p] Quand on paramètre la sortie vidéo sur "1080p", il est conseillé d'utiliser des câbles HDMI grande vitesse ayant le logo HDMI (tel qu'il figure sur la couverture) et d'une longueur inférieure à 5 mètres pour éviter toute distorsion de l'image etc. [Automatique] Sélectionne automatiquement la résolution de sortie la plus appropriée pour le téléviseur
	- connecté (1080p, 1080i, 720p, 576p / 480p ou 576i / 480i).

### **Format vidéo 4:3**

Pour lire un titre au format 4:3 lorsqu'un câble HDMI est connecté, sélectionnez la manière de voir des images sur un téléviseur à écran large 16:9.

[4:3] L'image s'étend à gauche ou à droite.

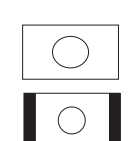

[16:9] L'image apparaît dans son aspect d'origine avec des bandes latérales.

### **Sortie audio numérique**

### [HDMI et Optique]

[Optique uniquement] Sélectionner lorsque cette unité est branchée à un amplificateur via un câble audio optonumérique et branchée à un téléviseur via un câble HDMI et que vous désirez profiter de la plus grande qualité de son provenant des disques  $(\Rightarrow$  73).

### **VIERA Link**

Réglez sur cette option pour utiliser la fonction "HDAVI Control" lors de la connexion par câble HDMI à un appareil qui prend en charge "HDAVI Control".

## [Oui]

[Non] Sélectionnez ce réglage lorsque vous ne souhaitez pas utiliser "HDAVI Control".

### **Sortie PERITEL**

Réglez selon le connecteur du téléviseur connecté. Si cette unité est raccordée via un câble HDMI, vous ne pouvez pas utiliser "RGB 1" ou "RGB 2".

Lorsqu'un décodeur est connecté, ne réglez pas sur "RGB 1".

### [Vidéo]

Sélectionnez si le téléviseur qui est connecté peut recevoir un signal composite.

### [S Vidéo]

Sélectionnez si le téléviseur qui est connecté peut recevoir un signal S Vidéo.

### [RGB 1]

Sélectionnez si le téléviseur qui est connecté peut recevoir un signal RVB. Si vous désirez toujours visionner l'image à partir d'un appareil envoyant un signal RVB, sélectionnez ce mode. L'écran du téléviseur commutera automatiquement pour afficher l'image à partir de l'appareil lorsque celui-ci est allumé.

### [RGB 2]

Sélectionnez si le téléviseur qui est connecté peut recevoir un signal RVB. Si vous voulez commuter pour afficher l'image à partir de l'appareil uniquement lorsqu'il y a des menus de lecture ou de visionnage, sélectionnez ce mode.

### **Réglages AV2**

À régler en fonction de l'appareil raccordé à ce connecteur. ≥Appuyez sur [OK] pour afficher les réglages suivants.

### **Entrée AV2**

Réglez "RVB / Vidéo" sur "RVB" lors de la réception ou de l'enregistrement d'un appareil externe. [RVB / Vidéo] [RVB] [Vidéo] [S Vidéo]

**Connexion AV2** Ce réglage est fixé à "Ext" si vous réglez "Système TV" sur "NTSC" (> 69). [Décodeur] Lorsqu'un décodeur est raccordé pour décoder les signaux brouillés (ex.: décodeur C+).

[Ext] Quand le magnétoscope ou un récepteur satellite numérique est connecté.

### **Ext Link**

Ce réglage ne peut pas être effectué lorsque l'option "Système TV" est réglée sur "NTSC" ( $\Leftrightarrow$  69).

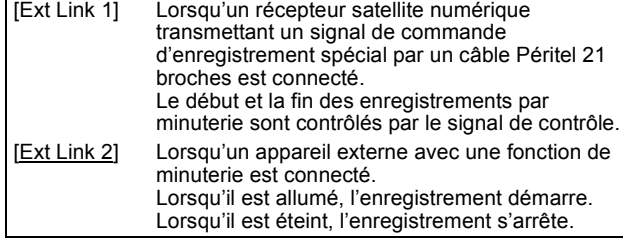

## **Autres**

(Tous les réglages pas défaut d'usine sont surlignés.)

### **Télécommande**

Si d'autres appareils Panasonic sont à proximité, modifiez le code de référence à la fois sur l'enregistreur et sur la télécommande (les deux codes doivent correspondre).

[DVD 1] [DVD 2] [DVD 3]

En temps normal, utilisez le code réglé d'usine "DVD 1".

1 **Appuyez sur [**3**,** 4**] pour sélectionner un des codes proposés ("DVD 1", "DVD 2" ou "DVD 3") puis appuyez sur [OK].**

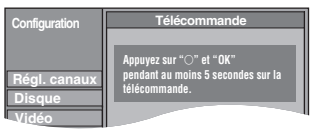

**Pour changer le code sur la télécommande**

- 2 **Tout en maintenant appuyée [OK], appuyez sur la touche numérique ([1], [2] ou [3]) et maintenez-la enfoncée pendant plus de 5 secondes.**
- 3 **Appuyez sur [OK].**
- ∫ **Lorsque le symbole suivant apparaît sur l'afficheur de l'appareil**

Code de télécommande de l'appareil

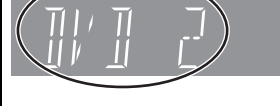

Modifiez le code sur la

télécommande pour qu'il corresponde à celui de l'unité principale ( $\Leftrightarrow$  phase  $(2)$ ).

#### Remarque

Exécuter "Effacer" dans le menu Configuration permet de ramener le code de l'unité principale à "DVD 1". Modifiez le code de la télécommande sur 1 ( $\Leftrightarrow$  phase  $\oslash$ ).

### **Date et heure**

Cet appareil obtient normalement les informations concernant la date et l'heure des émissions numériques et il rectifie automatique plusieurs fois pas jour la date et l'heure. Cependant, si l'heure n'est pas correctement réglée, utilisez les réglages listés cidessous

1 **Appuyez sur [**3**,** 4**] pour sélectionner "Non" d'"Automatique" puis appuyez sur [OK].**

#### Fuseau horaire  $\Rightarrow$  ci-dessous

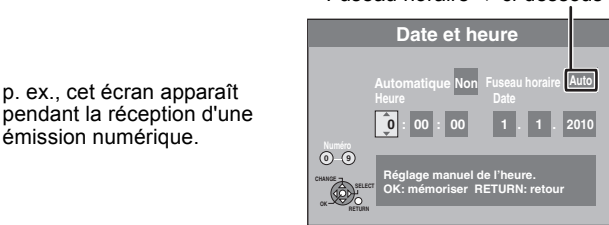

2 **Appuyez sur [**2**,** 1**] pour choisir l'élément que vous souhaitez changer.**

Les éléments changent comme suit:<br>Heures  $\longleftrightarrow$ Minutes  $\longleftrightarrow$ Secondes  $\longleftrightarrow$ Joure Heures  $\longrightarrow$  Minutes  $\longrightarrow$  Secondes  $\longrightarrow$  Jour  $\longrightarrow$  Mois  $\longrightarrow$  Année

- ^----------------------------------------------------------------------------------------------J 3 **Appuyez sur [**3**,** 4**] pour changer le réglage.** Vous pouvez aussi utiliser les touches numériques pour ce réglage.
- 4 **Appuyez sur [OK] une fois que vous avez fini les réglages.** L'horloge démarre.

### Remarque

Si une station de télévision transmet un signal horaire, et si l'option "Automatique" du menu de réglage de l'heure est réglée sur "Oui", la fonction de correction automatique de l'heure tient compte des signaux horaires reçus et rectifie son réglage d'heure plusieurs fois par jour si nécessaire.

### ∫ **Pour changer le décalage de l'heure**

Quand l'heure n'est pas correcte, paramétrez "Fuseau horaire" (de –2h à +2h).

- Appuyez sur [▲, ▼] pour sélectionner "Oui" de "Automatique" et appuyez sur  $[OK]$  à la phase  $(1)$ . Le paramétrage automatique de l'horloge commence. Cela prend quelques minutes. L'écran "Réglage automatique de l'heure terminé." s'affiche.
- 2 Appuyez sur  $[\blacktriangleright]$ .<br>3 Appuyez sur  $[\blacktriangle]$ . Appuyez sur [▲, ▼] pour sélectionner la différence d'heure
- correcte et appuyez sur [OK].
- 4 Appuyez sur [RETURN  $\triangleq$ ].

## **Paramètres de veille**

≥Appuyez sur [OK] pour afficher les réglages suivants.

### **Power Save**

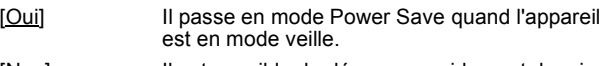

[Non] Il est possible de démarrer rapidement depuis le mode veille. (Mode Démarrage rapide)

[À heure fixe] "Power Save" est réglé pour s'activer pendant la période de temps de réglage. (⇒ ci-dessous)

### 1 **Appuyez sur [**3**,** 4**] pour sélectionner "À heure fixe" puis appuyez sur [OK].**

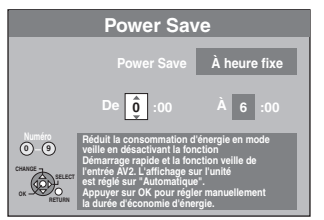

- 2 **Appuyez sur [**3**,** 4**] pour régler l'heure de début (Heure).**
- 3 **Appuyez sur [**2**,** 1**] pour sélectionner l'heure d'arrêt et**
- **appuyez sur [**3**,** 4**] pour régler l'heure de fin (Heure).** 4 **Appuyez sur [OK] une fois que vous avez fini les réglages.**
- ≥Vous pouvez aussi utiliser les touches numériques pour ce réglage.
- ≥Vous pouvez régler l'heure de début et de fin par l'heure de l'horloge.
- ≥Si l'horloge n'a pas été réglée, "Power Save" est activé à toutes les heures.

### **Veille auto**

Paramétrez l'heure pour éteindre l'appareil automatiquement. Une fois que l'appareil a cessé de fonctionner, il s'éteint une fois que l'heure paramétrée a passé.

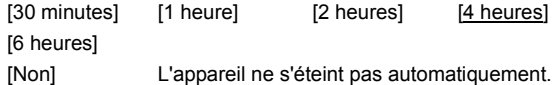

## **Veille auto. à la fin de l'enr.**

[Oui] Cet appareil passe en mode de veille lorsqu'il n'est pas utilisé pendant environ 5 minutes après l'achèvement de l'Enregistrement à une touche  $(\Rightarrow 19)$ .

[Non]

### **Veille automatique après copie**

[Oui] Cet appareil passe en mode de veille lorsqu'il n'est pas utilisé pendant environ 5 minutes après l'achèvement d'une copie  $(\Rightarrow 52-60)$ .

### [Non]

### **RF OUT ( Signal Aérien )**

[Oui] Des signaux d'émission sont émis de cet appareil. Le téléviseur peut recevoir des signaux d'émission même si cet appareil est en mode de veille lorsqu'on branche le téléviseur à cet appareil en utilisant le câble RF ( $\Rightarrow$  73).

[Non] Appuyez sur [<, >] pour sélectionner "Oui" lorsque le message de confirmation s'affiche. Les signaux d'émission ne sont pas émis par cet appareil

pour réduire la consommation d'énergie en veille. ≥La consummation d'énergie diminue encore lorsque

"Power Save" est activé.

≥Si cet appareil passe en mode veille lorsqu'on y connecte un téléviseur en utilisant un câble RF, des images d'émission appropriées n'apparaissent pas sur le téléviseur.

### **Enregistrement DivX**

Vous avez besoin de ce code d'enregistrement pour acheter et lire le contenu des DivX Video sur demande (VOD)  $(\Rightarrow 37)$ .

### **Type TV Guide**

Cet appareil peut recevoir tous les Guides TV pour les émissions numériques ou analogiques.

Appuyez sur [◀, ▶] pour sélectionner "Oui" puis appuyez sur [OK].

- ≥Il passera une fois en état de veille et l'alimentation sera automatiquementremise en marche. Cette procédure peut prendre quelques minutes.
- ≥Toutes les données du TV Guide pour les émissions numériques et les réglages d'enregistrement différés seront effacées.

[Chaînes numériques] [Chaînes analogiques]

### **Mise à jour du système**

Afin de mettre le logiciel de cet appareil à jour, le téléchargement du TV Guide, et afin de prendre en charge les changements du système apportés par les émissions, cet appareil met régulièrement à jour le logiciel.

Appuyez sur [OK] pour afficher les réglages suivants.

- ≥Seul le TV Guide pour les émissions numériques peut être téléchargé avec ce réglage. Référez-vous à la page 11 pour les émissions analogiques.
- Les données de mise à jour et les informations de téléchargement du TV Guide sont envoyées par une émission numérique non programmée. Afin de recevoir ces mises à jour, vous devez être en mesure de recevoir les émissions numériques.
- ≥Une pise à jour prendra environ 60 minutes. Durant la mise à jour, "SW-DL" apparaît sur l'afficheur de l'appareil. Vous ne pouvez plus utiliser l'appareil jusqu'à la fin de la mise à jour. Le débranchement de la prise électrique secteur pendant la mise à jour peut endommager l'appareil.
- ≥Le téléchargement duTV Guide prendra environ 60 minutes. Lorsque le téléchargement du TV Guide est en cours, "GUIDE" apparaît sur l'afficheur de l'appareil. Le téléchargement du TV Guide peut être interrompu en allumant l'appareil.

### **Télécharg. du TV Guide en veille**§**<sup>1</sup>**

- [Marche] Lorsque vous mettez cet appareil en mode d'attente, les
- données du TV Guide sont téléchargées automatiquement. [Non]
- ≥Dans une zone où le système GUIDE Plus+ est disponible, le réglage est fixé automatiquement sur "Marche".

### **M. à j. du logiciel en veille**

[Marche] Lorsque vous mettez cet appareil en mode d'attente, les mises à jour du logiciel sont téléchargées automatiquement.

[Arrêt]

### **Durée rech. TV Guide/Logiciel**§**<sup>2</sup> Durée de Recherche de Logiciel**§**<sup>3</sup>**

Sélectionnez l'heure pour le téléchargement automatique du TV Guide et des mises à jour lorsque l'appareil est réglé sur mode de veille. Ceci peut uniquement être réglé lorsque "Télécharg. du TV Guide en veille" ou "M. à j. du logiciel en veille" est réglé sur "Marche".

Si un enregistrement est programmé à l'heure que vous avez sélectionnée, l'enregistrement programmé aura la priorité. Dans la zone où le système GUIDE Plus+ n'est pas disponible:

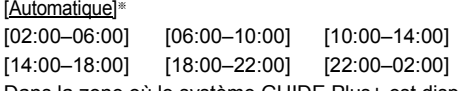

Dans la zone où le système GUIDE Plus+ est disponible: [Automatique] § [Journée] (06:00-22:00)

Cet appareil donnera la priorité pour rechercher le téléchargement du TV Guide et les données de mises à jour à minuit.

### **Recherche m.à j. du logiciel**

Démarrez la recherche pour un nouveau logiciel manuellement. Une nouvelle version du logiciel est annoncée par un message. N'éteignez pas votre appareil pendant la mise à jour. Il pourrait en résulter une perte de données. Un message s'affiche lorsque la mise à jour est terminée.

≥Si des données de mise à jour applicables sont trouvées, appuyez sur  $[4, 1]$  pour sélectionner "Oui", puis appuyez sur [OK].

#### e, l'Autriche, l'Italie et l'Espagn **Téléch. GUIDE Plus+ maintenant**§**<sup>1</sup>**

Démarrez le téléchargement des données GUIDE Plus+. ≥Si cela est effectué pendant la mise en attente d'un enregistrement avec minuterie, ce dernier ne fonctionnera pas correctement.

### Pour l'Allemagne, l'Autriche, l'Italie et l'Espagne

**Info. sur le système GUIDE Plus+**§**<sup>1</sup>** Vous pouvez contrôler l'état du système GUIDE Plus+ de cet appareil.

### Pour l'Allemagne, l'Autriche, l'Italie et l'Espagne

#### **Code postal**§**<sup>1</sup>**

Vous pouvez entrer le code postal qui est nécessaire pour télécharger les informations du système GUIDE Plus+ spécifiques à la zone.

- §**<sup>1</sup>** Cela ne s'affiche que lorsque "Chaînes numériques" est sélectionné dans "Type TV Guide".
- §**<sup>2</sup>** Lorsque l'option "Chaînes numériques" est sélectionné en "Type TV Guide"
- §**<sup>3</sup>** Lorsque l'option "Chaînes analogiques" est sélectionné en "Type TV Guide"

### **Initialiser**

≥Appuyez sur [OK] pour afficher les réglages suivants.

### **Effacer**§**1,** §**<sup>2</sup>**

Tous les réglages, sauf les réglages de langue, les niveaux de classement, les niveaux PIN, Réglages Diaporama et les réglages d'horloge, etc. reprennent leur préréglage d'usine. [Oui] [Non]

### **Réglages par défaut**\*1, \*2

Toutes les configurations autres que le tuning, l'horloge, le pays, la langue, la langue du disque, le niveau de classement, le PIN du niveau de classement, le code de la télécommande, etc. reprennent leur valeur d'usine.

[Oui] [Non]

- <p>∗1 Les enregistrements programmés sont également supprimés.</p>\n<p>∗2 | es enregistrements présents sur le disque dur ne sont pas.</p>
- Les enregistrements présents sur le disque dur ne sont pas supprimés.

## **Verrou enfant**

Le verrou enfant met hors service toutes les touches de l'appareil et de la télécommande. Utilisez-le pour éviter que d'autres personnes utilisent l'appareil.

## **Appuyez et maintenez enfoncé [OK] et [RETURN ] simultanément jusqu'à ce que "X HOLD"**

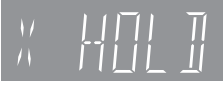

## **apparaisse sur l'afficheur de l'unité.**

Si vous appuyez sur une touche pendant que le verrou enfant est en service, "X HOLD" apparaît sur l'afficheur et aucune opération n'est possible.

### **Pour annuler le verrou enfant**

Appuyez et maintenez enfoncé [OK] et [RETURN 5] simultanément jusqu'à ce que "X HOLD" disparaisse.

### **Commande du téléviseur**

Vous pouvez configurer les touches "TV" de la télécommande de l'enregistreur pour qu'elles permettent l'allumage et l'extinction du téléviseur, le choix de son entrée, la sélection du canal et le changement de volume sonore.

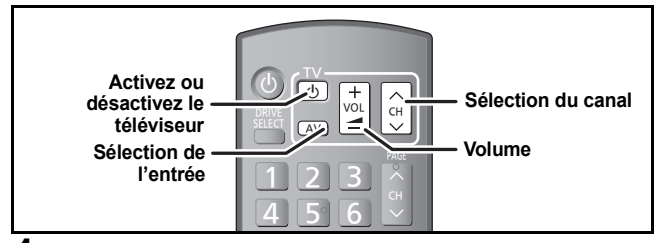

**1 Pointez la télécommande vers le téléviseur** Tout en appuyant sur [ $\bigcup$  TV], saisissez le **code à l'aide des touches numériques.**<br>
Ex.: 01: [0] ⇒ [1] 10: [1] ⇒ [0]  $[0] \Rightarrow [1]$  10:  $[1] \Rightarrow [0]$ 

**2 Testez le code en essayant de mettre le téléviseur sous tension et en changeant les canaux.**

- ≥Répétez la procédure jusqu'à ce que vous trouviez le code qui permette de commander le téléviseur.
- ≥Si la marque de votre téléviseur ne se trouve pas dans la liste ou si le code donné pour votre téléviseur ne vous permet pas de commander votre téléviseur, c'est que cette télécommande n'est pas compatible avec votre téléviseur.

≥S'il y a plusieurs codes fournis pour votre téléviseur, essayez-les successivement jusqu'à trouver celui qui permet de commander correctement le téléviseur.

## **Connexions supplémentaires**

### **Pour connecter un téléviseur avec AUDIO/ VIDEO**

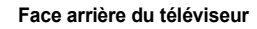

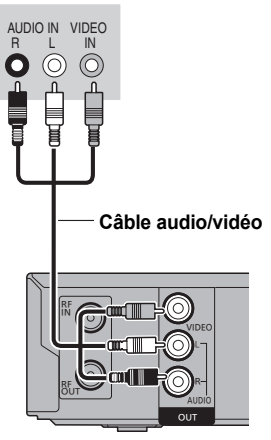

**Face arrière de l'appareil**

### **Fabricant et code correspondant**

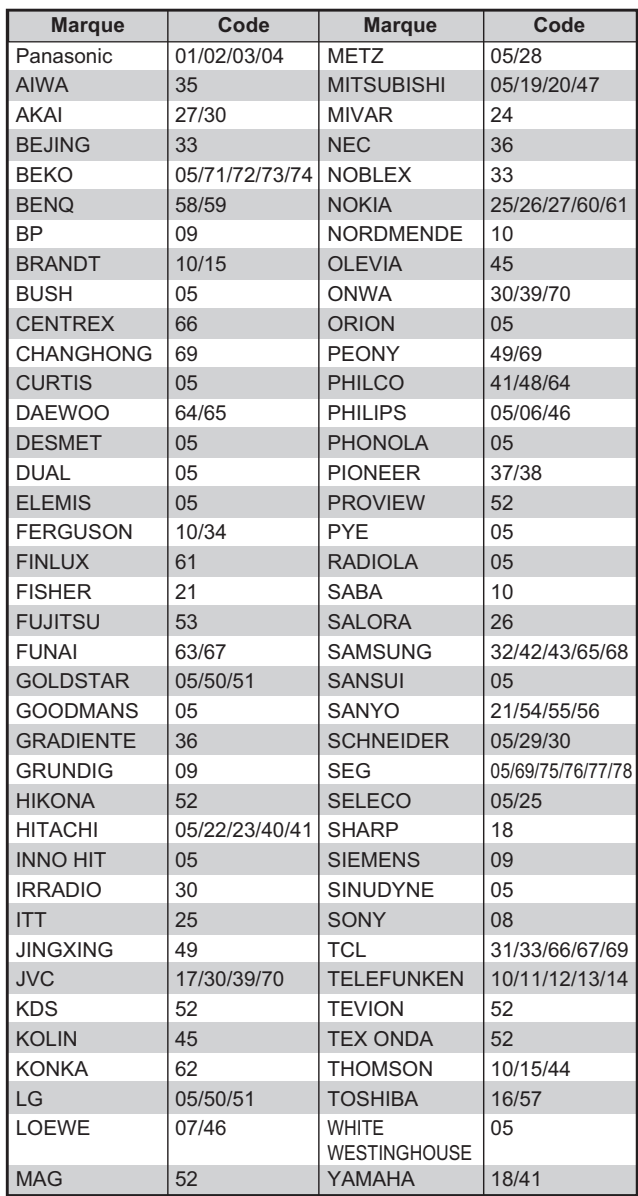

### **Pour connecter un magnétoscope avec AUDIO/VIDEO**

● Branchez aux prises de la même couleur. <br>● Respectez les codes couleurs des connecteurs lors du raccordement.

**Façade avant de cet appareil**

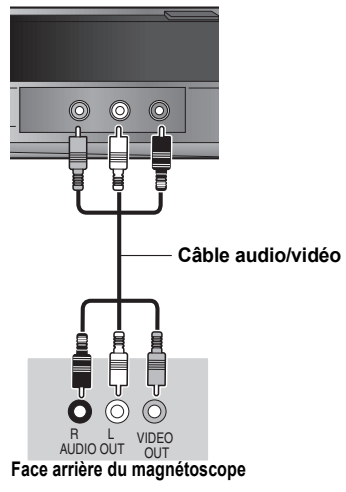
## **Connexion d'un amplificateur avec entrée numérique**

≥Pour bénéficier du son Surround multicanaux d'un DVD-Vidéo, raccordez un amplificateur doté de décodeurs Dolby Digital, DTS et MPEG.

#### **Réglage requis**

- Sortie audio numérique" dans le menu Configuration ( $\Leftrightarrow$  68) ≥Lorsque l'unité est connectée à un amplificateur via un câble audio optonumérique et à un téléviseur via un câble HDMI, vous pouvez profiter de la plus grande qualité de son provenant du disque en plaçant "Sortie audio numérique" sur "Optique uniquement" du menu Configuration ( $\Rightarrow$  69). Dans ce cas le son est uniquement diffusé par l'amplificateur et non par le téléviseur.
- ≥Avant d'acheter un câble audio optonumérique (non fourni), vérifiez la forme du connecteur de l'appareil à raccorder.
- ≥Il n'est pas possible d'utiliser de décodeur DTS Digital Surround incompatible avec les DVD.

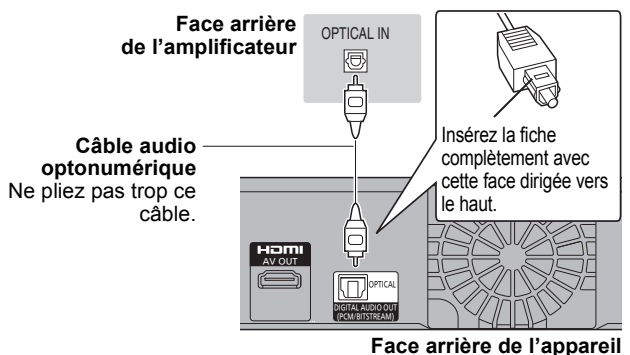

## **Connexion à un amplificateur stéréo**

≥Branchez aux prises de la même couleur.

#### **Face arrière de l'amplificateur**

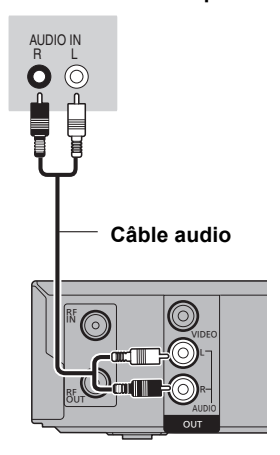

**Face arrière de l'appareil**

## **Connexion d'un téléviseur et d'un magnétoscope, d'un récepteur satellite numérique ou d'un décodeur analogique**

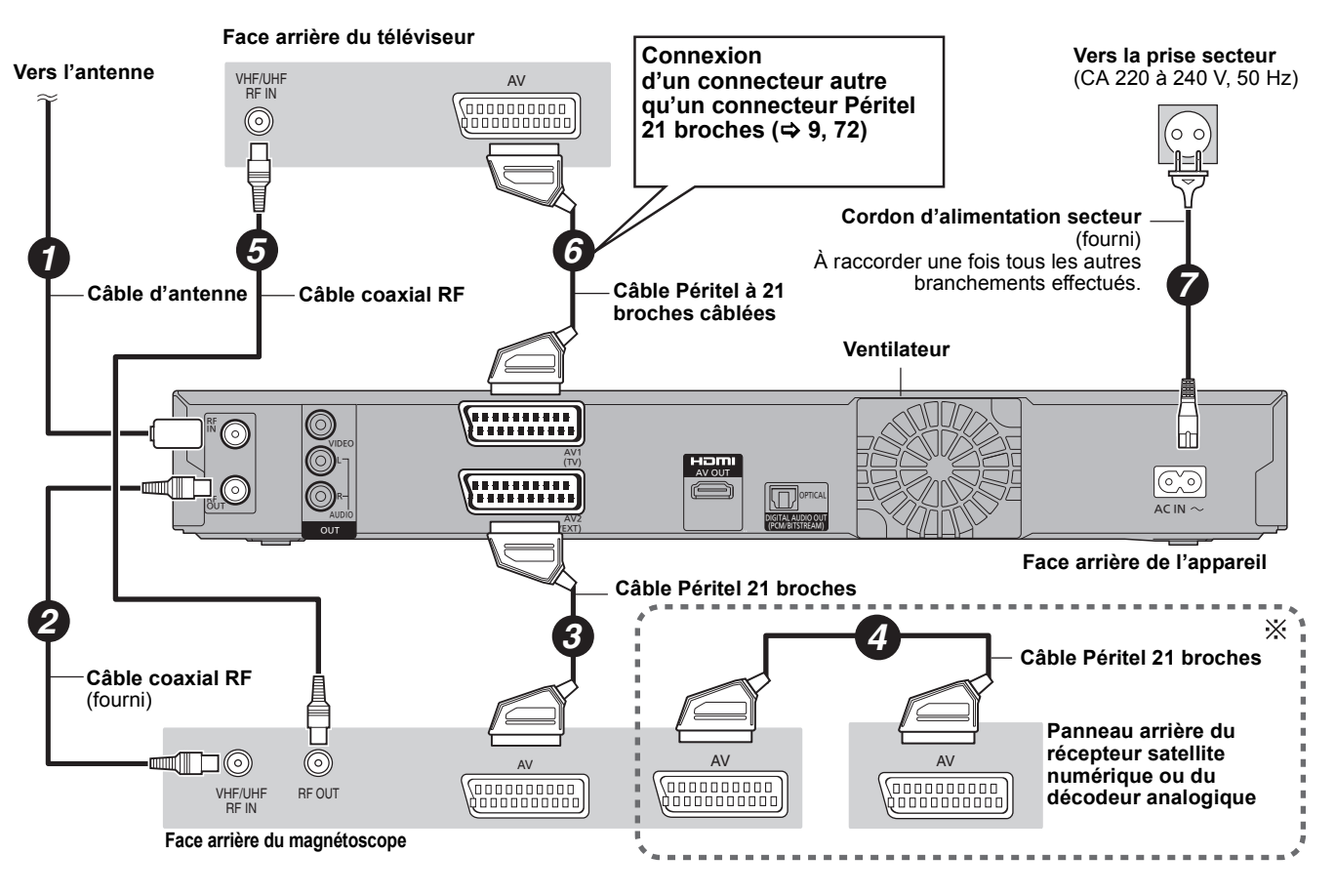

§ Uniquement lorsqu'on connecte un terminal numérique satellite ou un décodeur analogique avec cet appareil.

"Entrée AV2" et des réglages "Connexion AV2" du menu Configuration ( $\Leftrightarrow$  70) **Connectez l'appareil directement au téléviseur (→ 8, B) Réglage requis**

# **Foire aux questions**

Si vous vous posez une question sur le fonctionnement de l'appareil, reportez-vous aux questions et réponses ci-après.

# **Configuration**

#### **Quelle est l'antenne appropriée pour recevoir les émissions numériques terrestres?**

¾ Vous pouvez utiliser votre antenne actuelle. Les antennes râteaux peuvent également être utilisées. Utilisez une antenne intérieure si la réception est mauvaise. Consultez votre antenniste local.

#### **Est-ce que cet appareil reçoit ou enregistre les émissions en Haute Définition (HD)?**

¾ Non, cet appareil ne reçoit pas et n'enregistre pas d'émissions en Haute Définition (HD).

#### **De quel matériel faut-il disposer pour reproduire du son surround multicanal?**

¾ Vous ne pouvez pas produire du son en multicanaux avec cette unité sans utiliser un autre appareil. Vous devez connecter cette unité via un câble HDMI ou un câble numérique optique à un amplificateur ayant un décodeur (Dolby Digital, DTS ou MPEG) incorporé.  $(\Rightarrow$  9, 73)

#### **Les écouteurs et les haut-parleurs sont-ils raccordés directement à l'appareil?**

¾ Il n'est pas prévu de les raccorder directement à l'appareil. Connectez-les à l'aide d'un amplificateur ou un autre appareil similaire.  $(\Rightarrow 73)$ 

#### **Mon téléviseur est-il compatible avec un signal en mode progressif?**

¾ Tous les téléviseurs Panasonic dotés de connecteurs d'entrée 576 (625)/50i · 50p, 480 (525)/60i · 60p sont compatibles avec le balayage progressif. Si vous avez un téléviseur d'une autre marque, consultez le fabricant à ce sujet.

# **Disque**

#### **Puis-je lire des DVD-Video et des CD Vidéo achetés dans un autre pays?**

¾ Vous ne pouvez pas lire de DVD-Vidéo si leur numéro de région ne comprend pas "2" ou "ALL". Pour plus de précisions, consultez la pochette du disque.  $(\Rightarrow$  Couverture)

#### **Est-ce qu'un DVD-Video ne comportant pas de code de zone peut être lu?**

¾ La présence d'un code de zone sur un DVD-Vidéo indique que ce disque respecte la norme. Il n'est pas possible de lire des disques ne comportant pas de code de zone. Il n'est pas non plus possible de lire les disques non conformes au standard.

#### **Veuillez me parler des disques compatibles avec cet appareil.**

- ¾ Cet appareil enregistre et lit des DVD-RAM, DVD-R, DVD-RW (format DVD-Vidéo), +R, et +RW, et lit des DVD-RW (format d'enregistrement vidéo DVD). Cependant, vous ne pouvez pas enregistrer directement sur un disque DVD-R DL ou +R DL au moyen de cet appareil (la lecture et la copie sont possibles).  $\Rightarrow$  12–13)
- ¾ Cet appareil peut également enregistrer et lire les disques DVD-R, DVD-R DL, DVD-RW, +R, +R DL, +RW compatibles avec l'enregistrement à vitesse rapide.

#### **Je voudrais en savoir plus sur la compatibilité des CD-R et CD-RW avec cet appareil.**

- ¾ Cet appareil lit aussi les disques CD-R/CD-RW ayant été enregistrés dans l'un des standards suivants: CD-DA, CD Vidéo, SVCD (conforme à IEC62107), DivX, MP3, WMA et images fixes (JPEG).  $($   $\Rightarrow$  13, 15)
- ¾ Mais il n'est pas possible de lui faire enregistrer des CD-R ou CD-RW.

# **Enregistrement**

#### **Puis-je enregistrer une cassette VHS ou un DVD du commerce?**

¾ La plupart des cassettes VHS et DVD vendus dans le commerce sont protégés contre la copie; leur enregistrement n'est donc en général pas possible.

#### **Les DVD-R, DVD-R DL, DVD-RW (format DVD-Vidéo), +R, +R DL et +RW enregistrés sur cet appareil peuvent-ils être lus sur d'autres appareils?**

- ¾ Oui, ils peuvent être lus sur des matériels tels que les lecteurs de DVD à condition d'avoir été finalisés sur cet appareil. Toutefois, selon les conditions d'enregistrement, la qualité du disque et les caractéristiques du lecteur de DVD, la lecture peut s'avérer impossible.
- Si vous lisez un DVD-R DL, +R DL ou un +RW, utilisez un appareil compatible.

#### **Est-ce que le signal audionumérique fourni en sortie par cet appareil peut être enregistré sur un autre matériel?**

¾ Vous pouvez enregistrer si vous utilisez le signal PCM. Lors de l'enregistrement d'un DVD, changez les réglages de "Sortie audio numérique" selon ce qui suit depuis le menu Configuration.  $(468)$ – Réduc. échantillonnage PCM: Oui – Dolby Digital/DTS/MPEG: PCM

Ceci n'est valable que si la copie des données audionumériques du disque est autorisée et si votre appareil d'enregistrement est compatible avec la fréquence d'échantillonnage de 48 kHz.

¾ Vous ne pouvez pas enregistrer de signaux MP3 ou WMA.

#### **(Émission analogique uniquement) En cours d'enregistrement, puis-je sélectionner l'autre canal d'une émission bilingue?**

- ¾ S'il s'agit d'un enregistrement sur disque dur ou DVD-RAM, oui, c'est possible. Appuyez simplement sur [AUDIO]. (Lorsque "Copie en mode Rapide" est réglé sur "Non") (→ 33)
- ¾ Si l'enregistrement s'effectue sur DVD-R, DVD-RW (format DVD-Vidéo), +R ou +RW, ce n'est pas possible. Modifiez avant de lancer l'enregistrement le réglage de l'option "Sélection Audio Bilingue" du menu Configuration.  $(\Rightarrow 68)$

### **Puis-je faire des copies sur DVD à vitesse rapide?**

¾ Oui, vous pouvez. (Lorsque "Copie en mode Rapide" a été réglé sur "Oui" avant d'enregistrer le programme.) Selon le type de disque, la vitesse maximale varie.  $(\Rightarrow 52)$ 

# **USB**

#### **Que puis-je faire ou ne pas faire avec le port USB de cet appareil?**

- ¾ Vous pouvez lire DivX (sauf pour les contenus DivX VOD), WMA, MP3 ou les fichiers d'images fixes (JPEG) sur une clé USB.  $(\Rightarrow 36)$
- ¾ Vous pouvez copier des fichiers d'images fixes (JPEG) d'une clé USB vers le DD, DVD-RAM ou carte SD.  $(\Rightarrow 57, 58)$
- ¾ Vous pouvez copier des fichiers WMA ou MP3 d'une mémoire USB sur le disque dur.  $(\Rightarrow 59)$
- ¾ Vous pouvez connecter un équipement vidéo et copier des vidéos SD sur le disque dur ou un DVD-RAM.  $(\Rightarrow 56)$
- Les données du HDD ou d'un disque ne peuvent pas être copiées sur la clé USB.
- Les données d'une clé USB ne peuvent pas être éditées et une clé USB ne peut pas être formatée sur cet appareil.
- Certaines clés USB ne peuvent pas être utilisées avec cet appareil.  $(\Rightarrow 14)$

# **Musique**

#### **Que peut-il arriver si j'essaie d'enregistrer plusieurs fois sur le même CD?**

¾ Vous pouvez graver le CD, mais un nouvel album sera réalisé d'après l'album actuel.

## **Puis-je transférer des pistes musicales du HDD vers un disque ou une clé USB?**

 $\triangleright$  Non, vous ne pouvez pas faire cela.

# **TV Guide**

#### **Est-il possible de programmer un enregistrement, avec une heure de départ et de fin différente de celles du système TV Guide?**

- ¾ Vous pouvez modifier manuellement le temps de début et de fin des programmes dans le menu Enreg. programmé. (⇒ 28)
- Si vous paramétrez l'enregistrement programmé au moyen du système TV Guide, l'heure de début d'enregistrement et l'heure de fin d'enregistrement peuvent être réglées avec une marge allant jusqu'à 10 minutes. ( $\Leftrightarrow$  67, Heure du début d'enregistrement, Heure de fin d'enregistrement)

#### **Puis-je recevoir les données du système TV Guide au moyen d'un récepteur satellite numérique ou d'un décodeur?**

¾ Non, uniquement au moyen du syntoniseur intégré. Pour effectuer des enregistrements programmés avec des récepteurs satellite numériques ou des décodeurs, utilisez la fonction External ou l'enregistrement programmé manuel de votre appareil.  $(\Rightarrow 25, 28)$ 

#### **Comment puis-je annuler un enregistrement programmé?**

¾ Appuyez sur [PROG/CHECK] et sélectionnez l'entrée désirée puis appuyez sur [DELETE  $\overline{*}$ ]. ( $\Rightarrow$  28)

#### **Que se passe t-il lorsque je débranche l'appareil de la prise électrique?**

- Les données du TV Guide ne seront pas mises à jour.
- ¾ Si l'appareil est déconnecté d'une source d'énergie pendant un long moment, les données du TV Guide seront perdues.
- La configuration de l'horloge sera effacée et l'enregistrement avec minuterie ne fonctionnera pas.

### **Que se passe-t-il si mon code postal change, c'est à dire si je déménage?**

¾ Les données du Guide TV pourraient ne pas être téléchargées correctement. Changez "Code postal" dans le menu Réglage (pour les émissions numériques), ou changez le code postal dans le menu de réglage du GUIDE Plus+ (pour les Emissions analogiques). Le cas échéant, effectuez un Auto-Setup complet. Les données TV Guide sauvegardées peuvent être perdues.  $(\Rightarrow 32, 65, 71)$ 

# **(Emissions analogiques uniquement) Pourquoi est-ce que le système GUIDE Plus+ est disponible uniquement après env. 2 heures?**

Le débit auquel le GUIDE Plus+ est envoyé, est limité. En fonction du pays, de la qualité du signal et du nombre de canaux reçus, le temps nécessaire pour que le système GUIDE Plus+ soit prêt peut varier.

#### **(Emissions analogiques uniquement) Combien de fois les données GUIDE Plus+ sontelles mises à jour et quand?**

Les données du GUIDE Plus+ sont transmises du Canal hôte (la chaîne de télévision retransmettant la liste du programme télévisé) plusieurs fois par jour. Les données seront transmises à 2h50 chaque matin.

Cela prend environ 2 heures pour achever le téléchargement des données.

Les données GUIDE Plus+ sont téléchargées automatiquement lorsque l'appareil est éteint.  $(\Rightarrow 11)$ 

# **Canaux TV**

#### **Je souhaiterais des informations concernant les canaux de réception TV.**

- La couverture des chaînes dépend du système de tuner que vous employez.
- Consultez la liste des Chaînes de réception télé suivante. **Liste des canaux de réception TV**

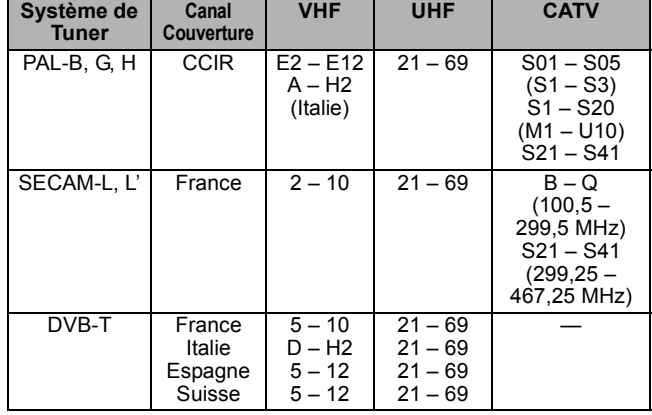

# **Sur le téléviseur**

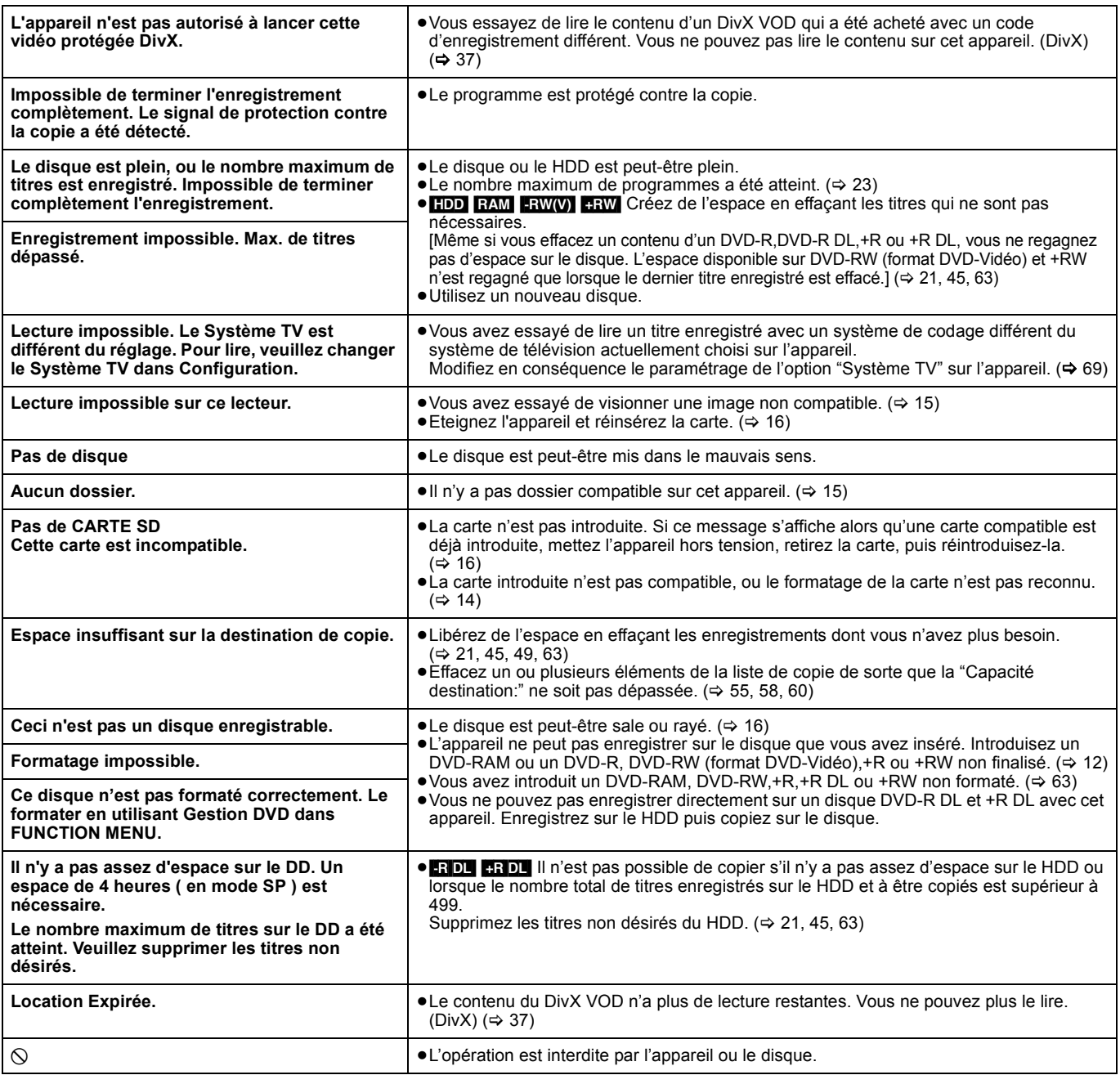

**Liste des codes de langue** Entrez le code avec les touches numériques.

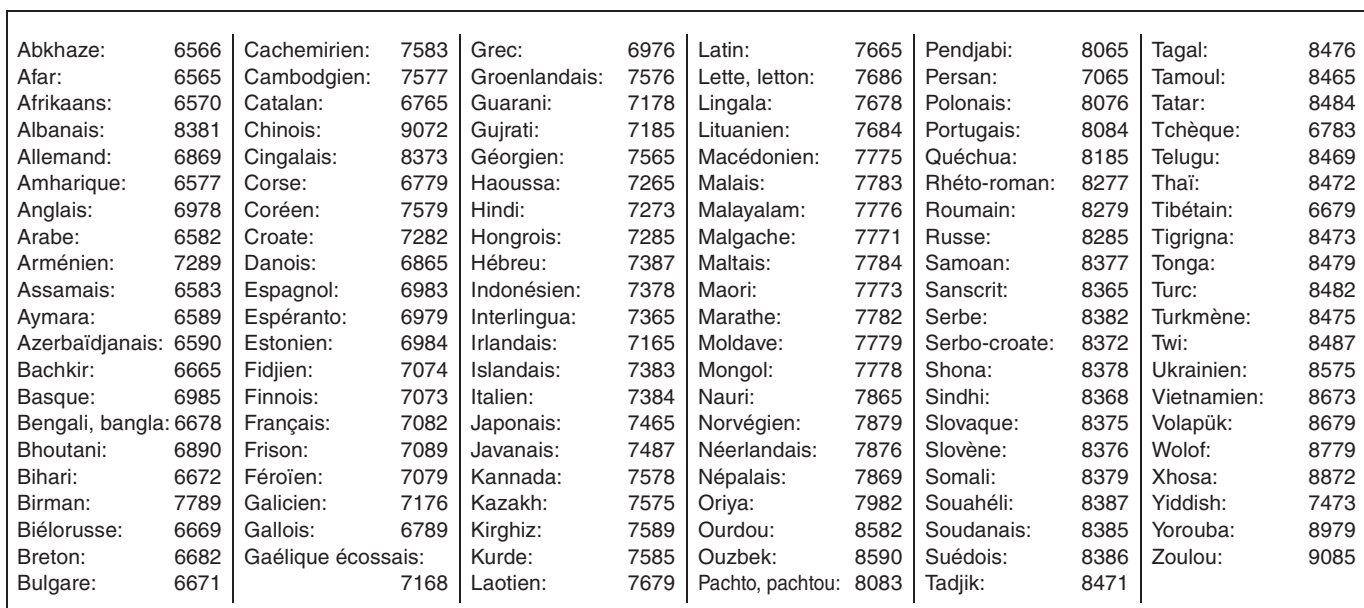

# **Sur l'affichage de l'appareil**

Les messages ou codes de service suivants apparaissent sur l'afficheur de l'appareil lorsqu'un événement inhabituel est détecté lors du démarrage ou de l'utilisation

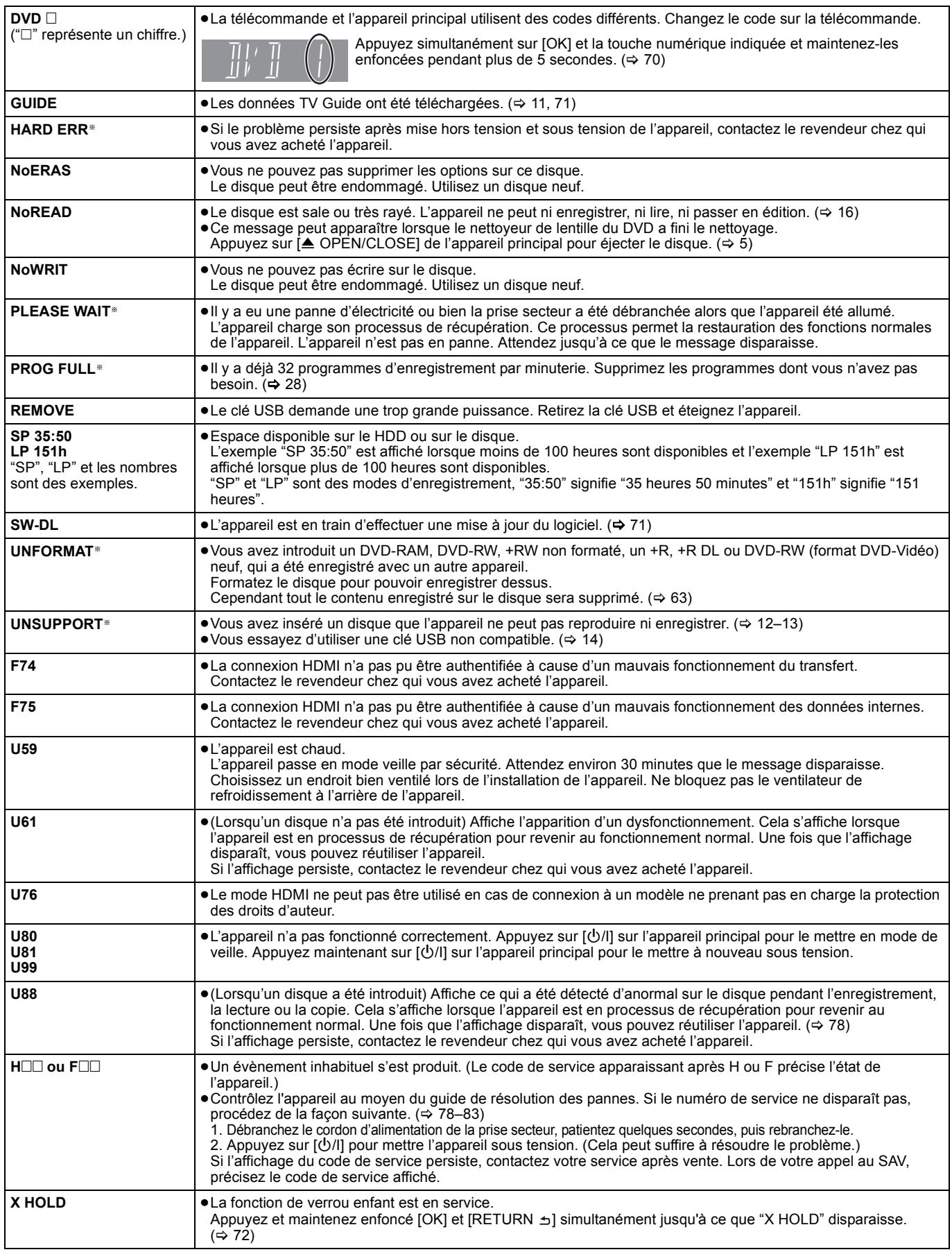

§ Le message est affiché alternativement.

# **Guide de dépannage**

Avant de solliciter le SAV, faites les vérifications suivantes. Si le résultat de vos vérifications est douteux, ou si les solutions proposées dans le tableau ne permettent pas de résoudre le problème, consultez votre revendeur.

#### **Les phénomènes suivants ne sont pas dus à un problème subi par cet appareil:**

- ≥Bruits de rotation régulière des disques.
- ≥Mauvaise réception d'une chaîne en raison des conditions
- météorologiques.
- ≥L'image est déformée pendant la recherche.
- ≥Interruptions de la réception en raison de coupures périodiques de la diffusion satellite.
- Les opérations sont lentes lorsque "Power Save" est activé. ≥C'est la mauvaise qualité du disque qui est en cause. (Retentez l'opération
- avec un disque de marque Panasonic.) ≥L'appareil se bloque suite à l'activation d'un de ses dispositifs de protection. (Maintenez la touche [Í/I] de l'appareil principal enfoncée pendant 3 secondes).
- ≥Lorsque l'appareil est allumé ou éteint, il peut se produire un son inattendu.

# **Alimentation**

#### **Pas d'alimentation.**

#### L'appareil ne s'allume pas en appuyant sur [ $\diamond$ ].

- ¾ Branchez le cordon d'alimentation en l'enfonçant bien dans une prise de courant dont vous savez qu'elle est alimentée.  $(\Rightarrow 8, 73)$
- ¾ Des enregistrements programmés liés avec un équipement externe sont en veille d'enregistrement ("EXT-L" sur l'affciheur de l'appareil clignote quand on appuie sur [U]). Appuyez sur [EXT LINK] pour annuler la veille d'enregistrement.  $(425)$

#### **L'appareil est passé en mode de veille.**

¾ Un des dispositifs de sécurité de l'appareil est entré en service. Appuyez sur  $\left[\left\langle \cdot\right\rangle / \right]$  sur l'appareil principal pour le mettre sous tension.

#### **L'alimentation est automatiquement coupée.**

¾ Si vous avez connecté cet appareil à un téléviseur compatible "HDAVI Control" avec un câble HDMI ou à un téléviseur compatible Q Link avec un câble Péritel à 21 broches câblées, il est automatiquement mis en mode d'attente lorsque le téléviseur passe en mode d'attente. (⇒ 40)

#### **Cet appareil s'éteint quand l'entrée TV est commutée.**

¾ C'est normal lorsqu'on emploie VIERA Link (HDAVI Control 4 ou supérieur). Pour des plus amples détails, consultez le mode d'emploi du téléviseur.

## **Affichages**

#### **L'affichage est sombre.**

¾ Modifiez le réglage de l'option "Affichage sur l'unité" du menu Configuration.  $(368)$ 

#### **"0:00" clignote sur l'affichage de l'appareil.**

 $▶$  Réglez l'horloge. ( $⇒ 70$ )

#### **La durée enregistrée sur le disque et la durée disponible affichée ne sont pas complémentaires. Le temps affiché de cet appareil est différent du temps d'enregistrement effectif ou du temps d'enregistrement MP3/WMA.**

- Les durées affichées peuvent différer des durées réelles.
- La durée d'enregistrement disponible sur DVD-RW (format DVD-Vidéo) ou +RW n'augmente que lorsque le dernier titre enregistré est effacé. Elle n'augmente pas lorsque d'autres titres sont effacés.
- ¾ Même si vous effacez un contenu du DVD-R, DVD-R DL, +R ou +R DL, vous ne regagnez pas d'espace sur le disque.
- ¾ Après plus de 200 enregistrements ou opérations d'édition sur un DVD-R, DVD-R DL, +R ou +R DL, la quantité d'espace disque utilisé pour une même durée d'enregistrement augmente.
- Pendant une recherche, il est possible que la durée écoulée ne soit pas actualisée correctement.

#### **L'horloge n'est pas correctement réglée.**

¾ Dans des conditions de mauvaise réception, etc., la fonction de correction automatique de l'heure risque de ne pas fonctionner. Dans ce cas, l'option "Automatique" est automatiquement réglée sur "Non". Si une relance du réglage automatique ne donne pas de résultat, réglez l'heure manuellement.  $(\Rightarrow 70)$ 

**Par rapport à la durée réelle d'enregistrement, la durée restante affichée est inférieure à ce qu'elle devrait être. (Seulement lors des enregistrements au standard NTSC)**

¾ Le temps d'enregistrement/lecture affiché est converti à partir du nombre de photogrammes à 29,97 photogrammes (égal à 0,999 secondes) à 1 seconde. Il y aura une légère différence entre le temps affiché et le temps effectivement écoulé (p. ex., un temps écoulé effectif d'une heure pourrait s'afficher comme approximativement 59 minutes 56 secondes). Cela n'affecte pas l'enregistrement.

#### **"U88" est affiché et il n'est pas possible d'éjecter le disque.**

- ¾ L'appareil est en phase de reprise. Pour éjecter le disque, veuillez exécuter les opérations suivantes.
	- 1 Appuyez sur [O/I] sur l'appareil principal pour le mettre en mode de veille.
	- Si l'appareil ne se met pas en mode de veille, maintenez la touche [少/I] enfoncée sur l'appareil principal pendant environ 3 secondes. L'appareil est mis de force en mode de veille.
	- 2 Tandis que l'appareil est en mode veille, maintenez appuyés en même temps [■] et [CH ∧] sur l'appareil principal pendant environ 5 secondes. Enlevez le disque.

## **Écran du téléviseur et vidéo**

#### **La réception de télévision devient plus mauvaise ou impossible après la connexion de l'appareil.**

- Cela peut se produire parce que les signaux sont divisés entre l'appareil et le téléviseur, voire d'autres appareils. Ce problème peut être résolu en utilisant un amplificateur de signal, disponible dans les magasins de matériel audiovisuel. Si cela ne suffit pas à résoudre le problème, consultez votre revendeur.
- Les signaux d'émission ne peuvent pas être émis du connecteur de cet appareil RF OUT. Sélectionnez "Oui" dans "RF OUT ( Signal Aérien )" du menu Configuration.  $(\Rightarrow$  71)

#### **L'information du canal numérique ou le panneau de contrôle n'apparaît pas. Les messages d'état n'apparaissent pas.**

- 
- ¾ Sélectionnez le temps (3–10 sec.) sous "Affichage à l'écran" dans le menu Configuration.  $($   $\Rightarrow$  68)
- L'information du canal numérique n'apparaîtra pas pendant la visualisation ou l'enregistrement.
- Le panneau de contrôle s'affiche uniquement en cas de connexion à un téléviseur prenant en charge "HDAVI Control 2" ou plus.  $(\Rightarrow 41)$
- Les émissions analogiques ne prennent pas en charge l'information du canal numérique.

### **Certaines fonctions DVB-T ne fonctionnent pas.**

 $\geq$  L'appareil ne prend pas nécessairement en charge toutes les fonctions DVB-T telles que MHP (Multimedia Home Platform) etc. Il n'est pas garanti que les nouvelles fonctions introduites par les chaînes de télévision fonctionnent.

#### **Le fond gris n'apparaît pas.**

¾ Sélectionnez "Oui" dans "Arrière-plan gris" du menu Configuration.  $(\Rightarrow 68)$ 

#### **La taille de l'écran est incorrecte.**

Vérifiez les réglages d'option "Aspect TV" au menu Configuration. (→ 69) ¾ Si vous branchez un câble HDMI, placez "Format vidéo 4:3" sur "16:9" dans le menu Configuration.  $( \Rightarrow 69)$ 

#### **La taille de l'écran du titre enregistré est erronée.**

- ¾ Réglez l'option "Copie en mode Rapide" sur "Oui" et l'option "Format d'enregistrement" sur "4:3". ( $\Rightarrow$  67)
- Les programmes de format 16:9 sont enregistrés au format 4:3 dans les cas suivants.
	- **ERI ENDLI ERW(V)** Si vous avez réalisé l'enregistrement ou la copie à l'aide du mode d'enregistrement "EP" ou "FR (enregistrements de 5 heures ou plus)".
	- Si vous avez réalisé l'enregistrement ou la copie sur un +R, +R DL ou +RW.
	- Si vous enregistrez avec "Format d'enregistrement" réglé sur "4:3" dans le menu Configuration.

Lorsque vous désirez enregistrer un programme 16:9 dans le même format d'image, réglez "Copie en mode Rapide" sur "Oui", et réglez<br>l'option "Format d'enregistrement" sur "16:9". (➡ 67)

¾ En paramétrant "Format d'enregistrement" sur "Automatique", il y a une possibilité que l'enregistriment soit effectué en utilisant l'aspect erroné. Faites correspondre les paramétrages d'aspect à l'émission lors de l'enregistrement. (⇒ 67)

Il peut être possible de régler le mode d'affichage sur le téléviseur. Référez-vous au manuel d'utilisation de votre téléviseur.

#### **Il n'y a pas d'image pendant un enregistrement par minuterie.**

Les enregistrements par minuterie sont effectués quel que soit l'état de l'appareil, allumé ou en veille. Pour vérifier qu'un enregistrement par minuterie se passe bien, allumez l'appareil.

#### **L'écran change automatiquement.**

Quand "Écran de veille" dans le menu Configuration est paramétré sur "Oui", l'écran pourrait passer en mode économiseur d'écran si aucune opération n'est effectuée pendant 5 minutes ou plus. ( $\Rightarrow$  68) Appuyez sur [OK] pour revenir à l'écran précédent.

#### **Il y a un phénomène net de rémanence des images.**

 $\triangleright$  Placez "Lecture NR" du menu Vidéo sur "Non". ( $\Leftrightarrow$  61)

#### **Il n'y a pas de changement visible de la qualité d'image lors de l'utilisation des options du menu Vidéo.**

L'effet de ces options est moins perceptible avec certains types de signaux vidéo.

#### **Les images de l'appareil n'apparaissent pas sur le téléviseur.**

#### **L'image est déformée.**

- ¾ Vérifiez que le téléviseur est bien connecté à la prise AV1, à la prise
- VIDEO OUT ou à la prise HDMI de cet appareil.  $(\Rightarrow 8, 9, 72, 73)$ Assurez-vous que le réglage d'entrée du téléviseur (Ex.: AV1) est correct.
- ¾ Le réglage de l'option "Système TV" de l'appareil diffère du système utilisé sur le disque en cours de lecture. À l'arrêt, maintenez appuyées les touches [■] et [≜ OPEN/CLOSE] de l'appareil principal pendant au moins 5 secondes. Le système passe de PAL à NTSC ou vice versa.  $(\Rightarrow 69)$
- Lorsque cette unité est raccordée via un câble HDMI, utilisez un disque qui correspond au système TV de cette unité
- Les images peuvent ne pas être vues lorsque plus de 4 appareils sont connectés par des câbles HDMI. Réduisez le nombre d'appareils connectés.

#### **L'image est déformée durant la lecture, ou la vidéo n'est pas lue correctement.**

- Il est possible que vous lisiez un programme télévisé enregistré avec une mauvaise réception ou dans de mauvaises conditions météorologiques.
- Il est possible que l'image soit déformée ou qu'un écran noir apparaisse brièvement entre les titres enregistrés dans les situations suivantes:
	- entre des titres enregistrés avec des modes d'enregistrement différents;
	- entre des scènes enregistrées avec des formats d'image différents;
	- entre des scènes enregistrées avec des résolutions différentes;
	- entre les chapitres de la liste de lecture.

## **Son**

#### **Pas de son. Faible volume. Son déformé. Impossible d'entendre le type de son souhaité.**

- ¾ Vérifiez les branchements et les réglages "Sortie audio numérique".Vérifiez le mode d'entrée de l'amplificateur si vous en
- $a$ vez raccordé un. ( $\Rightarrow$  8, 9, 68, 69, 72, 73) Appuyez sur [AUDIO] pour choisir le mode audio. ( $\Rightarrow$  33)
- Le son peut ne pas être reproduit à cause de la manière dont les
- fichiers ont été créés. (DivX) Le son peut ne pas être entendu si 4 appareils sont branchés pas des câbles HDMI.
- Réduisez le nombre d'appareils connectés. Les effets sonores ne fonctionneront pas si le signal bitstream est produit pas le connecteur HDMI AV OUT ou le connecteur OPTICAL DIGITAL AUDIO OUT.
- Pour diffuser le son d'un appareil connecté via un câble HDMI, placez "Sortie audio numérique" sur "HDMI et Optique" dans le menu Configuration.  $(\Rightarrow 69)$
- Selon l'appareil connecté, le son peut être déformé si cette unité est branchée via un câble HDMI.
- ¾ En enregistrant sur le HDD ou sur un DVD-RAM lorsque "Copie en mode Rapide" est placé sur "Oui", vous pouvez enregistrer uniquement la piste audio principale ou bien la piste audio secondaire d'une diffusion bilingue.

#### Si vous n'avez pas l'intention de copier le titre sur un DVD-R, DVD-R DL, DVD-RW (format DVD-Vidéo), +R, +R DL ou +RW placez "Copie en mode Rapide" du menu Configuration sur "Non". (⇒ 67)

#### **Impossible de changer de mode audio.**

- ¾ Il n'est pas possible de changer de canal audio dans les cas suivants. – Lorsqu'un DVD-R, un DVD-R DL, un DVD-RW (format DVD-Vidéo) un +R, un +R DL ou un +RW est sur le plateau à disque et que le
	- lecteur de DVD est sélectionné. – Lorsque le mode d'enregistrement sélectionné est XP et que l'option "Mode audio pour enreg. XP" est réglée sur "LPCM".  $(\Rightarrow 68)$
	- Lorsque l'option "Copie en mode Rapide" est réglée sur "Oui". (Le réglage par défaut est "Oui".) (⇒ 67)
- ¾ L'amplificateur est raccordé à l'aide d'un câble optonumérique ou d'un câble HDMI. Vous ne pouvez pas changer de canal audio si l'option "Dolby Digital" est placée sur "Bitstream". Placez l'option "Dolby Digital" sur "PCM" ou bien raccordez-le à l'aide de câbles audio. (⇔ 9, 68, 73)
- Avec certains disques, le mode audio ne peut pas être modifié en raison de la façon dont ils ont été créés.

# **Opération**

#### **Impossible de commander le téléviseur. La télécommande ne fonctionne pas.**

- ¾ Changez le code du fabricant. Certains téléviseurs ne peuvent pas être commandés même si vous changez le code. (> 72)
- La télécommande et l'appareil principal utilisent des codes différents. Changez le code sur la télécommande. (+ 70)

Appuyez simultanément sur [OK] et la touche numérique indiquée et maintenezles enfoncées pendant plus de 5 secondes.

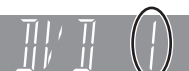

- Les piles sont usées. Remplacez-les par des neuves.  $(\Rightarrow 4)$
- Vous ne pointez pas la télécommande vers le capteur de signal
- télécommande de l'unité principale pendant le fonctionnement.  $(\Rightarrow 4)$ ¾ Le verre coloré peut empêcher la réception ou la transmission du
- signal ¾ Veillez à ce que la cellule de réception des signaux de la
- télécommande ne soit pas exposée à la lumière directe du soleil.
- ¾ Après le remplacement des piles, il est possible qu'il faille redéfinir le code sur la télécommande. (⇒ 70)
- Il peut être nécessaire de taper à nouveau le code du fabricant sur la télécommande après en avoir changé les piles.  $(\Rightarrow 72)$
- La fonction de verrou enfant est en service.  $(\Rightarrow 72)$

#### **L'appareil est sous tension mais ne peut pas être commandé.**

- ¾ Vous n'avez pas correctement sélectionné le lecteur destination de l'enregistrement ou source de la lecture. (⇒ 18, 19)
- Certaines opérations sont peut-être interdites par le disque.
- ¾ Cet appareil est chaud ("U59" apparaît sur l'affichage). Attendez que la mention "U59" disparaisse.
- ¾ Un des dispositifs de sécurité de l'appareil est entré en service. Réinitialisez l'appareil de la façon suivante:
	- Appuyez sur [U/I] sur l'appareil principal pour le mettre en mode de veille.

Si l'appareil ne se met pas en mode de veille, maintenez la touche [Í/I] enfoncée sur l'appareil principal pendant environ 3 secondes. L'appareil est passé en veille de force. Sans quoi, déconnectez le cordon d'alimentation, patientez une

minute, puis reconnectez-le.

2 Appuyez sur [少/l] sur l'appareil principal pour le mettre sous tension. Si le problème persiste, consultez votre revendeur.

#### **Impossible d'éjecter le disque.**

¾ L'appareil est en cours d'enregistrement.

- Des enregistrements programmés liés avec un équipement externe sont en veille d'enregistrement ("EXT-L" sur l'affciheur de l'appareil clignote quand on appuie sur [Í]). Appuyez sur [EXT LINK] pour annuler la veille d'enregistrement. (⇒ 25)
- ¾ Il est possible qu'un problème affecte l'appareil. Appuyez simultanément sur les touches [■] et [CH ∧] de l'enregistreur (appareil principal) pendant environ 5 secondes. Retirez le disque et contactez votre revendeur. Si la fonction de verrou enfant est en service, les opérations ci-

dessus ne fonctionnent pas. Désactivez la fonction verrou enfant.  $(\Rightarrow 72)$ 

#### **Impossible de faire l'accord sur les canaux de télévision. Impossible de télécharger les réglages de canaux du téléviseur.**

- Vérifiez les connexions. ( $\Leftrightarrow$  8, 73)
- Vous devez connecter à un téléviseur compatible Q Link avec un câble Péritel 21 broches entièrement câblé ou un téviseur compatible VIERA Link (HDAVI Control 3 ou plus) avec un câble HDMI.

#### **Le démarrage est lent.**

- Désactivez "Power Save" dans le menu Configuration.  $(\Rightarrow 70)$
- Le démarrage prend plus de temps dans les situations suivantes: Le disque inséré n'est pas un DVD-RAM.
- L'horloge n'est pas réglée.
- Immédiatement après une coupure de courant ou le raccordement du cordon d'alimentation secteur.
- Lorsque l'unité est connectée via un câble HDMI.

## **Enregistrement, enregistrement par minuterie et copie**

## **Impossible d'enregistrer.**

#### **Copie impossible.**

- ¾ Vous n'avez pas inséré de disque ou il n'est pas possible d'enregistrer sur le disque que vous avez inséré. Insérez un disque sur lequel
- l'appareil peut enregistrer. (⇔ 12)<br>≻ Le disque n'est pas formaté. Formatez le disque. <mark>FAM [RW(V)</mark> [FR  $+$ RDL $+$ RW $($  $\Rightarrow$  63)
- Le disque est protégé par la Gestion DVD. ( $\Rightarrow$  63)
- Certains programmes sont assortis de limitations sur le nombre de fois où ils peuvent être enregistrés (CPRM). (⇒ 85)
- ¾ Il n'est pas possible d'enregistrer lorsqu'il ne reste plus assez d'espace ou lorsque le nombre de titres sur le disque a atteint son maximum. Effacez les titres dont vous n'avez plus l'usage ou bien utilisez un nouveau disque.  $(\Rightarrow 21, 45, 63)$
- ¾ Une vidéo ne peut pas être enregistrée sur un DVD-R sur lequel des images fixes sont enregistrées.
- ¾ Vous ne pouvez pas enregistrer directement sur un disque DVD-R DL ou +R DL avec cet appareil.
- Enregistrez sur le HDD puis copiez sur le disque.
- ¾ [-R]DL] [+R]DL] Dans les situations suivantes, vous ne pouvez pas copier. Supprimez les titres qui ne sont pas nécessaires du HDD et puis copiez.  $(\Rightarrow 21, 45, 63)$ 
	- S'il n'y a pas assez d'espace libre sur le HDD (Si vous avez l'intention de copier des titres d'un HDD sur un nouveau disque vierge, et de remplir entièrement le disque, l'équivalent de 4 heures d'espace libre en mode SP est nécessaire sur le HDD).
	- Si le nombre de titres enregistrés et le nombre de titres à être enregistrés a dépassé 499.
- ¾ Vous ne pouvez pas enregistrer ou copier sur des disques finalisés. Cependant, vous pouvez enregistrer et copier à nouveau si vous formatez un DVD-RW.
- ¾ En raison de particularités des DVD-R, DVD-R DL, DVD-RW (format DVD-Vidéo), +R, +R DL et +RW, il peut ne plus être possible d'enregistrer sur un tel disque si vous l'introduisez et le retirez ou éteignez/rallumez l'appareil pendant qu'il est chargé plus de cinquante fois.
- ¾ Les DVD-R, DVD-R DL, DVD-RW (format DVD-Vidéo) +R,+R DL et +RW enregistrés sur cet appareil peuvent ne pas fonctionner en enregistrement sur d'autres enregistreurs de DVD Panasonic.
- ¾ Cet appareil ne peut pas enregistrer les signaux NTSC sur un disque qui a déjà des enregistrements aux signaux PAL. (Mais, les deux types de programmes peuvent être enregistrés sur le HDD.) La lecture des disques enregistrés avec les deux signaux PAL et NTSC sur un autre appareil n'est pas garantie.
- ¾ Certaines émissions sont protégées par Copyright.

#### **Impossible d'enregistrer un contenu provenant d'un appareil externe.**

- Vérifiez que les branchements soient correctement effectués. ( $\Leftrightarrow$  26, 56, 73)
- Sélectionnez le canal d'entrée ("AV2", "AV3" ou "DV") correspondant aux connecteurs auxquels vous avez raccordé l'appareil externe.

#### **L'enregistrement par minuterie ne fonctionne pas correctement.**

- Le programme par minuterie est incorrect ou deux programmes se chevauchent. Corrigez le programme. ( $\Rightarrow$  28)
- Le programme n'est pas en veille d'enregistrement différé. (L'icône de minuterie "O" dans la liste d'enregistrement différé n'est pas allumée.)  $($  $\Rightarrow$  28)
- $\triangleright$  Réglez l'horloge. ( $\Leftrightarrow$  70)
- Les informations du programme dans le système de Guide TV ne sont pas correctes. Il est recommandé de modifier les heures de début et de fin pour disposer d'une marge de quelques minutes, ou réglez "Heure du début d'enregistrement" et "Heure de fin d'enregistrement" dans le menu Configuration. ( $\Rightarrow$  28, 67)

#### **Un enregistrement par minuterie ne s'arrête pas, même lorsqu'on appuie sur [**∫**].**

- ¾ Si vous utilisez l'enregistrement par minuterie avec liaison externe, appuyez sur [EXT LINK]. (Le symbole "EXT-L" disparaît.) (> 25)
- ¾ Si vous lancez un enregistrement dès la mise sous tension de l'appareil, alors que l'option "Power Save" n'est pas activée (Mode de démarrage rapide), il n'est pas possible d'arrêter l'enregistrement pendant un délai de quelques secondes.

#### **L'enregistrement programmé reste même après la fin de l'enregistrement.**

¾ L'enregistrement programmé reste s'il est paramétré sur l'option quotidienne ou hebdomadaire.

#### **Tout ou partie d'un titre enregistré a été perdu.**

¾ S'il se produit une coupure de courant ou si le cordon d'alimentation est débranché du secteur pendant un enregistrement ou une copie, le titre peut être irrécupérable et le disque dur ou le disque amovible peut devenir inutilisable.

Vous devez alors reformater le disque (**HDD, RAM, -RW(V), -RW** ) ou<br>utiliser un nouveau disque. Nous ne pouvons offrir aucune garantie concernant les titres ou disques inutilisables.  $( \Rightarrow 63)$ 

#### **Le nom du programme et le titre enregistré ne correspondent pas.**

Il y a eu un changement de programme postérieur à la programmation de l'enregistrement par minuterie, mais le titre enregistré porte encore l'ancien nom de programme.

#### **Impossible d'effectuer une copie sur DVD-R, etc. en mode vitesse rapide.**

- Lorsque vous enregistrez sur le disque dur, réglez l'option "Copie en mode Rapide" sur "Oui" depuis le menu Configuration. (Le réglage par<br>défaut est "Oui".) (⇔ 67)
- Dans les cas suivants, le mode vitesse rapide ne fonctionne pas, même si les titres sont enregistrés avec "Copie en mode Rapide" réglé sur "Oui".
	- [+R] [+R]DL] [+RW] En cas d'enregistrement en mode "EP" ou "FR (enregistrements de 5 heures ou plus)".
	- **HR ER DL** HRW Si enregistré au format 16:9.
	- FR<sup>I</sup> ER DLI ERW(V) Si enregistré au format 16:9 en utilisant le mode ou le mode "FR" (enregistre 5 heures ou plus).
- ¾ [+R] [+R]DL] [+RW] Les titres enregistrés sur d'autres graveurs DVD Panasonic avec "Copie en mode Rapide" placé sur "Oui", et puis copies sur le HDD de cet appareil peuvent ne pas pouvoir être copiés sur un disque +R, +R DL ou +RW avec la fonction de copie à vitesses rapide.

#### **Les copies prennent beaucoup de temps même lorsque le mode vitesse rapide est sélectionné.**

- Utilisez un disque compatible avec l'enregistrement à vitesse rapide. Même dans ce cas, l'enregistrement à la plus haute vitesse n'est pas obligatoirement possible selon l'état du disque.
- $\triangleright$  Il peut falloir plus de temps que normal pour copier de nombreux titres. ¾ Vous ne pouvez pas copier à vitesse rapide sur DVD-R des titres qui durent plus de 6 heures en utilisant d'autres enregistreurs de DVD Panasonic non compatibles avec le mode d'enregistrement EP (8heures).

#### **Le DVD-R, etc. en rotation fait un bruit anormalement fort.**

Lors d'un enregistrement ou d'une copie à vitesse rapide sur un DVD-R, DVD-R DL, DVD-RW (format DVD-Vidéo), +R,+R DL et +RW, le bruit de rotation du disque peut être plus fort qu'en temps normal; cela ne correspond pas à un dysfonctionnement.

#### **La fonction d'enregistrement DV automatique ne marche pas.**

- Si les images ne sont pas enregistrées ou si l'enregistrement s'interrompt, contrôlez les branchements et les réglages de l'appareil DV.  $(\Rightarrow 26)$
- $\triangleright$  L'enregistrement ne peut débuter que lorsque les images provenant de l'appareil DV s'affichent sur le téléviseur.
- L'enregistrement peut ne pas répondre à votre attente si les codes temporels de la cassette DV ne sont pas consécutifs.
- ¾ Selon l'appareil utilisé, il est possible que l'enregistrement DV automatique ne fonctionne pas.
- Ees enregistrements audio/vidéo ne se font pas sur bande DV.  $(\Rightarrow 26)$

# **Lecture**

#### **La lecture ne démarre pas même lorsqu'on appuie sur la touche [**1**] (PLAY). La lecture démarre mais s'arrête immédiatement.**

- Insérez le disque correctement avec l'étiquette dirigée vers le haut.  $(\Rightarrow 16)$
- $\geq$  Le disque est sale. ( $\Rightarrow$  16)<br> $\geq$  Vous avez essavé de lire u
- ¾ Vous avez essayé de lire un disque vierge ou un disque qui ne peut pas être lu sur cet appareil. (➾ 12–13)
- ¾ Vous avez essayé de lire un +RW qui a besoin d'être finalisé sur l'appareil sur lequel il a été enregistré.
- $\triangleright$  Il est possible que vous puissiez copier un titre "Enregistrements possibles qu'une seule fois" qui a été enregistré sur un DVD-RAM à l'aide d'un autre enregistreur de DVD Panasonic vers le HDD de cet appareil, mais sa lecture ne sera pas possible en raison de la protection du droit d'auteur.
- Lorsque vous enregistrez un DVD-RAM en mode "EP (8heures)", il est possible que le disque ne soit pas lisible sur certains lecteurs de DVD pourtant compatibles DVD-RAM. Dans ce cas, utilisez le mode "EP (6heures)".  $(\Rightarrow 67)$
- $\triangleright$  Il n'est pas possible de lire un DVD pendant un enregistrement DV automatique.
- Pour lire un contenu DivX VOD, référez-vous à la page web de l'endroit où vous l'avez acheté. (DivX) (→ 37)
- Assurez-vous que le téléviseur est allumé. Si le menu ou les messages sont affichés, suivez les instructions-à l'écran.

#### **Il y a suspension momentanée de l'audio et de la vidéo.**

- Ce phénomène se produit entre les différents chapitres d'une liste de lecture.  $\triangleright$  Ce phénomène se produit entre chapitres et pour les titres partiellement effacés sur des DVD-R, DVD-R DL, DVD-RW (format DVD-Vidéo), +R, +R DL et +RW finalisés ayant été enregistrés par copie à vitesse rapide.
- Il se produit enfin aux changements de scène en mode Visionnage rapide.
- **ERDLERDL** Pour lire un titre enregistré sur les deux couches l'appareil commute automatiquement entre les couches et lit le titre de la même manière qu'un programme normal. Cependant, le son et l'image peuvent momentanément décrocher lorsque l'appareil commute entre les couches.  $( \Rightarrow 12)$

## **La lecture d'un DVD-Video n'est pas possible.**

- Vous avez défini un niveau de classement pour restreindre la lecture de certains DVD-Vidéo. Modifiez ce réglage. (=> 67)
- Assurez-vous que le numéro de zone du DVD-Vidéo est correct, et qu'il n'est pas défectueux. ( $\Leftrightarrow$  Couverture)

#### **La piste sonore ou les sous-titres alternatifs ne peuvent pas être choisis.**

- Les langues ne sont pas enregistrées sur le disque.
- ¾ Avec certains disques, il est possible que vous ne puissiez pas passer par les menus de l'enregistreur pour changer de bande son et de sous-titres. Dans ce cas, passez par les menus du disque lui-même pour effectuer ces changements. (⇒ 18)

### **Pas de sous-titres.**

- Les sous-titres ne sont pas enregistrés sur le disque.
- ¾ Activez les sous-titres et sélectionnez "Texte" ou le numéro de sous-titres.  $(\Rightarrow 61)$

### **L'angle de vue ne peut pas être modifié.**

¾ Il n'est possible de changer d'angle de vue que lors des scènes qui ont été enregistrées sous différents angles.

### **Vous avez oublié le PIN du contrôle parental (niveaux de classement).**

#### **Le seul recours est d'annuler le verrouillage par niveau de classement.**

Le niveau de classement reprendra alors sa valeur d'usine. Pendant que le plateau à disque est ouvert, appuyez sur [DRIVE SELECT] pour sélectionner le lecteur puis appuyez en même temps sur [● REC] et sur [▶] de l'appareil principal pendant 5 secondes ou plus. ("INIT" apparaît alors sur l'afficheur de l'appareil).

## **La fonction Visionnage rapide ne fonctionne pas.**

- ¾ Elle est indisponible si le signal audio n'est pas un signal Dolby Digital. Elle est également indisponible quand l'enregistrement est
- effectué en mode XP ou FR.

## **La fonction de reprise de lecture ne marche pas.**

¾ Les positions mémorisées sont annulées lorsque – vous appuyez plusieurs fois sur [∫].

- vous ouvrez le plateau à disque.
- CD VCD USB éteignez l'appareil. – un enregistrement ou un enregistrement avec minuterie est exécuté.

#### **L'image d'un Vidéo CD ne s'affiche pas correctement.**

- Lors de la connexion à un téléviseur multi-système, choisissez "NTSC" pour l'option "Système TV" du menu Configuration.  $($  $\Leftrightarrow$  69)
- ¾ Lors de la connexion à un téléviseur PAL la partie inférieure de l'image ne peut pas être affichée correctement pendant la recherche.

#### **Le saut temporel, le saut manuel, etc. ne fonctionnent pas.**

- $\triangleright$  Ces fonctions ne marchent pas avec des disques finalisés.
- La fonction de saut temporel est inopérante lorsque le réglage "Système TV" de l'appareil est différent de celui du disque en cours de lecture. (→ 69)

#### **Cela prend du temps avant le démarrage de la lecture.**

 $\triangleright$  Ceci est normal sur une vidéo DivX. (DivX)

#### **L'image s'arrête.**

¾ L'image peut s'arrêter si les fichiers DivX sont plus grands que 4 Go. (DivX)

#### **Impossible de voir le début du titre lu.**

¾ (En cas de connexion à un téléviseur prenant en charge VIERA Link avec un câble HDMI)

Lorsque [▶] (PLAY) est appuyé sur la télécommande de l'appareil, vous pouvez être<br>incapable de voir le début d'un titre jusqu'à ce que l'image soit affichée sur le téléviseur. En utilisant [ $\blacktriangleleft$ ], revenez au début du titre.

# **Édition**

#### **L'espace disque disponible n'augmente pas même après la suppression d'un titre.**

- L'espace disque disponible n'augmente pas après l'effacement d'un DVD-R, DVD-R DL, +R ou d'un +R DL. (⇒ 21)
- L'espace disque augmente uniquement lorsque le dernier titre enregistré est supprimé d'un DVD-RW (format DVD-Vidéo) et +RW. L'espace disque n'augmente pas lorsque d'autres titres sont effacés.

#### **Impossible d'éditer.**

¾ Vous pouvez ne pas être capable d'éditer sur le HDD s'il n'y a pas d'espace disponible. Effacez tous titres non désirés pour créer de l'espace.  $(\Rightarrow 21,$ 

45, 63)

#### **Impossible de formater.**

- Le disque est sale. Essuyez avec un chiffon humide puis avec un chiffon sec. ( $\Rightarrow$  16)
- ¾ Vous avez essayé de formater un disque qui n'est peut-être pas utilisable sur cet appareil. (⇒ 12–13)

#### **Impossible de créer des chapitres. Impossible de définir le point de départ et le point d'arrivée lors d'une opération "Suppression Part.".**

- ¾ L'appareil écrit les données de division en chapitres sur le disque lorsque vous l'éteignez ou lorsque retirez le disque. Si une interruption de courant intervient avant l'un de ces deux événements, ces informations ne sont pas enregistrées.
- Ces opérations ne sont pas possibles avec les images fixes.
- Il n'est pas possible de créer des marques trop rapprochées. Vous ne pouvez pas spécifier un point final avant le point de départ.

### **Impossible d'effacer des chapitres.**

Lorsqu'un chapitre est trop court pour être effacé, utilisez la fonction "Unir chapitres" pour le rallonger.  $(\Rightarrow 45)$ 

### **Impossible de créer une Liste de lecture (Vidéo).**

Il n'est pas possible de sélectionner tous les chapitres d'un titre en une seule fois si ce dernier comporte aussi des images fixes. Sélectionnez-les individuellement.

# **Musique**

#### **Les pistes ne peuvent pas être copiées sur le HDD.**

- $\triangleright$  S'il y a des pistes avec copyright comme la restriction SCMS, elles ne pourront pas être copiées.
- ¾ L'enregistrement d'un CD qui n'est pas conforme aux normes
- CD-DA (contrôle de copie des CD, etc.) n'est pas garantie. ¾ Les pistes en prime ne peuvent pas être copiées.

## **Le tag ID3 tag d'un fichier MP3 ou le tag WMA d'un fichier WMA ne s'affiche pas complètement.**

Seuls le nom du morceau (**HDD** USB) et le nom de l'artiste ([HDD]) peuvent être affichés avec cet appareil.

## **Images fixes**

#### **Impossible d'afficher l'écran DIRECT NAVIGATOR.**

¾ Cet écran ne peut pas être affiché pendant un enregistrement ou une copie, ou lorsque l'appareil est en attente d'enregistrement en liaison avec un appareil externe.

#### **Impossible de modifier ou de formater une carte.**

¾ Désactivez le réglage de protection de la carte. (Avec certaines cartes, le message "Protection contre l'écriture Non" s'affiche parfois à l'écran même lorsque la protection est activée.)  $(463)$ 

#### **Le contenu de la carte est illisible.**

- ¾ Retirez la carte de la fente et réintroduisez-la. Si cela ne résout pas le problème, éteignez et rallumez l'appareil.
- Le format de la carte n'est pas compatible avec cet appareil. (Le contenu de la carte est peut-être endommagé.) Cet appareil est compatible avec les cartes mémoires SD aux formats FAT12 et FAT16 conformes aux spécifications SD, ainsi qu'avec les cartes mémoires SDHC au format FAT32. ( $\Rightarrow$  14, 15)
- ¾ La carte contient une structure de dossiers et/ou des types de fichiers non compatibles avec cet appareil.  $($   $\Rightarrow$  14)
- ¾ Vous pouvez utiliser des cartes mémoires SD d'une capacité de 8 Mo à 2 Go et des cartes mémoire SDHC d'une capacité de 4 Go à 32 Go.
- Cet appareil ne peut pas lire les images animées au format AVCHD ou MPEG4 sur une carte SD.

#### **La copie, l'effacement, la protection sont des opérations qui prennent un certain temps.**

- Lorsqu'il y a beaucoup de dossiers et de fichiers sur la carte, cela peut parfois prendre plusieurs heures.
- Quand vous répétez la copie ou la suppression, cela pourrait prendre un certain temps. Formatez le disque ou la carte.  $(\Rightarrow 63)$

#### **Les images fixes (JPEG) ne s'affichent pas normalement.**

Les images ayant été éditées sur le PC, telles que PROGRESSIVE JPEG etc., pourraient ne pas être lues.  $(4.15)$ 

# **USB**

## **Le contenu de la clé USB est illisible.**

- ¾ Enlevez la mémoire USB du port USB, puis insérez-la de nouveau. Si cela ne résout pas le problème, éteignez l'appareil puis rallumez-le.
- Vérifiez que la clé USB est correctement installée. ( $\Leftrightarrow$  16)
- Le format de la clé USB ou de son contenu n'est pas compatible. (Le contenu de la clé USB peut être endommagé.)  $(\Rightarrow 14, 15)$
- La carte contient une structure de dossiers et/ou des types de fichiers qui ne sont pas compatibles avec cet appareil.  $( \Rightarrow 15)$
- Mettez l'appareil hors tension puis de nouveau sous tension. Les clés USB sont connectées en utilisant un câble d'extension
- USB ou un répéteur multiport USB qui n'est pas reconnu par l'appareil.
- Certaines clés USB ne peuvent pas être utilisées avec cet appareil.  $(\Rightarrow 14)$
- Si elle est introduite durant la lecture, l'enregistrement ou la copie, etc., la clé USB peut ne pas être reconnue par cet appareil.

# **TV Guide**

#### **Le système TV Guide ne reçoit aucune donnée.**

- Cet appareil ne peut afficher que le TV Guide pour les émissions numériques ou pour les émissions analogiques. Le réglage par défaut est TV Guide pour les émissions numériques. Pour afficher le TV Guide pour les émissions analogiques, changez le "Type TV Guide" dans le menu Configuration.  $(\Rightarrow 71)$
- ¾ (Emissions analogiques uniquement) les données du système GUIDE Plus+ sont mises à jour plusieurs fois par jour. A la première connexion de cet appareil, le système GUIDE Plus+ n'est pas prêt à recevoir des données

Cela prend environ 2 heures pour achever le téléchargement des données.

Selon le fuseau horaire établi pour l'appareil, cela peut prendre environ un jour avant de pouvoir afficher la liste des programmes de télévision. (➾ 11, 32)

- ¾ Dans la région où le système GUIDE Plus+ est disponible, vérifiez si on a saisi le code postal correct.  $( \Rightarrow 32, 71)$
- ¾ Vérifiez si le réglage du système de TV Guide a été complété.
- Vérifiez si l'heure est correctement réglée. (→ 70)
- Si le signal est de mauvaise qualité (images fantômes ou réception limitée), le système TV Guide peut ne pas recevoir certaines données.

#### **"Aucune donnée" est affiché pour certaines ou toutes les chaines.**

- ¾ (Emissions analogiques uniquement) Ces chaînes n'ont pas pu être reconnues automatiquement. Pour ces chaînes, sélectionnez "Oui" dans le sous-menu, sous "Editeur", et attribuez manuellement la bonne chaîne de référence. ( $\Rightarrow$  32)
- Certaines chaînes ne sont pas supportées par le système TV Guide.
- ¾ Programmez l'enregistrement par minuterie manuellement ou via le S<sub>HOW</sub>VIEW. (→ 27, 28)

#### **Les informations TV Guide ne sont pas affichées correctement.**

- ¾ (Emissions analogiques uniquement) La chaîne de référence n'est pas bien attribuée dans l' "Editeur".
	- Sélectionnez la bonne chaîne de référence (=> 32)
- Les informations de programme sur les émissions analogiques ne s'affiche pas lorsque vous réglez le "Type TV Guide" sur "Chaînes numériques". Pour utiliser le TV Guide pour les émissions analogiques,
- changez le "Type TV Guide".  $( \Rightarrow 71)$ Il y a eu un changement de programme.
- Vérifiez le programme en cours, ex. sur le site Web du fournisseur du système TV Guide ou du fournisseur de la chaîne.

#### **Le transfert des données TV Guide a été interrompu.**

- ¾ Le système TV Guide montre les données qui ont été reçues jusqu'à l'interruption.
- Les informations du programme peuvent être incomplètes.

#### **Les données TV Guide ne sont pas mises à jour.**

- ¾ Cet appareil doit être en mise en attente de manière à mettre à jour les données. Si l'unité est en mode EXT LINK (EXT-L clignote sur l'affichage), alors les données mises à jour peuvent ne pas fonctionner.
- Assurez-vous que l'heure est correctement réglée.
- ¾ Assurez-vous que "Télécharg. du TV Guide en veille" ou "Téléchargement de nuit" est réglé sur "Oui". (→ 32, 71)

# **Émission numérique VIERA Link**

#### **Les émissions numériques ne peuvent pas être reçues.**

- ¾ Les émissions numériques peuvent ne pas avoir encore démarré dans votre région.
- L'antenne peut ne pas être dirigée vers la station de télévision, ou la direction de l'antenne a changé à cause de vibrations ou de vents forts. Si le problème persiste, consultez votre antenniste local.

#### **Après Installation auto. DVB, seuls quelques canaux DVB ou aucun de ces canaux n'ont été trouvés.**

Vérifiez que les transmissions DVB sont reçues dans votre région. Assurez-vous que le câble aérien et le câble antenne sont conçus pour DVB.

Si vous habitez dans un rayon de 5-10 km de tours de transmission DVB, une antenne aérienne combinée VHF/UHF devrait être appropriée. En dehors de cette zone, des antennes séparées VHF et UHF assurent une meilleure réception.  $(\Rightarrow 8)$ 

#### **L'image de certains canaux est régulièrement coupée. Le message "Aucun signal" est affiché.**

- ¾ Vérifiez "Condition du signal". Si "Qualité du signal" ou "Puissance du signal" est affiché en rouge ou change constamment, vérifiez l'antenne. Si le problème persiste consultez votre antenniste local.  $(\Rightarrow 66)$
- Assurez-vous que le câble aérien et le câble antenne sont conçus pour DVB.
- Les interférences (connues sous le nom de bruit impulsionnel) provenant des appareils ménagers comme les interrupteurs électriques, réfrigérateurs etc. peuvent causer des coupures ou des déformations de l'image. Pour diminuer les pics du bruit impulsionnel, utilisez un câble coaxial de haute qualité, à quadruple blindage, entre cet appareil et la prise murale de l'antenne. Si le problème persiste consultez votre antenniste local.
- Vérifiez la connexion de l'antenne.
- ¾ Réglez la réception de l'antenne avec "Recherche manuelle (DVB)" dans le menu Configuration. ( $\Rightarrow$  65)

#### **L'image se coupe vers le haut de temps en temps sur certains ou tous les canaux.**

- L'interférence atmosphérique électrique causée par les éclairs orageux locaux ou éloignés ou par la forte pluie accompagnée de vent dans les endroits «feuillus» peut créer des coupures vers le haut de l'image et couper ou déformer momentanément le son.
- L'interférence du bruit impulsionnel créé par un appareil ménager utilisé de façon peu fréquente, ou le passage d'un véhicule ou d'une tondeuse à gazon avec un circuit d'allumage "bruyant".

#### **Les données des émissions ne peuvent pas être reçues.**

Si l'Italie est sélectionnée dans la configuration du Pays, les données des émissions ne peuvent pas être reçues.

## **VIERA Link ne fonctionne pas.**

- ¾ Vérifiez la connexion du câble HDMI. Vérifiez que "HDMI" s'affiche sur l'écran avant lorsque l'unité principale est mise sous tension.
- ¾ Assurez-vous que "VIERA Link" est réglé sur "Oui". (> 69)
- ¾ Vérifiez les réglages de "HDAVI Control" sur l'appareil connecté.  $\triangleright$  Certaines fonctions sont susceptibles de ne pas fonctionner selon la version de "HDAVI Control" de l'appareil connecté. Cet appareil prend en charge les fonctions "HDAVI Control 5"
- Si vous avez changé la connexion de l'appareil relié avec le câble HDMI, ou si une panne de courant est survenue ou que le cordon d'alimentation a été débranché de la prise de courant, il est possible que "HDAVI Control" ne fonctionne pas. Dans ce cas, procédez comme suit.
	- Lorsque le câble HDMI est connecté à tous les appareils et que ceux-ci sont sous tension, remettez le téléviseur (VIERA) sous tension.
	- 2 Mettez le réglage de téléviseur (VIERA) pour la fonction "HDAVI Control" sur off, puis à nouveau sur on. (Pour plus d'informations, reportez-vous au mode d'emploi du téléviseur VIERA.)
	- 3 Basculez l'entrée du téléviseur VIERA vers la connexion HDMI à cet appareil, puis une fois l'écran de ce dernier affiché, vérifiez que "HDAVI Control" fonctionne.

#### **L'opération en cours sur l'appareil (lecture de musique etc.) est interrompue.**

L'opération en cours sur l'appareil pourrait être interrompue quand vous appuyez sur les boutons de la télécommande du téléviseur qui ne fonctionnent pas pour les fonctions VIERA Link.

# **Pour réinitialiser cet appareil**

#### **Pour restaurer tous les réglages d'usine sauf les principaux réglages**

- Sélectionnez "Oui" dans "Effacer" du menu Configuration. Tous les réglages, sauf les niveaux de classement, les niveaux PIN, les réglages de langue, Réglages Diaporama et d'horloge, etc. reprennent leur préréglage d'usine. Les enregistrements différés sont également annulés. (→ 71)
- ¾ Sélectionnez "Oui" pour l'option "Réglages par défaut" du menu Configuration. Toutes les configurations autres que le tuning, l'horloge, le pays, la langue, la langue du disque, le niveau de classement, le PIN du niveau de classement, le code de la télécommande, etc. reprennent leur valeur d'usine. Les enregistrements différés sont également annulés. (⇒ 71)
- Maintenez enfoncées simultanément  $[\vee$  CH] et  $[CH \wedge]$  sur l'appareil principal jusqu'à ce que l'écran de réglage du pays apparaisse. Tous les réglages, sauf les niveaux de classement, les classements PIN, le code de commande à distance et les réglages d'horloge, etc. reprendront leur préréglage d'usine.Les enregistrements différés sont également annulés.

#### **Pour réinitialiser les réglages de niveau de classement**

Avec le plateau à disque ouvert, appuyez sur [DRIVE SELECT] pour choisir le lecteur DVD, puis maintenez enfoncées les touches [● REC] et [▶] de l'appareil principal pendant au moins 5 secondes.

### **Pour réactiver l'appareil s'il se bloque sur déclenchement d'une sécurité**

▶ Maintenez la touche  $\lfloor \bigcirc/1 \rfloor$  de l'appareil principal appuyée pendant 3 secondes. (Les réglages persistent.)

# **Autre**

#### **Après avoir effectué la mise à jour, vous ne pouvez plus réceptionner les émissions.**

¾ Selon le contenu de la mise à jour, certains réglages peuvent être revenus à leur valeur par défaut. Fixez de nouveau les réglages.

# **Caractéristiques techniques**

**Système d'enregistrement**

DVD-RAM : Format d'enregistrement de DVD Vidéo DVD-R : Format DVD-Vidéo DVD-R DL (Dual Layer) : Format DVD-Vidéo DVD-RW : Format DVD-Vidéo +R

+R DL (Double Layer) +RW

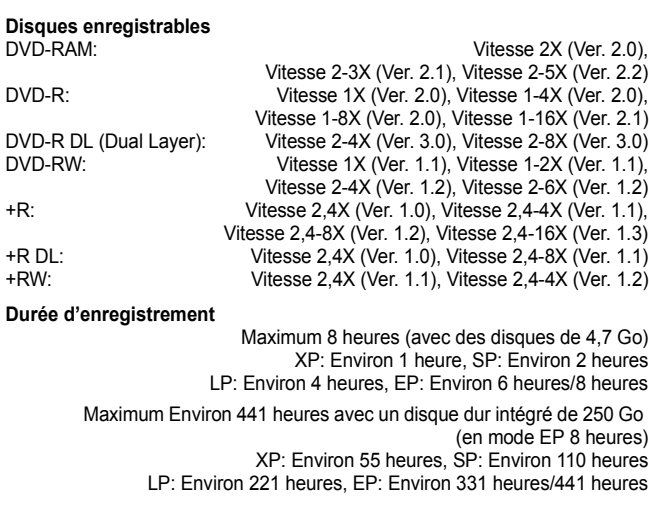

#### **Disques lisibles**

DVD-RAM: Format d'enregistrement de DVD Vidéo, JPEG DVD-R : Format DVD-Vidéo, MP3<sup>\*1</sup>, WMA<sup>\*1</sup>, JPEG<sup>\*1</sup>, DivX<sup>\*1</sup> DVD-R DL (Dual Layer) : Format DVD-Vidéo, MP3<sup>\*1</sup>, WMA<sup>\*1</sup>, JPEG<sup>\*1</sup>, DivX<sup>\*1</sup>

- DVD-RW : Format DVD-Vidéo,
- Format d'enregistrement de DVD Vidéo
	- +R, +R DL (Double Layer), +RW
- DVD-Vidéo, CD-Audio (CD-DA), Vidéo CD, SVCD<sup>®2</sup>
- CD-R/CD-RW : CD-DA<sup>\*1</sup>, CD Vidéo<sup>\*1</sup>, SVCD<sup>\*1\*2</sup>, MP3<sup>\*1</sup>, WMA<sup>\*1</sup>,
- JPEG<sup>®1</sup>, DivX<sup>®1</sup>

#### **Capacité interne du disque dur** 250 Go

**Système Optical pick-up** Avec 1 lentille, 2 unités d'intégration (662 nm de longueur d'onde pour DVD, 780 nm de longueur d'onde pour CD)

## **Caractéristiques du LASER**

Produit LASER de Classe 1 (Cellule) Longueur d'onde:

Puissance du laser: CD 780 nm longueur d'onde<br>DVD 780 nm longueur d'onde 662 nm longueur d'onde

Aucune radiation dangereuse n'est émise grâce à la protection de sécurité **Son**

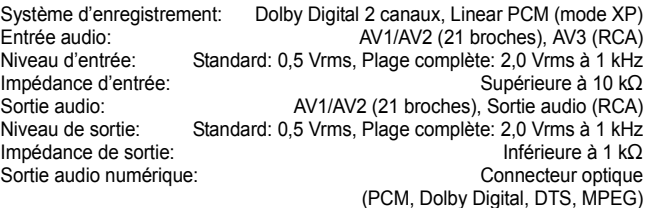

**Sortie HDMI** 19 broches type A: 1 unité HDMITM (V.1.3a avec Deep Colour)

≥Cet appareil prend en charge la fonction "HDAVI Control 5".

#### **Vidéo**

Système vidéo: Signal couleur SECAM (entrée uniquement)/PAL, 625 lignes, 50 trames Signal couleur NTSC, 525 lignes, 60 trames Système d'enregistrement:

Entrée vidéo (PAL/SECAM/NTSC):

Entrée S-vidéo (PAL/SECAM/NTSC): AV1/AV2 (21 broches), AV3 (RCA) 1 Vc-c 75  $\Omega$ , terminaison électrique

AV2 (21 broches), 1 Vc-c 75  $\Omega$ , terminaison électrique Entrée RVB (PAL):

AV2 (21 broches), 0,7 Vc-c (PAL) 75  $\Omega$ , terminaison électrique Sortie vidéo (PAL/NTSC): AV1/AV2 (21 broches), Sortie vidéo (RCA) 1 Vc-c 75  $\Omega$ , terminaison électrique

Sortie S-Vidéo (PAL/NTSC):

AV1 (21 broches), 1 Vc-c 75  $\Omega$ , terminaison électrique Sortie RVB (PAL/NTSC):

AV1 (21 broches) 0,7 Vc-c (PAL) 75  $\Omega$ , terminaison électrique

#### **Standard de télévision**

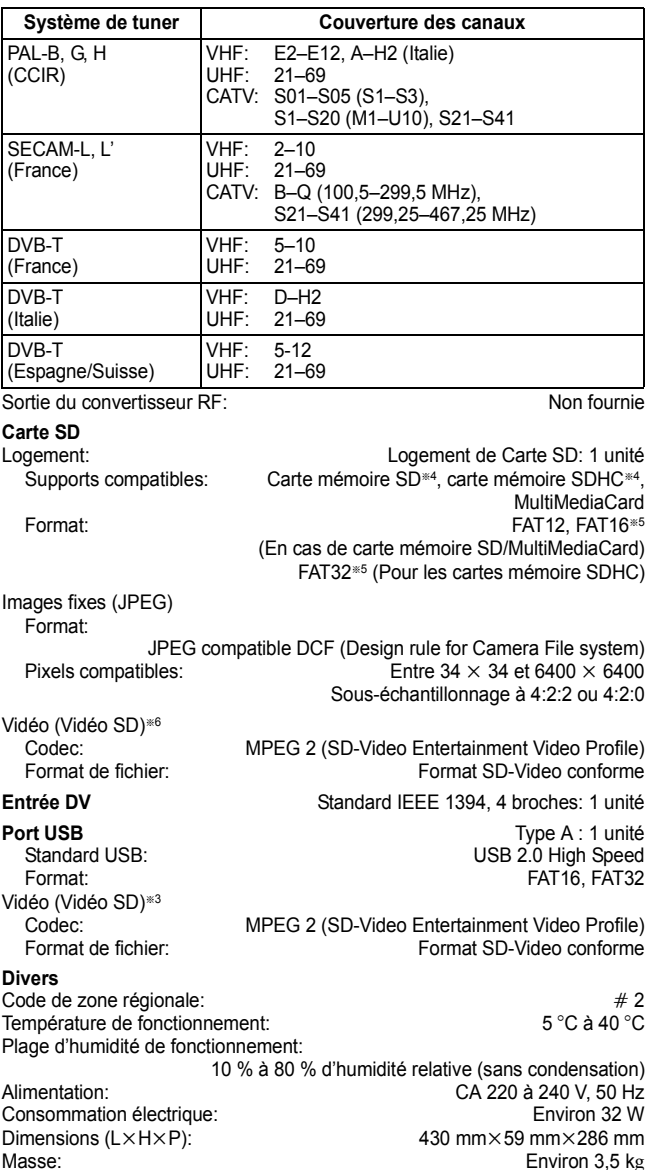

**Consommation en mode de veille: Environ 0,3 W ("Power Save" est activé et "RF OUT ( Signal Aérien )" est réglé sur "Non".) Environ 12 W ("Power Save" n'est pas activé.)**

#### Remarque

Caractéristiques sujettes à modifications sans préavis.

§<sup>1</sup> La finalisation est nécessaire pour une visualisation compatible. §<sup>2</sup> Conforme au IEC62107

Cet appareil n'est pas compatible avec "Chaoji Video CD" disponible dans le commerce, y compris les CVD, DVCD et SVCD non conformes à IEC62107.

§<sup>3</sup> La conversion et le transfert de l'enregistrement vidéo sont possibles depuis un caméscope numérique Panasonic à disque dur etc., sur un disque dur ou un disque DVD-RAM.

Après la conversion et le transfert de l'enregistrement vidéo sur disque dur ou disque DVD-RAM, la lecture est possible.

- §<sup>4</sup> Inclut les cartes miniSD ou miniSDHC. (Il est nécessaire d'insérer un adaptateur miniSD ou miniSDHC.) Inclut les cartes microSD ou microSDHC. (Il est nécessaire d'insérer un
- adaptateur microSD ou microSDHC.) §<sup>5</sup> Les noms de fichier longs ne sont pas pris en charge.
- §<sup>6</sup> La conversion et le transfert de l'enregistrement vidéo sont possibles depuis une carte sur un disque dur ou un disque DVD-RAM. Après la conversion et le transfert d'un enregistrement vidéo sur un disque dur ou un disque DVD-RAM, la lecture est possible.
- ≥La capacité utilisable sera inférieure. (Carte SD)

#### **Bitstream**

Forme numérique des données audio multicanaux (par exemple en "5.1") avant leur décodage en différents canaux.

**CPRM (Content Protection for Recordable Media)** La technologie CPRM protège les émissions dont un seul enregistrement est autorisé. Ces émissions ne peuvent être enregistrées qu'avec des disques compatibles CPRM.

#### **Décodeur**

Un décodeur rétablit les signaux audio codés du DVD en signaux normaux. C'est ce qu'on appelle la phase de décodage.

#### **Deep Colour**

Cet appareil incorpore la technologie HDMITM (V.1.3a avec Deep Colour) qui peut reproduire une meilleure gradation des couleurs (4096 phases) en connexion avec un téléviseur compatible. Vous pouvez profiter de couleurs exceptionnellement riches et naturelles, avec une gradation douce et détaillé et une transformation minimale des couleurs. [Une gradation de couleur inférieure (256 phases), sans Deep Colour, est reproduite en cas de connexion à un téléviseur ne prenant pas en charge Deep Colour. L'appareil paramètre automatiquement la sortie appropriée pour s'adapter au téléviseur connecté.]

#### **DivX**

DivX est une technologie très répandue créée par DivX, Inc. Le contenu vidéo des fichiers média DivX est compressé pour réduire la taille du fichier tout en conservant une qualité d'image élevée.

#### **Dolby Digital**

C'est une méthode de codage numérique des signaux mise au point par Dolby Laboratories. En dehors du format stéréo (2 canaux), ces signaux peuvent aussi être multicanaux. Une grande quantité d'informations sonores peuvent être enregistrées sur un disque en utilisant cette méthode.

Lors d'un enregistrement sur cet appareil, le mode audio par défaut est le mode Dolby Digital (2 canaux).

#### **Fusion de canaux (Down-mixing)**

C'est le processus qui consiste à remixer l'audio multicanal que l'on trouve sur certains disques en seulement deux pistes. C'est utile lorsque vous voulez entendre l'audio 5.1 de certains DVD sur les deux enceintes de votre téléviseur. Certains disques interdisent le down-mixing et cet appareil ne peut alors reproduire que les deux canaux avant en stéréo.

#### **Lecteur**

Dans le cas de cet appareil, cela se réfère au disque dur (DD), au disque (DVD) et à la carte SD (SD). Ils effectuent la lecture et l'écriture des données.

#### **DTS (Digital Theater Systems)**

Ce système Surround est utilisé dans beaucoup de cinémas. Il y a une bonne séparation entre les canaux de façon qu'un effet sonore réaliste soit possible.

#### **Plage dynamique**

La plage dynamique est la différence entre le niveau sonore le plus faible qui peut être perçu au-dessus du bruit naturel de l'appareil et le niveau sonore le plus fort avant apparition de distorsion.

La compression de la plage dynamique permet de réduire l'intervalle entre les sons les plus faibles et les sons les plus forts. Grâce à elle, vous pouvez notamment écouter à faible volume tout en distinguant clairement les dialogues.

#### **Films et vidéo**

Les DVD-Vidéo sont enregistrés en utilisant soit la technique du film. soit celle de la vidéo. Cet appareil est capable de déterminer quelle technique a été utilisée, puis d'utiliser la méthode de balayage progressif la mieux adaptée.

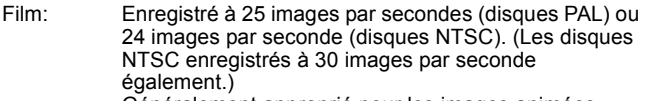

Généralement approprié pour les images animées. Vidéo: Enregistré à 25 images/50 trames par seconde. (disques PAL) ou 30 images/60 trames par seconde (disques NTSC). Généralement approprié pour les programmes de télévision ou les animations.

#### **Finaliser**

Processus rendant un CD-R, un CD-RW, un DVD-R, etc. enregistré lisible sur un autre lecteur de même type. Vous pouvez finaliser les DVD-R, DVD-R DL, DVD-RW (format DVD-Vidéo), +R, +R DL sur cet appareil.

Après finalisation, le disque ne peut plus être que lu et vous ne pouvez plus enregistrer ou effectuer de montage dessus. Il est toutefois possible de reformater les DVD-RW finalisés pour enregistrer à nouveau.

#### **Dossiers**

C'est un emplacement sur le disque dur, le disque ou la carte SD où des groupes de données sont stockées ensemble. Dans le cas de cet appareil, cela se réfère à l'emplacement où les images fixes (JPEG) et les MPEG2 sont stockées.

#### **Formatage**

Le formatage est le processus qui permet de préparer un support comme un DVD-RAM à l'enregistrement. Vus pouvez formater des DVD-RAM, DVD-RW (uniquement au

format DVD-Video), +RW, cartes SD et le HDD ou des +R et +R DL neufs sur cet appareil.

Le formatage efface tout le contenu de façon permanente.

#### **Images et trames**

Le terme "image" désigne chacune des images qui constituent les séquences vidéo visualisées. Chaque image est formée de deux trames.

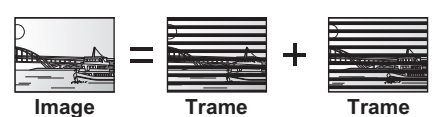

- ≥Une image fixe entraîne l'affichage de deux trames, il peut donc y avoir un peu de flou, mais la qualité d'image est en général meilleure.
- ≥Une trame fixe ne constitue que la moitié de l'image, elle est plus brute, mais il n'y a pas de flou.

#### **Disque dur (HDD = Hard Disk Drive)**

Il s'agit d'un support de mémoire de masse couramment utilisé dans les ordinateurs. Les plateaux d'un disque dur recouverts d'un composé magnétique tournent à vitesse rapide et une tête magnétique est approchée tout près de leur surface pour lire et écrire des données.

#### **HDMI (High-Definition Multimedia Interface)**

A la différence des connexions habituelles, il transmet des signaux audio et vidéo numériques non compressés via un seul câble. Cette unité supporte la vidéo haute-définition produite en 720p (750p), 1080i (1125i), 1080p (1125p) à partir des connecteurs HDMI AV OUT. Pour profiter d'une vidéo haute-définition un téléviseur à haute définition est requis.

#### **JPEG (Joint Photographic Experts Group)**

Il s'agit d'une norme de compression/décompression d'images fixes en couleur. Si vous sélectionner le format JPEG comme format de stockage sur votre appareil photo numérique, etc., les données seront compressées d'un facteur allant de 1/10 à 1/100 de leur taille d'origine. L'avantage de JPEG est qu'il dégrade peu la qualité de l'image par rapport aux degrés de compression élevés atteints.

#### **LPCM (Linear PCM)**

Il s'agit de signaux numériques non compressés, similaires à ceux trouvés sur les CD.

#### **MPEG2 (Moving Picture Experts Group)**

Un standard de compression et de décompression efficace de vidéo couleur. MPEG2 est un format de compression utilisé pour les DVD et les émissions numériques émises par satellite. Cet appareil enregistre des programmes au format MPEG2.

Les prises de vue au format SD-Video réalisées avec un caméscope SD Panasonic, etc. peuvent être copiées sur le disque dur ou un DVD-RAM.

#### **MP3 (MPEG Audio Layer 3)**

Une méthode de compression audio qui compresse le son a environ un dixième de sa taille sans une grande perte de qualité.

#### **Pan&Scan/Letterbox**

En général, les DVD-Vidéo sont produits pour être visionnés sur un écran large (rapport 16:9); les images ne tiennent donc pas sur un écran de téléviseur classique (rapport 4:3). Deux types d'affichage, "Pan & Scan" et "Letterbox", permettent de circonscrire ce problème.

Pan & Scan: Les côtés sont coupés de façon que l'image puisse remplir l'écran.

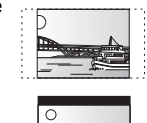

Letterbox: Des bandes noires apparaissent en haut et en bas de l'image de façon que l'image elle-même apparaisse dans un format d'image 16:9.

#### **Commandes de la lecture (PBC)**

Si un CD Vidéo a une commande de la lecture, vous pouvez choisir des scènes et des informations avec les menus. (Cet appareil est compatible avec les versions 2.0 et 1.1 de la norme.)

#### **Protection**

Vous pouvez vous prémunir contre l'effacement accidentel en activant la protection contre l'écriture ou l'effacement.

#### **RVB**

Sigle des trois couleurs primaires de la lumière, rouge (R), vert (V) et bleu (B) et mode de production de signal vidéo fondé sur ces trois couleurs. En divisant le signal vidéo en trois couleurs pour la transmission, le parasitage est largement réduit, ce qui donne des images de qualité bien supérieure.

**Fréquence d'échantillonnage** L'échantillonnage est le processus consistant à convertir l'amplitude d'une onde sonore (signal analogique) à un intervalle donné en nombre (codage numérique). La fréquence d'échantillonnage exprime le nombre d'échantillons de cette amplitude que l'on mesure à chaque seconde; lorsqu'elle est élevée, cela signifie que le son d'origine est plus fidèlement reproduit.

#### **Qualité du signal**

Voici le guide pour le contrôle de la direction de l'antenne. Les valeurs numérotées affichées n'indiquent pas la force du signal, mais la qualité du signal (le rapport signal-bruit, ou "S/N"). Les canaux que vous pouvez recevoir sont affectés par les conditions climatiques, les saisons, l'heure (jour/nuit), la région, la longueur du câble qui est connecté à l'antenne, etc.

# **Mesures de précaution**

### **Emplacement**

Placez l'appareil sur une surface plane éloignée de la lumière directe du soleil, à l'abri des températures élevées, d'une humidité trop importante et de vibrations excessives. Ces conditions peuvent endommager le coffret et les autres composants, réduisant ainsi la durée de vie de l'appareil.

Ne pas placer d'objets lourds sur l'appareil.

#### **Tension**

 Ne pas utiliser de sources d'alimentation à haut voltage. Cela peut créer une surtension au niveau de l'appareil et provoquer un incendie.

 Ne pas utiliser de source d'alimentation CC (courant continu). Vérifiez soigneusement la source lors de l'installation de cet appareil sur un bateau ou dans tout endroit où un courant continu est utilisé.

#### **Protection du cordon d'alimentation au secteur**

 Vérifiez que le cordon d'alimentation au secteur est branché correctement et qu'il n'est pas endommagé. Une mauvaise connexion et un cordon défectueux peuvent provoquer un incendie ou des décharges électriques. Ne pas tirer, plier ou placer des objets lourds sur le cordon.

 Saisissez fermement la prise pour débrancher le cordon. Le fait de tirer sur le cordon secteur peut provoquer des décharges électriques. Ne manipulez pas la prise avec les mains mouillées. Vous risqueriez de recevoir des décharges électriques.

#### **Vignette**

On désigne de ce terme la représentation en miniature d'une image, qui permet de présenter plusieurs images sous forme de liste, ou de représenter le contenu d'une séquence vidéo.

#### **WMA**

WMA est un format de compression développé par Microsoft Corporation. Il permet d'obtenir la même qualité sonore qu'en MP3 avec une taille de fichier inférieure à celles des fichiers MP3.

#### **1080i**

Dans une image à haute définition, 1080 (1125) lignes de balayage alternatives passent chaque 1/50ème de seconde pour créer une image entrelacée. Puisque 1080i (1125i) est plus du double des chaînes de télévision actuelles à 480i (525i), les détails sont plus nets et créent une image riche et plus réaliste.

#### **1080p**

Dans une image à haute définition, 1080 (1125) lignes de balayage alternatives passent chaque 1/50ème de seconde pour créer une image progressive. Puisque la vidéo progressive n'a pas de lignes de balayage alternatives comme la vidéo entrelacée, il y a un minimum de clignotement à l'écran.

#### **720p**

Dans une image à haute définition, 720 (750) lignes de balayage alternatives passent chaque 1/50ème de seconde pour créer une image progressive. Puisque la vidéo progressive n'a pas de lignes de balayage alternatives comme la vidéo entrelacée, il y a un minimum de clignotement à l'écran.

## **Corps étranger**

Ne laissez pas d'objets métalliques tomber dans l'appareil. Vous risqueriez de recevoir des décharges électriques ou de provoquer un dysfonctionnement.

 Veillez à ce qu'aucun liquide ne pénètre dans l'appareil. Vous risqueriez de recevoir des décharges électriques ou de provoquer un dysfonctionnement. Si cela se produit, débranchez immédiatement l'appareil de l'alimentation électrique et contactez votre revendeur.

 Ne vaporisez pas d'insecticides sur ou dans l'appareil. Ils contiennent des gaz inflammables qui peuvent s'enflammer lorsqu'ils sont vaporisés dans l'appareil.

## **Réparation**

 Ne tentez pas de réparer vous-même cet appareil. Si le son est interrompu, si les témoins ne s'allument pas, si de la fumée sort de l'appareil ou si tout autre problème qui n'est pas évoqué dans ces instructions se produit, débranchez le cordon d'alimentation secteur et contactez votre revendeur ou un centre de réparation agréé. Si l'appareil est réparé, démonté ou remonté par des personnes non-qualifiées, vous risquez de recevoir des décharges électriques ou d'endommager l'appareil.

 Si vous ne l'utilisez pas sur une longue période de temps, vous pouvez allonger la durée de vie de l'appareil en le débranchant de l'alimentation électrique.

#### **Avis aux utilisateurs concernant la collecte et l'élimination des piles et des appareils électriques et électroniques usagés**

Apposé sur le produit lui-même, sur son emballage, ou figurant dans la documentation qui l'accompagne, ce pictogramme indique que les piles et appareils électriques et électroniques usagés doivent être séparés des ordures ménagères. Afin de permettre le traitement, la valorisation et le recyclage adéquats des piles et des appareils usagés, veuillez les porter à l'un des points de collecte prévus, conformément à la législation nationale en vigueur ainsi qu'aux directives 2002/96/CE et 2006/66/CE. En éliminant piles et appareils usagés conformément à la réglementation en vigueur, vous contribuez à prévenir le gaspillage de ressources précieuses ainsi qu'à protéger la santé humaine et l'environnement contre les effets potentiellement nocifs d'une manipulation inappropriée des déchets.

Pour de plus amples renseignements sur la collecte et le recyclage des piles et appareils usagés, veuillez vous renseigner auprès de votre mairie, du service municipal d'enlèvement des déchets ou du point de vente où vous avez acheté les articles concernés. Le non-respect de la réglementation relative à l'élimination des déchets est passible d'une peine d'amende.

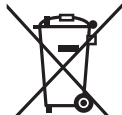

**Pour les utilisateurs professionnels au sein de l'Union européenne** Si vous souhaitez vous défaire de pièces d'équipement électrique ou électronique, veuillez vous renseigner directement auprès de votre détaillant ou de votre fournisseur.

**[Information relative à l'élimination des déchets dans les pays extérieurs à l'Union européenne]** Ce pictogramme n'est valide qu'à l'intérieur de l'Union européenne. Pour connaître la procédure applicable dans les pays hors Union Européenne, veuillez vous renseigner auprès des autorités locales compétentes ou de votre distributeur.

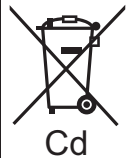

#### **Note relative au pictogramme à apposer sur les piles (voir les 2 exemples ci-contre)**

Le pictogramme représentant une poubelle sur roues barrée d'une croix est conforme à la réglementation. Si ce pictogramme est combiné avec un symbole chimique, il remplit également les exigences posées par la Directive relative au produit chimique concerné.

Fabriqué sous licence de Dolby Laboratories. Le terme Dolby et le sigle double D sont des marques commerciales de Dolby Laboratories.

Fabriqués sous licence couverte par brevet américain n°: 5,451,942; 5,956,674; 5,974,380; 5,978,762; 6,487,535 et autres brevets américains et mondiaux délivrés et en cours de délivrance. Le DTS et le symbole sont des marques déposées, et DTS 2.0+ Digital Out et les logos DTS sont des marques déposées de DTS, Inc. Product, y compris le logiciel. © DTS, Inc. Tous droits réservés.

Ce produit utilise une technologie de protection des droits d'auteur couverte par des brevets américains et d'autres droits de propriété intellectuelle. L'utilisation de cette technologie de protection des droits d'auteur doit être autorisée par Macrovision. Elle n'est destinée qu'à une utilisation domestique ou à d'autres visualisations limitées sauf autorisation contraire de Macrovision. L'analyse par rétrotechnique et le désossage sont interdits.

Le logo SDHC est une marque déposée de SD-3C, LLC.

HDMI, le logo HDMI et High-Definition Multimedia Interface sont des marques déposées ou enregistrées de HDMI Licensing LLC aux Etats-Unis et dans d'autres pays.

HDAVI ControlTM est une marque de commerce de Panasonic Corporation.

GUIDE Plus+, SHOWVIEW sont (1) des marques déposées ou des marques de, (2) fabriquées sous licence de et (3) l'objet de divers brevets internationaux et de dépôts de brevets sous licence ou propriétés de, Gemstar-TV Guide International, Inc. et/ou d'une de ses sociétés affiliées.

**GEMSTAR-TV GUIDE INTERNATIONAL, INC. ET/OU SES FILIALES NE SONT RESPONSABLES EN AUCUNE MANIERE DE L'EXACTITUDE DES INFORMATIONS RELATIVES AUX PROGRAMMES DE TELEVISION FOURNIES DANS LE SYSTEME GUIDE PLUS+. EN AUCUN CAS, GEMSTAR-TV GUIDE INTERNATIONAL, INC. ET/OU SES FILIALES NE PEUVENT ETRE TENUES RESPONSABLES POUR UNE PERTE DE BENEFICES, D'ACTIVITES COMMERCIALES OU D'AUCUNE SORTE DE PREJUDICES OU DE CONSEQUENCES, DIRECTS OU INDIRECTS, EN RELATION AVEC LA FOURNITURE OU L'UTILISATION DE QUELQUE INFORMATION QUE CE SOIT, EQUIPEMENT OU SERVICE DU SYSTEME GUIDE PLUS+.**

Windows Media et le logo Windows sont soit des marques de Microsoft Corporation, soit des marques déposées de Microsoft Corporation aux États-Unis et/ou dans d'autres pays. Cet appareil est protégé par certains droits de propriété intellectuelle de Microsoft Corporation et de tiers. L'utilisation ou la distribution de cette technologie à l'extérieur de cet appareil est interdite sans une licence de Microsoft ou d'une filiale Microsoft autorisée et des tiers.

L'enregistrement et la lecture d'œuvres sur cet appareil ou tout autre appareil peuvent nécessiter l'autorisation du titulaire du droit d'auteur ou de tout autre droit attaché à ces contenus. Panasonic n'est pas en droit de vous autoriser, ne vous donne pas cette autorisation et décline explicitement tout droit, capacité ou intention d'obtenir une telle autorisation en votre nom. Il est de votre responsabilité de vous assurer que l'utilisation de cet appareil ou de tout autre appareil est en conformité avec la législation applicable au droit d'auteur dans votre pays. Nous vous prions de vous référer à cette législation pour plus d'informations sur les lois et règles en vigueur ou de contacter le titulaire des droits du contenu que vous souhaitez enregistrer ou lire.

DivX® est une marque déposée de DivX, Inc., utilisée sous licence.

DivX® is a registered trademark of DivX, Inc., and is used under license.

#### **Gracenote® – Description officielle de la technologie**

La technologie de reconnaissance des données audio/vidéo et les données associées sont fournies par Gracenote**®**. Gracenote constitue la norme de l'industrie en matière de technologie de reconnaissance musicale et de fourniture de contenus connexes. Pour plus de détails, visitez www.gracenote.com.

#### **Gracenote® – Légendes officielles**

Les données sur CD, DVD ou/et Blu-Ray et les données associées aux morceaux de musique et aux clips vidéo sont fournies par Gracenote, Inc. – Copyright © 2000-Date actuelle Gracenote. Logiciels Gracenote Copyright © 2000-Date actuelle Gracenote. Ce produit et ce service sont protégés par un ou plusieurs brevets appartenant à Gracenote (pour plus de détails, visitez le site Web de Gracenote). Les noms « Gracenote », « CDDB », « MusicID », « MediaVOCS », le logo Gracenote, le graphisme Gracenote, la mention « Powered by Gracenote » sont des marques ou des marques déposées de Gracenote aux États-Unis et/ou dans d'autres pays.

#### **Contrat de licence Gracenote (EULA)**

Cet appareil ou cette application contient un logiciel développé par Gracenote, société sise à Emeryville, Californie, USA (ci-après, « Gracenote » – nom masculin). Ce logiciel Gracenote (ci-après, « le Logiciel Gracenote ») permet à cet appareil ou à cette application d'accéder à des serveurs en ligne ou à des bases de données en ligne (ci-après et collectivement, « les Serveurs Gracenote ») en vue d'identifier le contenu de certains supports musicaux ou/et de certains fichiers audio, de copier des informations relatives à des données audio (titre d'un album, nom d'un artiste ou d'un groupe, liste des pistes, etc. – ci-après, « les Données Gracenote ») et d'exécuter de nombreuses autres fonctions. Vous êtes autorisé à utiliser les Données Gracenote uniquement par exécution des fonctions grand public de cet appareil ou de cette application.

Vous convenez d'utiliser les Données Gracenote, le Logiciel Gracenote et les Serveurs Gracenote uniquement pour un usage personnel et non commercial. Vous convenez de ne pas céder, copier, transférer ou transmettre le Logiciel Gracenote ou aucune partie des Données Gracenote à une société tierce. VOUS CONVENEZ DE NE PAS UTILISER NI EXPLOITER LES DONNÉES GRACENOTE, LE LOGICIEL GRACENOTE OU LES SERVEURS GRACENOTE À DES FINS AUTRES QUE CELLES QUI SONT AUTORISÉES EXPLICITEMENT DANS LE PRÉSENT CONTRAT DE LICENCE (EULA).

Vous convenez que la licence non exclusive dont vous jouissez pour l'utilisation des Données Gracenote, du Logiciel Gracenote et des Serveurs Gracenote sera résiliée si vous ne respectez pas les conditions

stipulées dans le présent Contrat de licence (EULA). Si votre licence est résiliée, vous convenez de mettre fin immédiatement à tout type d'utilisation des Données Gracenote, du Logiciel Gracenote et des Serveurs Gracenote. Gracenote se réserve tous les droits vis-à-vis des Données Gracenote, du Logiciel Gracenote et des Serveurs Gracenote, y compris tous droits de propriété. Gracenote ne saurait en aucun cas être redevable d'un paiement en votre faveur pour des informations que vous auriez communiquées à Gracenote. Vous convenez que Gracenote pourra faire valoir contre vous ses droits tels que décrits dans le présent Contrat de licence, directement et en son nom propre.

Le Service Gracenote utilise un identifiant (unique et attribué en mode aléatoire) pour suivre les interrogations des utilisateurs de ce Service. Ce mécanisme est destiné à des mesures statistiques : il permet au Service Gracenote de déterminer le nombre d'interrogations effectué sans avoir à connaître quelque information que ce soit vous concernant. Pour plus de détails sur ce mécanisme de suivi, consultez la page Web qui présente la Charte de confidentialité du Service Gracenote.

Le Logiciel Gracenote et l'intégralité des Données Gracenote vous sont cédés sous licence « EN L'ÉTAT ». Gracenote n'apporte aucune déclaration ou garantie, explicite ou implicite, en ce qui concerne la précision des Données Gracenote disponibles à partir des Serveurs Gracenote. Gracenote se réserve le droit de supprimer certaines données des Serveurs Gracenote ou de changer des données de catégorie pour toute raison que Gracenote estimera nécessaire ou/et suffisante. Aucune garantie n'est apportée que le Logiciel Gracenote ou les Serveurs Gracenote seront exempts d'erreurs ou que le fonctionnement du Logiciel Gracenote ou des Serveurs Gracenote s'effectuera sans interruption. Gracenote n'est nullement obligé de mettre à votre disposition les types ou catégories de données nouveaux, complémentaires ou améliorés que Gracenote pourrait proposer à l'avenir, et Gracenote est libre de mettre fin à ses services à tout moment.

GRACENOTE DÉNIE TOUTES GARANTIES EXPLICITES OU IMPLICITES, Y COMPRIS MAIS PAS SEULEMENT LES GARANTIES IMPLICITES DE POTENTIEL COMMERCIAL, D'ADÉQUATION À UN USAGE SPÉCIFIQUE, DE PROPRIÉTÉ ET DE NON INFRACTION. GRACENOTE NE GARANTIT AUCUNEMENT LES RÉSULTATS QUI POURRAIENT ÊTRE OBTENUS PAR VOTRE UTILISATION DU LOGICIEL GRACENOTE OU D'UN QUELCONQUE DES SERVEURS GRACENOTE. GRACENOTE NE SAURAIT EN AUCUN CAS ÊTRE RESPONSABLE DES DOMMAGES ÉVENTUELLEMENT CONSÉQUENTS OU INCIDENTS SUBIS, NI D'AUCUNE PERTE DE BÉNÉFICES OU PERTE DE CHIFFRE D'AFFAIRES.

# **Index**

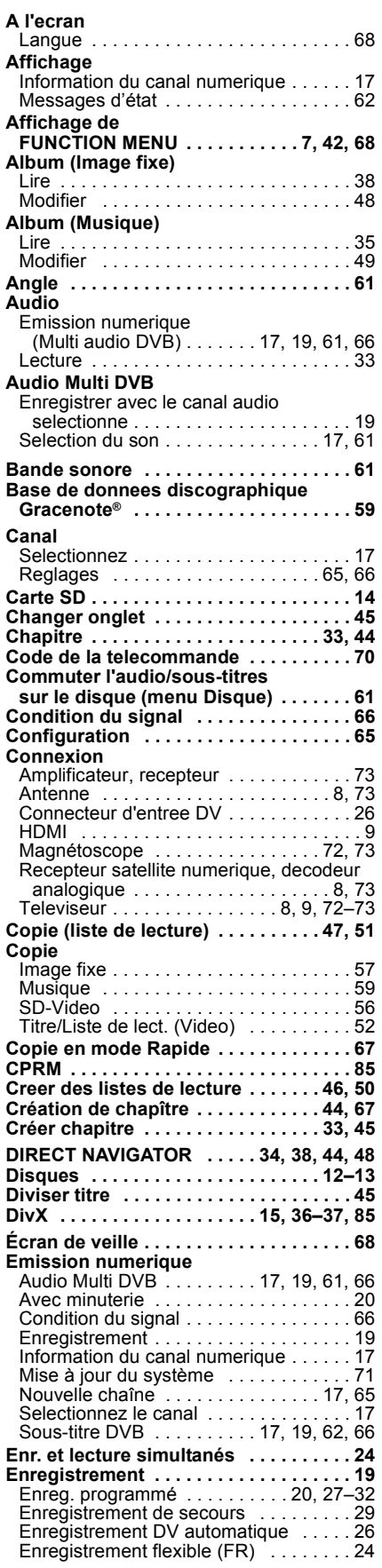

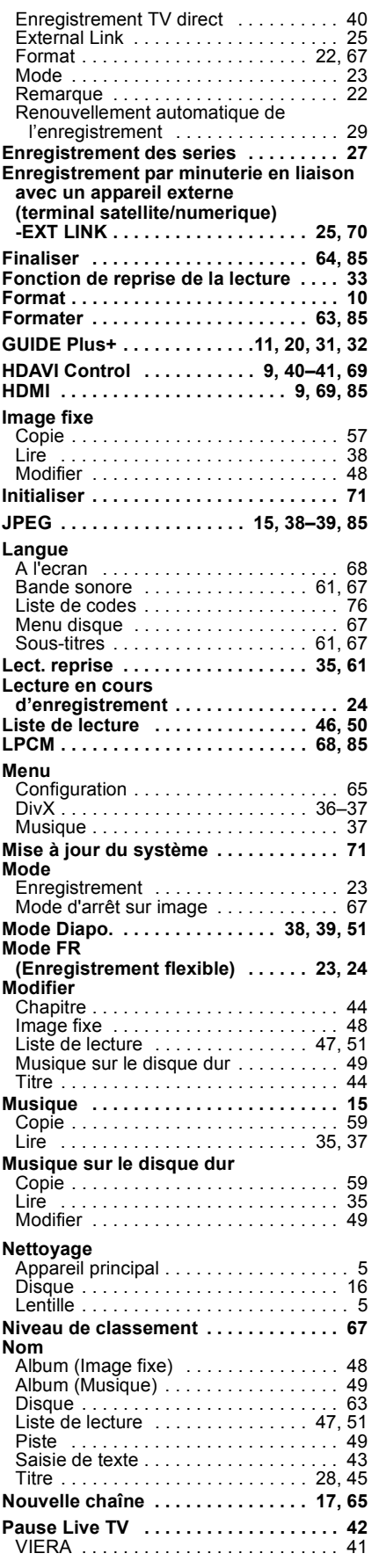

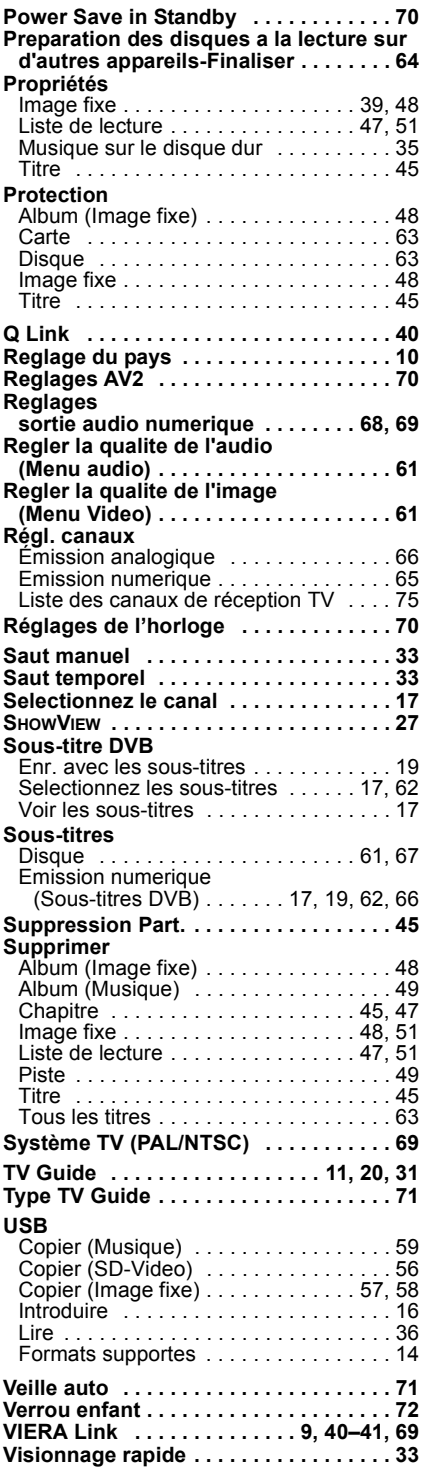

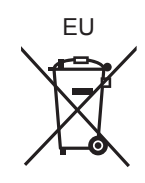

## Panasonic Corporation **Web Site:** http://panasonic.net

Pursuant to at the directive 2004/108/EC, article 9(2) Panasonic Testing Centre Panasonic Marketing Europe GmbH Winsbergring 15, 22525 Hamburg, Germany

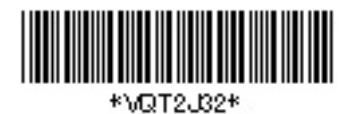

VQT2J32 F0110SN0

 $(Fr)$